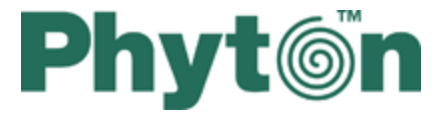

# **ChipProg Device Programmers**

# **User's Guide**

ChipProg-48 ChipProg-40 ChipProg-G4 ChipProg-ISP

© 2009 Phyton, Inc. Microsystems and Development Tools

# **ChipProg Device Programmers**

#### **© 2009 Phyton, Inc. Microsystems and Development Tools**

All rights reserved. No parts of this work may be reproduced in any form or by any means - graphic, electronic, or mechanical, including photocopying, recording, taping, or information storage and retrieval systems - without the written permission of the publisher.

Products that are referred to in this document may be either trademarks and/or registered trademarks of the respective owners. The publisher and the author make no claim to these trademarks.

While every precaution has been taken in the preparation of this document, the publisher and the author assume no responsibility for errors or omissions, or for damages resulting from the use of information contained in this document or from the use of programs and source code that may accompany it. In no event shall the publisher and the author be liable for any loss of profit or any other commercial damage caused or alleged to have been caused directly or indirectly by this document.

Printed: August 2009 in New York, USA

 $\mathbf{3}$ 

# **Table of Contents**

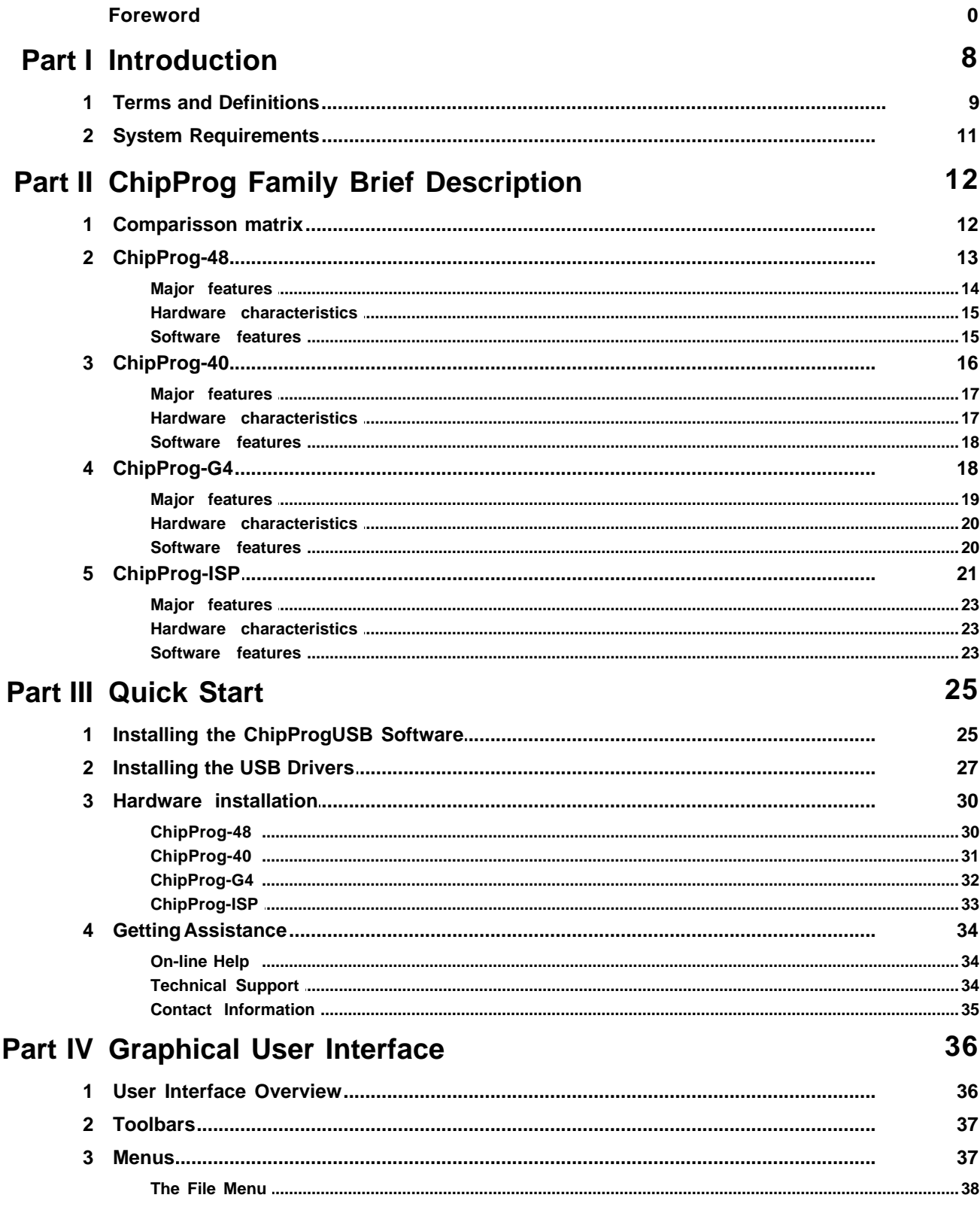

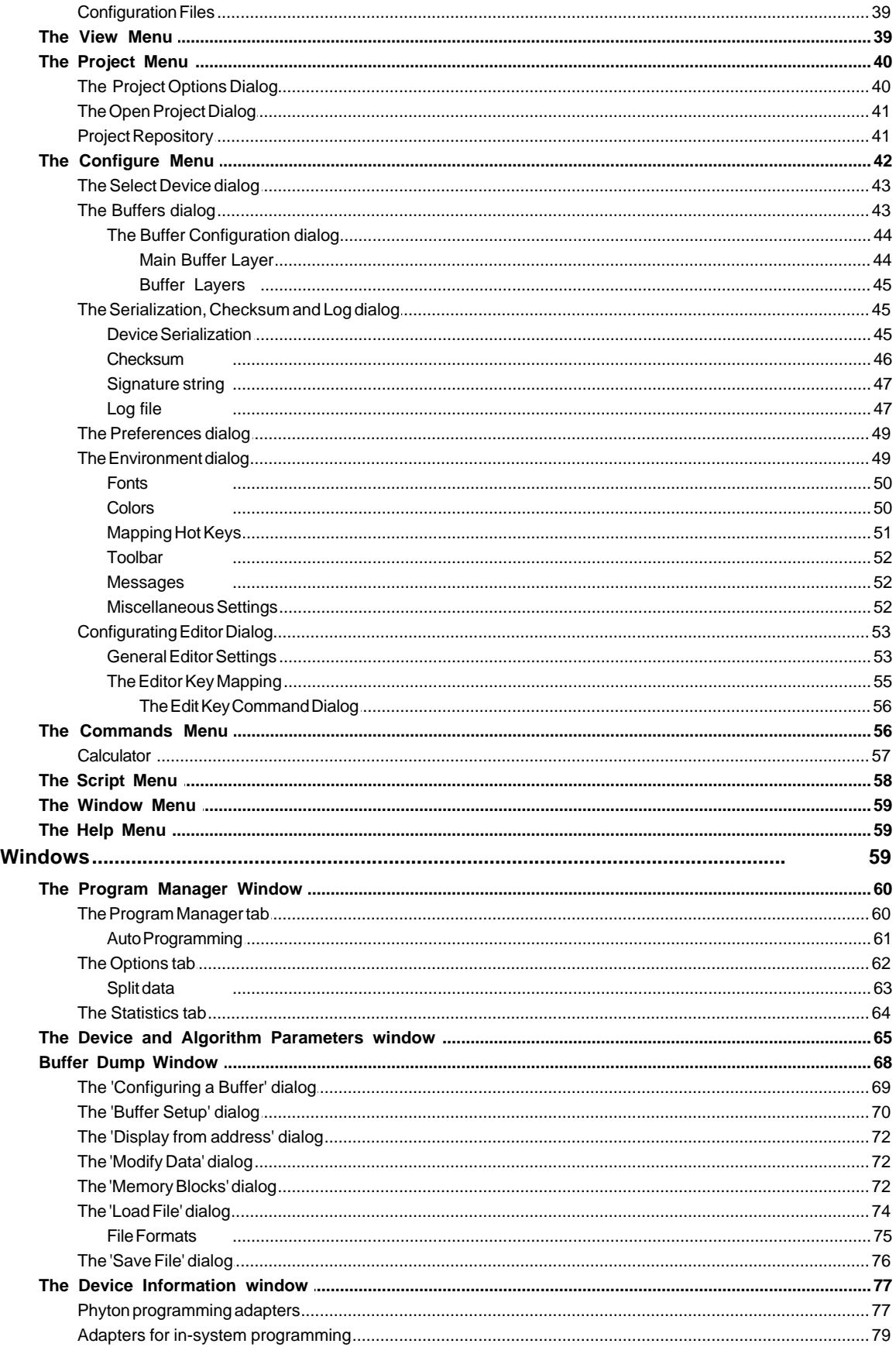

 $\overline{\mathbf{4}}$ 

© 2009 Phyton, Inc. Microsystems and Development Tools

 $5\phantom{a}$ 

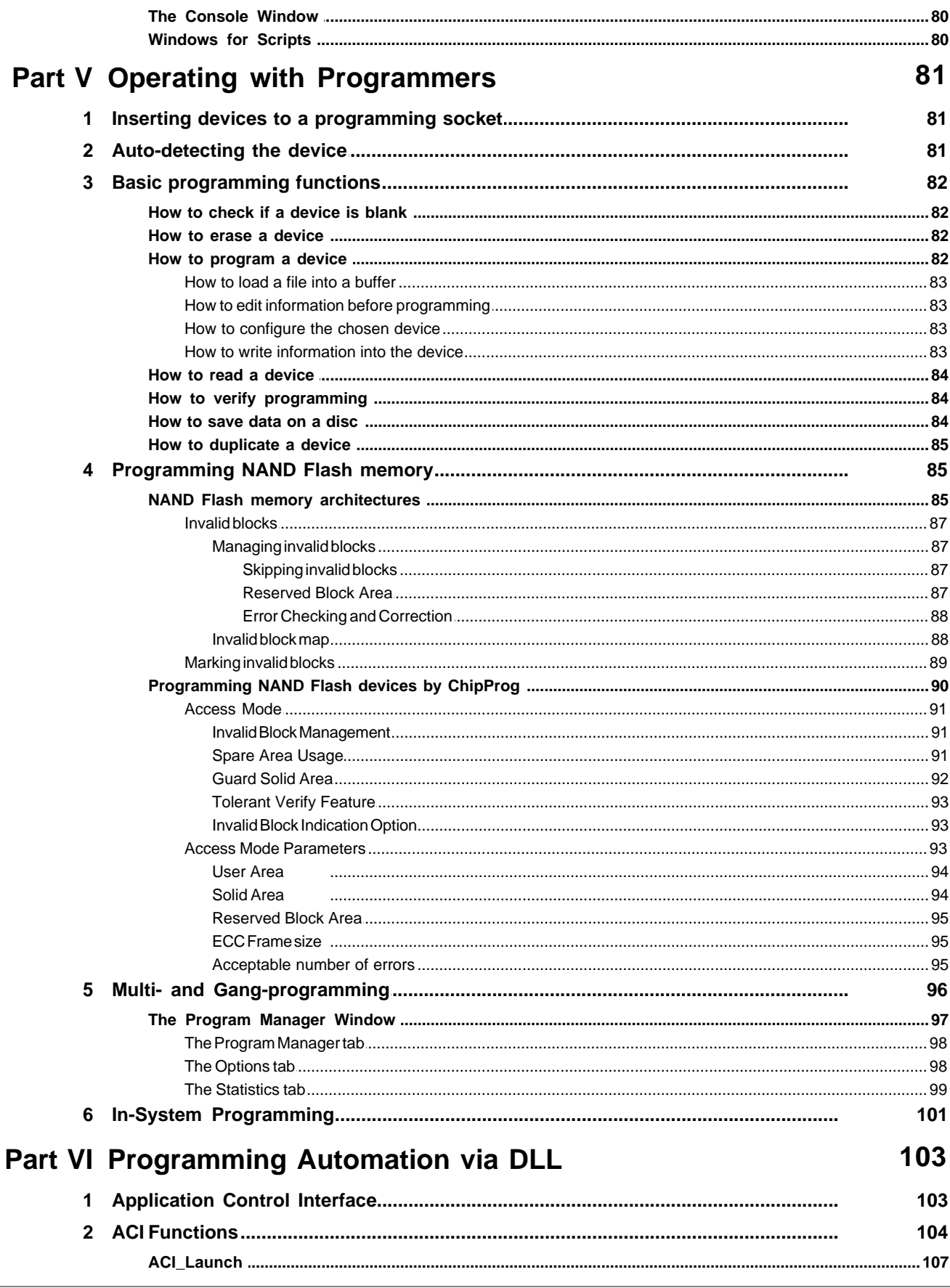

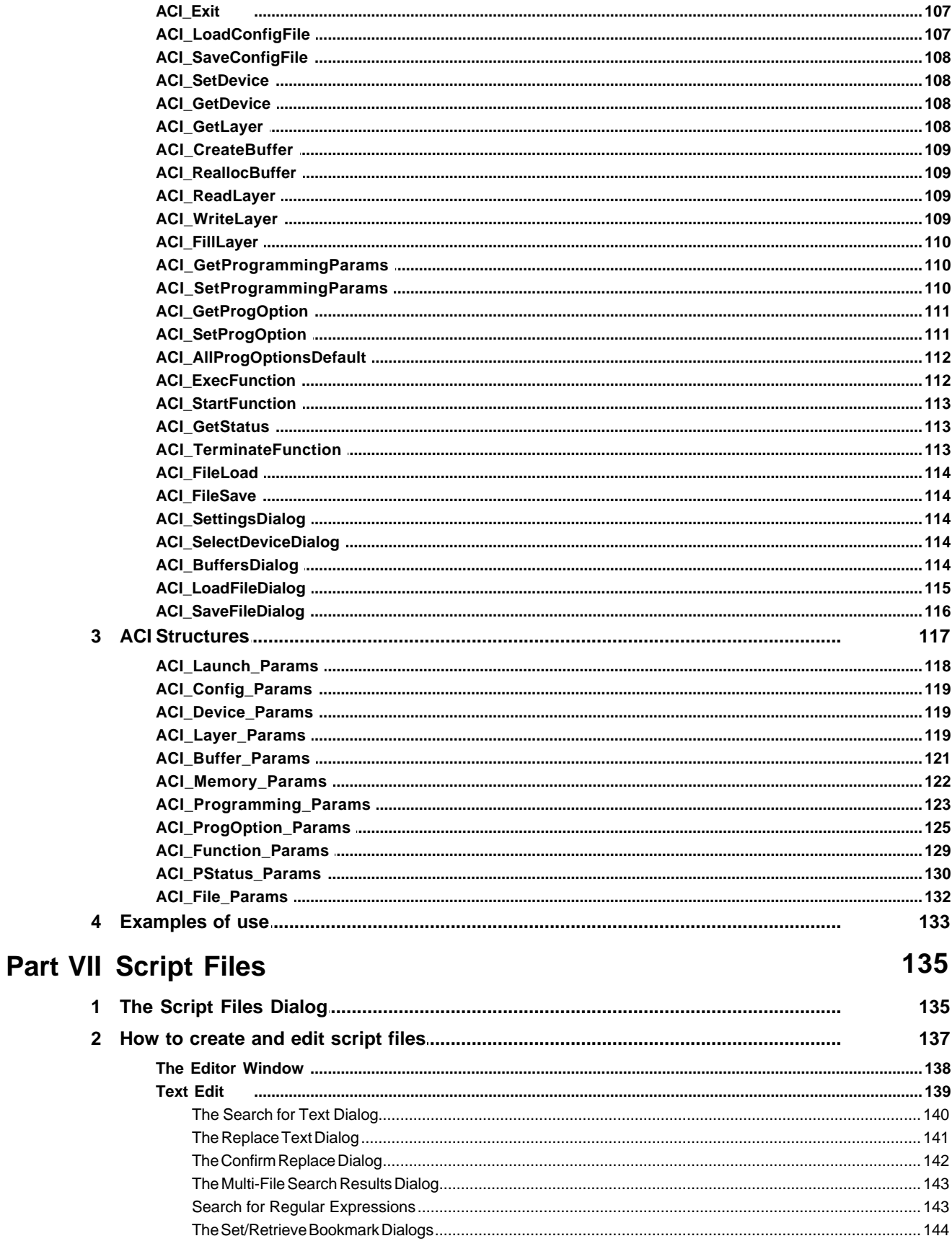

© 2009 Phyton, Inc. Microsystems and Development Tools

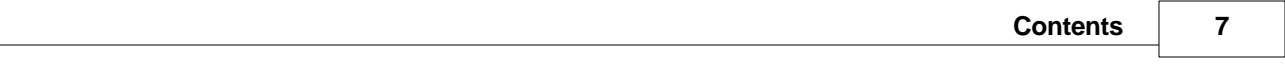

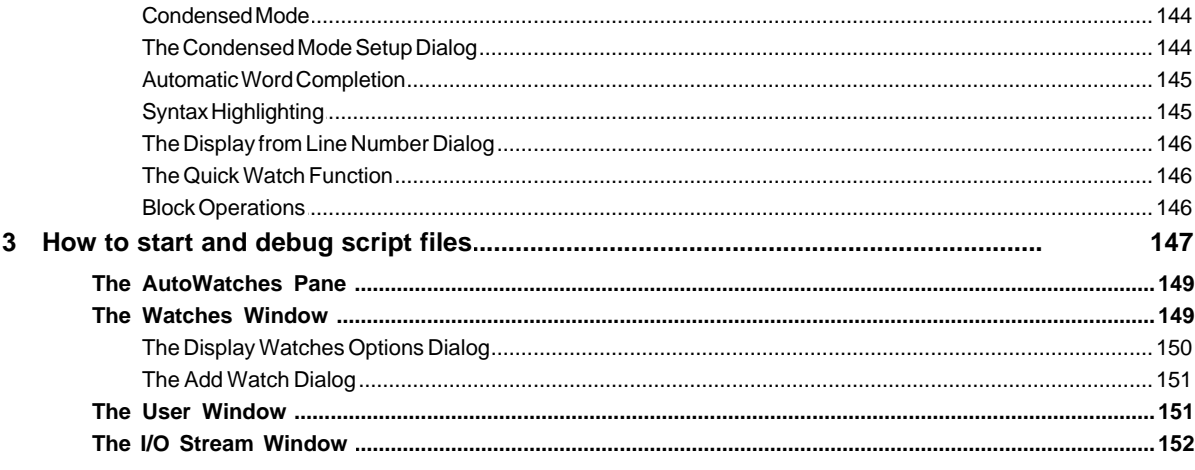

# **Part VIII References**

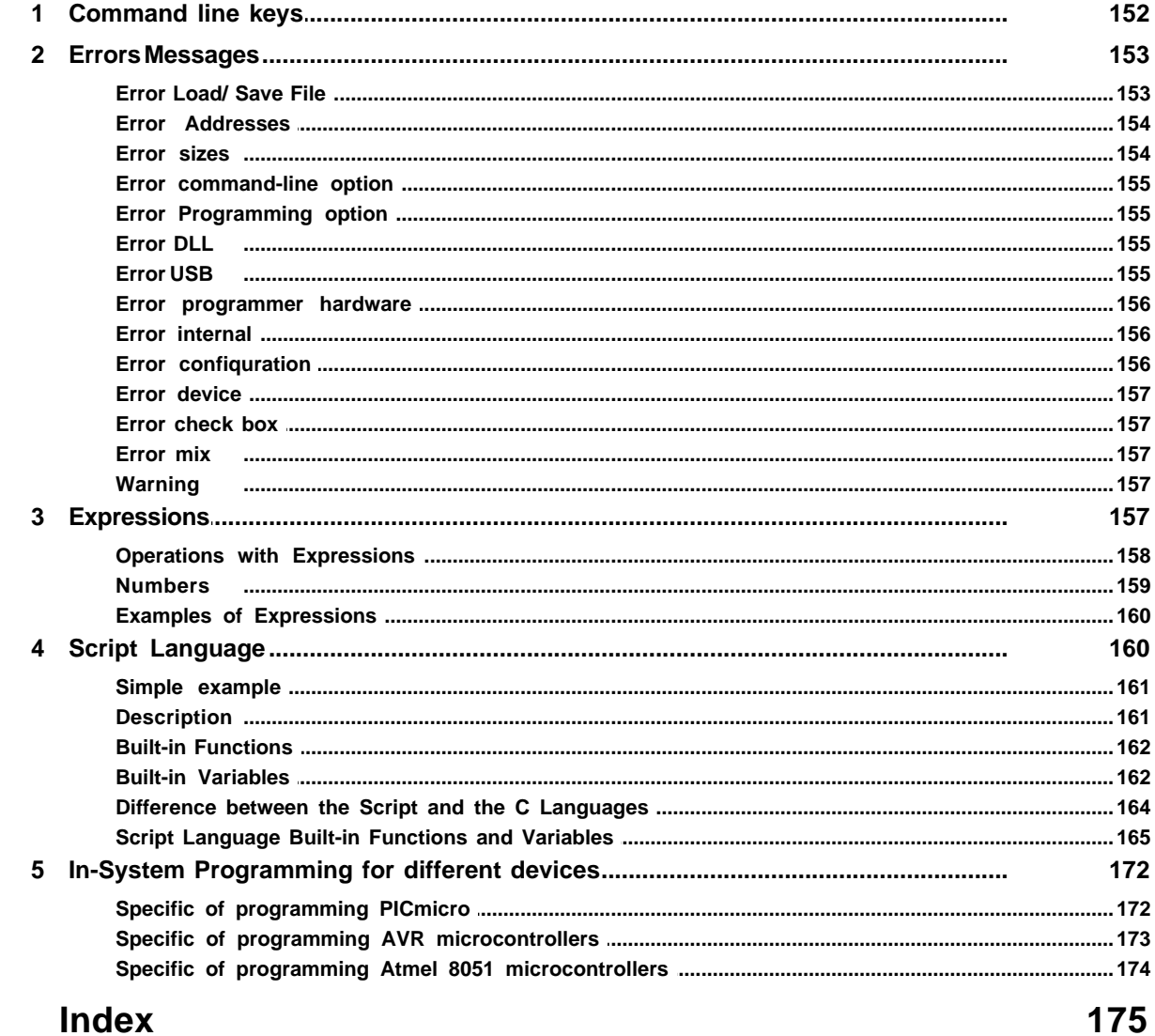

# <span id="page-7-0"></span>**1 Introduction**

ChipProg is a family of device programmers produced by Phyton, Inc. Microsystems and Development Tools (hereafter Phyton). All modern ChipProg models are driven via a personal computer USB ports. This line of Phyton programmers has an universal software – ChipProgUSB – that controls all the USB hosted models available now and those are planned to be introduced soon. The ChipProg programmers support thousands of programmable memory devices, including EPROM, EEPROM, FLASH, NVRAM and OTP; programmable microcontrollers and logical devices: PAL, PLD and CPLD. The family includes four models shown below: **[ChipProg-48](#page-12-0)** and **[ChipProg-40](#page-15-0)** (top row), **[ChipProg-G4](#page-17-1)** and **[ChipProg-ISP](#page-20-0)** (bottom row). New **ChipProg** models will be released soon.

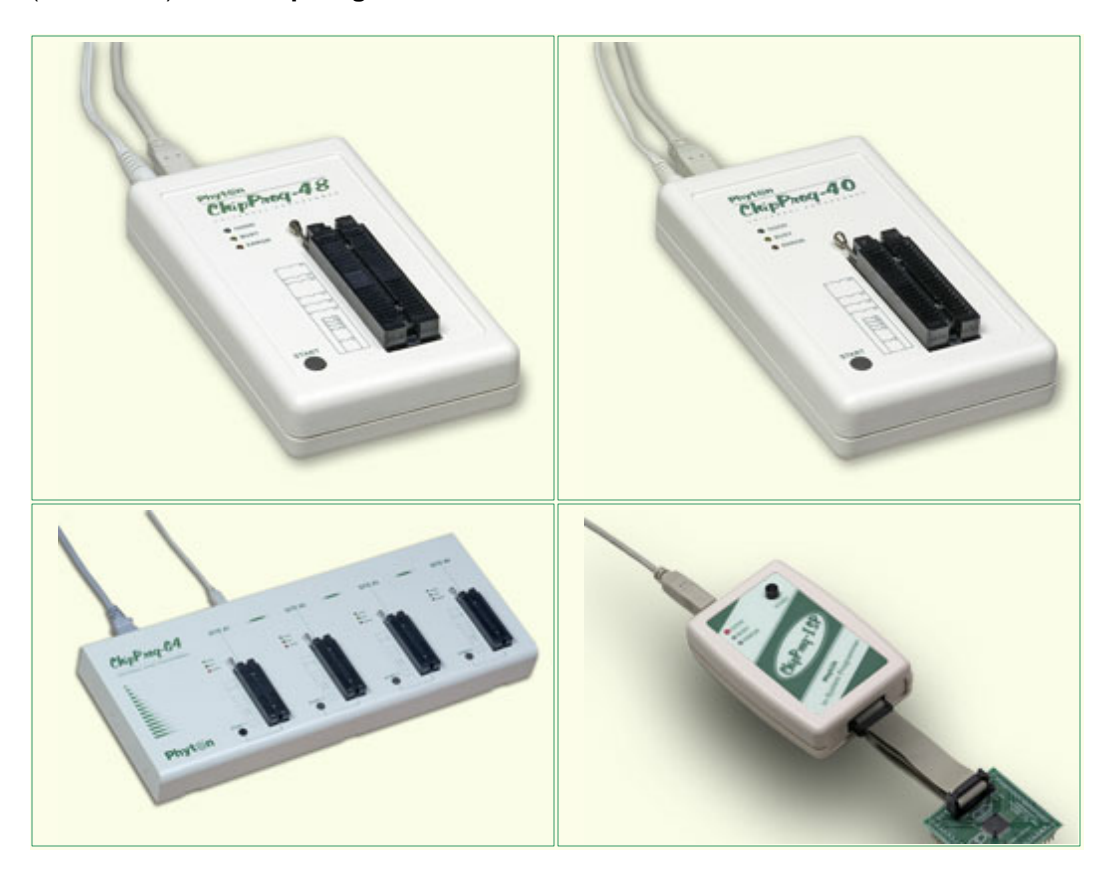

The **[ChipProg-48](#page-12-0)** and **[ChipProg-40](#page-15-0)** programmers are intended for engineering and small volume manufacturing. These models allow operating on the devices before they are installed in the equipment (parallel programming) as well as on the devices already installed in the user's equipment (the method known as In-System Programming, or ISP, that uses serial data transmission into the programmable device). The **[ChipProg-ISP](#page-20-0)** is a low-cost programmer for engineering, field service and manufacturing uses. The **[ChipProg-G4](#page-17-1)** is a gang programmer intended for small and middle-volume production; it has four programming sockets.

The ChipProgUSB software is intuitive and easy-to-use. See the **[User Interface](#page-35-0)** topics. The software package includes an embedded script language that enables the automation of many routine operations – see the **[Script Files](#page-134-0)**.

The ChipProgUSB software runs on the IBM PC hardware platform under the control of several

Windows™ versions (see the **[System requirements](#page-10-0)**).

# <span id="page-8-0"></span>**1.1 Terms and Definitions**

### **Terms used in the document**

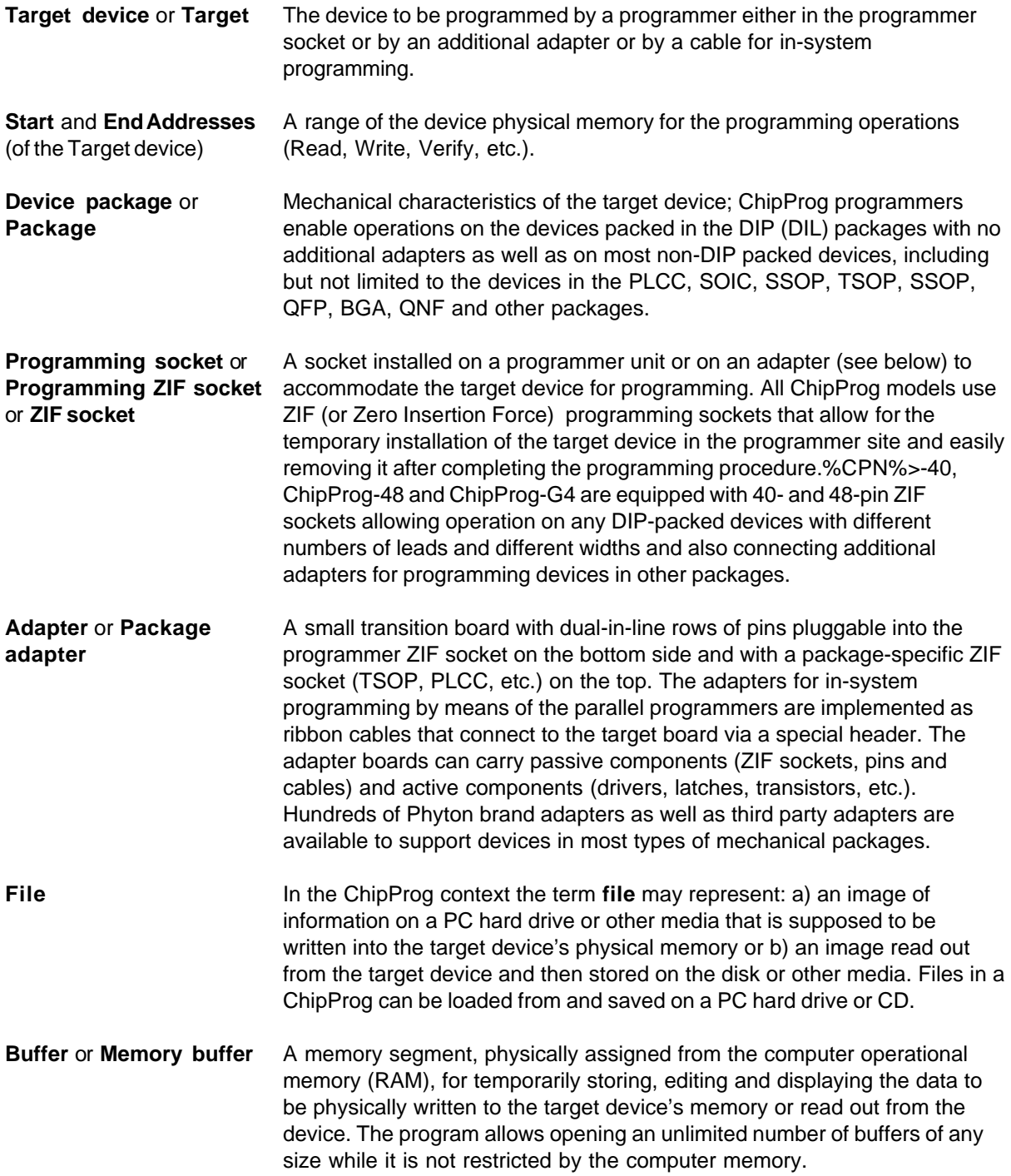

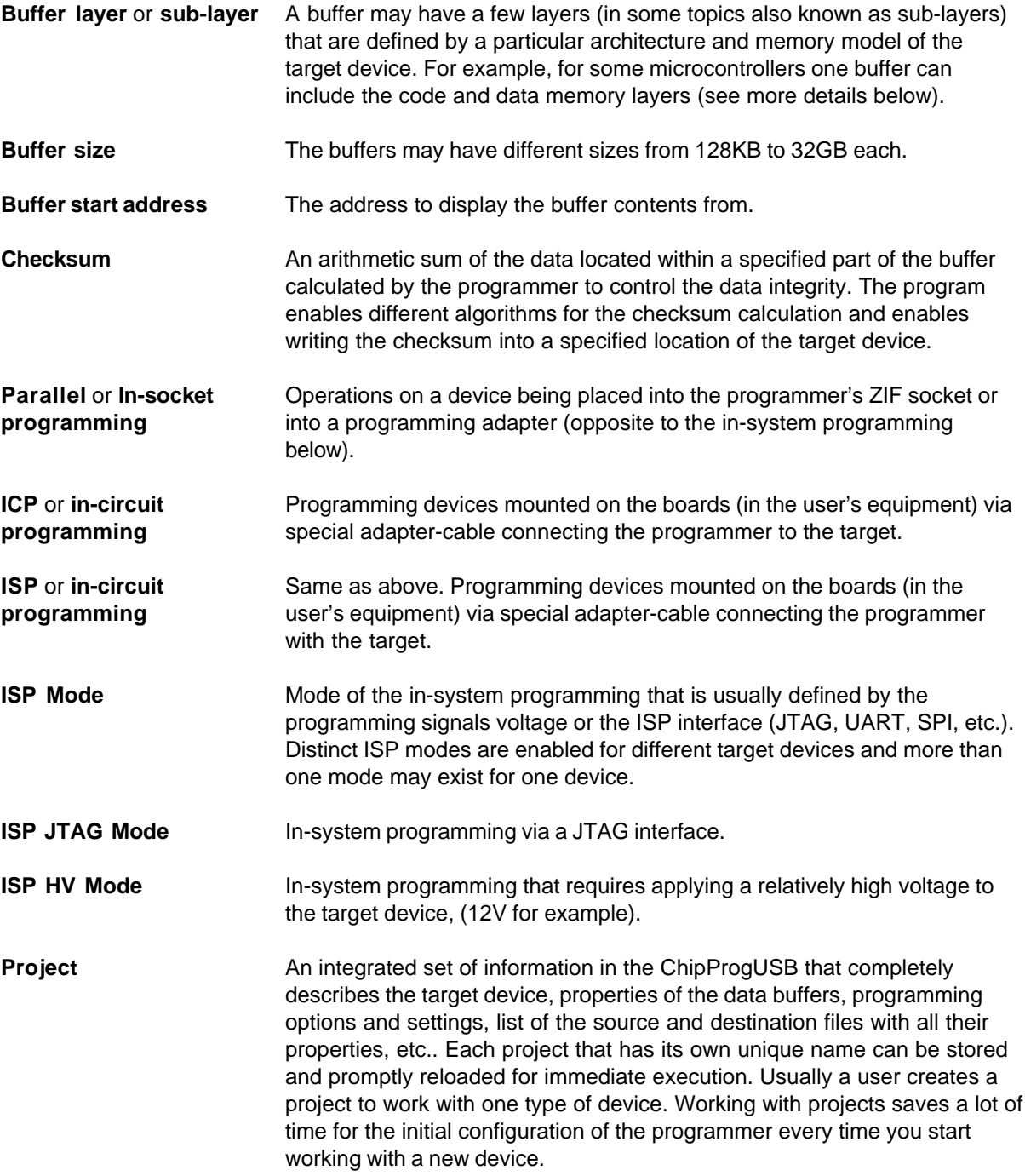

#### **File - Buffer - Target structure**

Buffers are intermediate layers between the data in files and the data in the target device. The ChipProg enables no direct interaction between the files and target devices. All the file operations, such as loading and saving files are applicable to the buffers only. All the physical manipulations with the target device memory content pass through the buffers as well. This is a fundamental principle of

the programmer operations with data and devices **Examples of the buffer's layer structures of different devices:**

- 1. In the Intel 87C51FA microcontroller each opened buffer includes two layers: **Code** and **Encryption table**.
- 2. In the Microchip PIC16F84 microcontroller each opened buffer includes three layers: **Code, Data EEPROM** and **Identifier locations**.

Each buffer layer can be opened for watching or editing by clicking its tab on the top of the buffer window.

# <span id="page-10-0"></span>**1.2 System Requirements**

To run ChipProgUSB and to control a ChipProg programmer, you need an IBM PC-compatible computer with the following components:

- · Pentium-III CPU or higher
- · Windows 98/2000/XP/Vista OS for the ChipProg-48, ChipProg-40 and ChipProg-ISP programmers
- · Windows 2000/XP/Vista for the ChipProg-G4 programmer
- · 256MB of RAM
- · At least one USB port
- · A hard drive with at least 200MB of free space

# <span id="page-11-0"></span>**2 ChipProg Family Brief Description**

The Phyton family of the ChipProg programmers at the moment of making this Help Manual included:

- · **[ChipProg-48](#page-12-0)**
- · **[ChipProg-40](#page-15-0)**
- · **[ChipProg-G4](#page-17-1)**
- · **[ChipProg-ISP](#page-20-0)**

New ChipProg programmer models will be added soon.

# <span id="page-11-1"></span>**2.1 Comparisson matrix**

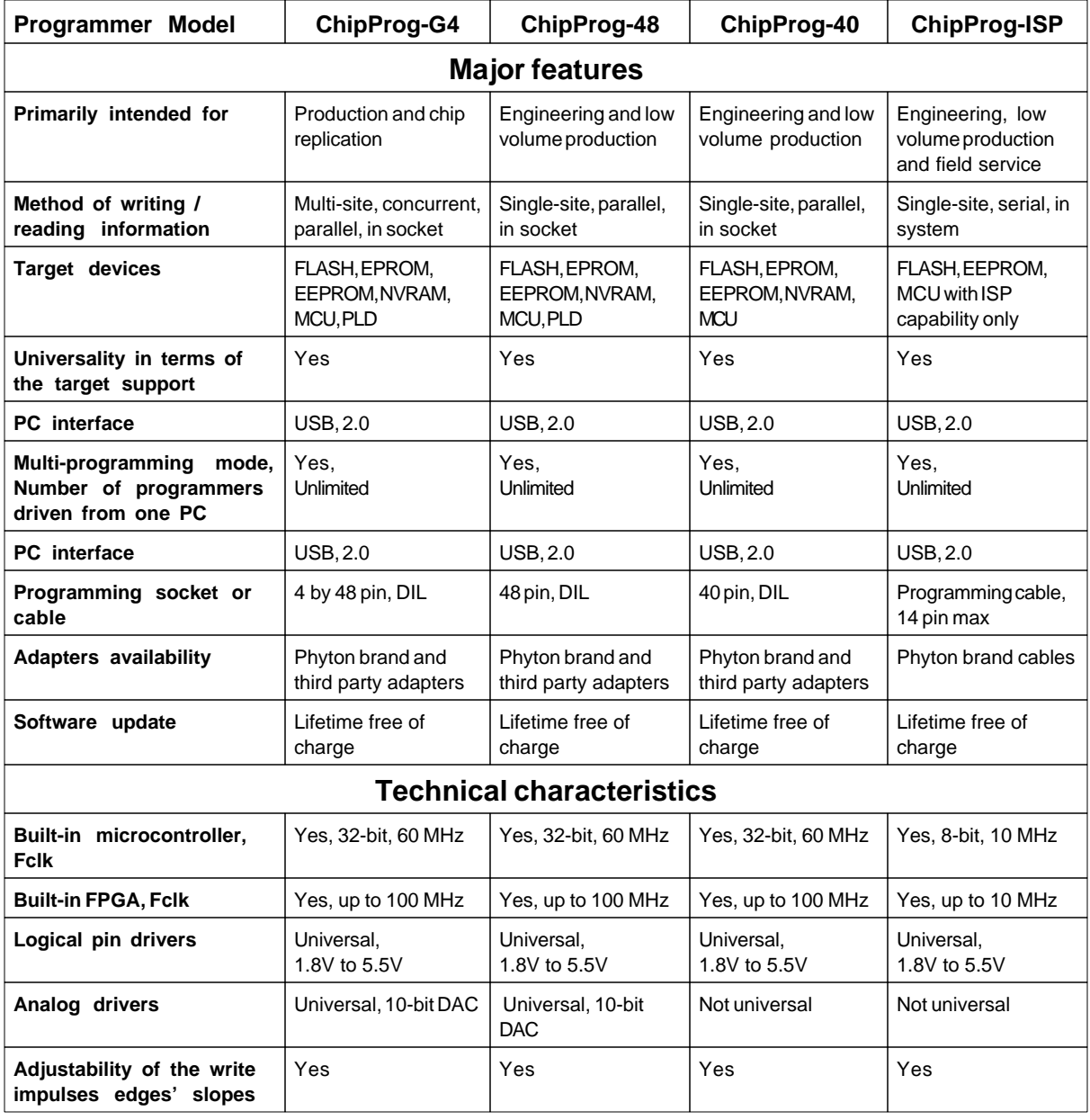

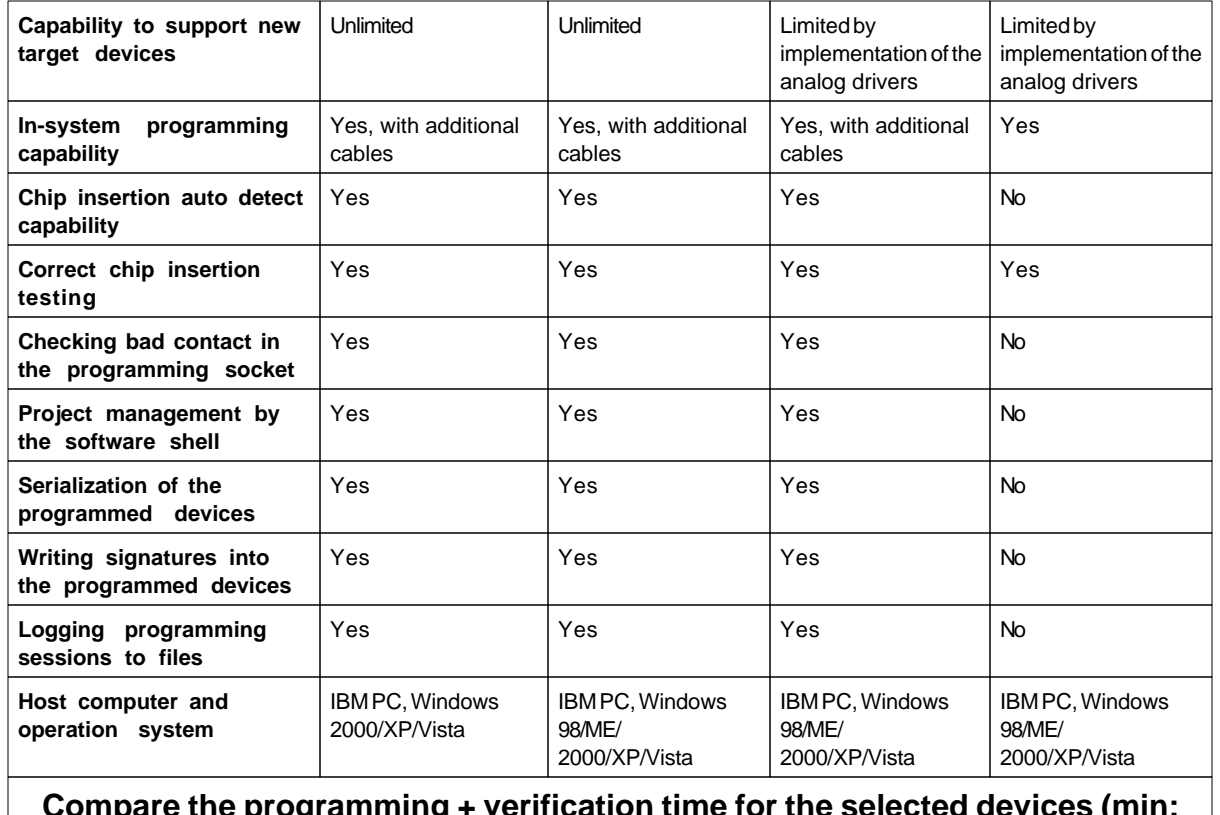

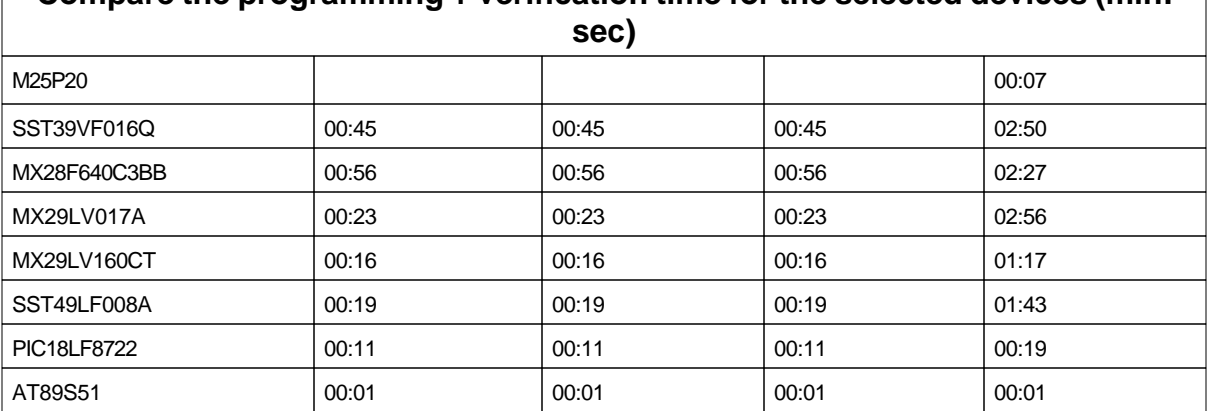

# <span id="page-12-0"></span>**2.2 ChipProg-48**

The **ChipProg-48** universal programmer can be effectively used for both engineering and low-volume manufacturing. It supports in-socket and in-system programming of thousand of devices and has no valuable limitations in supporting future devices. The unlimited future device support differs **ChipProg-48** from the simplified and less expensive **ChipProg-40** model.

*© 2009 Phyton, Inc. Microsystems and Development Tools*

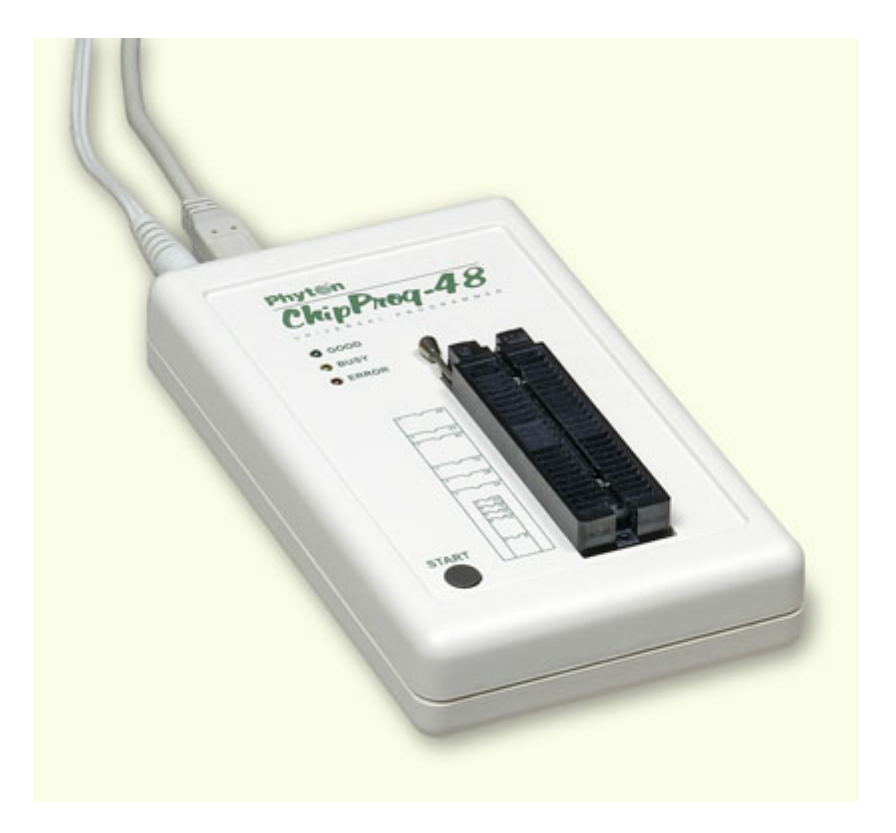

The programmer has a 48-pin DIP ZIF socket that enables inserting any wide or narrow DIP-packed devices with up to 48 leads without the necessity to use any additional adapters. Programming of other devices requires the use of additional adapters available from Phyton and a few selected vendors. The programmer has three LEDs for displaying the programming status ("Good", "Busy", "Error") and the "Start" button for fast launch of the pre-programmed command chains. The palm-size programmer has a wall-plugged power adapter that is not shown on the picture above.

#### <span id="page-13-1"></span>**Standard package contents:**

- · One programmer unit
- · One power adapter 12V/1A+
- · One USB link cable
- · One CD with the ChipProgUSB software

Optionally the package may include one or more programming adapters (if ordered with the programmer) and a "QuickStart" printed manual. See also for more details:

**[Major features](#page-13-0) [Hardware characteristics](#page-14-0) [Software features](#page-14-1)**

# <span id="page-13-0"></span>**2.2.1 Major features**

- 1. Equipped with a 48 pin ZIF socket that allows insertion of the DIP-packed devices with the package width from 300 to 600 mil (7.62 to 15.24 mm) and the number of leads up to 48 without additional adapters.
- 2. Links to a PC USB 2.0 compatible port, e.g. slower USB connection is also supported.
- 3. Provides fast programming; for example, completely writes a 64M bit NOR FLASH in less than 50 sec.
- 4. Can program target devices in the programmer ZIF socket as well as the devices installed in the equipment (ISP mode).
- 5. An unlimited number of ChipProg-48 tools can be driven from multiple USB ports of one computer (or via a USB hub) to provide concurrent programming of multiple devices of the same type.
- 6. Has a button for fast manual launch of any single operation or a bunch of operations.
- 7. Has three LEDs for displaying the programming status ("Good", "Busy", "Error").

### <span id="page-14-0"></span>**2.2.2 Hardware characteristics**

- 1. The programmer has a 48-pin ZIF socket with a lever that enables the insertion and clamping of any DIP-packed devices with the package width from 300 to 600 mil (7.62 to 15.24 mm) and with the number of leads up to 48.
- 2. Adapters for programming devices in the SDIP, PLCC, SOIC, SOP, PSOP, TSOP, TSOPII, TSSOP, QFP, TQFP, VQFP, QFN, SON, BGA, CSP and other packages are available from Phyton and many third parties.
- 3. The programmer is built on the base of a very fast and productive 32-bit embedded microcontroller and FPGA. These resources allow adding new targets to the device list by a simple software update.
- 4. Most timing-critical parts of the programming algorithms are implemented on the FPGA devices and do not involve any operations on the embedded microcontroller that would slow down the programming speed.
- 5. Implementation in the FPGA devices logical drivers enables outputting logical signals of any level (low, high, Pullup, Pulldown and external clock generator) to any pin of the programming ZIF socket.
- 6. The tool hardware features 10-bit digital-to-analog converters for accurate settings of the analog signals.
- 7. The tool hardware enables accurate programming of the rising and falling edges of the generated analog signals.
- 8. The tool hardware automatically adjusts the generated analog signals.
- 9. The generated analog signals for both the target supplying and programming can be outputted to any pins of the device being programmed.
- 10.The tool hardware can connect any pin of the device being programmed to the "Ground" level.
- 11.The tool hardware checks if every pin of the target device is reliably fixed by a ZIF socket's contacts ("bad contact" checking).
- 12.The tool hardware protects itself and the target device against incorrect insertions and other issues that cause a sharp increase in the currents though the target device circuits. This "over current" protection is very fast and reliable.
- 13.The target device pins are protected against the electrostatic discharge.
- 14.The tool's hardware has a programmable clock generator.
- 15.The self-testing procedure automatically executes at any time the programmer is powered on.

### <span id="page-14-1"></span>**2.2.3 Software features**

- 1. Works under control of Windows 95/98/ME/2000/XP/Vista.
- 2. Friendly, intuitive graphic user interface.
- 3. Includes a set of basic commands: Blank Check, Erase, Read, Write, Verify, Lock, Set Configuration Bits, Data Memory Support, etc., executed by a single mouse click or via menu.
- 4. Enables programming a batch of the commands above executed one after one either by a manual start or by a mouse click or automatically upon the device insertion into the programming socket.
- 5. Allows serialization of the programming devices with auto incrementing the device numbers and storing a serialization log.
- 6. The program can calculate checksums of the selected data array and then write the checksum into a specified memory location of the target device. Several methods of the checksum calculation can be

used.

- 7. The program allows writing a unique signature into a specified memory location of the target device for the device identification.
- 8. Project support speeds up and simplifies switching between different programming tasks.
- 9. The software allows pre-programming a particular operation (or a chain of operations), which is supposed to be automatically triggered when the programmer hardware detects insertion of the target device into the programming socket.
- 10. An unlimited number of memory buffers can be opened in the main ChipProgUSB window.
- 11. The software supports a multiple programming mode for concurrent programming of the same type of target devices on the same type of programmers connected to one cluster. The cluster size has no influence on the programming speed.
- 12. The software includes a full-scale binary editor allowing manual modification of the data in buffers as well as such helpful functions as Search and Replace, Fill, Compare, Copy, Invert, Calculate Checksum, and OR, AND, XOR logical operations on the blocks of data.
- 13. Loading and saving files in several standard and proprietary formats: Binary, Standard Extended Intel HEX, Motorola S-record, POF, JEDEC, PRG, Holtek OTP, ASCII HEC, ASCII OCTAL, Angstrem SAV. Special non-standard formats can be added on request.
- 14. The software is featured by a script language and a mechanism of handling the script scenarios for automation of the routine operations and chip replications.

# <span id="page-15-0"></span>**2.3 ChipProg-40**

The **ChipProg-40** universal programmer can be effectively used for both engineering and low-volume manufacturing. It supports in-socket and in-system programming of thousand of devices. The programmer hardware has some limitations for supporting certain devices. It does not support any PLDs. This is a difference between the cheaper **ChipProg-40** and the enhanced **ChipProg-48** model.

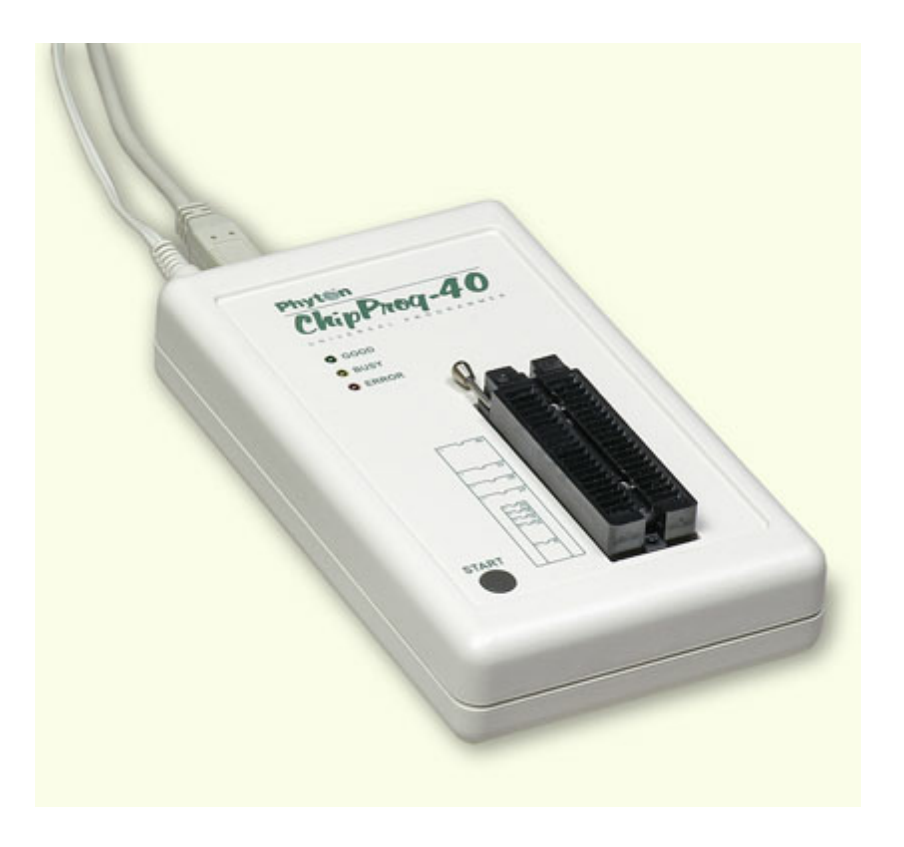

The programmer has a 40-pin DIP ZIF socket that enables inserting any wide or narrow DIP-packed devices with up to 40 leads without the necessity to use any additional adapters. Programming of other devices requires use of additional adapters available from Phyton and a few selected vendors. The programmer has three LEDs for displaying the programming status ("Good", "Busy", "Error") and the "Start" button for fast launch of the pre-programmed command chains. The palm-size programmer has a wall-plugged power adapter that is not shown on the picture above.

#### **Standard package contents:**

- · One programmer unit
- · One power adapter 12V/1A+
- · One USB link cable
- · One CD with the ChipProgUSB software

Optionally the package may include one or more programming adapters (if ordered with the programmer) and a "QuickStart" printed manual. See also for more details:

**[Major features](#page-16-0) [Hardware characteristics](#page-16-1) [Software features](#page-17-0)**

### <span id="page-16-0"></span>**2.3.1 Major features**

- 1. Equipped with a 40 pin ZIF socket that allows insertion of any DIP-packed devices with the package width from 300 to 600 mil (7.62 to 15.24 mm) and the number of leads up to 40 without additional adapters.
- 2. Links to a PC USB 2.0 compatible port, e.g. slower USB connection is also supported.
- 3. Provides fast programming; for example, completely writes a 64M bit NOR FLASH in less than 50 sec.
- 4. Can program target devices in the programmer ZIF socket as well as the devices installed in the equipment (ISP mode).
- 5. An unlimited number of ChipProg-40 tools can be driven from multiple USB ports of one computer (or via a USB hub) to provide concurrent programming of multiple devices of the same type.
- 6. Has a button for fast manual launch of any single operation or a batch of operations.
- 7. Has three LEDs for displaying the programming status ("Good", "Busy", "Error").

### <span id="page-16-1"></span>**2.3.2 Hardware characteristics**

- 1. The programmer has a 40-pin ZIF socket with a lever that enables the insertion and clamping of any DIP-packed devices with the package width from 300 to 600 mil (7.62 to 15.24 mm) and with the number of leads up to 40.
- 2. Adapters for programming devices in the SDIP, PLCC, SOIC, SOP, PSOP, TSOP, TSOPII, TSSOP, QFP, TQFP, VQFP, QFN, SON, BGA, CSP and other packages are available from Phyton and many third parties.
- 3. The programmer is built on the base of a very fast and productive 32-bit embedded microcontroller and FPGA. These resources allow adding new targets to the device list by a simple software update.
- 4. Most timing-critical parts of the programming algorithms are implemented on the FPGA devices and do not involve any operations on the embedded microcontroller that would slow down the programming speed.
- 5. Implementation in the FPGA devices logical drivers enables outputting logical signals of any level (low, high, Pullup, Pulldown and external clock generator) to any pin of the programming ZIF socket.
- 6. The tool hardware features 10-bit digital-to-analog converters for accurate settings of the analog signals.
- 7. The tool hardware enables accurate programming of the rising and falling edges of the generated analog signals.
- 8. The tool hardware automatically adjusts the generated analog signals.
- 9. The generated analog signals for both the target supplying and programming can be outputted to any pins of the device being programmed.
- 10. The tool hardware can connect any pin of the device being programmed to the "Ground" level.
- 11. The tool hardware checks if every pin of the target device is reliably fixed by a ZIF socket's contacts ("bad contact" checking).
- 12. The tool hardware protects itself and the target device against incorrect insertions and other issues that cause a sharp increase in the currents through the target device circuits. This "over current" protection is very fast and reliable.
- 13. The target device pins are protected against the electrostatic discharge.
- 14. The tool's hardware has a programmable clock generator.
- 15. The self-testing procedure automatically executes at any time the programmer is powered on.

# <span id="page-17-0"></span>**2.3.3 Software features**

- 1. Works under control of Windows 95/98/ME/2000/XP/Vista.
- 2. Friendly, intuitive graphic user interface.
- 3. Includes a set of basic commands: Blank Check, Erase, Read, Write, Verify, Lock, Set Configuration Bits, Data Memory Support, etc., executed by a single mouse click or via menu.
- 4. Enables programming a batch of the commands above executed one after one by a manual start, by a mouse click or automatically upon the device insertion into the programming socket.
- 5. Allows serialization of the programming devices with auto incrementing the device numbers and storing a serialization log.
- 6. The program can calculate checksums of the selected data array and then write the checksum into a specified memory location of the target device. Several methods of the checksum calculation can be used.
- 7. The program allows writing a unique signature into a specified memory location of the target device for the device identification.
- 8. Project support speeds up and simplifies switching between different programming tasks.
- 9. The software allows pre-programming a particular operation (or a chain of operations), which is supposed to be automatically triggered when the programmer hardware detects insertion of the target device into the programming socket.
- 10. Unlimited number of memory buffers can be opened in the main ChipProgUSB window.
- 11. The software supports a multiple programming mode for concurrent programming of the same type of target devices on the same type of the programmers connected to one cluster. The cluster size has no influence on the programming speed.
- 12. The software includes a full-scale binary editor allowing manual modification of the data in buffers as well as such helpful functions as Search and Replace, Fill, Compare, Copy, Invert, Calculate Checksum, and OR, AND, XOR logical operations on the blocks of data.
- 13. Loading and saving files in several standard and proprietary formats: Binary, Standard Extended Intel HEX, Motorola S-record, POF, JEDEC, PRG, Holtek OTP, ASCII HEC, ASCII OCTAL, Angstrem SAV. Special non-standard formats can be added on request.
- 14. The software is featured by a script language and a mechanism of handling the script scenarios for automation of the routine operations and chip replications.

# <span id="page-17-1"></span>**2.4 ChipProg-G4**

The **ChipProg-G4** is a 4-site gang programmer based on four **ChipProg-48** tools enclosed in one case and driven from the ChipProgUSB software. It is intended for middle- and low-volume manufacturing. It

supports in-socket and in-system programming of thousand of devices and has no valuable limitations for supporting future devices.

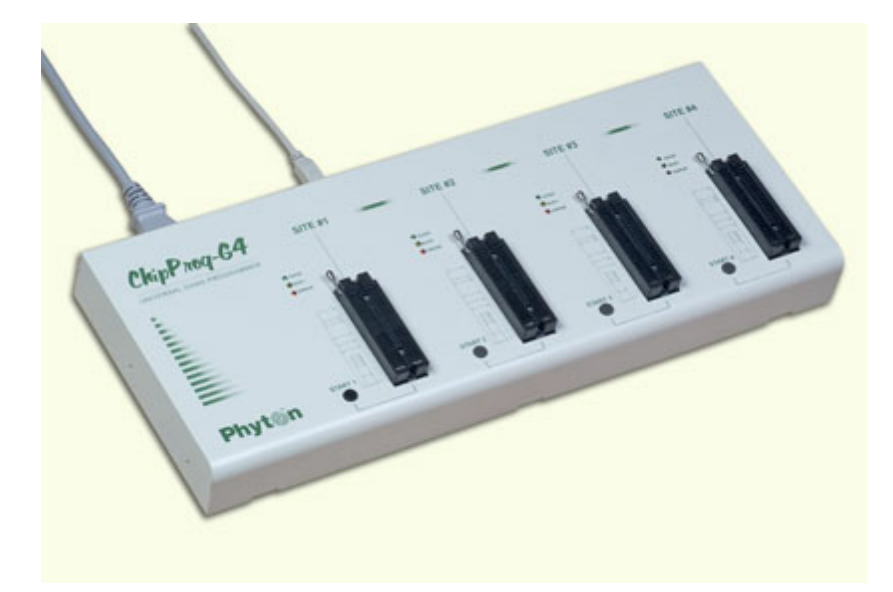

#### <span id="page-18-1"></span>**Standard package contents:**

- · One programmer unit
- · One power cable
- · One USB link cable
- · One CD with the ChipProgUSB software

Optionally the package may include one or more programming adapters (if ordered with the programmer) and a "QuickStart" printed manual. See also for more details:

#### **[Major features](#page-18-0) [Hardware characteristics](#page-19-0) [Software features](#page-19-1)**

### <span id="page-18-0"></span>**2.4.1 Major features**

- 1. Based on four ChipProg**-**48 tools enclosed in one case and connected to a PC via an embedded USB hub.
- 2. Allows independent and concurrent programming of up to four devices of the same type.
- 3. 48 pin ZIF sockets allow insertion of any DIP-packed devices with the package width from 300 to 600 mil (7.62 to 15.24 mm) and the number of leads up to 48 without additional adapters.
- 4. Links to a PC USB 2.0 compatible port via one link cable.
- 5. Provides fast programming; for example, completely writes a 64M bit NOR FLASH in less than 50 sec.
- 6. Can program target devices in its socket as well as devices installed in the equipment (ISP mode).
- 7. Each programming site has a 'Start' button for fast manual launch of any single operation or a batch of operations.
- 8. Each programming site has three LEDs for displaying the programming status ("Good", "Busy", "Error").

### <span id="page-19-0"></span>**2.4.2 Hardware characteristics**

- 1. Enclosed in a durable steel case to be used in an industrial environment.
- 2. The tool gets power from a standard outlet 110-240V, 50-60 Hz.
- 3. Each programming site based on a single ChipProg-48 programmer has a 48-pin ZIF socket with a lever that enables the insertion and clamping of any DIP-packed devices with the package width from 300 to 600 mil (7.62 to 15.24 mm) and with the number of leads up to 48.
- 4. Adapters for programming devices in the SDIP, PLCC, SOIC, SOP, PSOP, TSOP, TSOPII, TSSOP, QFP, TQFP, VQFP, QFN, SON, BGA, CSP and other packages are available from Phyton and many third parties.
- 5. Single ChipProg-48 programmers inside of the tool enclosure are connected to an embedded USB 2.0 hub
- 6. Each programming site is built on the base of a very fast and powerful 32-bit embedded microcontroller and FPGA. These resources allow adding new targets to the device list by a simple software update.
- 7. Most timing-critical parts of the programming algorithms are implemented on the FPGA devices and do not involve any operations on the embedded microcontroller that would slow down the programming speed.
- 8. Implementation in the FPGA devices logical drivers enable outputting logical signals of any level (low, high, Pullup, Pulldown and external clock generator) to any pin of the programming ZIF socket.
- 9. The tool hardware features 10-bit digital-to-analog converters for accurate settings of the analog signals.
- 10. The tool hardware enables accurate programming of the rising and falling edges of the generated analog signals.
- 11. The tool hardware automatically adjusts the generated analog signals.
- 12. The generated analog signals for both the target supplying and programming can be outputted to any pins of the device being programmed.
- 13. The tool hardware can connect any pin of the device being programmed to the "Ground" level.
- 14. The tool hardware checks if every pin of the target device is reliably fixed by a ZIF socket's contacts ("bad contact" checking).
- 15. The tool hardware protects itself and the target device against incorrect insertions and other issues that cause a sharp increase in the currents though the target device circuits. This "over current" protection is very fast and reliable.
- 16. The target device pins are protected against the electrostatic discharge.
- 17. The tool's hardware has a programmable clock generator.
- 18. The self-testing procedure automatically executes at any time the programmer is powered on.

# <span id="page-19-1"></span>**2.4.3 Software features**

- 1. Works under control of Windows 2000/XP/Vista.
- 2. Friendly, intuitive graphic user interface allows monitoring the programming sites statuses and can zoom in on operations on each of four programming sites.
- 3. Includes a set of basic commands: Blank Check, Erase, Read, Write, Verify, Lock, Set Configuration Bits, Data Memory Support, etc., executed by a single mouse click or via menu.
- 4. Enables programming a batch of the commands above and executed one after one by a manual start, by a mouse click or automatically upon the device insertion into the programming socket.
- 5. Allows serialization of the programming devices with auto incrementing the device numbers and storing a serialization log.
- 6. The program can calculate checksums of the selected data array and then write the checksum into a specified memory location of the target device. Several methods of the checksum calculation can be used.
- 7. The program allows writing a unique signature into a specified memory location of the target device for the device identification.
- 8. Project support speeds up and simplifies switching between different programming tasks.
- 9. The software allows pre-programming a particular operation (or a chain of operations), which is supposed to be automatically triggered when the programmer hardware detects insertion of the target device into the programming socket.
- 10. Unlimited number of memory buffers can be opened in the main ChipProgUSB window for each of four programming sites.
- 11. The software includes a full-scale binary editor allowing manual modification of the data in buffers as well as such helpful functions as Search and Replace, Fill, Compare, Copy, Invert, Calculate Checksum, and OR, AND, XOR logical operations on the blocks of data.
- 12. Loading and saving files in several standard and proprietary formats: Binary, Standard Extended Intel HEX, Motorola S-record, POF, JEDEC, PRG, Holtek OTP, ASCII HEC, ASCII OCTAL, Angstrem SAV. Special non-standard formats can be added on request.
- 13. The software is featured by a script language and a mechanism of handling the script scenarios for automation of the routine operations and chip replications.

# <span id="page-20-0"></span>**2.5 ChipProg-ISP**

The **ChipProg-ISP** is a low-cost universal programmer specifically created for programming devices without removing them from the equipment where they are installed. This type of programming is known as "in-system" or "in-circuit". The **ChipProg-ISP** supports serial EPROM and EEPROM flash memory devices and embedded microcontrollers with the code and data memory programmable via different types of serial ports: UART, JTAG, SPI and other types, including proprietary interfaces.

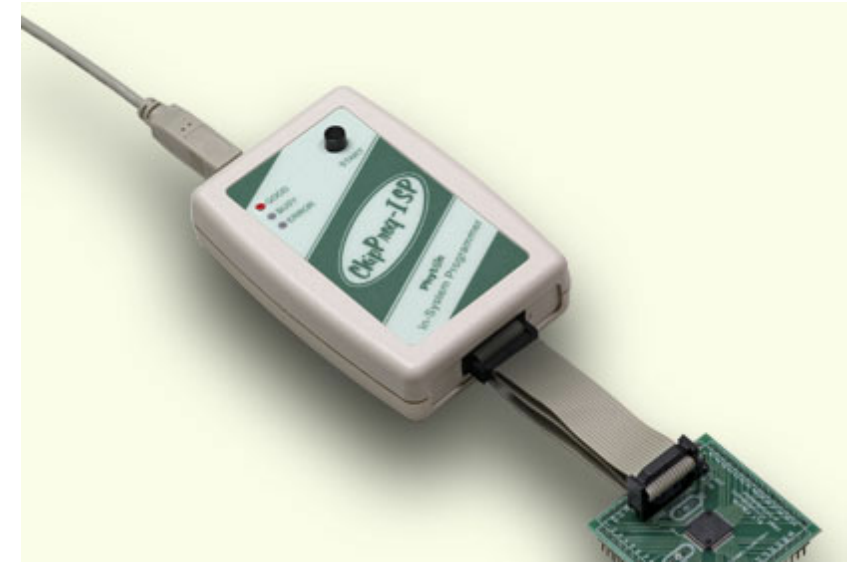

The programmer has three LEDs for displaying the programming status ("Good", "Busy", "Error") and the "Start" button for fast launch of the pre-programmed command chains. The tool shown on the picture is very small and requires no power adapter for the operations - it gets power from the USB computer port. .

#### **Connecting ChipProg-ISP to the target**

The programmer has a 14-pin output connector BH-14R. A variety of Phyton adapting cables allow connecting to the target. A simple pin-to-pin ribbon cable is supplied with the programmer by default, and other cables (adapters) can be ordered on demand. The BH-14R connector output information signals for the chip programming and some service signals that enable using the programmer in the automated programming and testing equipment. See the BH-14R pinout:

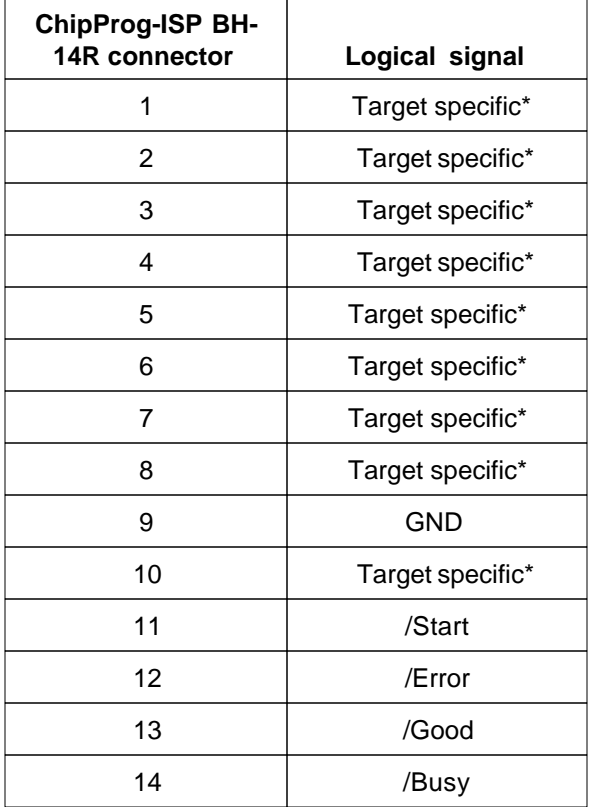

Signals on the pins #1 to #9 and on the pin #10 are used for transmitting and receiving information and synchro impulses to and from the target device. These signals are target specific and depend on the type of target device or a family in general (AVR, PIC, etc.) - see here. They also are shown in the adapters wiring diagrams; see the file adapters.chm included in the ChipProgUSB set.

The pin #9 must be connected to the target's ground.

The signals on the output pins #12, #13 and #14 represent the programmer statuses - logical '0' means an active status, logical '1' - passive. E.g.:

/Error – the operation has failed;

/Good – the operation completed successfully;

/Busy – the programmer is in a process of executing some operation.

An active signal on the input pin #11 (log.'0') starts the preset operation, the device programming by default. Activation of this signal, e.g. a falling edge, is equivalent to pushing the "Start" button on the programmer.

Read also [In-System Programming for different devices.](#page-171-0)

#### **Standard package contents:**

- · One programmer unit
- · One universal ribbon cable wired pin-to-pin
- · One USB link cable
- · One CD with the ChipProgUSB software

Optionally the package may include one or more programming cable-adapters (if ordered with the programmer) and a "QuickStart" printed manual. See also for more details:

**[Major features](#page-22-0) [Hardware characteristics](#page-22-1) [Software features](#page-22-2)**

### <span id="page-22-0"></span>**2.5.1 Major features**

- 1. Has a 14 pin socket for connecting to the target equipment by means of several cable-adapters.
- 2. Protects itself and the target equipment against incorrect wiring.
- 3. Links to a PC USB 2.0 compatible port, e.g. slower USB connection is also supported.
- 4. An unlimited number of ChipProg-ISP tools can be driven from multiple USB ports of one computer (or via a USB hub) to provide concurrent programming of multiple devices of the same type.
- 5. Has a button for fast manual launch of any single operation or a batch of operations.
- 6. Has three LEDs for displaying the programming status ("Good", "Busy", "Error").

### <span id="page-22-1"></span>**2.5.2 Hardware characteristics**

- 1. Has a standard 14 pin connector.
- 2. Adapters for programming devices with in-system programming capability.
- 3. The programmer is built on the base of a very fast and productive 32-bit embedded microcontroller and FPGA devices. These resources allow adding new targets to the device list by a simple software update.
- 4. Most timing-critical parts of the programming algorithms are implemented on the FPGA devices and do not involve any operations on the embedded microcontroller that would slow down the programming speed.
- 5. Implementation in the FPGA devices logical drivers enable outputting logical signals of any level (low, high, Pullup, Pulldown and external clock generator) to any pin of the programming connector.
- 6. The tool hardware features 10-bit digital-to-analog converters for accurate settings of the analog signals.
- 7. The tool hardware enables accurate programming of the rising and falling edges of the generated analog signals.
- 8. The tool hardware automatically adjusts the generated analog signals.
- 9. The generated analog signals for both the target supplying and programming can be outputted to any pins of the device being programmed.
- 10. The tool hardware protects itself and the target device against incorrect connection.
- 11. The target device pins are protected against the electrostatic discharge.
- 12. Can be started from the external signal.
- 13. Three status signals "Good", "Busy", "Error" are outputted to the programmer connector.
- 14. The self-testing procedure automatically executes at any time the programmer is powered on.

### <span id="page-22-2"></span>**2.5.3 Software features**

- 1. Works under control of Windows 95/98/ME/2000/XP/Vista.
- 2. Friendly, intuitive graphic user interface.
- 3. Includes a set of basic commands: Blank Check, Erase, Read, Write, Verify, Lock, Set Configuration Bits, Data Memory Support, etc., executed by a single mouse click or via menu.
- 4. Enables programming a batch of the commands above executed one after one by a manual start, by a mouse click or automatically upon the device insertion into the programming socket.
- 5. Allows serialization of the programming devices with auto incrementing the device numbers and

storing a serialization log.

- 6. The program can calculate checksums of the selected data array and then write the checksum into a specified memory location of the target device. Several methods of the checksum calculation can be used.
- 7. The program allows writing a unique signature into a specified memory location of the target device for the device identification.
- 8. Project support speeds up and simplifies switching between different programming tasks.
- 9. The software allows pre-programming a particular operation (or a chain of operations), which is supposed to be automatically triggered when the programmer hardware detects insertion of the target device into the programming socket.
- 10. Unlimited number of memory buffers can be opened in the main ChipProgUSB window.
- 11. The software supports a multiple programming mode for concurrent programming of the same type of target devices on the same type of the programmers connected to one cluster. The cluster size has no influence on the programming speed.
- 12. The software includes a full-scale binary editor allowing manual modification of the data in buffers as well as such helpful functions as Search and Replace, Fill, Compare, Copy, Invert, Calculate Checksum, and OR, AND, XOR logical operations on the blocks of data.
- 13. Loading and saving files in several standard and proprietary formats: Binary, Standard Extended Intel HEX, Motorola S-record, POF, JEDEC, PRG, Holtek OTP, ASCII HEC, ASCII OCTAL, Angstrem SAV. Special non-standard formats can be added on request.
- 14. The software is featured by a script language and a mechanism of handling the script scenarios for automation of the routine operations and chip replications.

# <span id="page-24-0"></span>**3 Quick Start**

This chapter includes the topics that describe:

How to install the ChipProgUSB **[software](#page-24-1)**

How to install the ChipProg **[USB drivers](#page-26-0)**

How to install the ChipProg **[hardware](#page-29-0)** and to start up the ChipProg programmers of different type.

It is **highly recommended** to read all the manual basic topics included in the chapters **[Graphical User](#page-35-0) [Interface](#page-35-0)** and **[Operating with ChipProg programmers](#page-80-0)** before starting to use the tool.

It is assumed that you are an experienced user of MS Windows and basic Windows operations.

# <span id="page-24-1"></span>**3.1 Installing the ChipProgUSB Software**

Insert the distributive ChipProgUSB disc into a CD drive of your PC, click the install button and then follow the series of prompts that will lead you through the installation process.

#### **Accept the terms of license agreement**

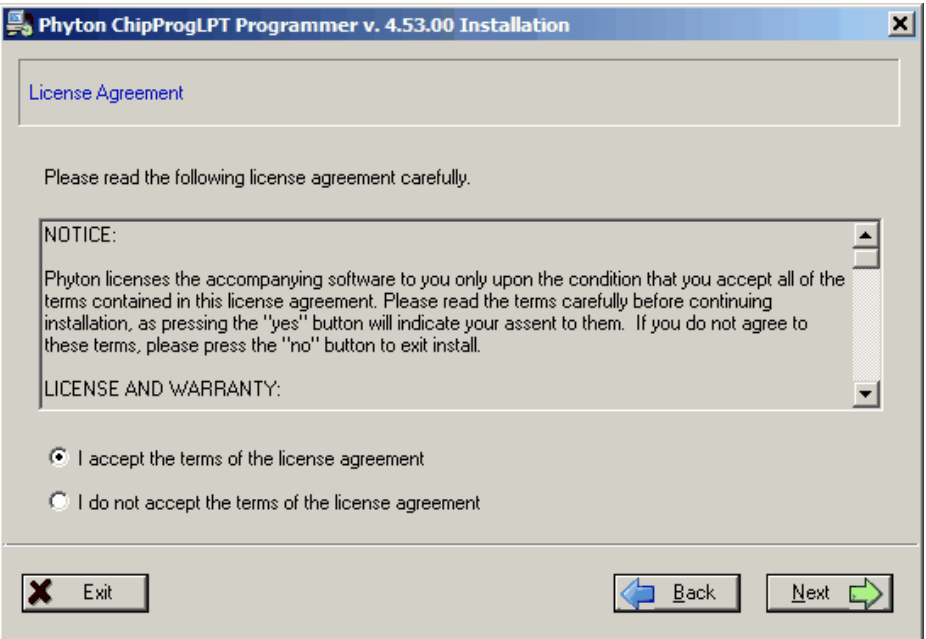

#### **Choose the folder to install**

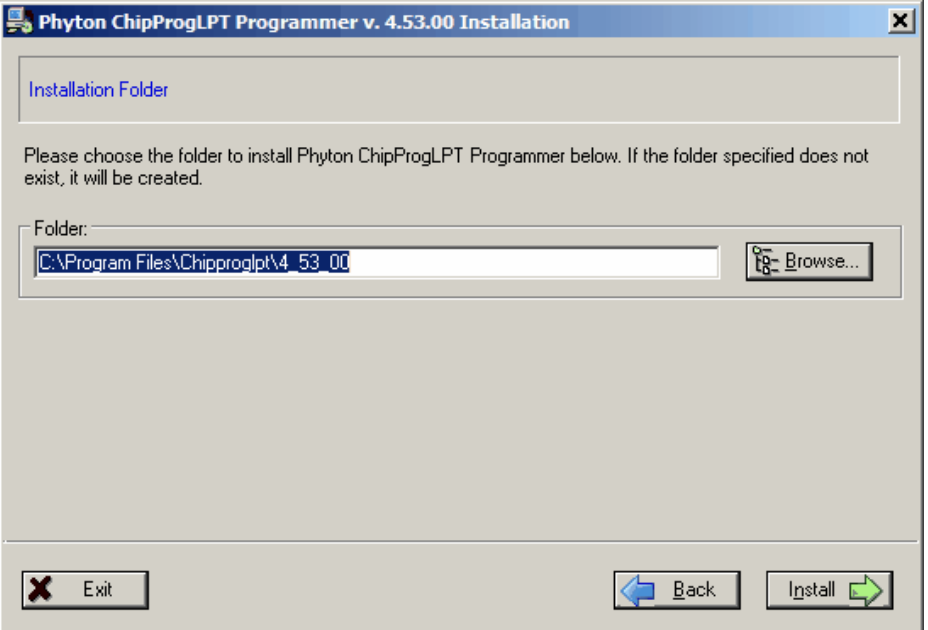

#### **Wait for installation...**

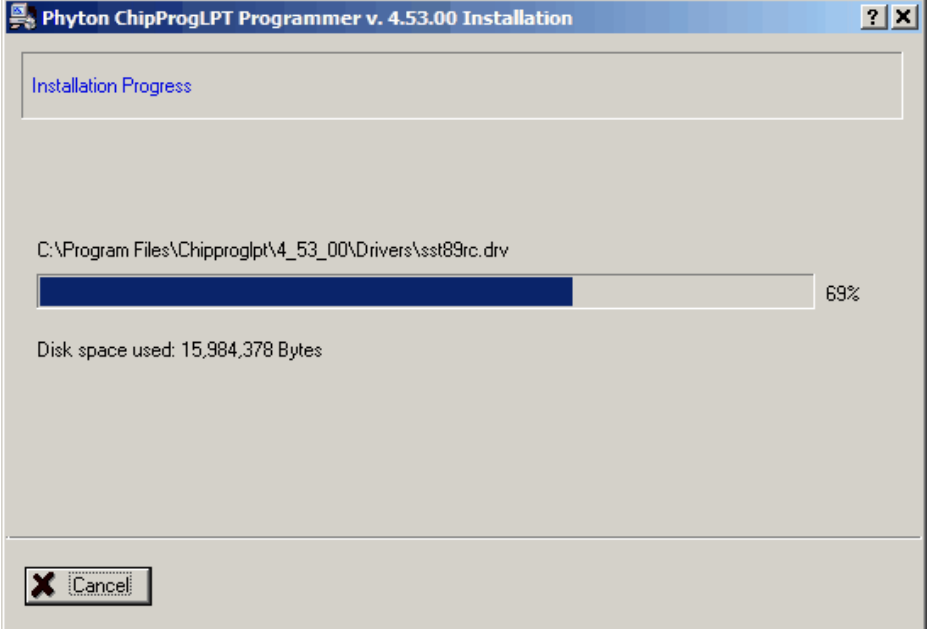

# **Phyton ChipProgUSB folder**

At the end the installer will create a folder with ChipProgUSB tools' and documents' shortcuts:

Adapters Connection List chipProgUSB On-Line Help **R** Phyton ChipProgUSB Phyton ChipProgUSB -- Gang Mode Phyton ChipProgUSB Demo Phyton WEB site Revision History Dininstall Phyton ChipProgUSB Programmer

**Phyton Programming Adapter List** - opens the adapters.chm file that list all the Phyton programming adapters with their short descriptions and wiring diagrams.

**ChipProgUSB On-Line Help** - opens the programmer on-line Help document.

**Phyton ChipProgUSB** - invokes the ChipProgUSB executable file and starts operations for the ChipProg-48, ChipProg-40 and ChipProg-ISP programmers working in a [single programming mode](#page-81-0).

**Phyton ChipProgUSB -- Gang Mode** - invokes the ChipProgUSB executable file and starts operations for the ChipProg -G4 gang programmer or the ChipProg-48, ChipProg-40 and ChipProg-ISP programmers working in a [multiprogramming mode](#page-95-0).

**Phyton ChipProgUSB Demo** - invokes a demo version of the ChipProgUSB software that allows evaluating the product without its hardware.

**Phyton WEB site** - opens an Internet browser with the [www.phyton.com](http://www.phyton.com) website.

**Revision History** - opens the ChipProgUSB versions history file.

**Uninstall Phyton ChipProgUSB Programmer** - starts a process of removing the ChipProgUSB program from your computer.

# <span id="page-26-0"></span>**3.2 Installing the USB Drivers**

In a process of the ChipProgUSB software installation from a distributive disc the program installs the drivers for the USB devices used in all types of the ChipProg programmers working under control of the **Windows 2000/XP/Vista** operating systems. Only the ChipProg-48, ChipProg-40 and ChipProg-ISP programmers working under control of the and hardware which work under control of the **Windows 98/ME** operating systems require the USB drivers to be installed after the [software installation](#page-24-1) is completed. The guidelines below are for the **Windows 98/ME** operating systems only.

To invoke the USB drivers installation procedure connect a ChipProgUSB to the USB port of your computer via the included USB cable. You should see the **Found New Hardware Wizard** dialog:

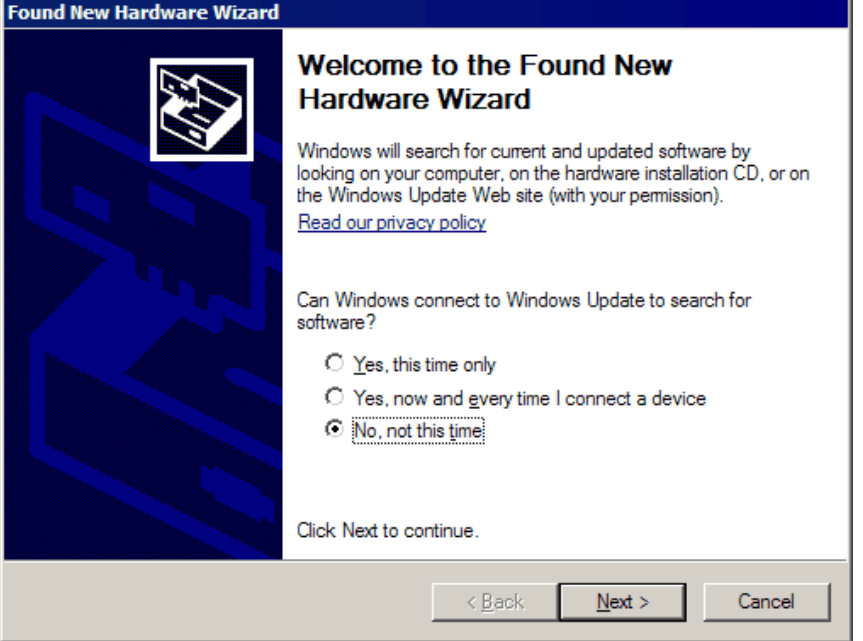

Select the **'No, not this time'** option and click the **Next** button. The wizard below will appear:

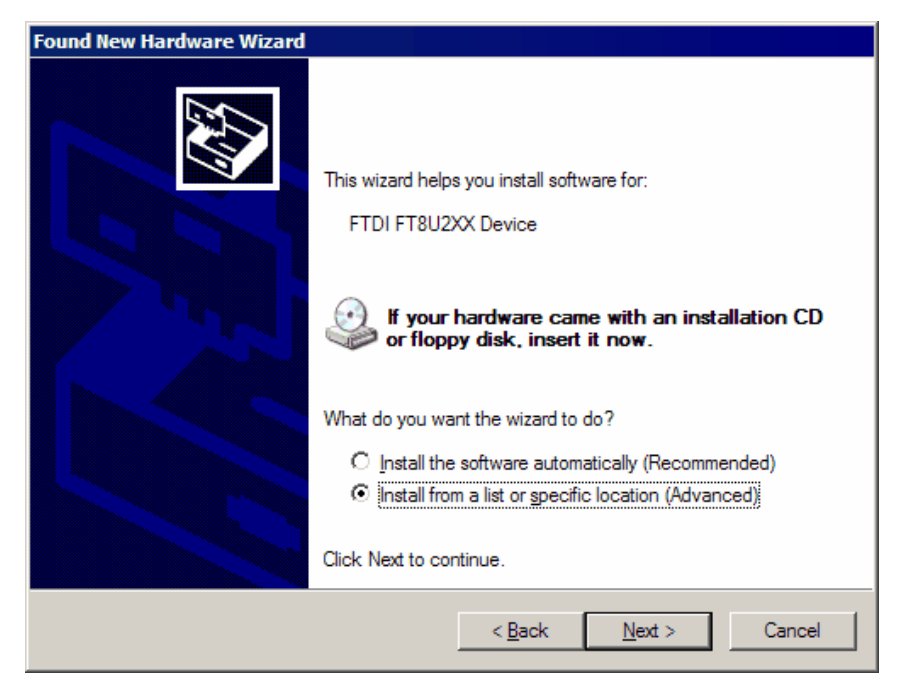

Select the **'Install from a list or specific location'** option and click the **Next** button. The screen below will appear:

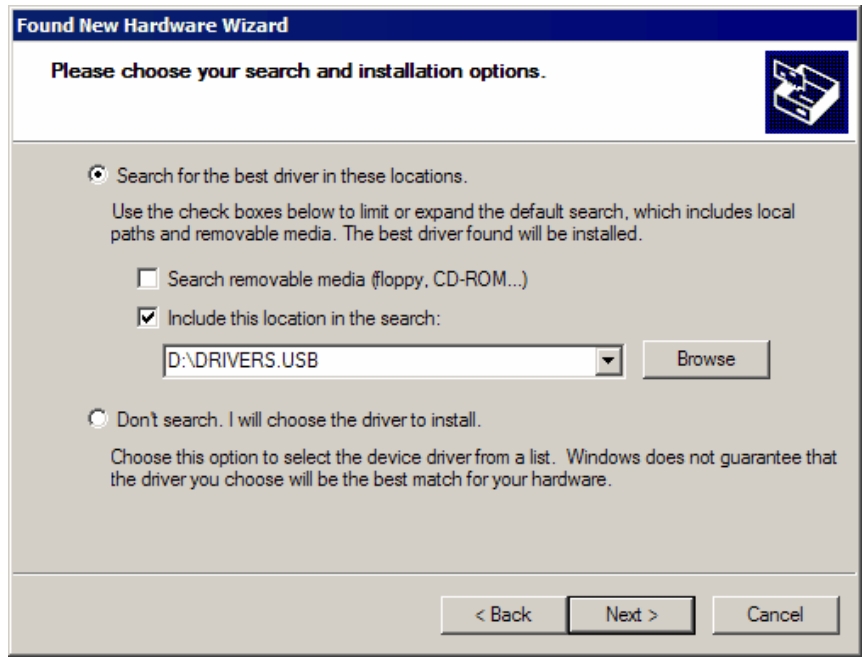

Browse to the **DRIVERS.USB** folder on the Phyton CD and click the **Next** button (certainly the drive letter can be other than D:). This will start the drivers installation.

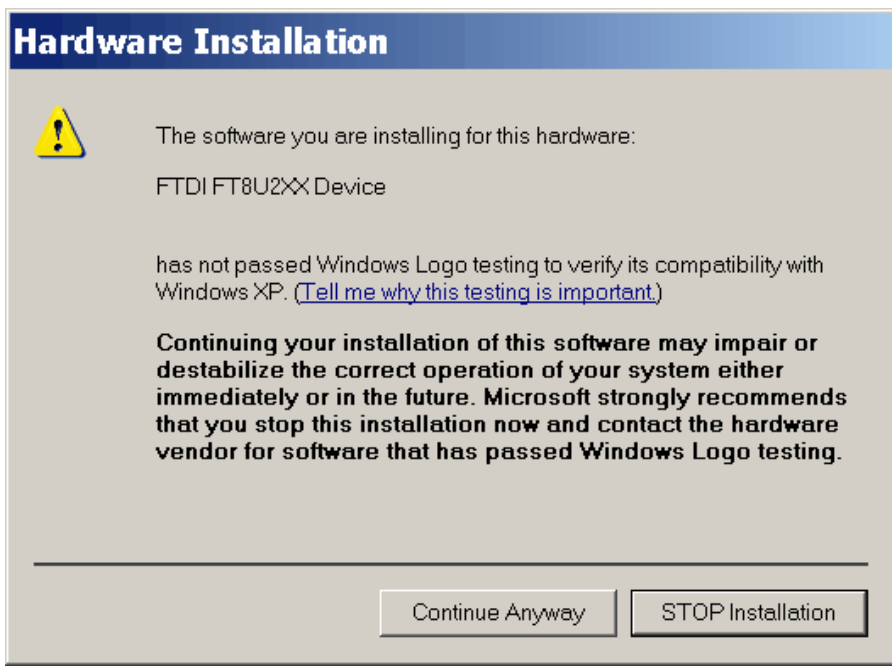

Click the **Continue Anyway** button to complete the installation; you will soon get the last prompt:

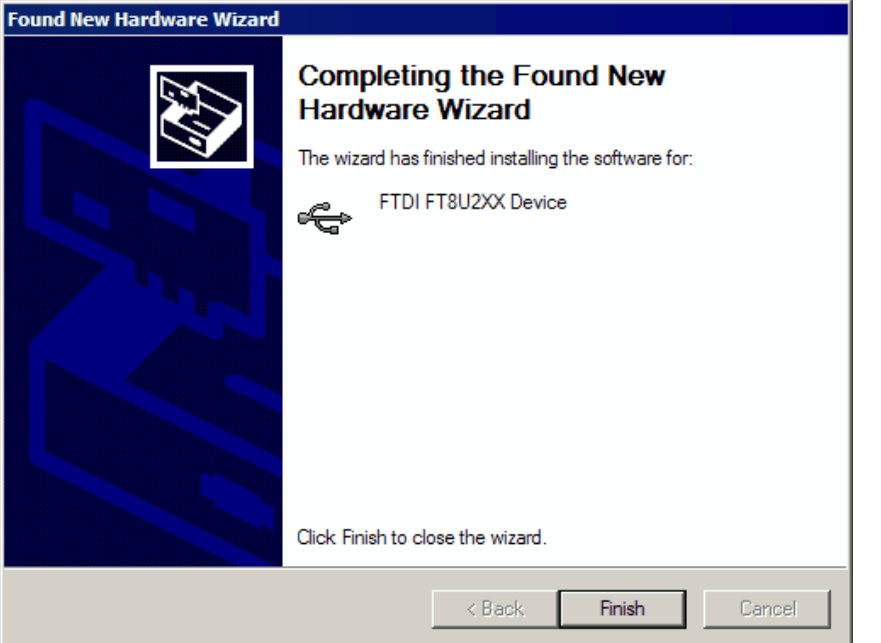

Click the **Finish** button. Now you can use the ChipProg connected to your computer.

# <span id="page-29-0"></span>**3.3 Hardware installation**

It is a mandatory for you to use the original power adapter 12V/1A received with the ChipProg-40 or ChipProg -48 programmer and an original power cord for the ChipProg-G4 gang programmer. Any substitutions should be agreed to with [Phyton.](#page-33-0) It is also highly recommended to use the USB link cables received with the programmers.

The hardware installations for different programmer models vary. Select the topic to see:

- · [The ChipProg-48 hardware installation](#page-29-1)
- · [The ChipProg-40 hardware installation](#page-30-0)
- · [The ChipProg-G4 hardware installation](#page-31-0)
- · [The ChipProg-ISP hardware installation](#page-32-0)

### <span id="page-29-1"></span>**3.3.1 ChipProg-48**

**For the programmer to be used in a single-programming mode:**

- **Powering the programmer** Plug the [power adapter](#page-13-1) to the ~110/240V outlet. Connect a plug of the power adapters to the coaxial connector on the rear panel of the programmers and make sure that the "Good" green LEDs on each of them are on.
- **Connecting to a PC** Connect the USB port of your PC to the USB connector on the rear panel of the programmer by means of the [USB cable](#page-13-1). It is highly recommended to connect the programmer to a USB slot on the computer main unit and do not connect it through a USB hub, especially through a passive hub.
- **Starting up** Start the **Phyton ChipProgUSB** program; if the programmer passes the startup test successfully the first dialog prompts you to choose one of the programmers to work with: ChipProg-48, ChipProg-40 or ChipProg-ISP. Select the ChipProg-48 and continue. The ChipProgUSB main window will open and you will be able to work with the tool.

#### **For the programmers to be used in a multi-programming mode, e.g. connected to one computer:**

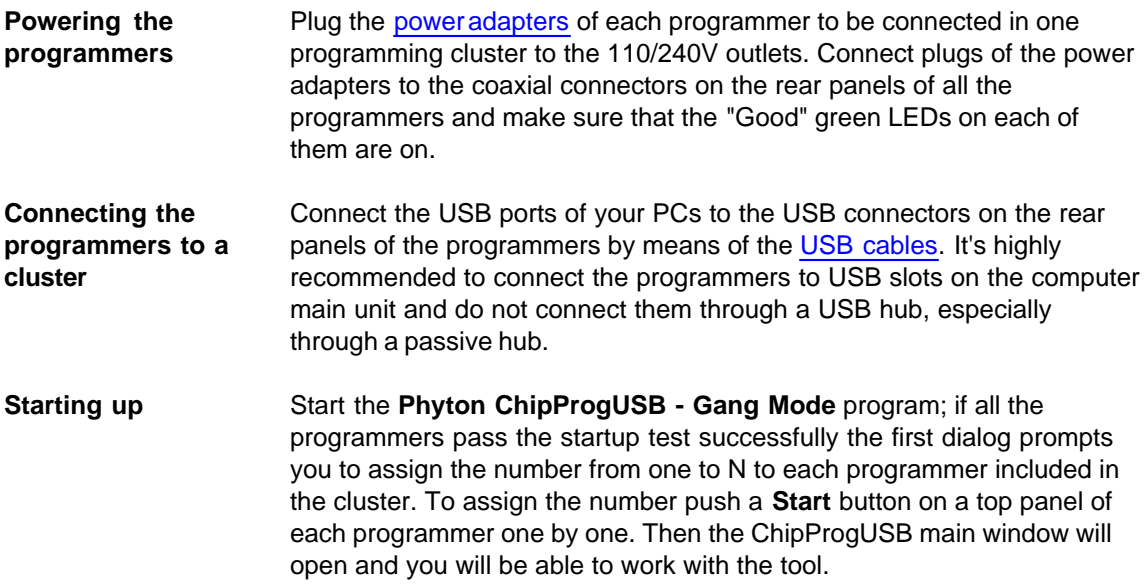

Read about the **[Multi-Programming mode](#page-95-0)**.

### <span id="page-30-0"></span>**3.3.2 ChipProg-40**

**For the programmer to be used in a single programming mode, e.g. alone:**

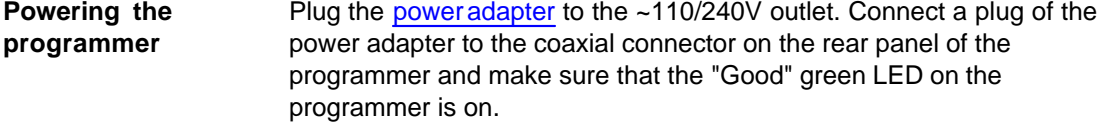

- **Connecting to a PC** Connect a USB port of your PC to a USB connector on the rear panel of the programmer by means of the [USB cable.](#page-13-1) It's highly recommended to connect the programmer to a USB slot on the computer main unit and not connect it through a USB hub, especially through a passive hub.
- **Starting up** Start the **Phyton ChipProgUSB** program; if the programmer passes the startup test successfully the first dialog prompts you to choose one of the programmers to work with: ChipProg-48, ChipProg-40 or ChipProg-ISP. Select the ChipProg-40 and continue. The ChipProgUSB main window will open and you will be able to work with the tool.

#### **For the programmers to be used in a multi-programming mode, e.g. connected to one computer:**

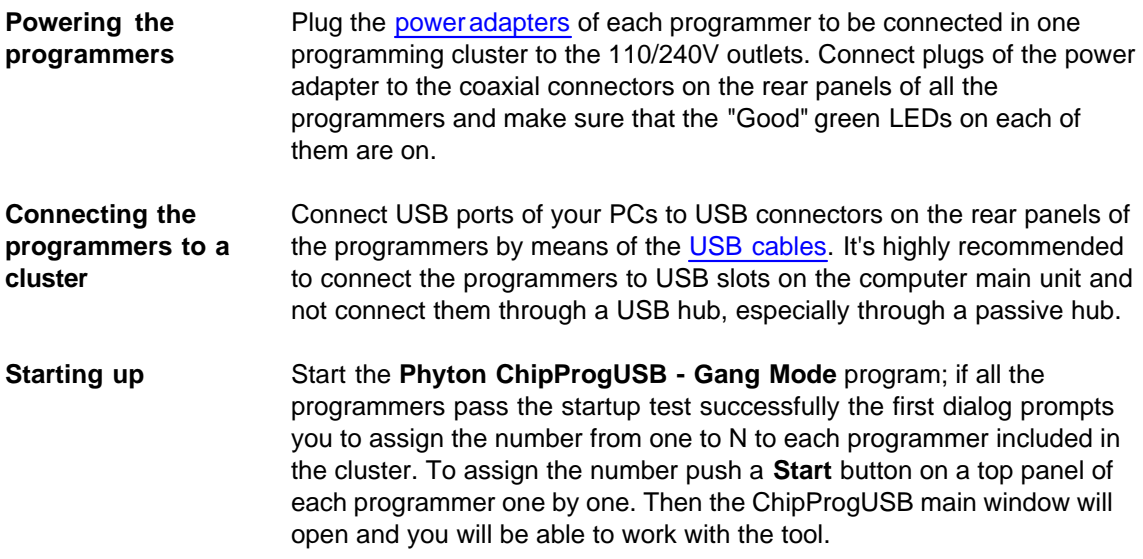

Read about the **[Multi-Programming mode](#page-95-0)**.

## <span id="page-31-0"></span>**3.3.3 ChipProg-G4**

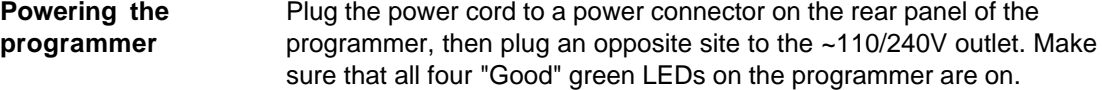

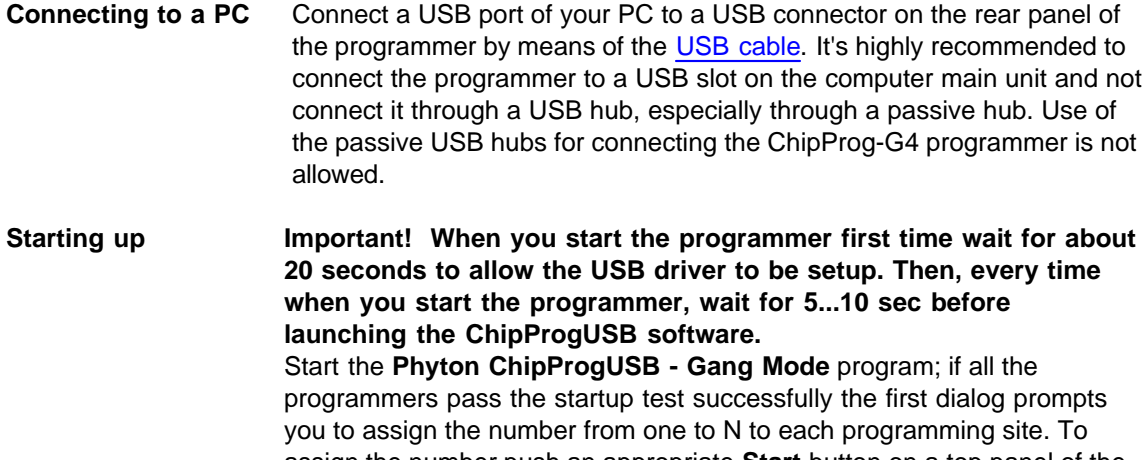

assign the number push an appropriate **Start** button on a top panel of the programmer one by one. Then the ChipProgUSB main window will open and you will be able to work with the tool.

### <span id="page-32-0"></span>**3.3.4 ChipProg-ISP**

**For the programmer to be used in a single programming mode, e.g. alone:**

- **Connecting to a PC** Connect a USB port of your PC to a USB connector on the rear panel of the programmer by means of the [USB cable.](#page-13-1) Make sure that the "Good" green LED on the programmer is on. It's highly recommended to connect the programmer to a USB slot on the computer main unit and not connect it through a USB hub. Use of the passive USB hubs for connecting the ISP programmers is not allowed.
- **Starting up** Start the **Phyton ChipProgUSB** program; if the programmer passes the startup test successfully the first dialog prompts you to choose one of the programmers to work with: ChipProg-48, ChipProg-40 or ChipProg-ISP. Select the ChipProg-ISP and continue. The ChipProgUSB main window will open and you will be able to work with the tool.

**For the programmers to be used in a multi-programming mode, e.g. connected to one computer:**

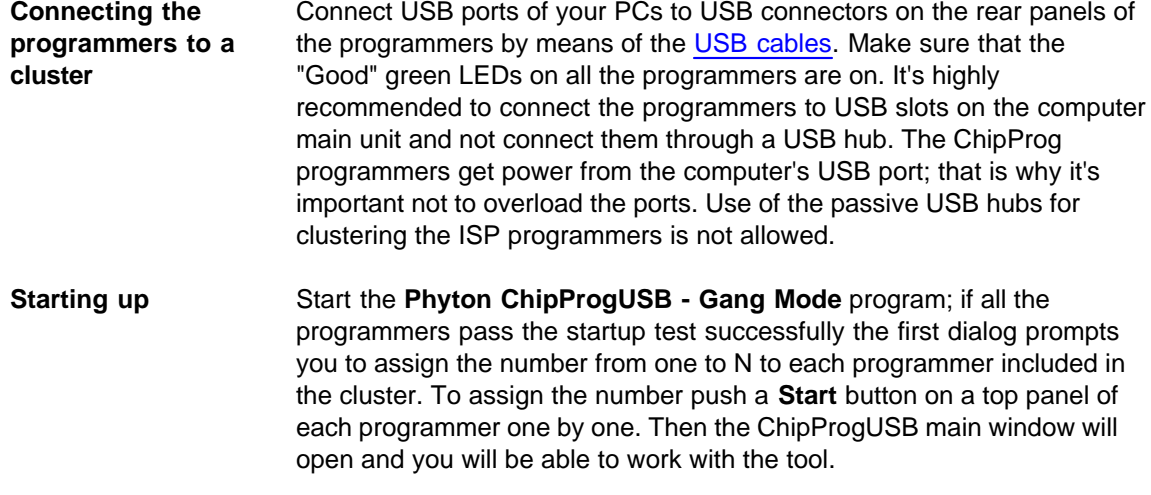

Read about the **[Multi-Programming mode](#page-95-0)**.

# <span id="page-33-0"></span>**3.4 Getting Assistance**

# **3.4.1 On-line Help**

The ChipProgUSB software has a pretty comprehensive context-sensitive on-line **Help**. To access it press the **F1** key or use the **[Help menu](#page-58-1)**. Almost every ChipProgUSB dialog, message box and menu has its own context-sensitive help, which can be invoked for the active dialog or menu by pressing **F1**.

In most cases you can find the necessary topic by searching for a keyword. For example, if you type "Verify" in the first box of the **Find** tab, the third box will list the topics related to the programming verification. Choose an appropriate topic from this list and press **Display**.

### <span id="page-33-1"></span>**3.4.2 Technical Support**

During a product's warranty period Phyton provides technical support free of charge. Though we have been selling the ChipProg programmers for many years the product software may contain minor bugs and some programming algorithms may not be stable on some of the supported devices. We kindly ask you to report bugs when you get an error message or have a problem with programming a particular device or devices. We commit to prompt checking of your information and fixing the detected bugs.

To minimize difficulties operating with ChipProgUSB it is highly recommended to get familiar with the manual before using the programmer. The ChipProgUSB - [user interface](#page-35-0) is quite standard and intuitive, however it includes some specific functions and controls that the user should learn about.

#### **Before contacting Phyton**

- · Make sure that you use the latest ChipProgUSB version that is always available for free download from the http://www.phyton.com.
- Make sure the detected error can be reproduced in the same working environment and is not a casual glitch.

#### **When contacting us**

Please, provide our technical support specialists with the following information:

- · Your name, the name of your company, your contact telephone number and your e-mail address.
- · Name of the ChipProg model and its serial number, if one exists.
- · Date of purchase, the Phyton invoice number, if available.
- · Software version number taken from the **[About](#page-58-3)** information box.
- · Basic parameters of your computer and operating system.
- · The device type, mechanical package and the type of the adapter if one is used.
- · Descriptions of detected errors, relevant bug reports and error screen shots.

Please send your requests or questions to **[support@phyton.com](mailto:support@phyton.com)**. This is the easiest way to get professional and prompt help. Also, see [Contact Information](#page-34-0).

## <span id="page-34-0"></span>**3.4.3 Contact Information**

**Phyton Inc., Microsystems and Development Tools**

7206 Bay Parkway, 2nd floor Brooklyn, New York 11204 USA

**Web address: [www.phyton.com](http://www.phyton.com) E-mail contacts: General inquiry: [info@phyton.com](mailto:info@phyton.com) Sales: [sales@phyton.com](mailto:sales@phyton.com) Technical Support: [support@phyton.com](mailto:support@phyton.com)**

Tel: **1-718-259-3191** Fax: **1-718-259-1539**

# <span id="page-35-0"></span>**4 Graphical User Interface**

The ChipProgUSB graphical user interface (GUI) elements include:

- · [Menus](#page-36-1) global and local
- · [Windows](#page-58-2)
- · [Toolbars](#page-36-0) global and local
- · Setting Dialogs
- · [Hot Keys](#page-50-0)
- Context-sensitive [help prompts](#page-58-1)

GUI featured with [several useful additions](#page-35-1) specifically created for the ChipProg operations.

**To make your operations with the ChipProgUSB program easier we highly recommend to learn the chapters [Menus](#page-36-1) and [Windows](#page-58-2) in full. You will be able to use the ChipProg tools much more effectively.** 

# <span id="page-35-1"></span>**4.1 User Interface Overview**

ChipProgUSB features the standard Windows interface with several useful additions:

- 1. Each window has its own local menu (the shortcut menu). To open this menu, click the right mouse button within the window area or press **Ctrl+Enter** or **Ctrl+F10**. Each command in the menu has a hot key shortcut assigned to the **Ctrl+<letter>** keys. Pressing the hot key combination in the active window executes the corresponding command.
- 2. Each window has its own local toolbar. The window's toolbar buttons give access to most of the window's local menu commands. The specialized window toolbar buttons operate only within the specialized window. The main ChipProgUSB window has several toolbars that can be turned on or off (in the **Environment** dialog, the **[Toolbar](#page-51-0) tab**).
- 3. Each toolbar button has a short prompt: when you place the cursor over a toolbar button for two seconds, a small yellow box appears nearby with a short description of the button's function.
- 4. To save screen space, you can hide any window's title bar. To do this, use the **Properties** command of the local menu. You can identify the ChipProgUSB windows by their contents and position on the screen (and, if you wish, by color and font). When the title bar is hidden, you can move the window as if the toolbar were the title bar: place the cursor on the free space of the toolbar, press the left mouse button and drag the window to a new position.
- 5. You can open any number of windows of the same type. For example, you can open several **Buffer** windows.
- 6. Every input text field of any dialog box has a history list. ChipProgUSB saves them when you close a development session. Then a previously entered string can be picked from the history list.
- 7. All input text boxes in the dialogs feature automatic name completion.
- 8. All check boxes and radio buttons in the dialogs work in the following way: a double-click on the check box or radio button is equivalent to a single click on the box or button, followed by a click on the **OK** button. This is convenient when you need to change only one option in the dialog and then close it.
# **4.2 Toolbars**

The ChipProgUSB program opens a few toolbars on top of the main window (see below).

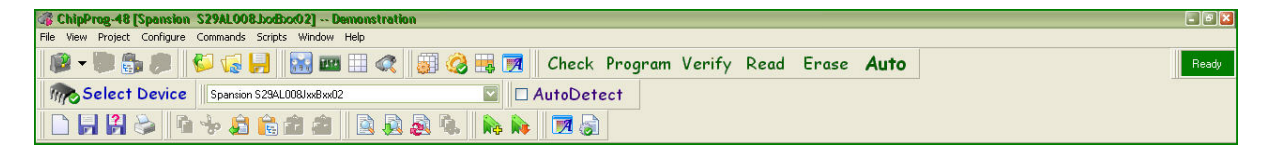

The top line, shown right under the ChipProg main window title, includes the [Main menu](#page-36-0) submenus. A second line under the Main menu line displays icons and buttons of most frequently used commands on files and target devices (Open project, Load file, Save file... Check, Program, Verify, etc.). There is an indicator of the ChipProgUSB status (Ready, Wait, etc.). The third line displays a target device selector. The fourth line, which is not displayed by default, includes an embedded editor options and commands for scripts. The default toolbars can be customized. Read also the topics: [The Configure Menu](#page-41-0), [The](#page-48-0) [Environment dialog,](#page-48-0) [Toolbar](#page-51-0).

Besides the toolbars positioned on a top of the main window, each particular window has its own local toolbar with the buttons presenting the most popular commands associated with the window. See for example the [Buffer window's](#page-67-0) toolbar below.

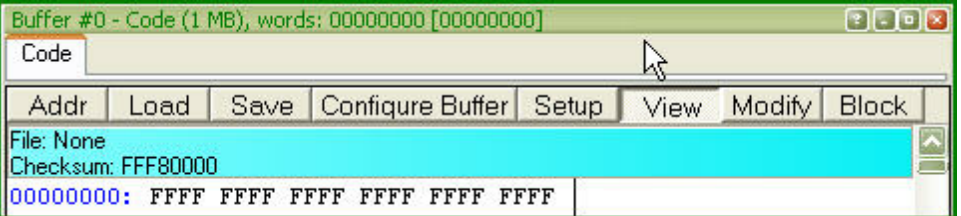

# <span id="page-36-0"></span>**4.3 Menus**

The ChipProgUSB Main menu bar includes the following pull-down sub-menus:

- · **[File menu](#page-37-0)**
- · **[View menu](#page-38-0)**
- · **[Project menu](#page-39-0)**
- · **[Configure menu](#page-41-0)**
- · **[Commands menu](#page-55-0)**
- · **[Scripts menu](#page-57-0)**
- · **[Window menu](#page-58-0)**
- · **[Help menu](#page-58-1)**

To access these menus, use the mouse or press **Alt+letter**, where "letter" is the underlined character in the name of the menu item.

# <span id="page-37-0"></span>**4.3.1 The File Menu**

The **File** menu's commands control the file operations. For those commands that have a toolbar button, the button is shown in the first column of the table below. If there is a shortcut key for a command, the shortcut key is shown at the right of the command in the menu.

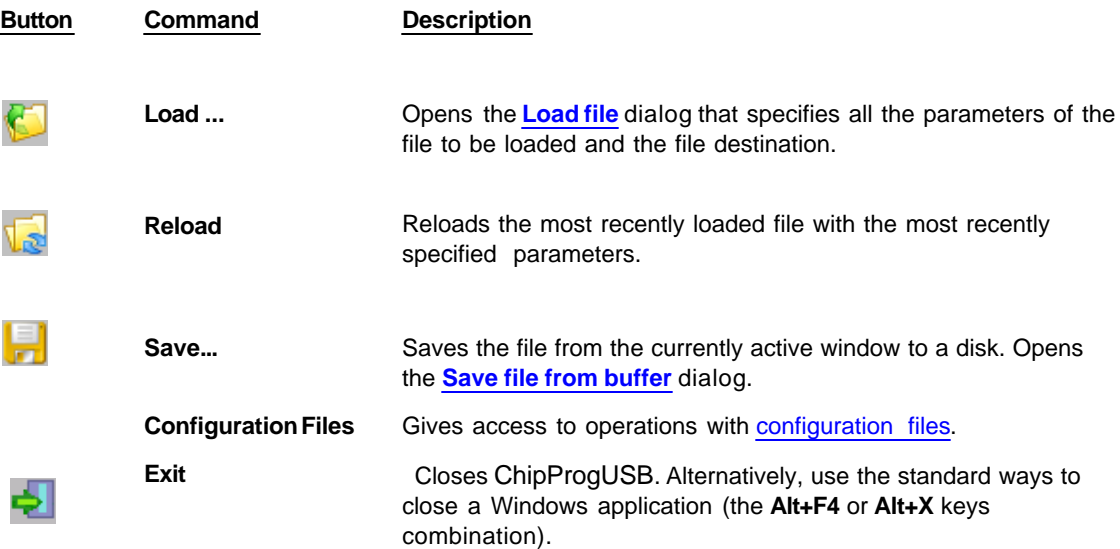

## <span id="page-38-1"></span>**4.3.1.1 Configuration Files**

On exit ChipProgUSB automatically saves its configuration data in several configuration files with the name **UPROG**. On start, it restores its configuration from the last saved configuration files. In addition, you can save and load any of these files at any time using the **Configuration Files** command of the **[File](#page-37-0)** [menu](#page-37-0). You can have several sets of configuration files for different purposes.

- · The **Desktop** file contains data about the display options and the screen configuration, and the positions, dimensions, colors and fonts of all the opened windows. The extension of this file is **.dsk.** The default file name is **UPROG.dsk.**
- · The **Options** file stores the target device type, file options, etc. The extension of this file is **.opt**. The default file name is **UPROG.opt.**
- · The **Session** file, which stores session data and specifies the desktop and options; it can also be saved and loaded by means of the **Save session** or **Load session** sub command of the **Configuration Files** command. The extension of this file is **.ses**. The default file name is **UPROG.ses.**
- · The **History** file, which contains all the settings entered in the text boxes of all the ChipProgUSB dialogs. This file is hidden from users, but the settings stored earlier are available for prompt pick up from the History lists. The extension of this file is **.hst**. The default file name is **UPROG.hst.**

# <span id="page-38-0"></span>**4.3.2 The View Menu**

This menu controls access to the ChipProgUSB windows:

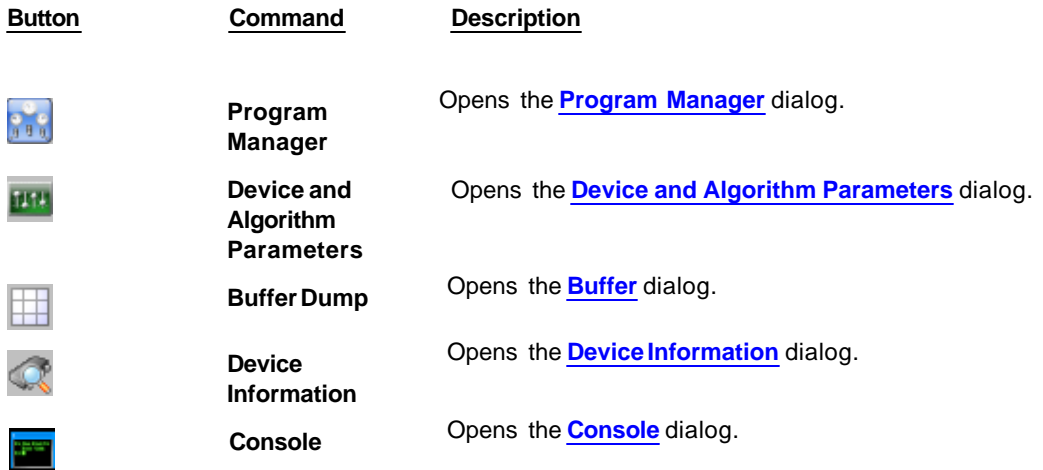

# **Local window menus**

Each window has its own local (shortcut) menu. To open a local window menu, either click the right mouse button within the window or press **Ctrl+Enter** or **Ctrl+F10**.

Most, but not all, of the local menu commands are duplicated by local toolbar buttons that are usually displayed at the top of every window.

# <span id="page-39-0"></span>**4.3.3 The Project Menu**

This menu contains commands for working with projects.

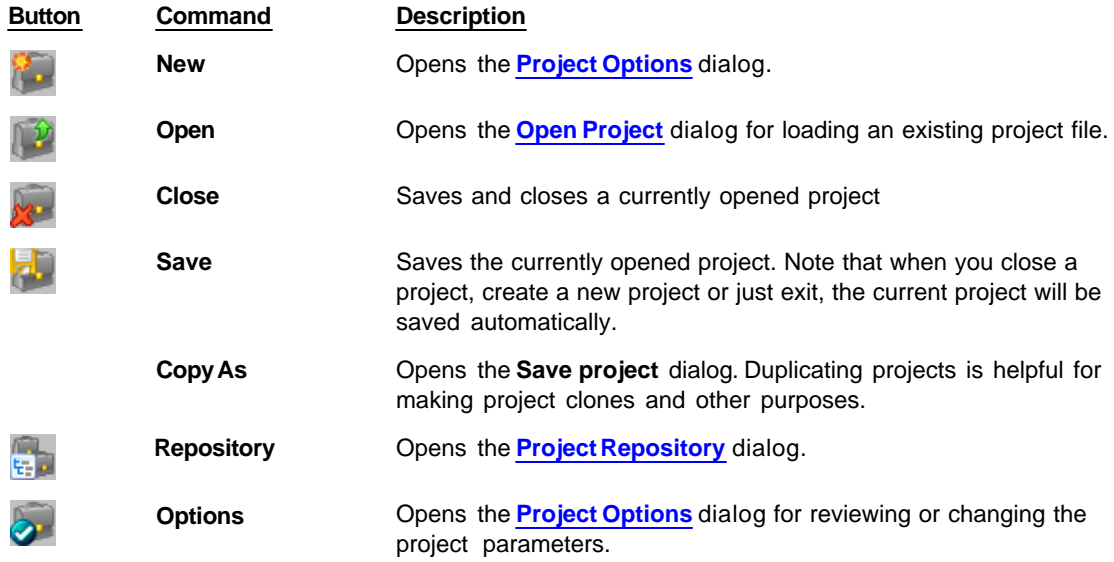

## <span id="page-39-1"></span>**4.3.3.1 The Project Options Dialog**

This dialog is used to define the project options.

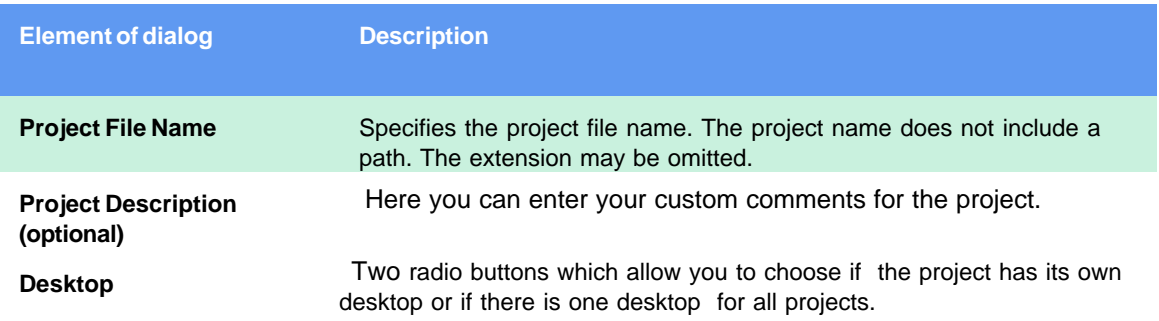

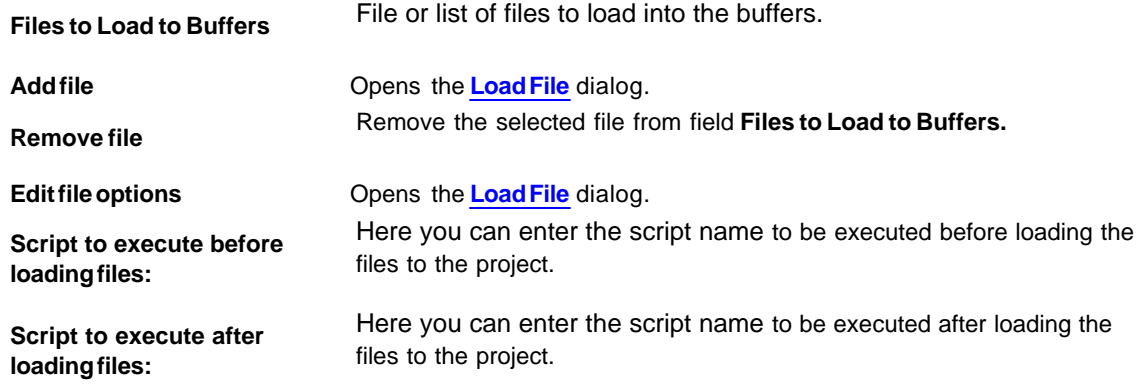

## <span id="page-40-0"></span>**4.3.3.2 The Open Project Dialog**

This dialog is used to open the project which was previously created.

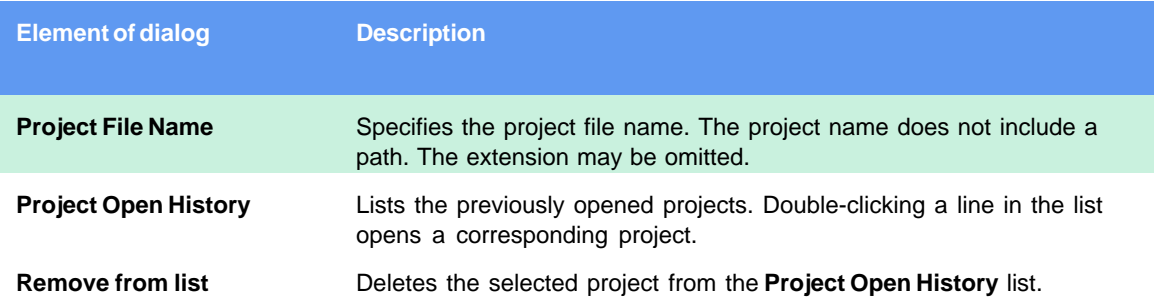

# <span id="page-40-1"></span>**4.3.3.3 Project Repository**

The **Project Repository** tree is a small database that stores records with links to the project files. You can use this database to sort and group the projects as needed for better presentation and easier access. The ChipProgUSB program displays the repository in a tree-like form that is similar to Windows Explorer's. Operations with the repository do not change the project files themselves. The repository works only with records about the projects (links to the project files). A tree branch may show projects and other branches. Any branch may contain different projects with the same names. Different branches may contain links to the same project.

To open the **Project Repository** dialog invoke the **Repository** command of the Project menu. Each tree branch displays the name of a particular project file without a path and the project description shown in square brackets. The ChipProgUSB remembers the state of the tree branches (expanded / collapsed) and restores it next time you open the dialog.

When you install a new version of the ChipProgUSB software and copy the working environment from the previously installed version, the new version will inherit the existing project repository (file repos. ini).

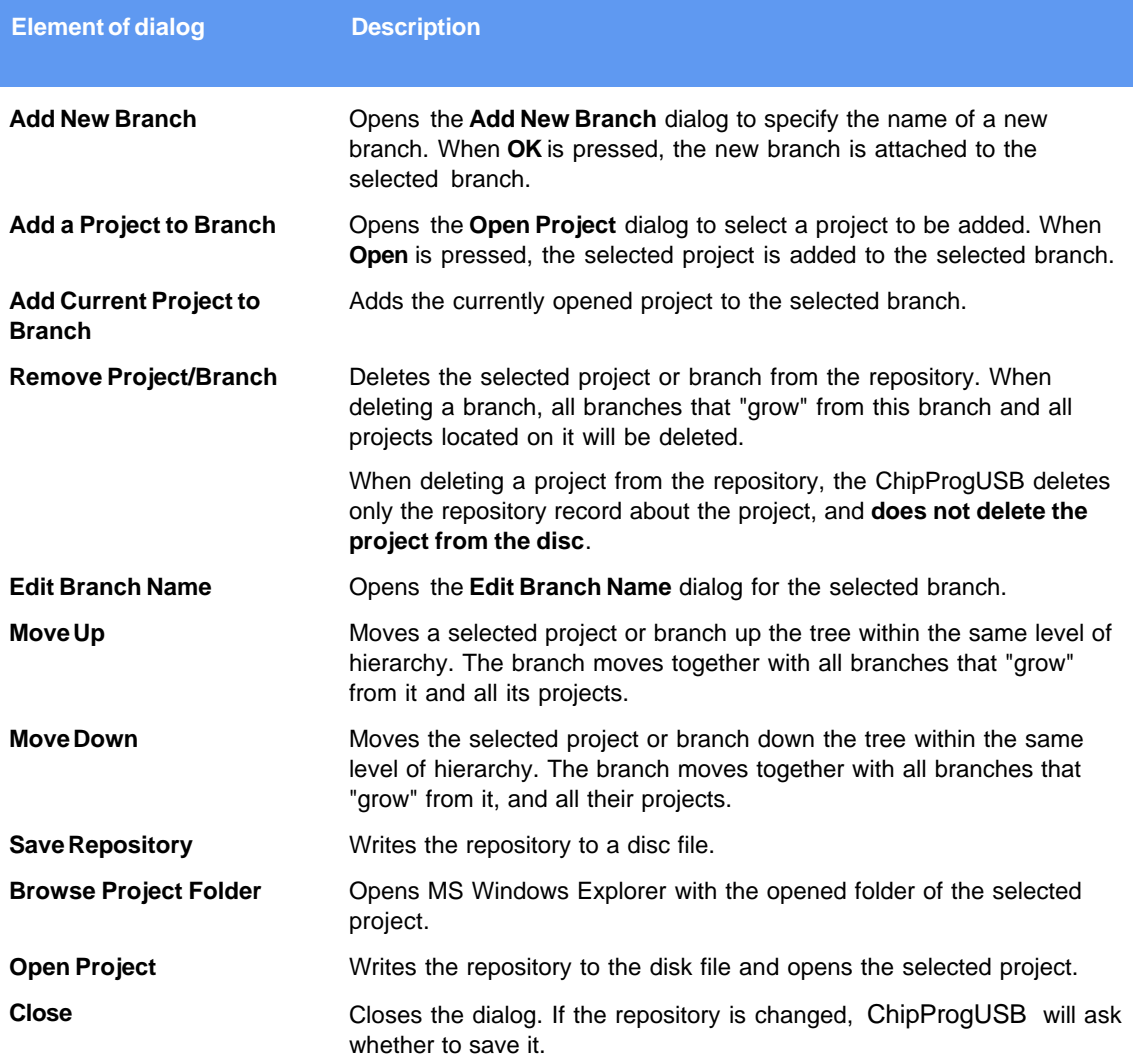

# <span id="page-41-0"></span>**4.3.4 The Configure Menu**

This menu gives access to all the ChipProgUSB configuration dialogs.

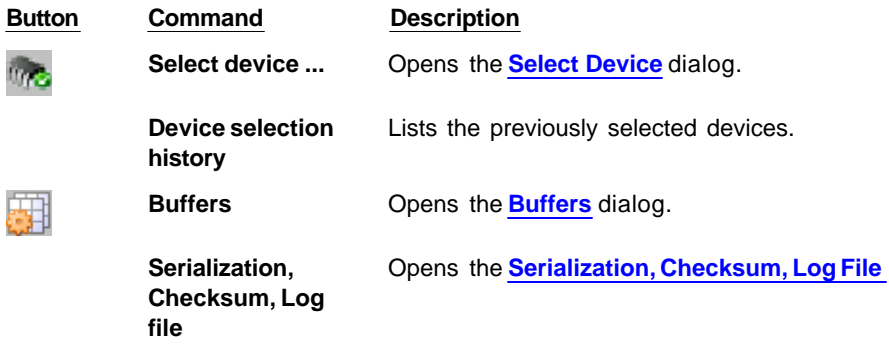

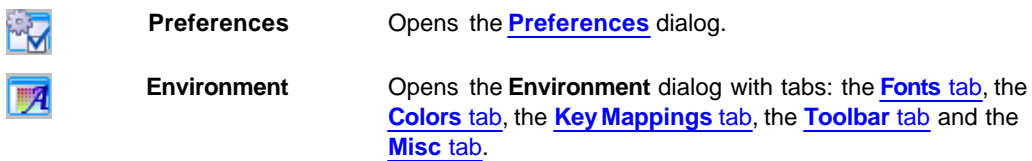

# **4.3.4.1 The Select Device dialog**

The dialog allows specification of the device to work with; it has a few groups of settings.

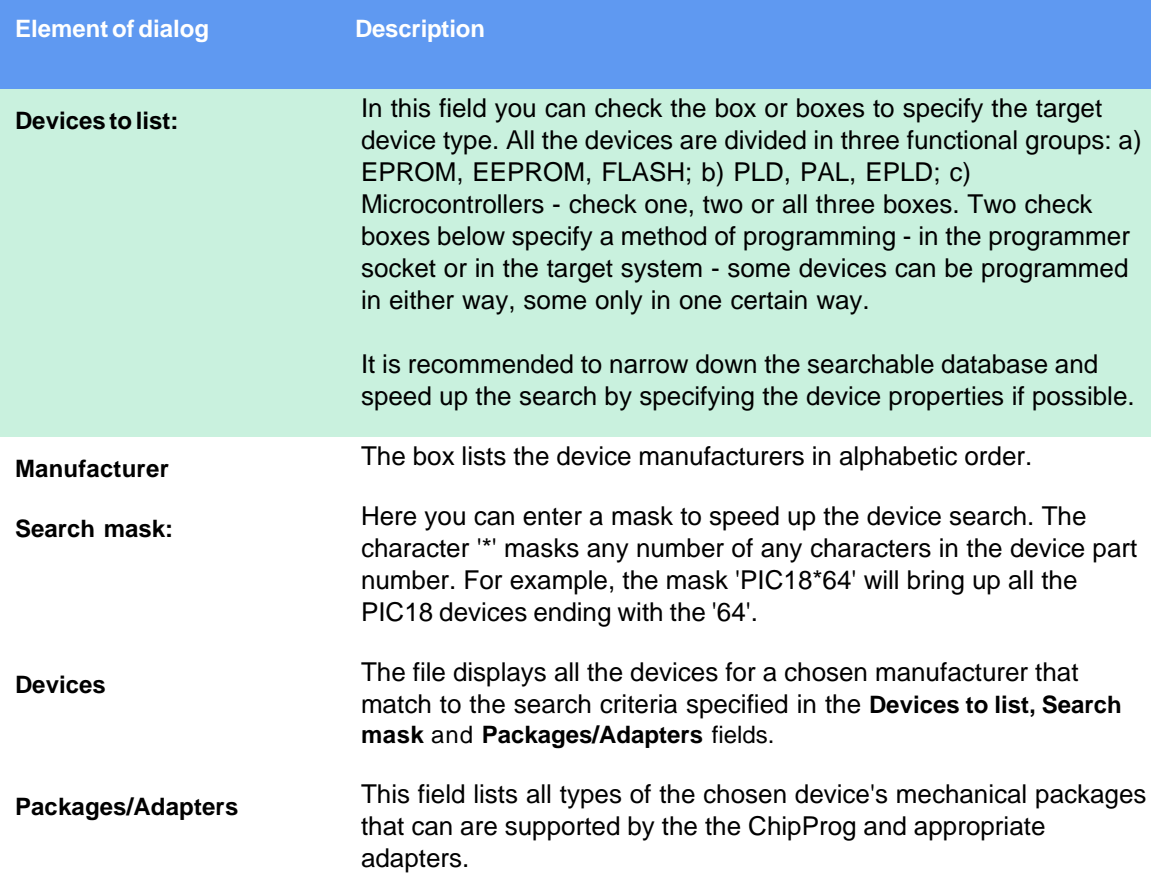

# <span id="page-42-0"></span>**4.3.4.2 The Buffers dialog**

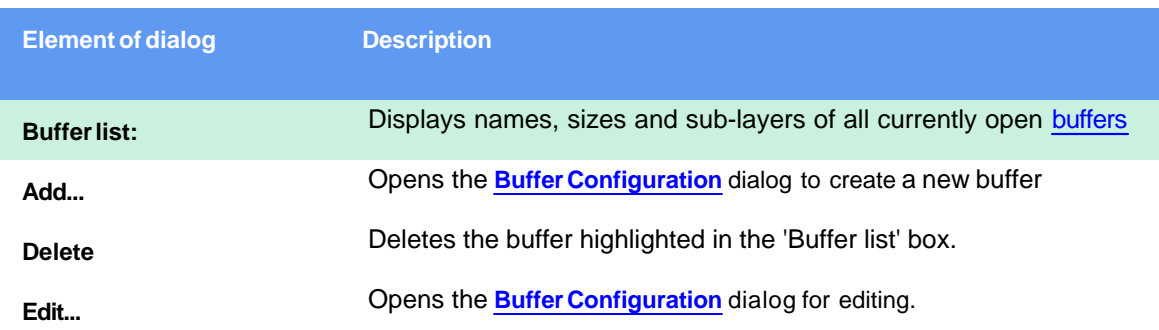

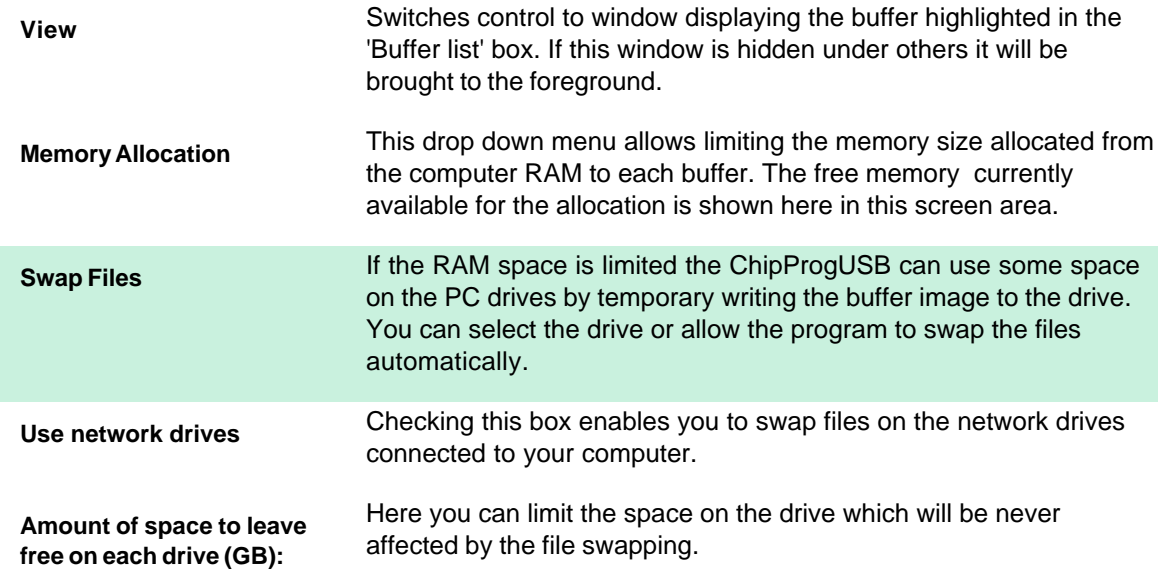

#### <span id="page-43-0"></span>4.3.4.2.1 The Buffer Configuration dialog

The **Buffer Configuration** dialog allows the setup of sub-layers in the buffers and to make their presentation easier to work with.

The dialog includes as many tabs as number of sub-layers exist for a particular device. Every buffer has at least one [main layer](#page-43-1), so the tab 'Code' is always displayed on the dialog foreground. If a chosen device has other address spaces ('Data', 'User', etc.) the buffer has additional [sub-layers](#page-44-1) available for setting up by clicking the appropriate tabs.

### <span id="page-43-1"></span>4.3.4.2.1.1 Main Buffer Layer

The tab opens the dialog for configuring the main buffer layer - the 'Code' layer.

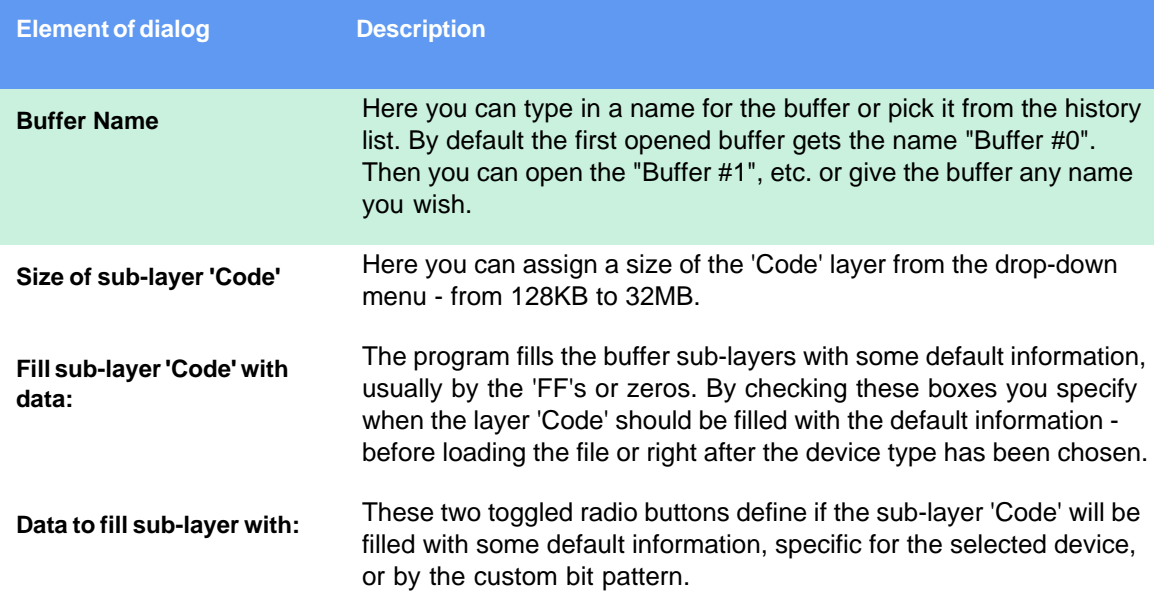

**Shrink buffer size when device is selected** 

The buffer size usually exceeds the target device 'Code' size. By checking this box you downsize the buffer to match the target device and to free some computer memory.

## <span id="page-44-1"></span>4.3.4.2.1.2 Buffer Layers

The tab opens the dialog for presetting the buffer sub-layers**.**

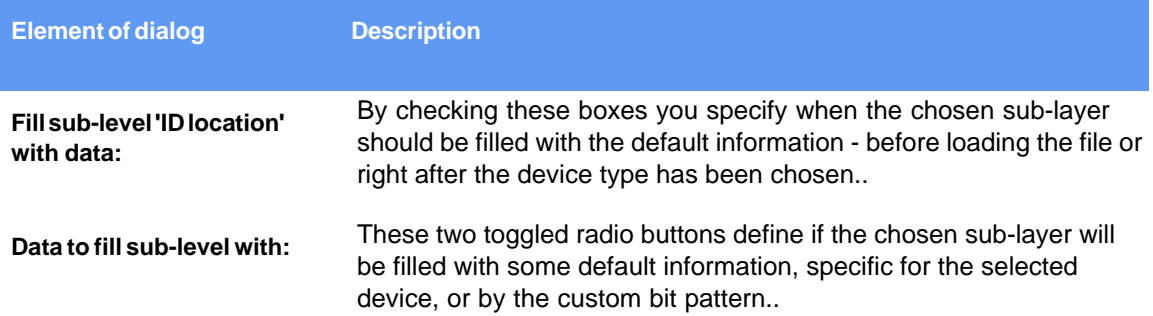

## <span id="page-44-0"></span>**4.3.4.3 The Serialization, Checksum and Log dialog**

The dialog includes the following tabs:

**[Serial Number,](#page-44-2)**

**[Checksum,](#page-45-0)** 

**[Signature String,](#page-46-0)**

**[Log File](#page-46-1)**.

## <span id="page-44-2"></span>4.3.4.3.1 Device Serialization

The dialog allows set up of the procedure of giving a unique number to any single device belonging to a series of devices being programmed.

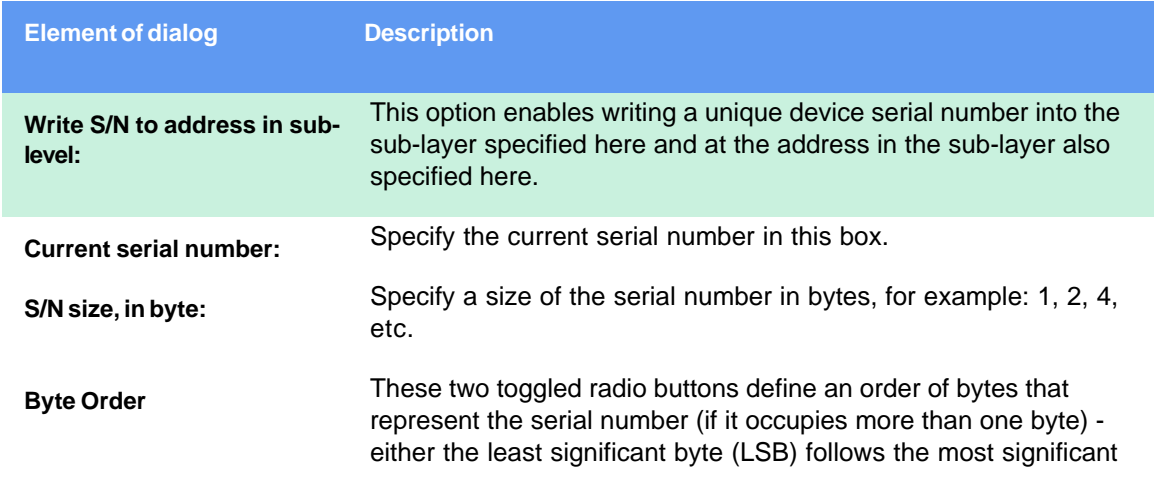

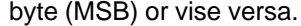

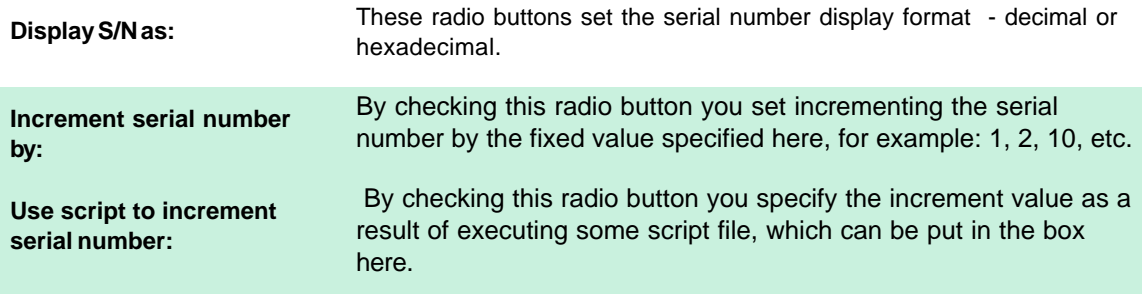

### <span id="page-45-0"></span>4.3.4.3.2 Checksum

The dialog allows to automatically calculate checksums of the data in buffers. Since there are several more or less standard algorithms for the checksum calculation the dialog enables you to set one standard algorithm or to create some custom, complex algorithms by using a script.

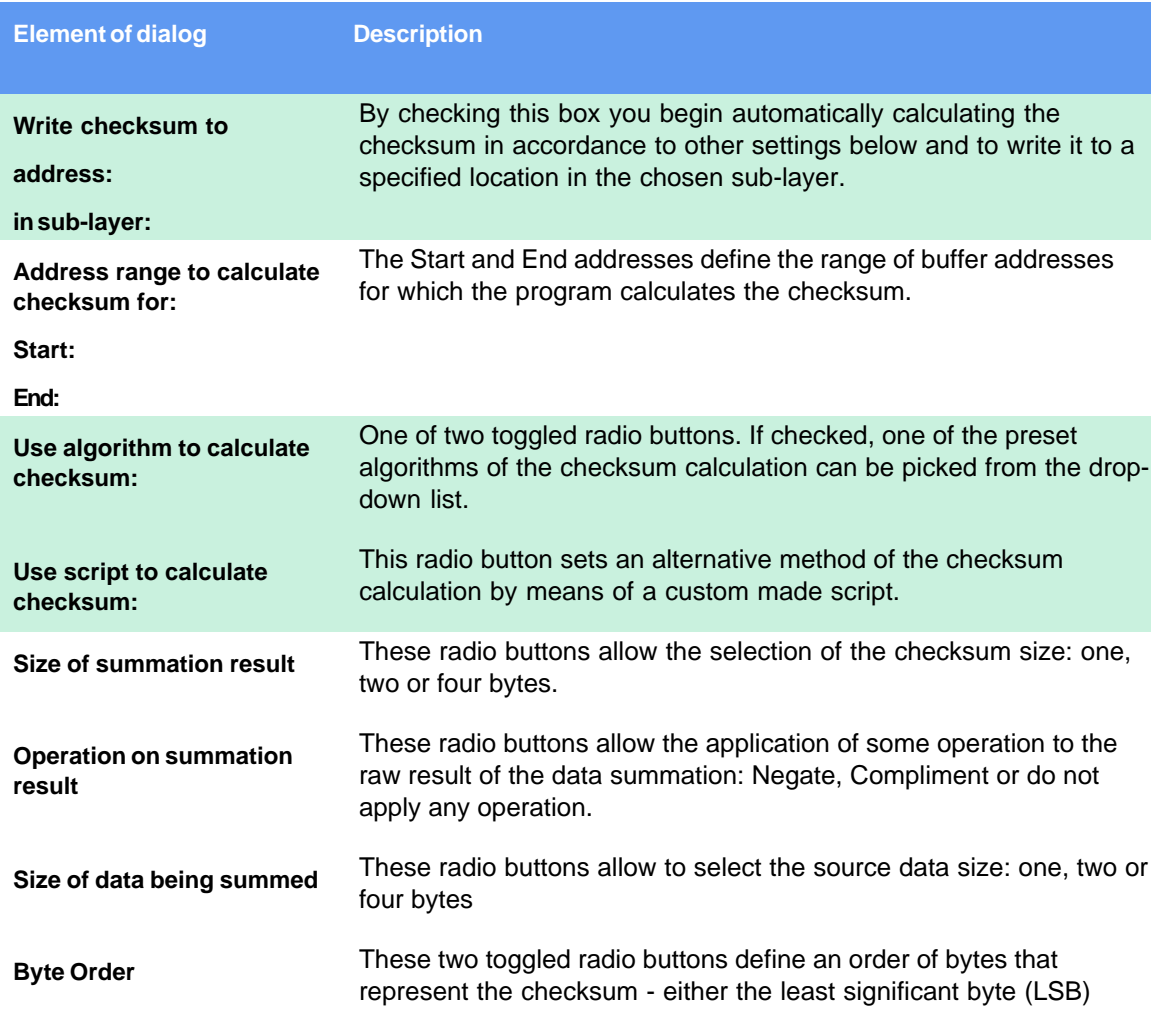

follows the most significant byte (MSB) or vice versa.

# <span id="page-46-0"></span>4.3.4.3.3 Signature string

The dialog allows set up of the procedure of giving a signature to the devices being programmed. The signature string may include some generic data like the date when the device has been programmed and some unique data like the device serial number.

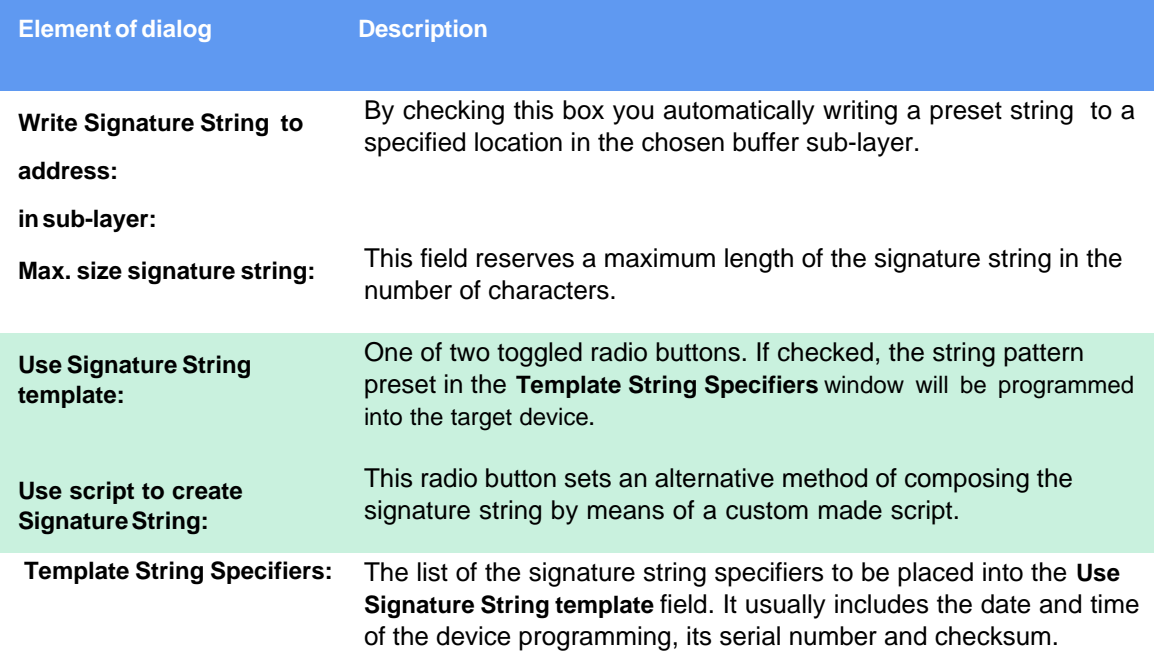

## <span id="page-46-1"></span>4.3.4.3.4 Log file

The dialog allows set up of a log or logs of the device programming.

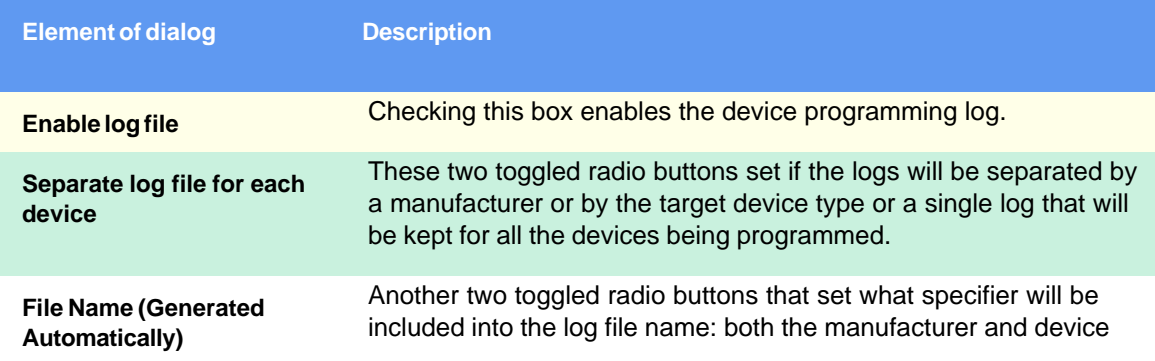

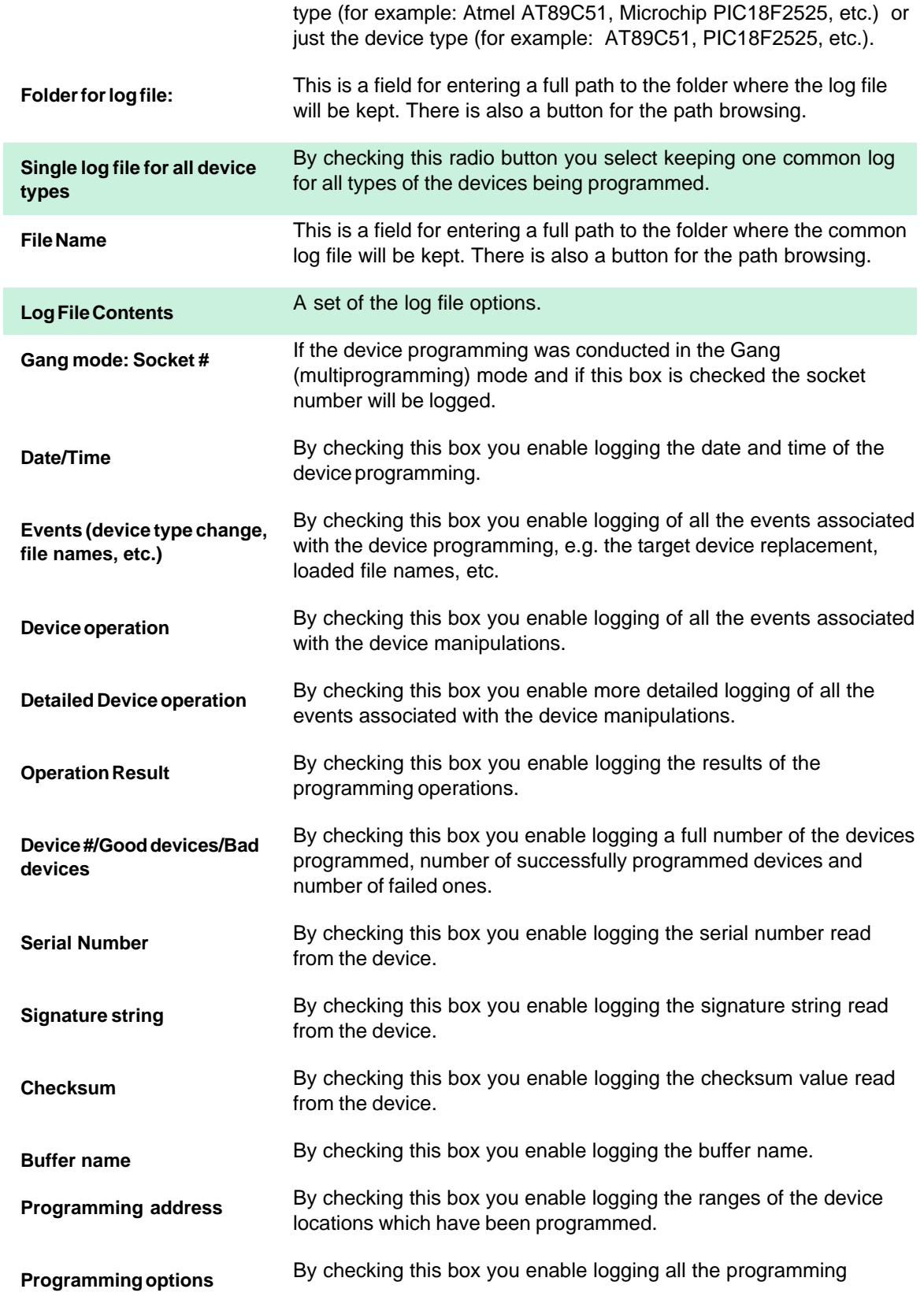

options.

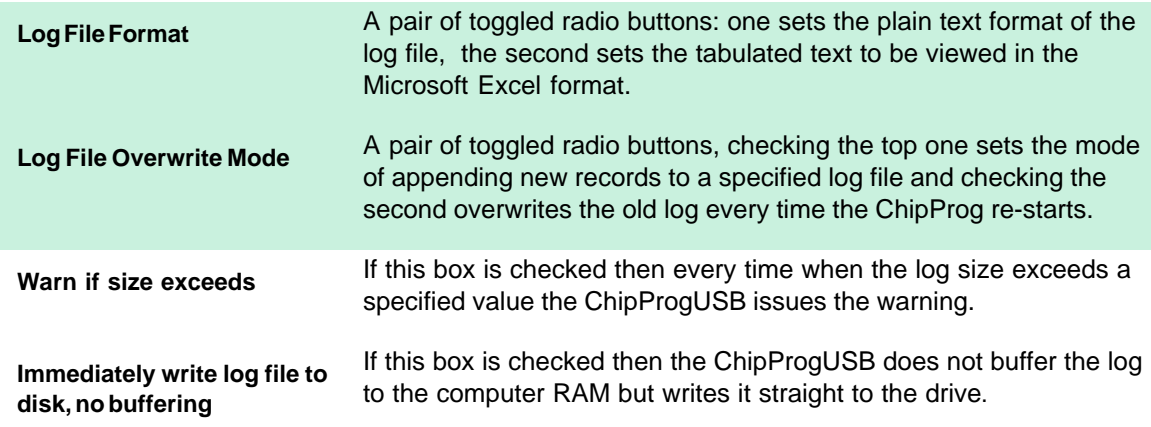

# <span id="page-48-1"></span>**4.3.4.4 The Preferences dialog**

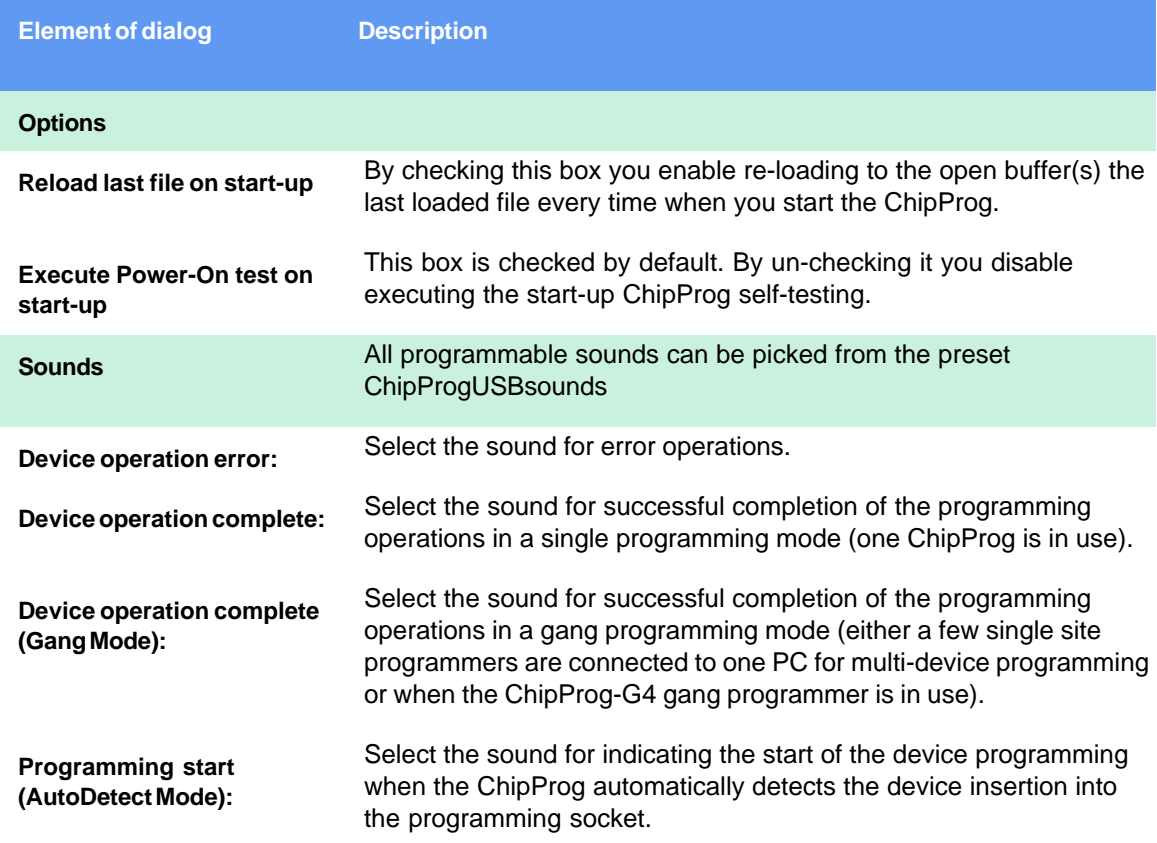

# <span id="page-48-0"></span>**4.3.4.5 The Environment dialog**

The Environment dialog includes the following tabs:

**[Fonts](#page-49-0)** tab,

**[Colors](#page-49-1)** tab,

**[Mapping Hot Keys](#page-50-0)** tab,

**[Toolbar](#page-51-0)** tab**,**

**[Miscellaneous Settings](#page-51-1)** tab**.**

<span id="page-49-0"></span>4.3.4.5.1 Fonts

The **Fonts** tab of the **Environment** dialog opens a sub dialog for setting fonts and some appearance elements in the ChipProgUSB windows. Only mono-spaced (non-proportional) fonts (default is Fixedsys) are used to display information in windows. To improve appearance of the windows, you can set up either another font for all windows, or individual fonts for each particular window.

The **Windows** area lists the types of windows. Select a type to set up its options. The set options are valid for all windows of the selected type, including the already opened windows.

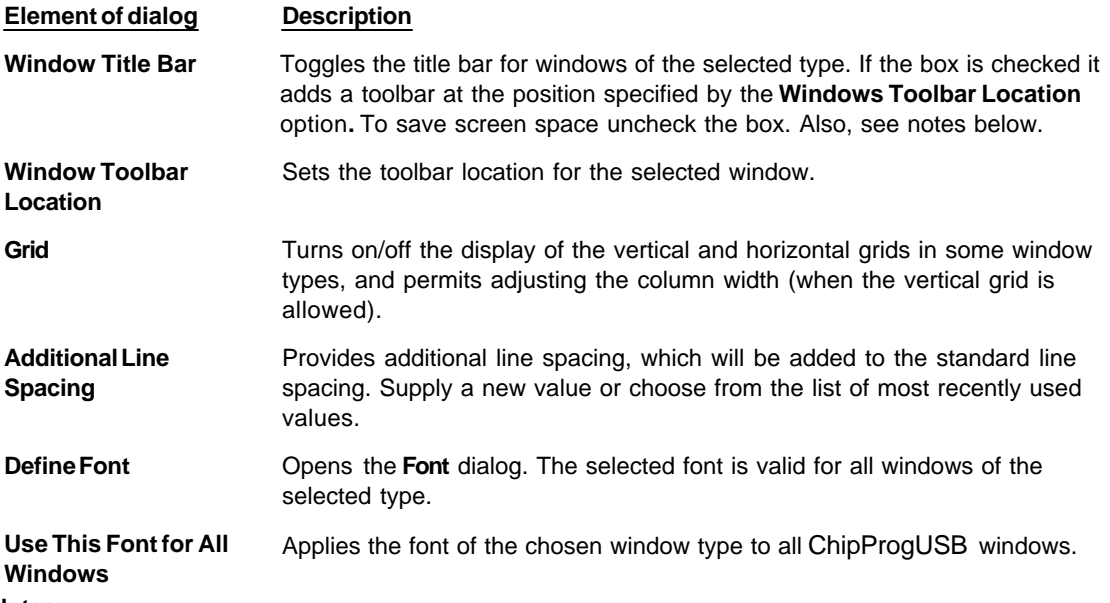

- **Notes**
- 1. To move a window without the title bar, place the cursor on its toolbar, where there are no buttons, and then operate as if the toolbar were the window title bar. Also, you can access the window control functions through its system menu by pressing the **Alt+<grey minus>** keys.
- 2. Each window has the **Properties** item in its local menu, which can be invoked by a right click. The **Title** and **Toolbar** items of the **Properties** sub-menu toggle the title bar and toolbar on/off for the individual active window.

<span id="page-49-1"></span>4.3.4.5.2 Colors

The **Colors** tab of the **Environment** dialog opens a sub dialog for setting colors of such window elements as window background, font, etc.. By default, most colors are inherited from MS Windows; however you

can set other colors if you prefer them.

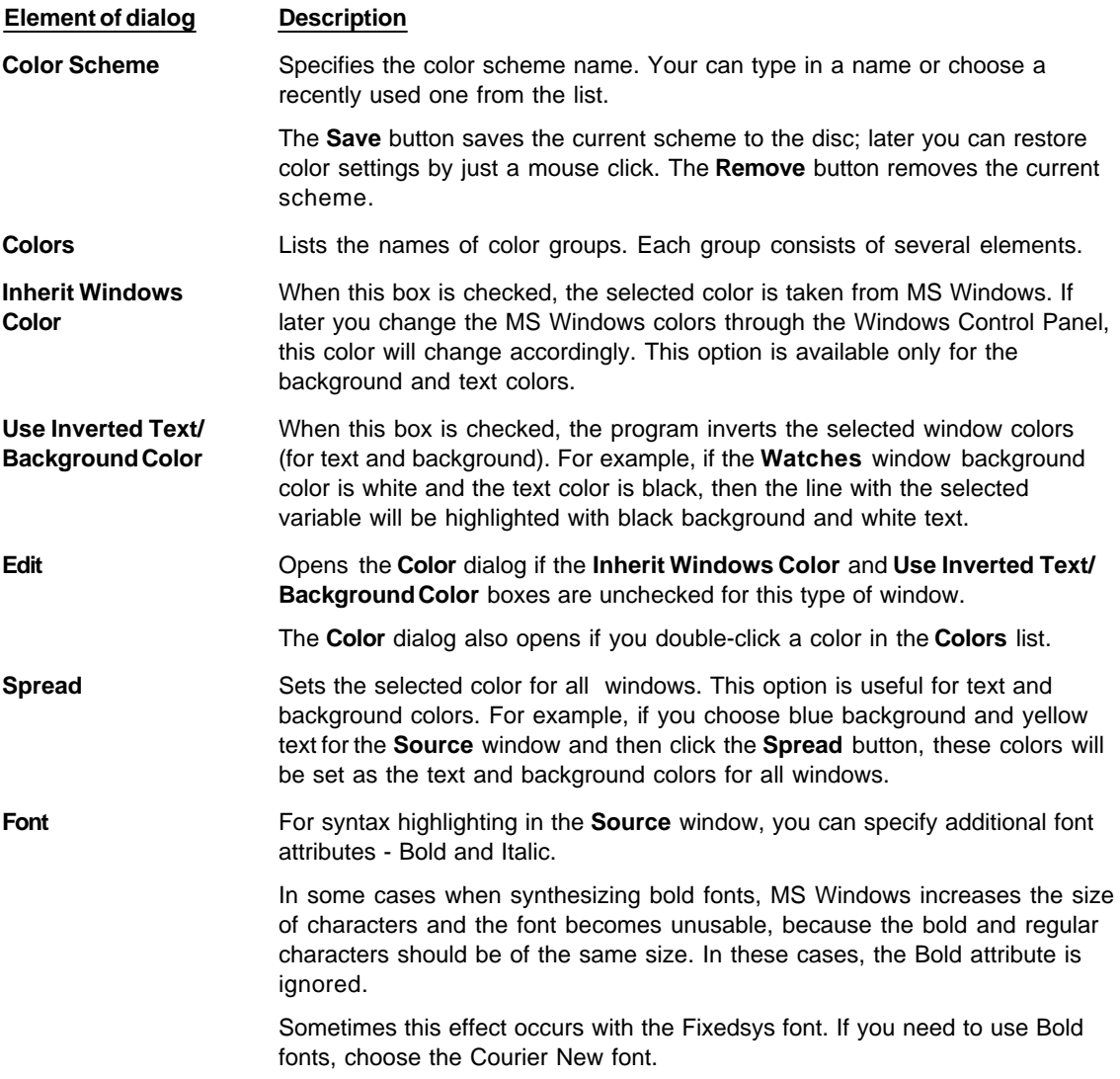

## <span id="page-50-0"></span>4.3.4.5.3 Mapping Hot Keys

The **Key Mapping** tab of the **Environment** dialog opens a sub dialog for assigning hot keys for all commands in the ChipProgUSB. The **Menu Commands Tree** column displays a tree-like expandable diagram of all commands. The **Key 1** (**Key 2**) columns contain the corresponding hot–key combinations for the commands. The actions apply to the currently selected command.

# **52 ChipProg Device Programmers**

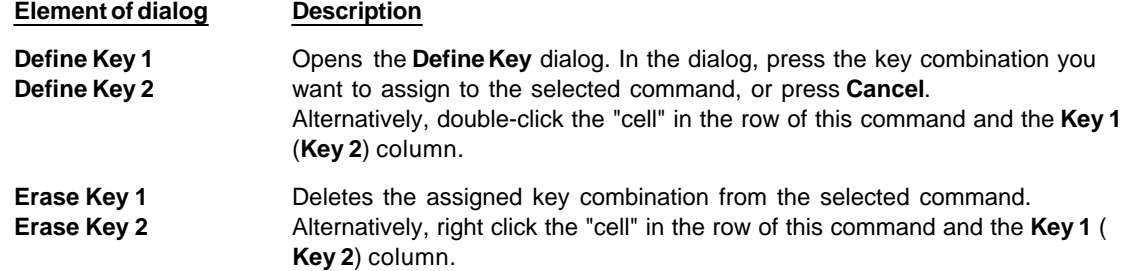

#### <span id="page-51-0"></span>4.3.4.5.4 Toolbar

The **Toolbar** tab of the **Environment** dialog controls the presence and contents of toolbars of the windows.

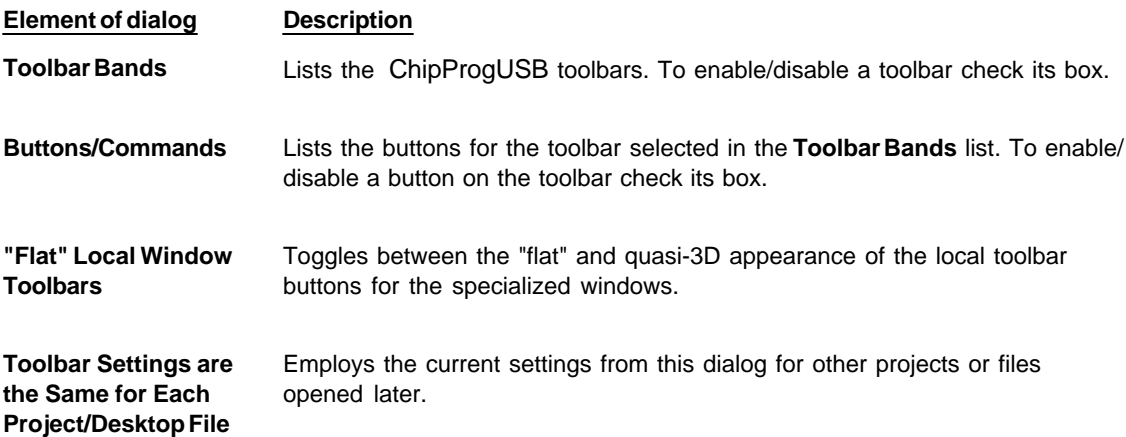

#### 4.3.4.5.5 Messages

Check messages that program should display, uncheck messages that you do not want to be displayed.

## <span id="page-51-1"></span>4.3.4.5.6 Miscellaneous Settings

The **Miscellaneous** tab of the **Environment** dialog allows the setting of miscellaneous parameters of the ChipProgUSB windows and messages.

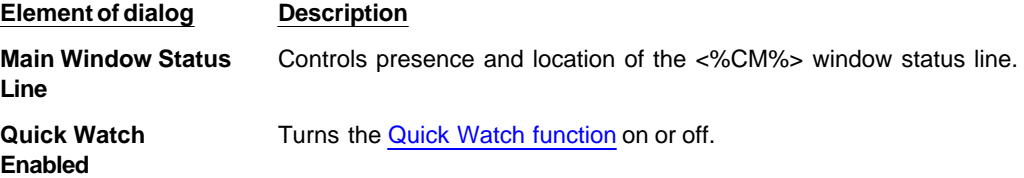

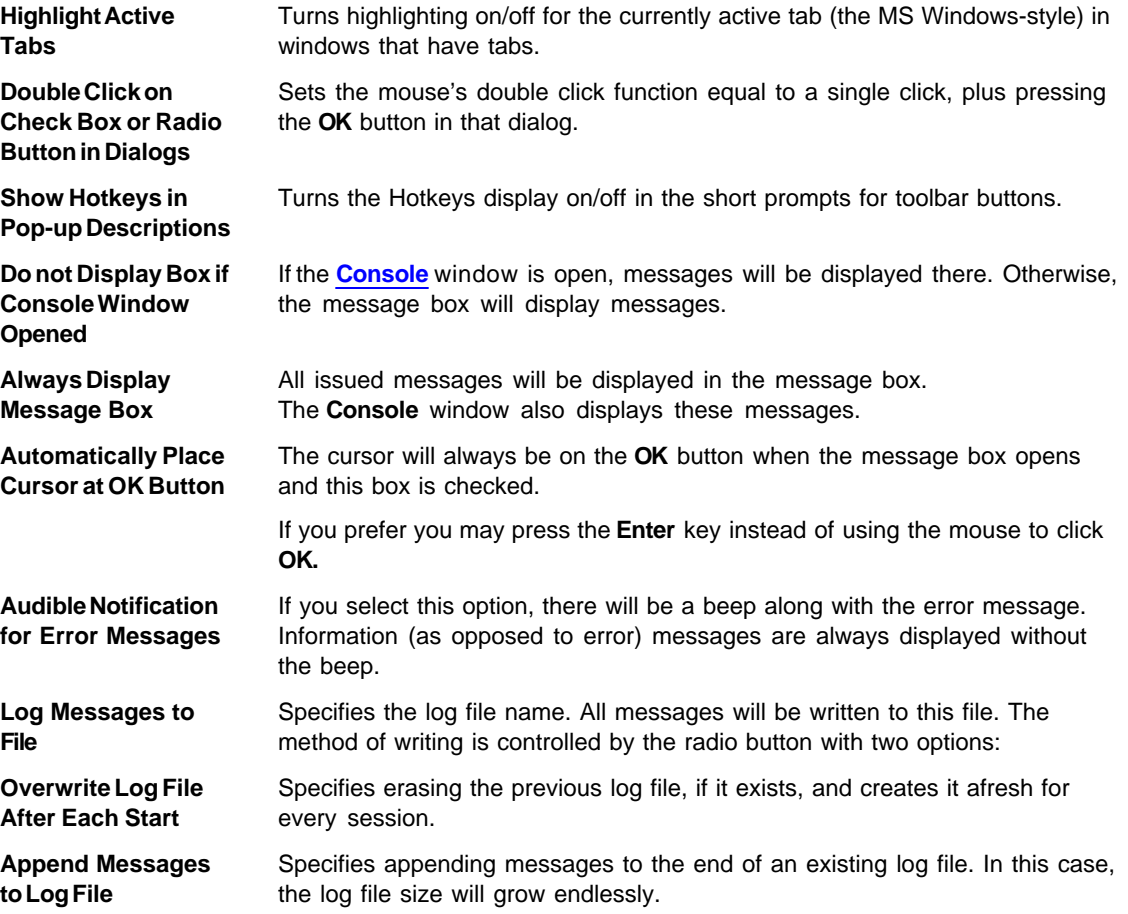

# **4.3.4.6 Configurating Editor Dialog**

The ChipProgUSB software includes a **built-in editor** that is used for editing one type of the objects of the ChipProgUSB - **[Scripts Files](#page-134-0)**. The **Editor Options dialog** includes the following tabs:

**[General Editor Settings](#page-52-0)** tab,

**[Key Mapping](#page-54-0)** tab.

### <span id="page-52-0"></span>4.3.4.6.1 General Editor Settings

The **General** tab of the **Editor Options** dialog sets up all common options applicable to every **[Source](#page-137-0)** window opened.

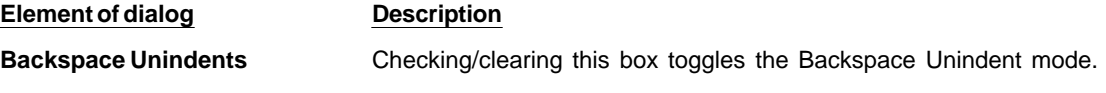

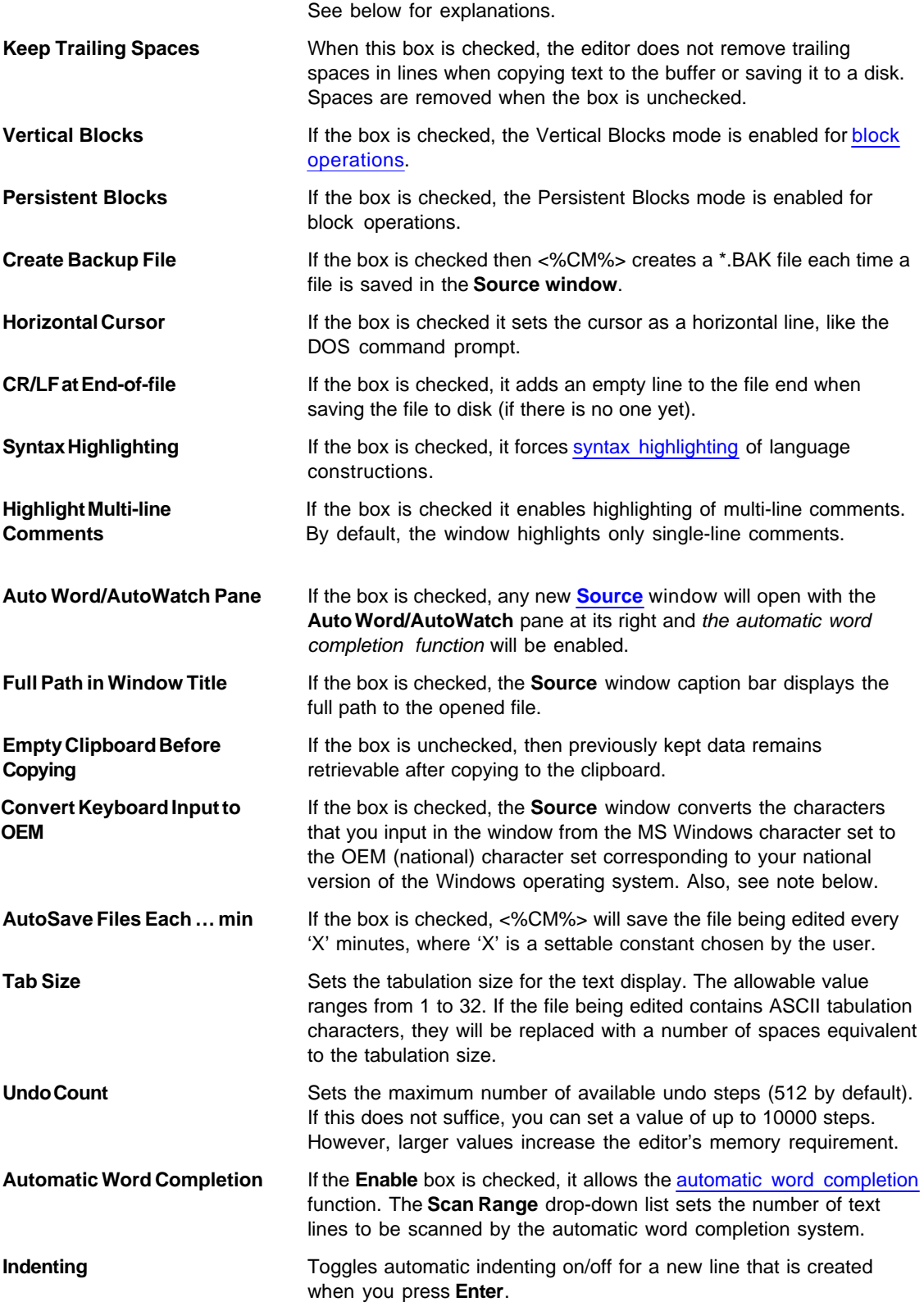

**Note.** You should check the **Convert Keyboard Input to OEM** box only if you are going to type something

in the **Source** window when working with a file coded in the OEM character set. If you need only to display such a file, specify the Terminal font for the **Source** window in the **[Fonts](#page-49-0)** tab of the **Environment** dialog: select **Editor** in the **Windows** list and press the **Define Font** button.

The **Backspace Unindent** mode establishes the editing result from pressing the **Backspace** key in the following four cases, when the cursor is positioned at the first non-space character in the line (there are several spaces between the first column of the window and the first non-space character):

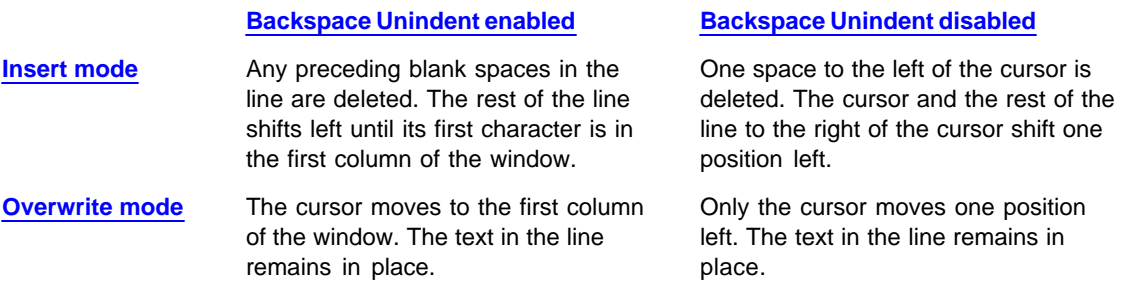

<span id="page-54-0"></span>4.3.4.6.2 The Editor Key Mapping

You can manage the list of available editor commands with the **Key Mappings** tab of the **Editor Options** dialog. You can add and delete editor commands, assign (or reassign) hot keys for new commands and for built-in ones.

The left column of the list contains command descriptions. Command types, corresponding to the command descriptions, are in the second column. (*Command* means a built-in ChipProgUSB command; *Script 'XXX'* means an added user-defined command). Two columns on the right specify the hot key combinations to invoke the command, if any.

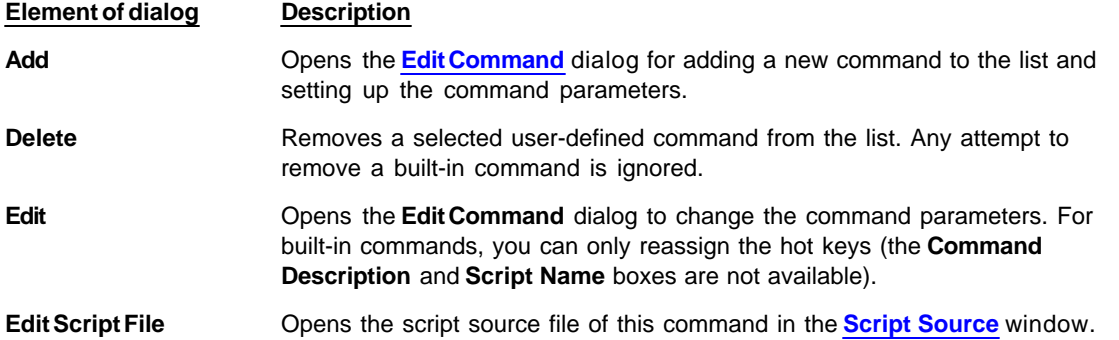

#### **Creating new commands**

To create a new command, you should develop a script for it. In fact, you add this script to the editor, not the command. This means that your command is able to perform much more complex, multi-step actions than a usual editor command. Moreover, you can tailor this action for your convenience, or for a specific work task or other need. Your scripts may employ the capabilities of the script language with its entire set of built-in functions and variables, text editor functions and existing script examples.

Ascript source file is an ASCII file. To execute your command, the editor compiles the script source file. Note that before you can switch to using the script which you have been editing, you must first save it to the disk so that ChipProgUSB can compile it.

Script source files for new commands will reside only in the KEYCMD subdirectory of the ChipProgUSB system folder. Several script example files are available in KEY CMD. For more information about developing scripts, see **[Script Files](#page-134-0)**.

#### <span id="page-55-1"></span>4.3.4.6.2.1 The Edit Key Command Dialog

This dialog **Edit command** sets parameters for a new command or for existing ones.

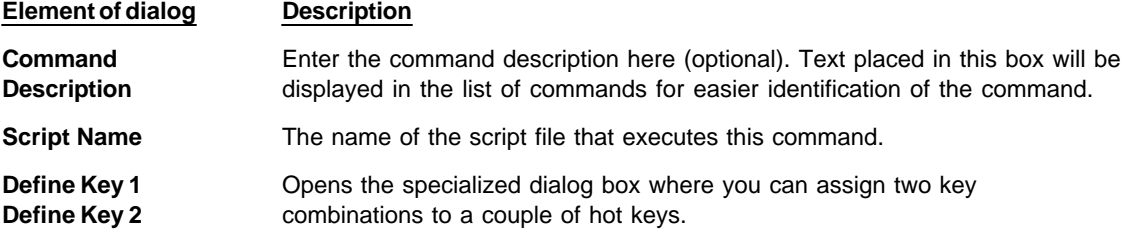

The script source files for commands will reside only in the KEYCMD subdirectory of the ChipProgUSB system folder. Enter the file name only, without the path or extension.

#### **Notes**

- 1. You should not specify the combinations reserved by Windows (like **Alt+–** or **Alt+Tab**).
- 2. We do not recommend assigning the combinations already employed by commands in the **Source** window or ChipProgUSB, because then you'll have fewer ways to access these commands. Some examples are **Alt+F**, **Shift+F1**, **Ctrl+F7**, which are commands that open the application menus. Others are the local menu hot keys of the editor window.
- 3. You can use more than one control key in the keystroke combinations. For example, you can use **Ctrl +Shift+F** or **Ctrl+Alt+Shift+F** as well as the **Ctrl+F** combination.
- 4. For some built-in commands, the hot keys cannot be reassigned (for example, the keys for moving the cursor).

# <span id="page-55-0"></span>**4.3.5 The Commands Menu**

This menu invokes main commands (or functions) that control the programming process, as well as some service commands.

<span id="page-55-2"></span>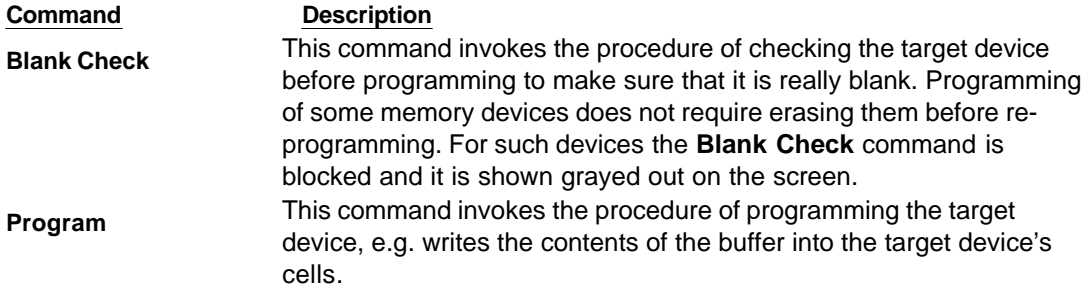

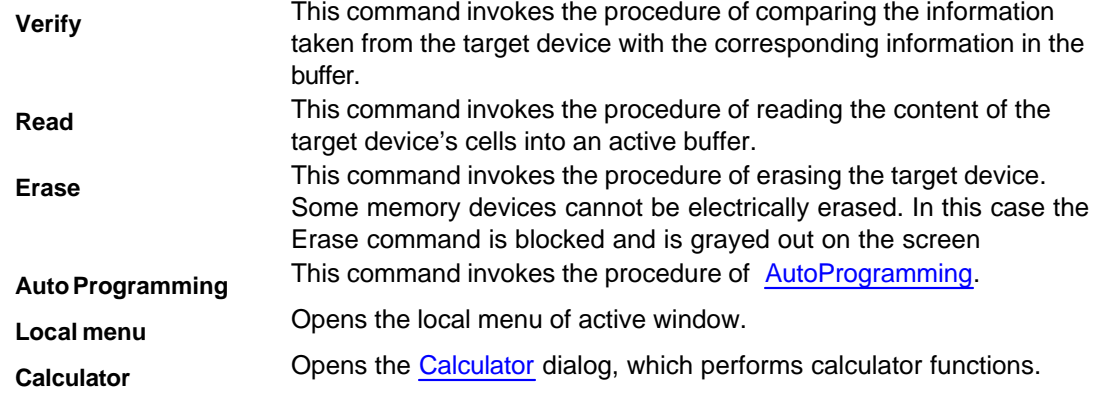

<span id="page-56-0"></span>**4.3.5.1 Calculator**

Aprime purpose of the embedded calculator is to evaluate [expressions](#page-156-0) and to convert values from one radix to another. You can copy the calculated value to the clipboard.

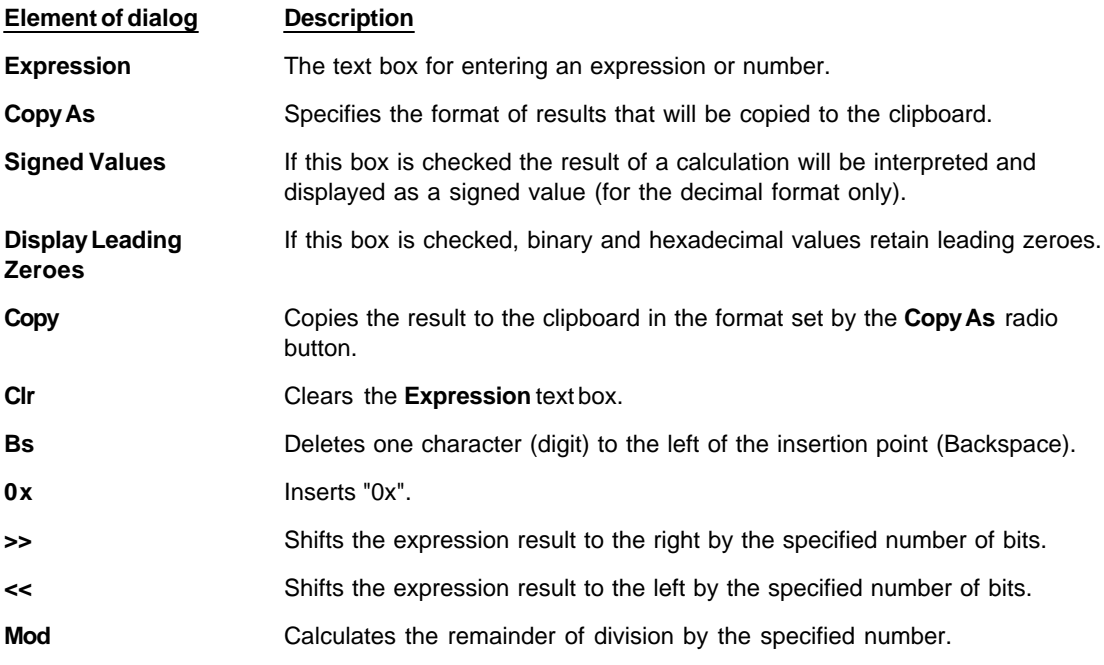

While you are typing the expression in the **Expression** drop-down list box ChipProgUSB tries to evaluate the expression and immediately displays the result in different formats in the **Result** area. Statuses of the **Copy As** radio button and two check boxes in this area control the result format.

You can assign values to program variables and SFRs by typing an expression that contains the assignment. For example, you may type  $SP = 66h$  and the value of 66h will be assigned to SP.

### **Examples of expressions:**

0x1234  $-126$ main + 33h

```
(float)(*ptr + R0)
101100b & 0xF
```
# <span id="page-57-0"></span>**4.3.6 The Script Menu**

The ChipProgUSB is featured with the tools known as an embedded script language. This mechanism is intended for automation of the programming operation, mastering complex operations that include both the programmer itself and the programmer operator's actions. The ChipProgUSB enables composing scripts files (SF) and executing them.

This Script menu contains a few commands associated with script files. The commands can be configured by the ChipProg user and the list can be expanded by adding a new item (command). To add a new item, place a script file into the current folder or into the ChipProgUSB installation folder. The first nonempty line of any script file should contain three slashes followed by the text that will appear in the **Scripts** menu:

#### /// Menu item text

When ChipProgUSB builds the **Scripts** menu, it searches the current folder and its installation folder for all \*.CMD files that contain '///' in the first line (remember that '//' denotes the beginning of the single-line comment) and inserts the text following '///' into the **Scripts** menu.

When you select a **Scripts** menu item and click the **Start** button, ChipProgUSB launches the selected script.

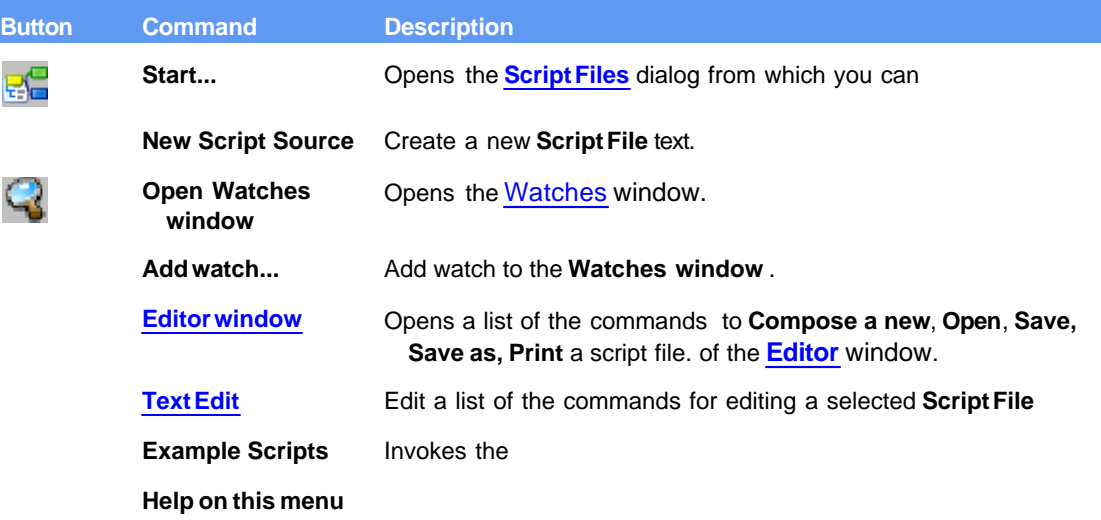

Working with scripts is describe in the **[Script files](#page-134-0)** topics.

# <span id="page-58-0"></span>**4.3.7 The Window Menu**

This menu lets you control how the windows are arranged within the computer screen. The list of currently opened windows is shown in the lower part of the menu. By choosing a particular window name in this list you immediately activate it and bring it to the foreground of the computer screen.

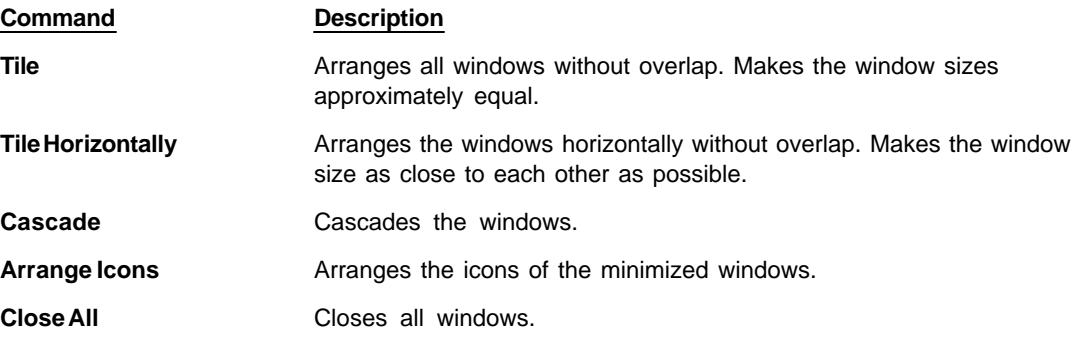

# <span id="page-58-1"></span>**4.3.8 The Help Menu**

This menu gives access to the help system. See also, [How to Get On-line Help.](#page-33-0)

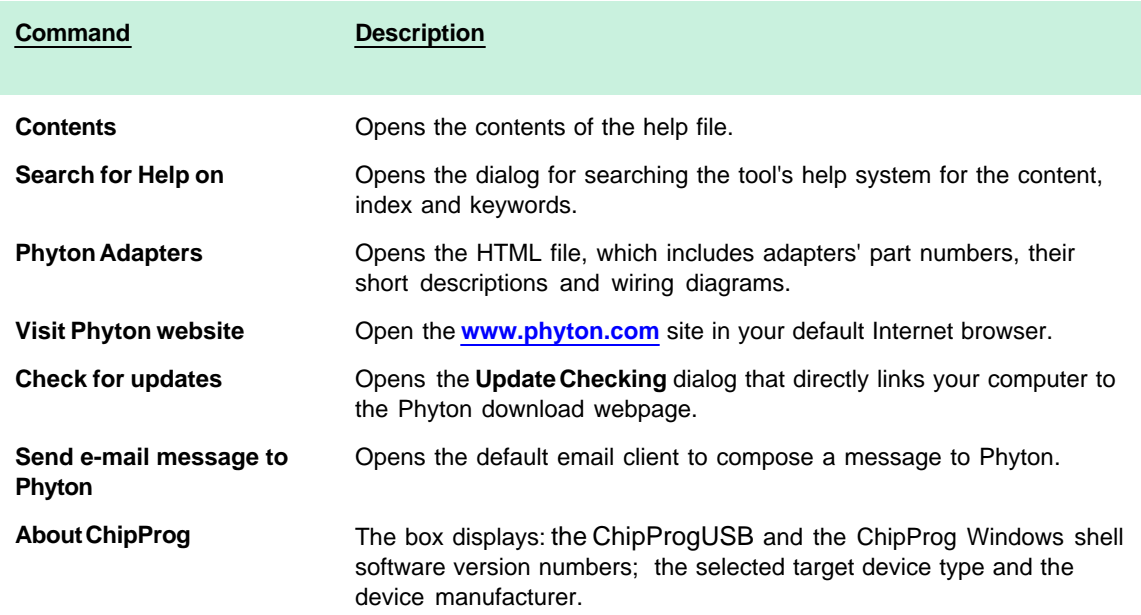

# **4.4 Windows**

The ChipProgUSB enables opening the following types of windows by means of the [View menu](#page-38-0):

- · **[Program manager](#page-59-0)**
- · **[Device and Algorithm Parameters' Editor](#page-64-0)**
- · **[Buffer](#page-67-0)**
- · **[Device Information](#page-76-0)**
- · **[Console](#page-79-0)**

Plus it can operate with two types of windows associated with the ChipProgUSB script files:

- · Editor
- · Watches

# <span id="page-59-0"></span>**4.4.1 The Program Manager Window**

The **Program Manager window** is the major control object on the screen from which an operator controls the ChipProg . While some windows can be closed in a process of programming this one is supposed to be always open and visible.

The window includes three tabs opening three group of settings and status indicators:

**[The Project Manager tab](#page-59-1)**

**[The Option tab](#page-61-0)**

**[The Statistics tab](#page-63-0)**

The **Project Manager** and **Options** tabs look different and enable different settings for the ChipProg programmers working in single-programming and multi-programming modes. These tabs are identical for the ChipProg-G4 gang programmer and for the ChipProg-48, ChipProg-40 and ChipProg-ISP programmers when they are configured to work in the multi-programming mode.

### <span id="page-59-1"></span>**4.4.1.1 The Program Manager tab**

The tab serves for setting major programming parameters, executing the programming operations and displaying the ChipProg statuses.commands while

**Element of dialog Description** 

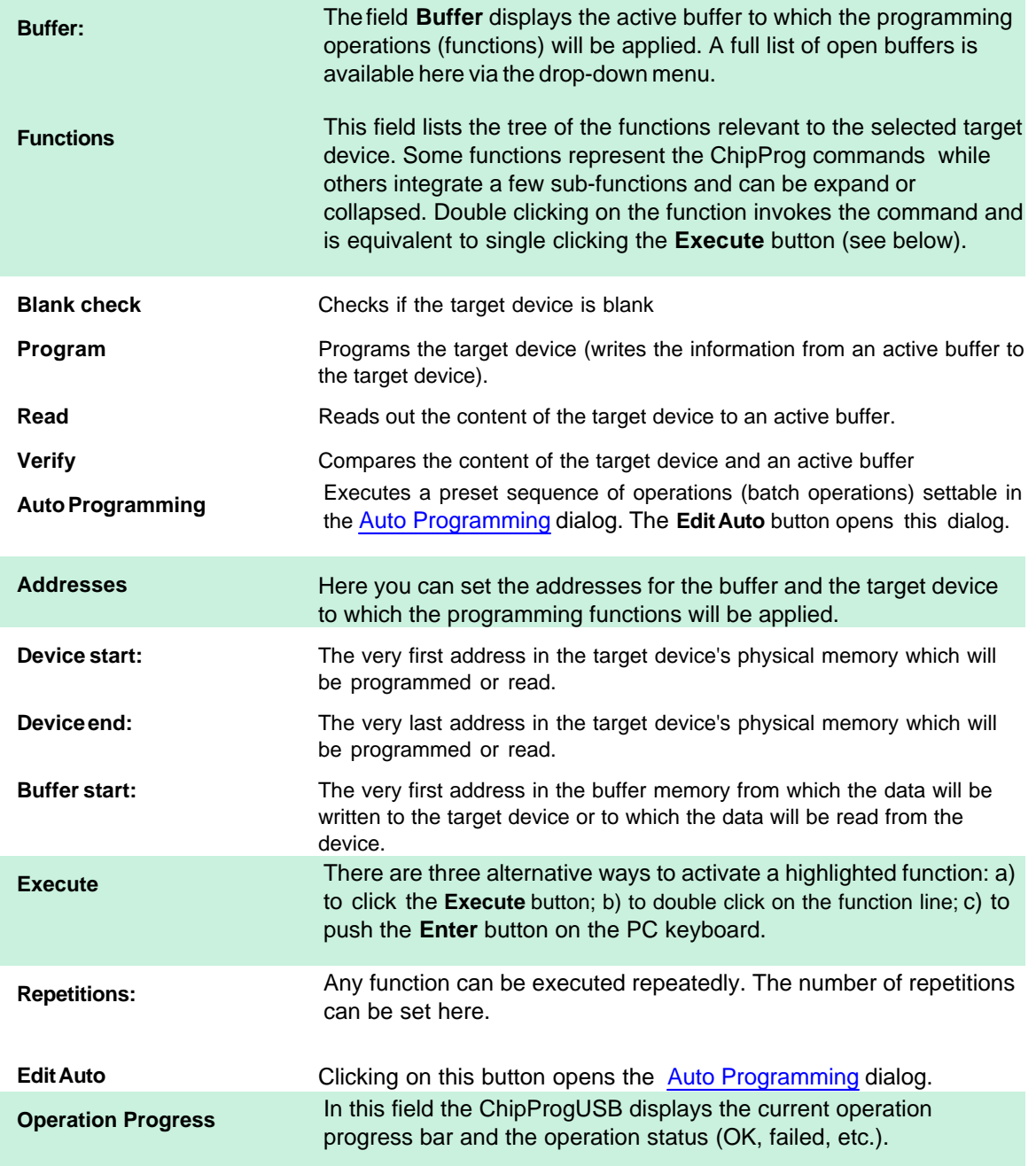

### <span id="page-60-0"></span>4.4.1.1.1 Auto Programming

Each device has its own routine set of programming operations that usually includes: **Erasing, Blank Checking, Programming, Verifying** and often **Protecting** against unauthorized reading. The ChipProgUSB stores default batches of these programming operations for each single supported device and allows the invocation of the batch of operations just by a mouse click or pressing the Start button on the programmer panel. It also enables the customization of a sequence of elementary functions (operations) via the **Auto Programming** dialog. To open this dialog click on the **Edit Auto** button.

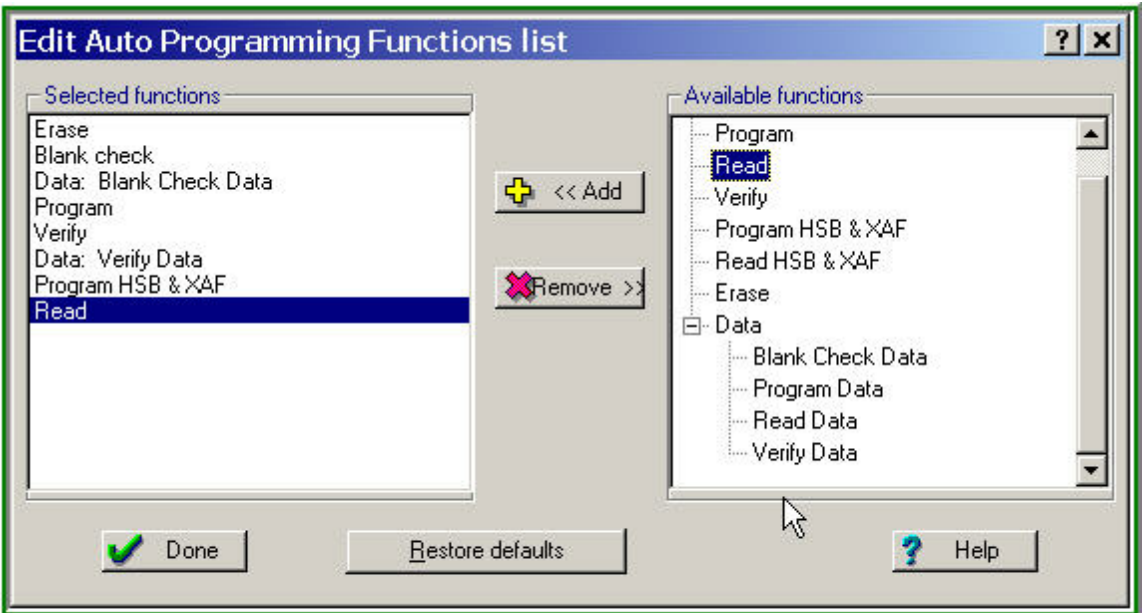

Adding a Command to the Auto Programming Function List

The tree including all the functions available for the chosen target device is shown in the right pane **Available functions**. To include a function to the batch highlight it in the right pane and click the **Add** button - the function will appear in the left pane **Selected functions.** The functions will be then executed in the order in which they are positioned in the **Selected functions** pane, from the top to the bottom. To correct the function batch highlight the command to be removed and click the **Remove** button.

## <span id="page-61-0"></span>**4.4.1.2 The Options tab**

The tab serves for setting additional programming parameters and options:

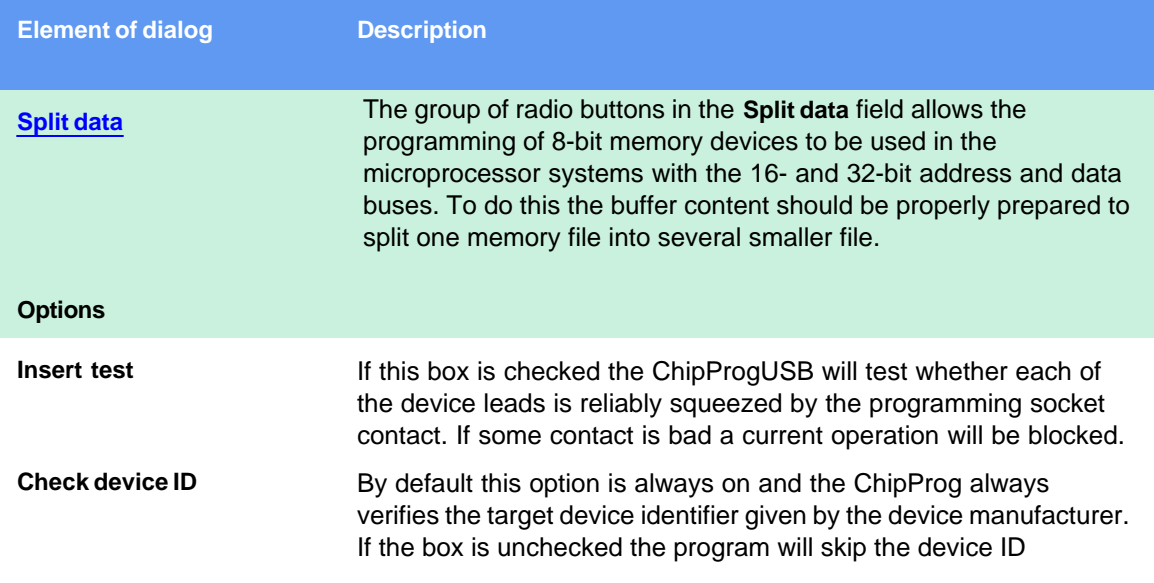

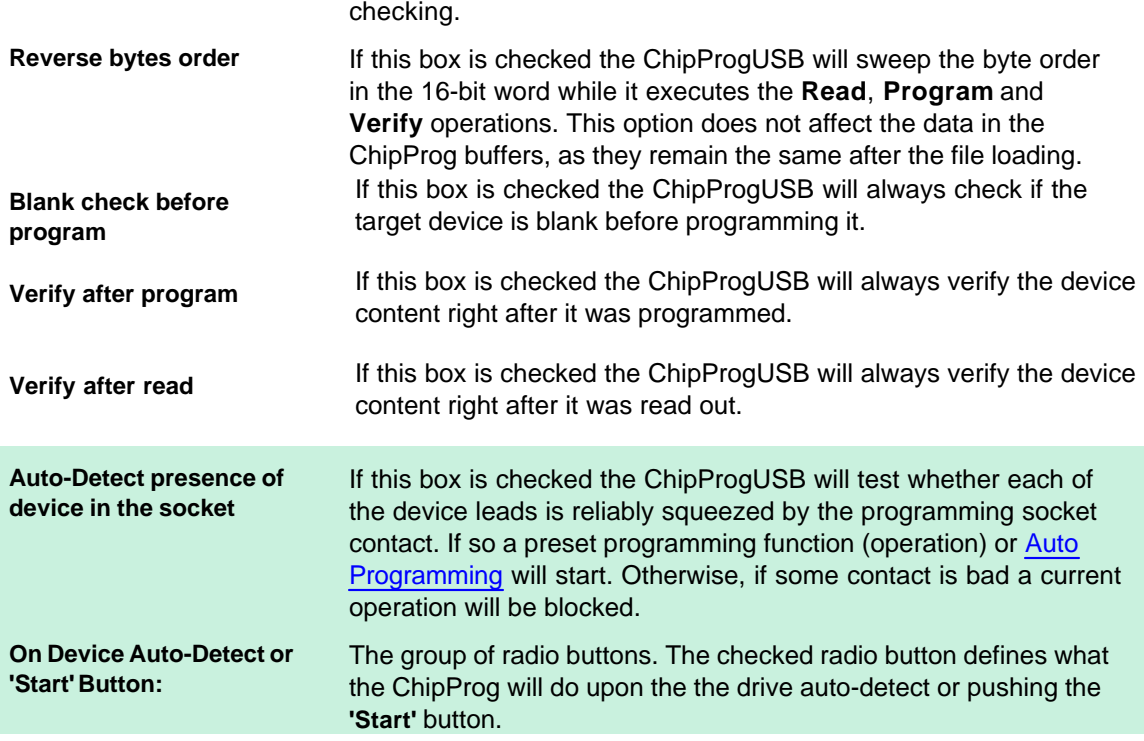

### <span id="page-62-0"></span>4.4.1.2.1 Split data

The group of radio buttons in the **[Option](#page-61-0)** tab in the **Split data** field allows programming 8-bit memory devices to be used in the microprocessor systems with the 16- and 32-bit address and data buses. To do so the buffer content should be properly prepared to split one memory file iinto several smaller files. The data splitting enable the conversion of the data read from 16- or 32-bit devices to make file images for writing them to memory devices with the byte organization.

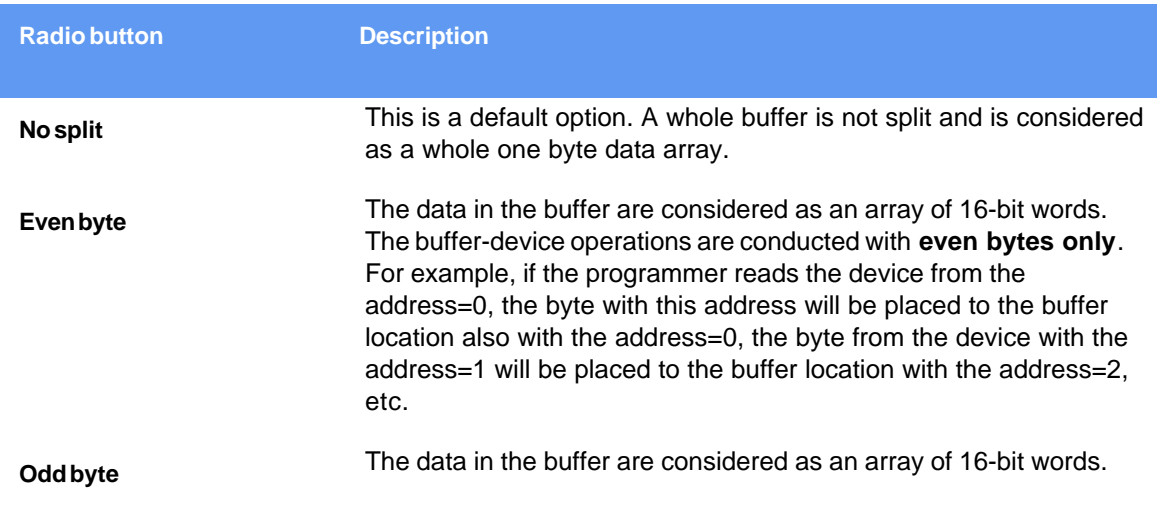

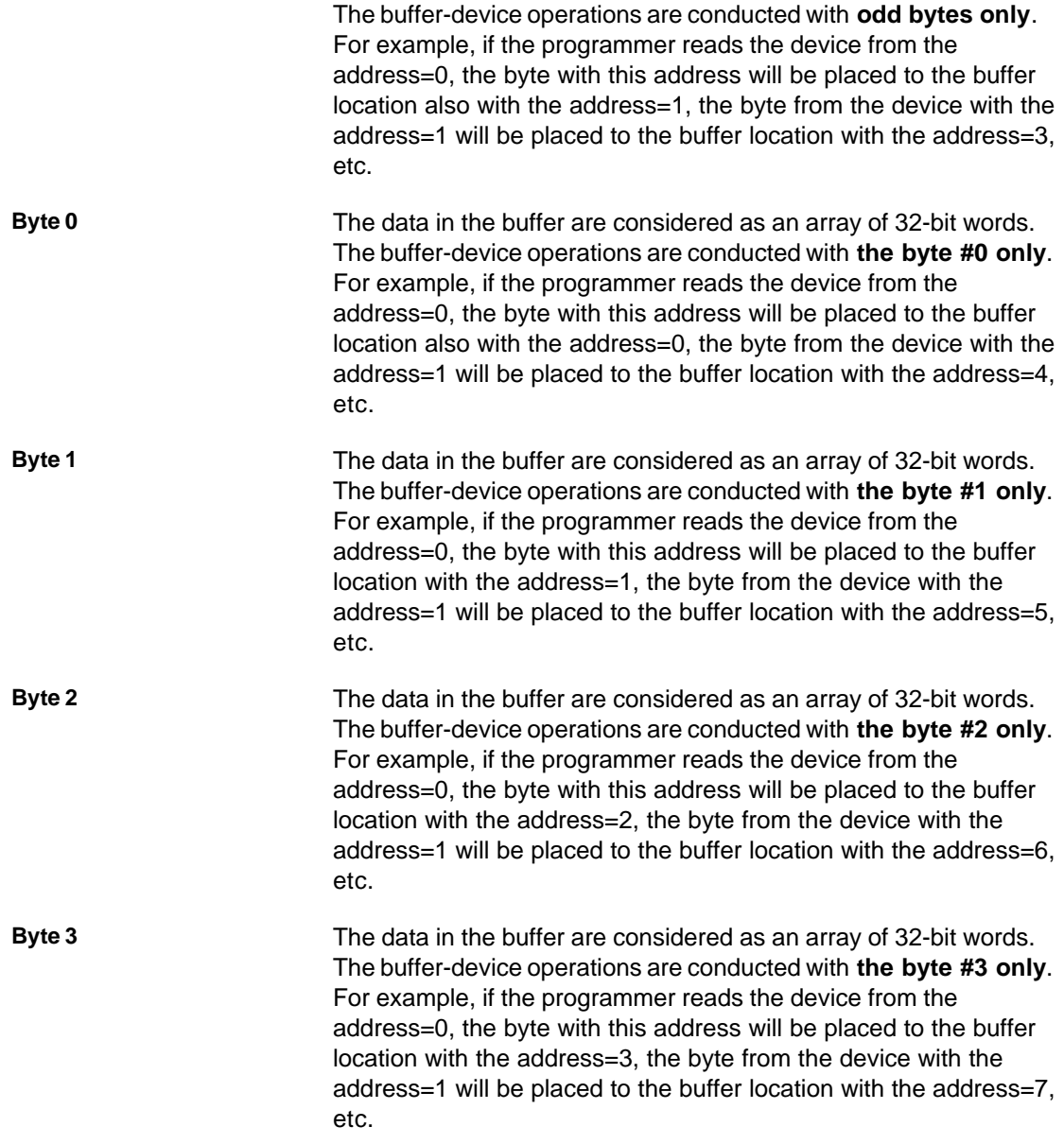

# <span id="page-63-0"></span>**4.4.1.3 The Statistics tab**

This tab opens the fild displaying the programming session statistical results - **Total** number of devices that were programmed during the session, what was the yield (**Good**) and how many devices have failed (**Bad**). Getting such statistics is quite helpful when you need to program a series of same

type devices. It is important to remember that the statistical counters are affected by executing the [Auto Programming](#page-60-0) only, as execution of other functions makes no effect on the statistics.

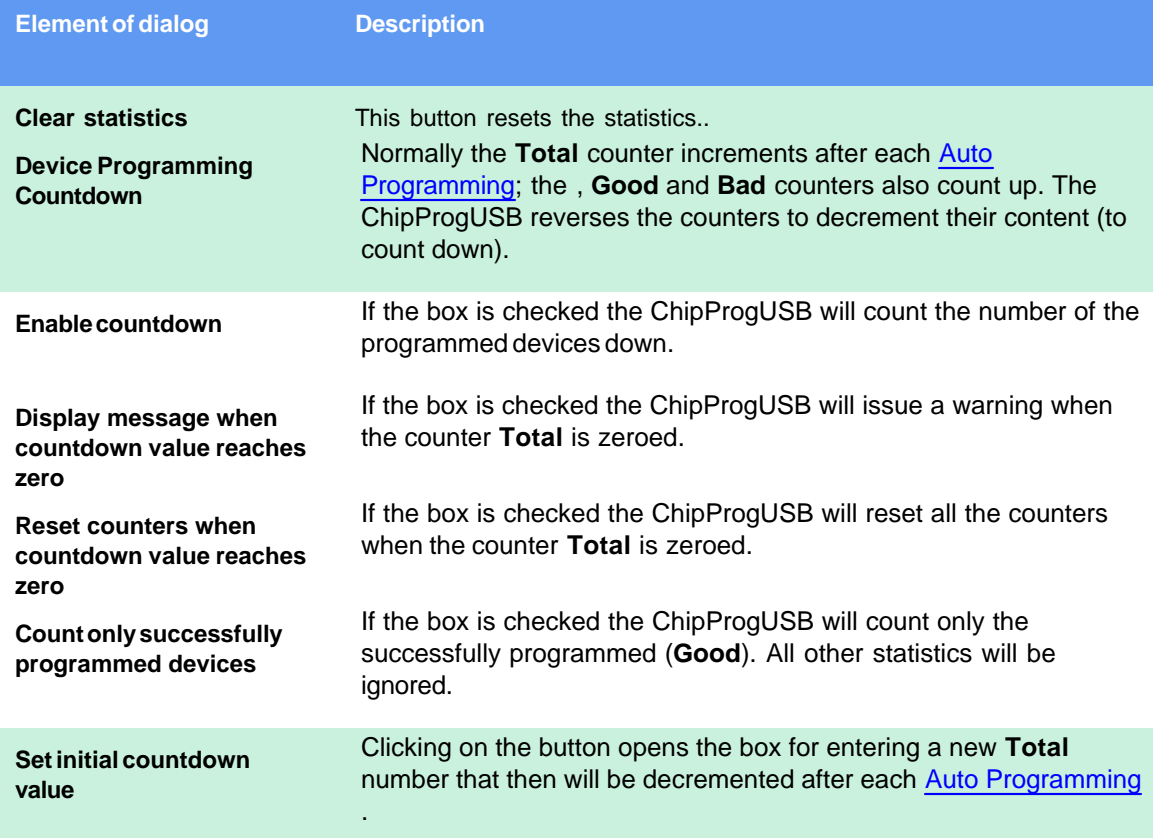

# <span id="page-64-0"></span>**4.4.2 The Device and Algorithm Parameters window**

The **Device and Algorithm Parameters** window is intended to display and prepare (where possible) the device's internal parameters and settings, which can then be programmed into a target device by executing the **[Program](#page-55-2)** command in the **[Program Manager](#page-59-0)** window.

| Device and Algorithm Parameters      |             |                                                  | $ \Box$ x |
|--------------------------------------|-------------|--------------------------------------------------|-----------|
| Edit Min Value Max Value All Default |             |                                                  |           |
| Name                                 | Value       | Description                                      |           |
|                                      |             | <b>Device Rasameters</b>                         |           |
| <b>Fuse Bits</b>                     | <b>ALC</b>  | Fute                                             |           |
| Lock bits                            | <b>STAR</b> | Lock bits                                        |           |
| Calibration Bute                     | Ŭ           | Calibration value for the internal RC Oscillator |           |
|                                      |             | Algorithm Parameters                             |           |
| Algorithm                            | "Poling"    | Programming algorithm                            |           |
| Vec                                  | 500V        | Power supply voltage                             |           |
| Vpp                                  | 2.25        | High program voltage                             |           |
|                                      |             |                                                  |           |
|                                      |             | Changed values shown in red color.               |           |
|                                      |             | Changeable parameters shown in blue color        |           |
| <b>C</b> Device Information          |             |                                                  | $ \Box$ x |
| Device:                              |             | Atmel ATmega169                                  |           |
|                                      |             | Adapter(s): TQFP: AE-Q64-ATm128                  |           |
|                                      |             |                                                  |           |

Device and Algorithm parameters

The parameters displayed into this window are split in two groups: **Device Parameters** and **Algorithm Parameters**. The groups are separated by a light blue stripe

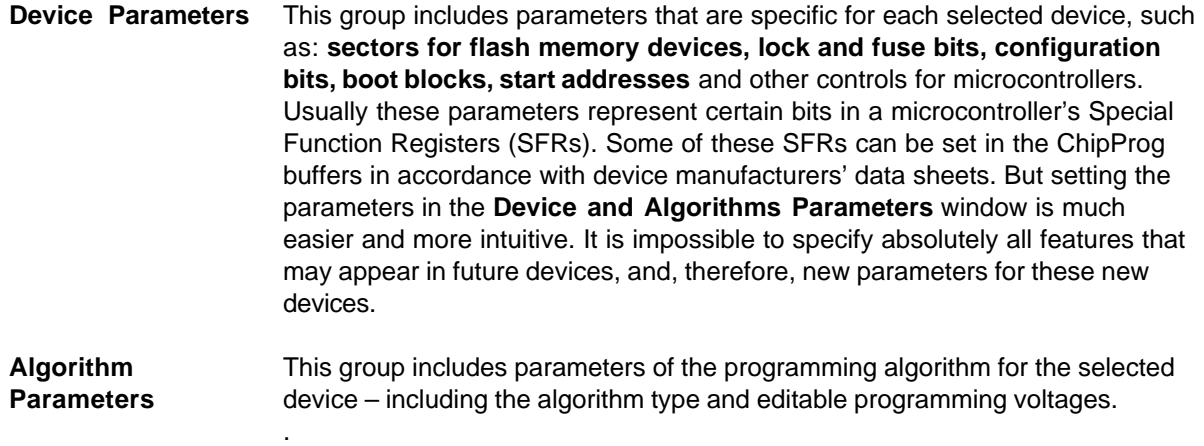

## **IMPORTANT NOTE!**

Any changes made in the 'Device and Algorithm Parameters' window do not *immediately* cause corresponding changes in the target device. Parameter settings made within this window just prepare a configuration of the device to be programmed. Physically, the programmer makes all these changes only upon executing an appropriate command from the 'Program Manager' window.

The window is separated into three columns: 1) the parameter's name, 2) its value or setting, 3) a short description. **Names** of the editable parameters are shown in blue; other names are shown in black. Default values in the column **Value** are shown in black; after changing a parameter the new value will be shown in red. If the value is too long to display the window represents it as three dot signs ('…'). If these dots are red it means that the parameter has been edited.

In order to edit a parameter, double click its name. Some editable parameters are represented by a set

of check boxes, some require to be typed in prompt boxes.

The local **Device and Algorithm Parameters** window's toolbar includes a few buttons positioned on the top of the window:

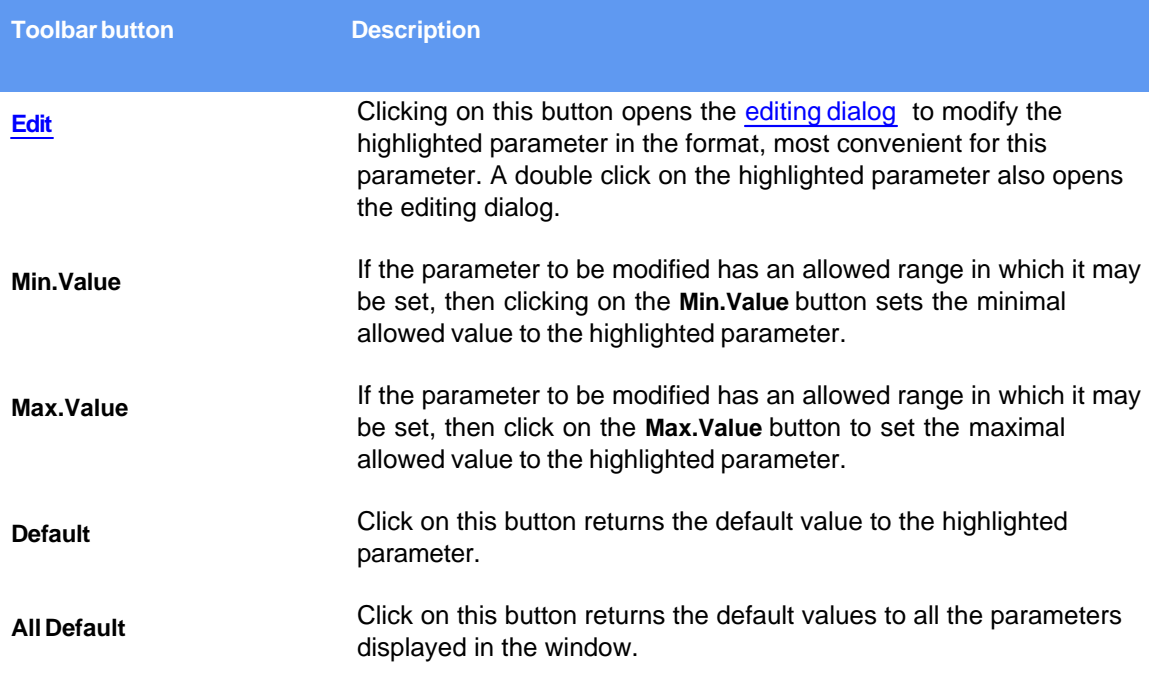

Depending of the parameter's type ChipProgUSB offers the most convenient format for the parameter editing:

<span id="page-66-0"></span>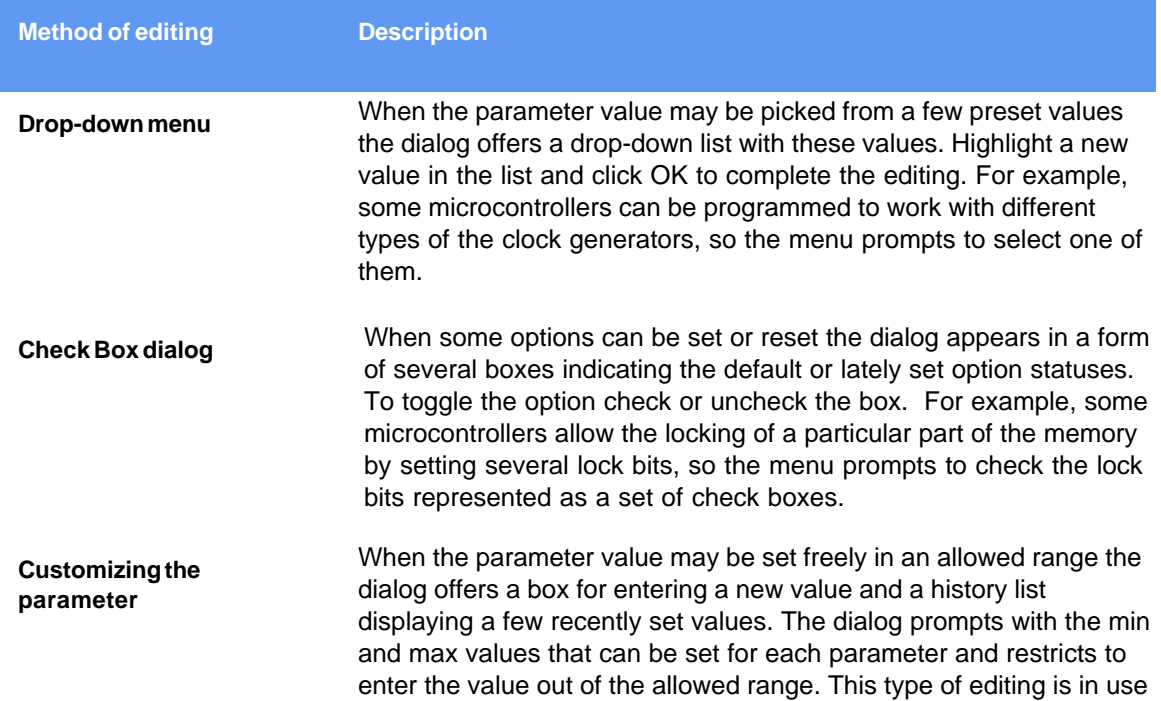

for setting custom values for Vcc and Vpp voltages.

# <span id="page-67-0"></span>**4.4.3 Buffer Dump Window**

The **Buffer Dump** window displays the contents of the memory buffer.

ChipProg supports a flexible buffer structure:

- You can create an unlimited number of buffers. The number of buffers that you can open is limited only by the available computer RAM.
- Every buffer has a certain number of sub-levels depending on the type of target device. Each sub-level is associated with a specific section of a target device's address space. For example, for the Microchip PIC16F84 microcontroller every buffer has three sublevels: 1) code memory; 2) EEPROM data memory; 3) user's identification sub-level.

This flexible structure allows for easy manipulation of several data arrays that are mapped to different buffers. To open a **Buffer Dump** window, click on the command **Main Menu > View > Buffer Dump**.

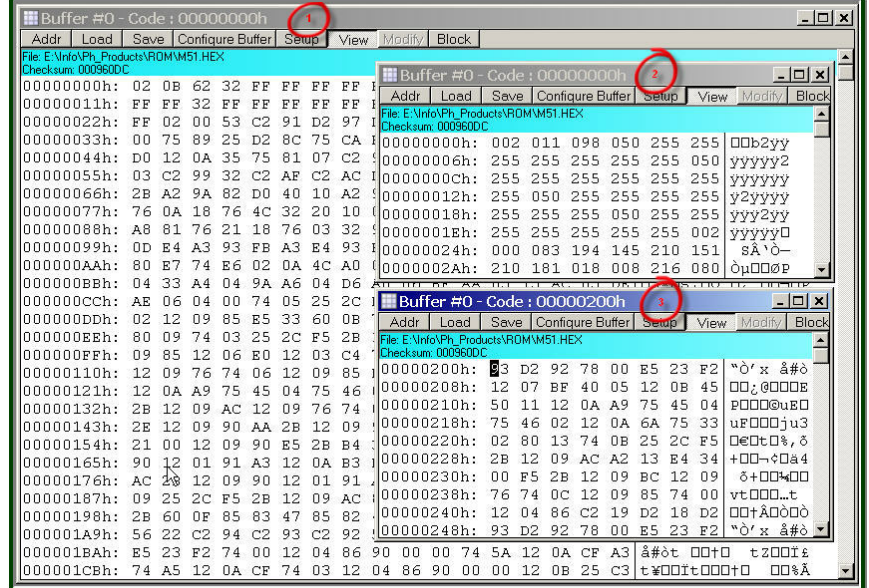

Several Windows of Same Buffer

The picture above displays three **Buffer Dump** windows representing three parts of the same buffer:

- #1 (the largest) shows the buffer contents beginning at address 0h;
- · #2 shows the same buffer contents beginning at the same address but displaying data in decimal format;
- · #3 window shows the data beginning at address 200h.

The left-most column in the windows above shows absolute addresses of the first cell in a row. The addresses always increment by one byte: 0, 1, 2…. Each address is followed by a semicolon (:). When you resize the window it automatically changes the addresses shown in the address column in accordance with the number of codes or data that go in one line. Some windows may be split into two panes – left pane for data in a selected format and right pane showing the same data in ASCII

format. The window has a toolbar for invoking setting dialogs and commands. Right under the toolbar the program displays a full path to a loaded file and a checksum of the dump.

### **Local menu and Toolbar**

The local menu, which can be opened by the right mouse click, includes the **Buffer Dump** window context commands and dialog calls. Most, but not all, of the local menu lines are duplicated by the local toolbar buttons displayed at the top of the window. Here are the local menu and toolbar items:

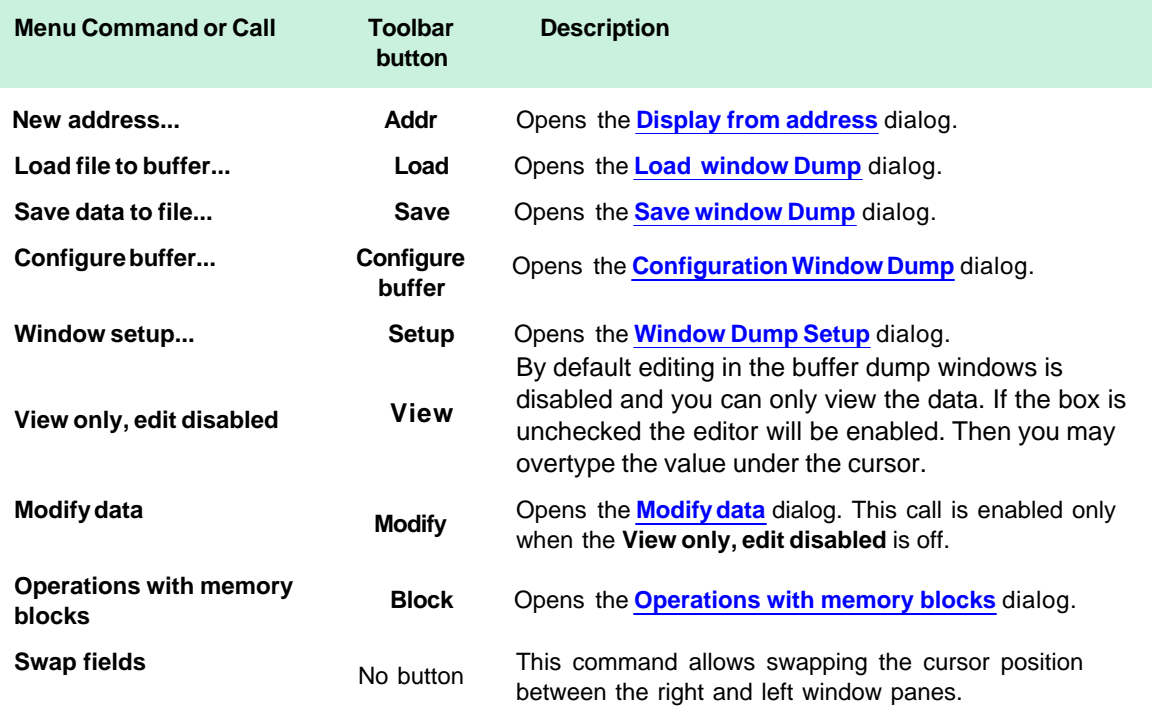

## <span id="page-68-0"></span>**4.4.3.1 The 'Configuring a Buffer' dialog**

The dialog allows configuring the buffer dumps in the most convenient format and name/rename open buffers. By default the first opened buffer is named 'Buffer #0'. The next buffer gets the name 'Buffer #1', and so on. You can, however, rename the buffer as you wish.

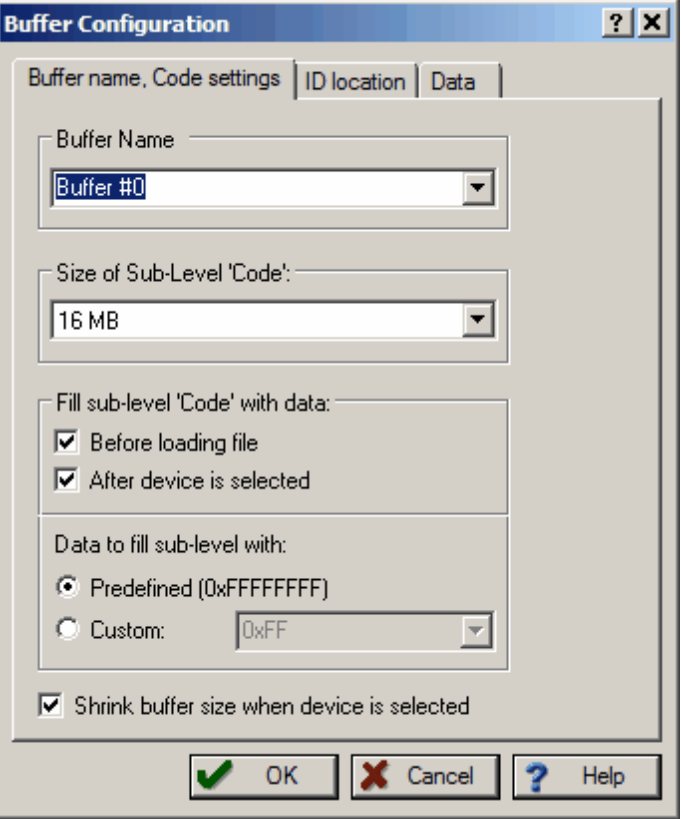

By default each buffer has a minimal size of 128K RAM in a PC and by default the ChipProgUSB program fills the buffer with a predefined value (usually 0FFh). You can customize these buffer settings - check the Custom radio button and type in the pattern to fill the buffer.

# <span id="page-69-0"></span>**4.4.3.2 The 'Buffer Setup' dialog**

The dialog allows controlling the data presentation in the **[Buffer Dump](#page-67-0)** window. You can open the dialog using the windows local menu (the **Windows Setup** command) or by clicking the **Setup** button on the window toolbar.

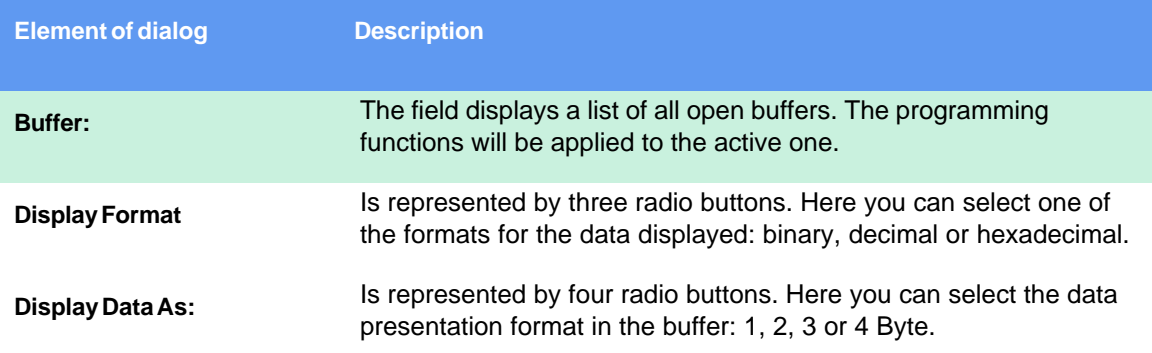

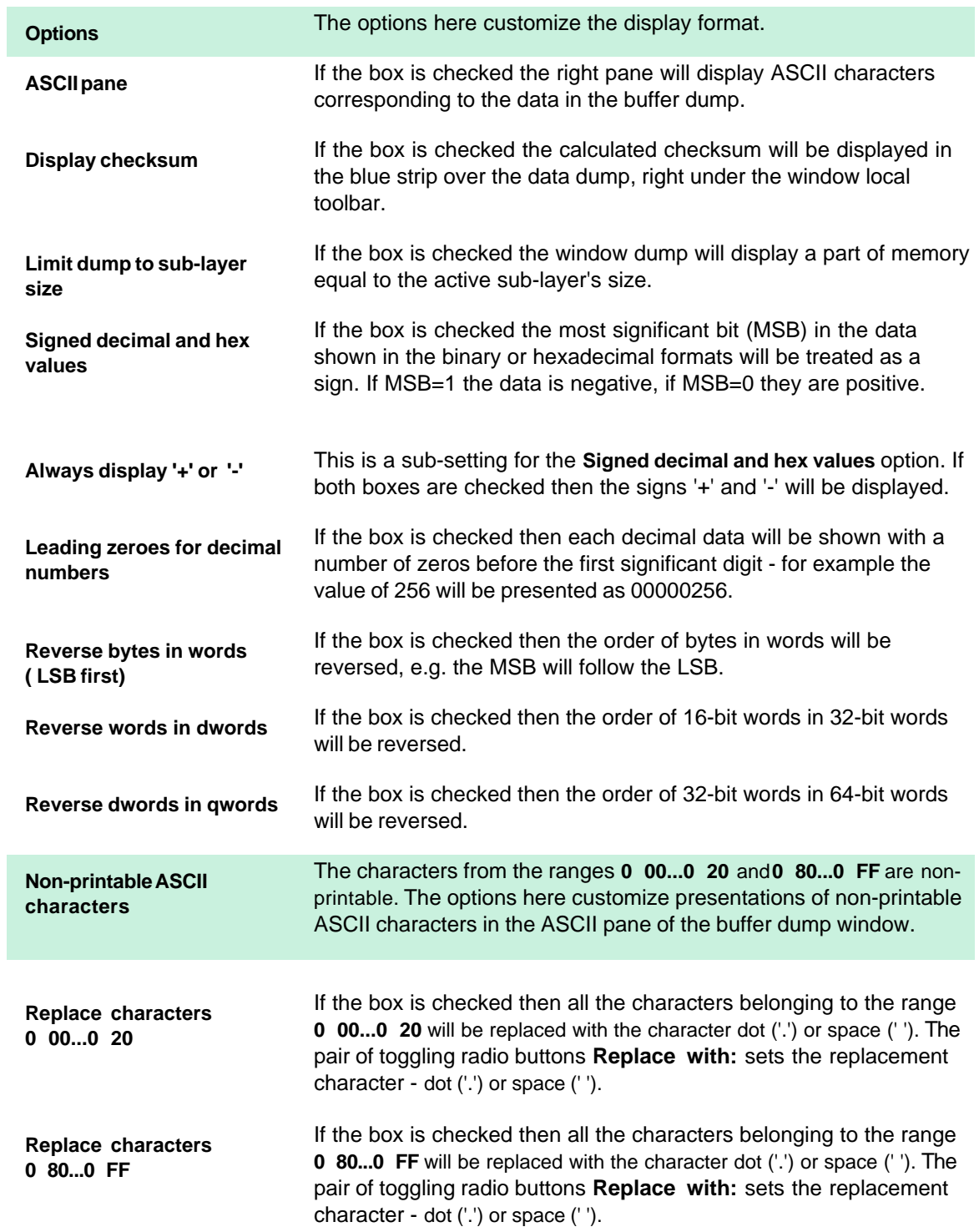

# **72 ChipProg Device Programmers**

# <span id="page-71-0"></span>**4.4.3.3 The 'Display from address' dialog**

The dialog enables setting a new address that will become the first address of the visible part of the **[Buffer Dump](#page-67-0)** window.

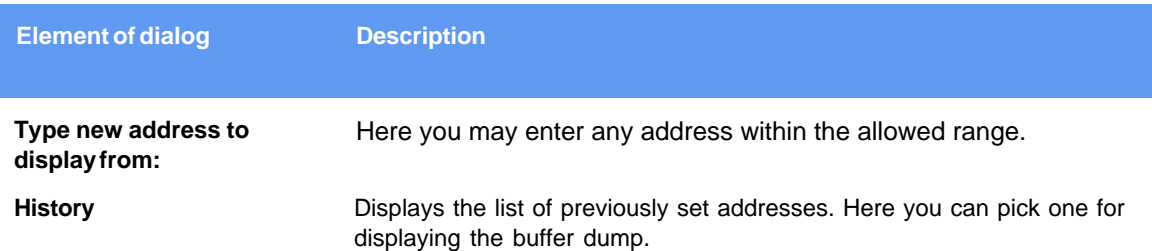

## <span id="page-71-1"></span>**4.4.3.4 The 'Modify Data' dialog**

The dialog enables editting the data in the **[Buffer Dump](#page-67-0)** window. The dialog can be invoked only when the **View** button on the window's toolbar if off, otherwise the editing is blocked. To modify particular data in the buffer appoint the location by a cursor and click the **Modify** button on the window's toolbar. Then enter a new data value in the pop-up box or pick one from the history list. Or, alternatively, appoint the location by a cursor and type over the new data on the PC keyboard.

### <span id="page-71-2"></span>**4.4.3.5 The 'Memory Blocks' dialog**

 The ChipProgUSB program allows complex operations with memory blocks. This dialog controls operations with blocks of data within one selected buffer or between different buffers.
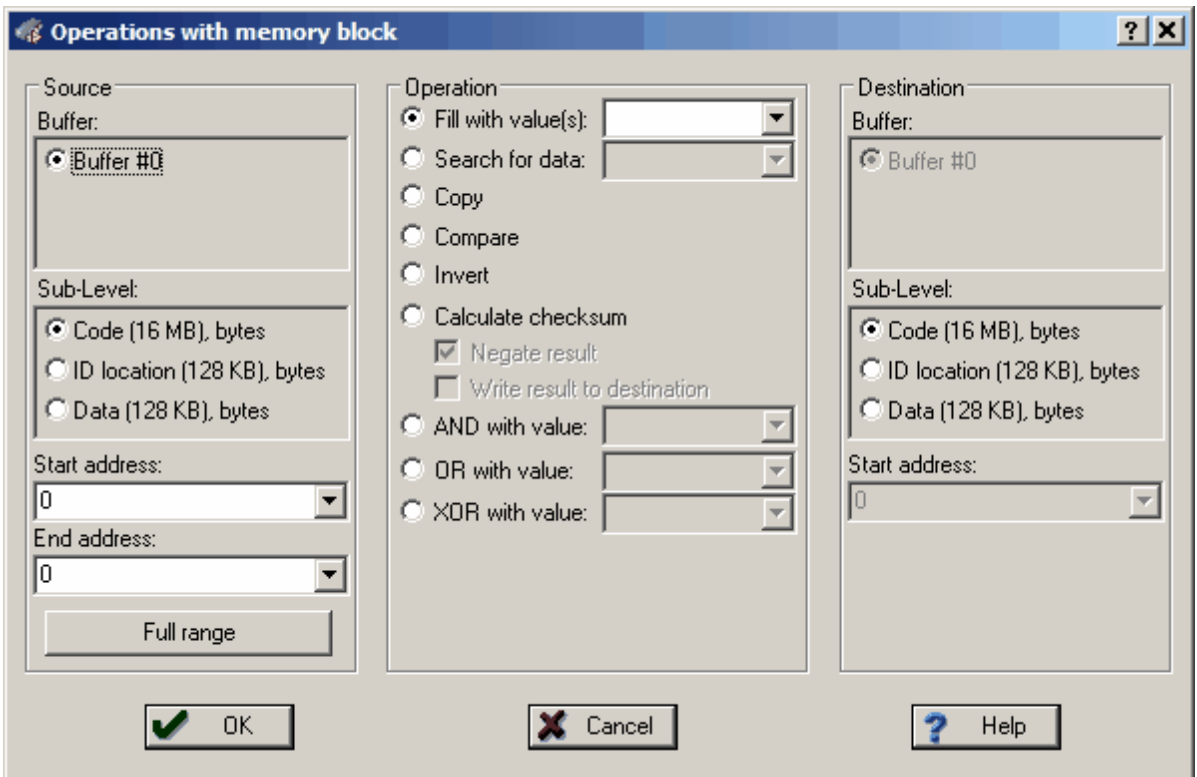

The dialog box splits in three columns. The **Source** parameters, shown in the left column, specify the source memory area for the operations shown in the middle column. The operation's result will be placed in the area specified by the **Destination** shown in the right column. By default the destination is equal to the source space. Two operations – Fill and Search - do not require a destination address so the dialog disables the **Destination** radio button if these two operations are chosen.

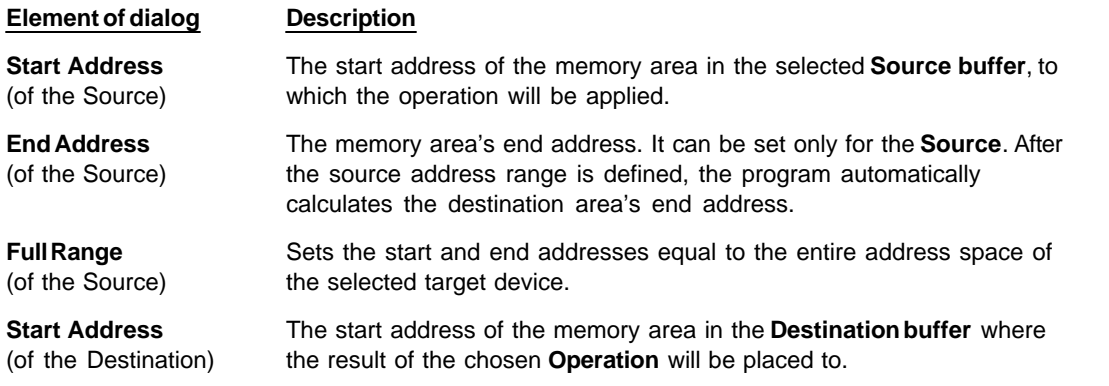

The following operations are available through this dialog. Each operation starts when you click **OK** in the dialog box. (see notes below).

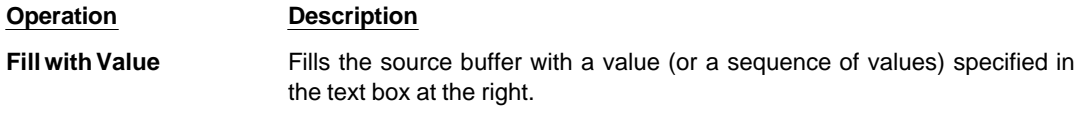

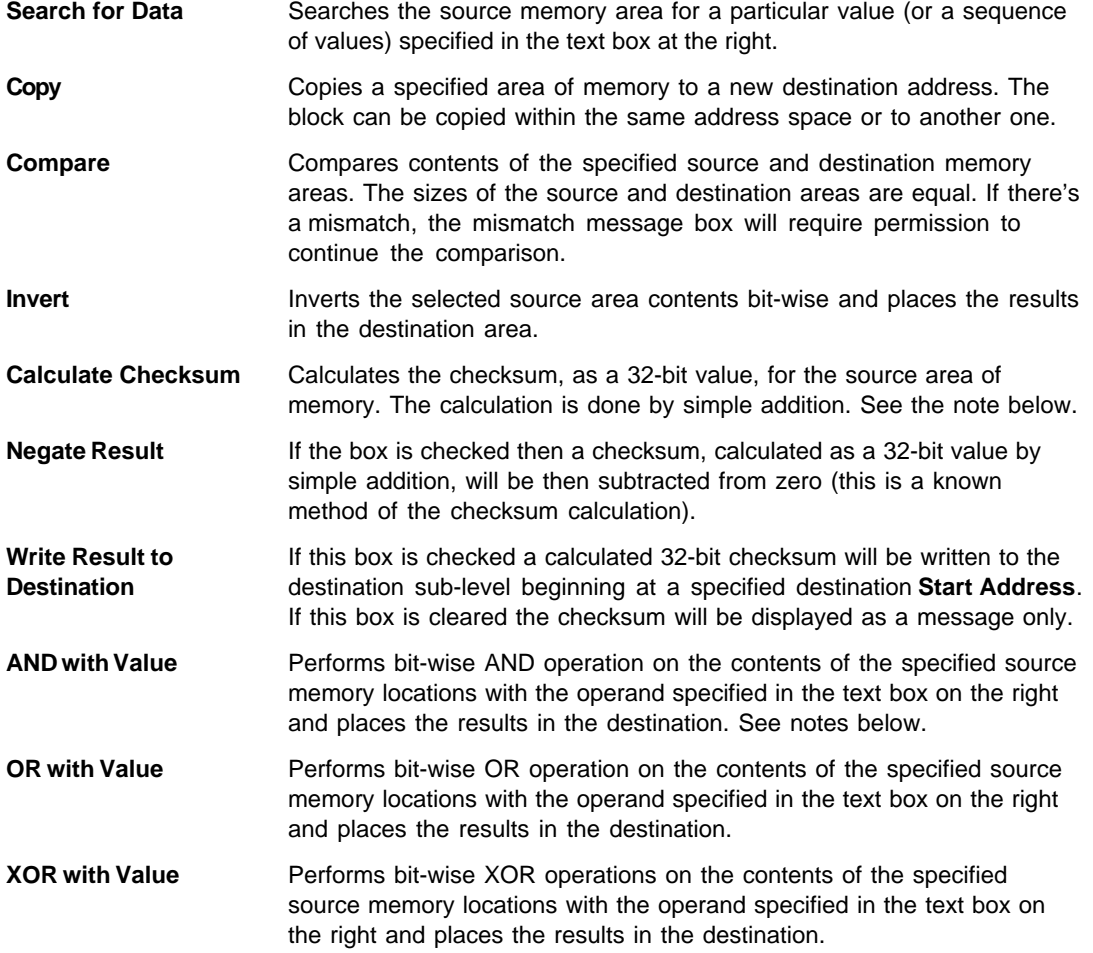

## **Notes**

- 1. The source and destination memory areas may overlap. But, since operations with memory blocks are carried out using a temporary intermediate buffer, the overlap does not corrupt the results.
- 2. The **Copy** and **Compare** commands use the blocks specified in the **Source** address space and the **Destination** address space.
- 3. The checksum is calculated as a 32-bit value by simple addition. If a memory space has byte organization, then 8-bit values will be added. If it has word organization then 16-bit values will be added.
- 4. Logical operations (AND, OR, XOR) are performed with the contents of the **Source** address space, while the operation result will be written to the **Destination** address space. The program takes care of converting the operands to the appropriate memory size for a selected type of memory (16-bit for the **Prog, Data16, Reg** and **Stack** memory, 8-bit for the **Data8** memory).

## **4.4.3.6 The 'Load File' dialog**

The dialog defines parameters of the file to be loaded to the buffer.

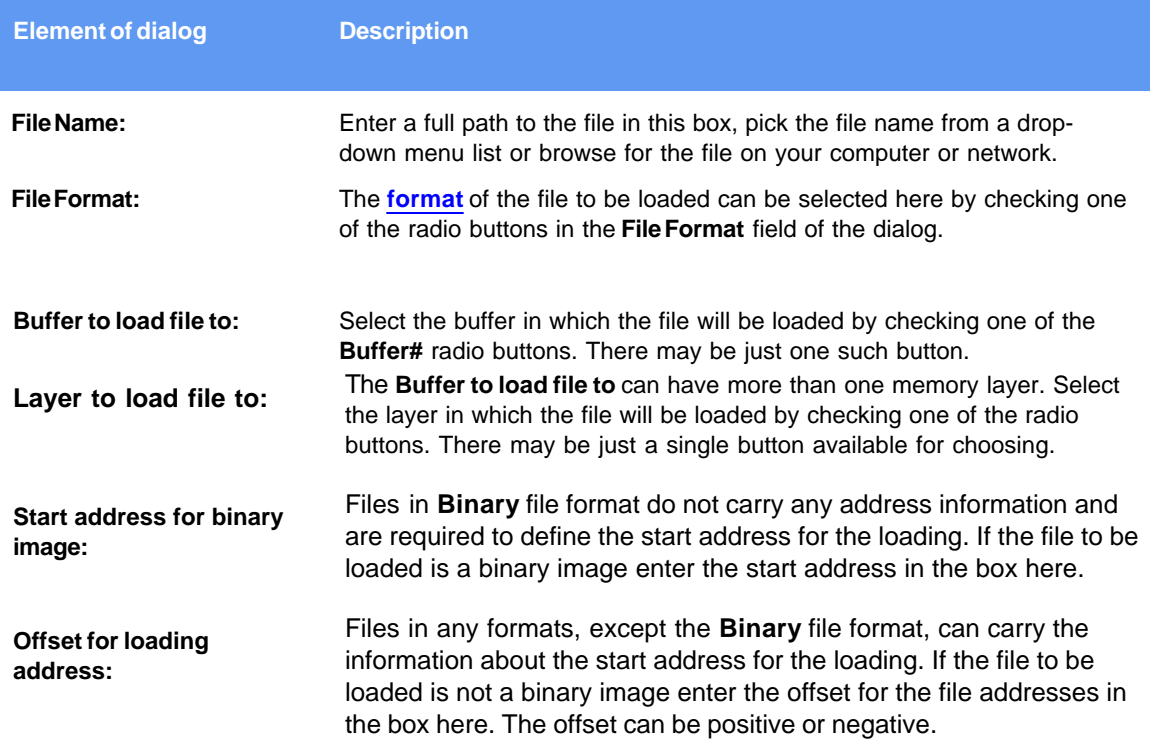

#### <span id="page-74-0"></span>4.4.3.6.1 File Formats

The ChipProgUSB program supports a variety of file formats that can be loaded to the ChipProg buffers.

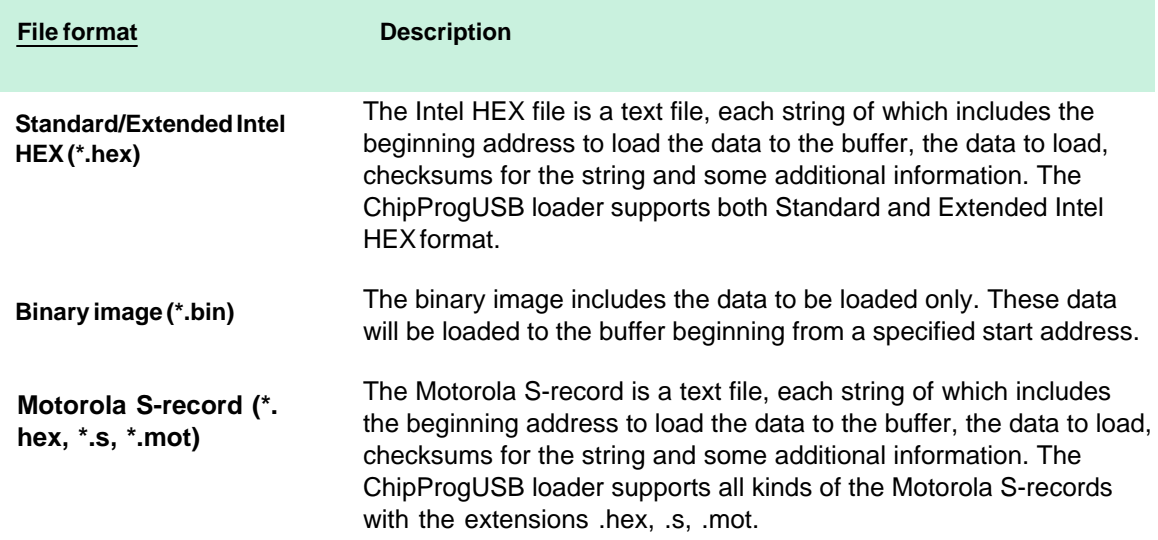

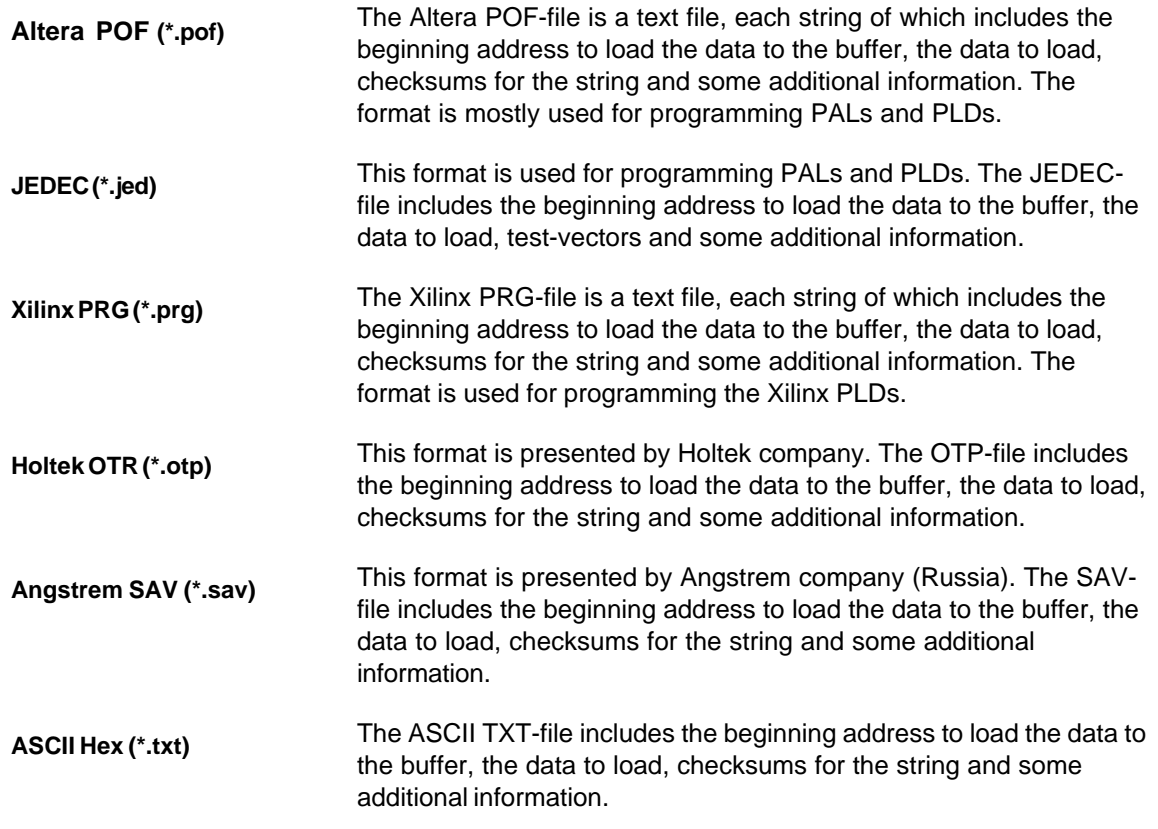

# **4.4.3.7 The 'Save File' dialog**

The dialog defines parameters of the file to be saved from the buffer.

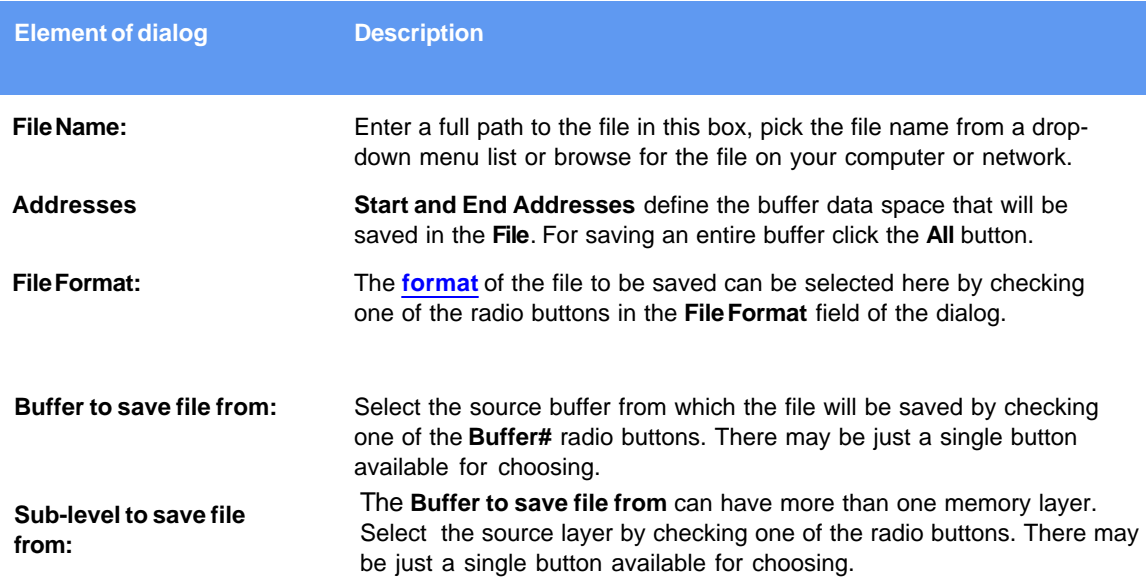

# <span id="page-76-1"></span>**4.4.4 The Device Information window**

This window displays the type of selected target device and a list of programming adapters that fit all available packages for the selected device. For example the picture below shows all Phyton adapters available for the selected PIC microcontroller. The Socket scheme pictograms below show the correct positions of a DIP-packaged 40-pin PIC chip and the adapter board into a 48-pin ZIF socket (for the ChipProg -48 programmer).

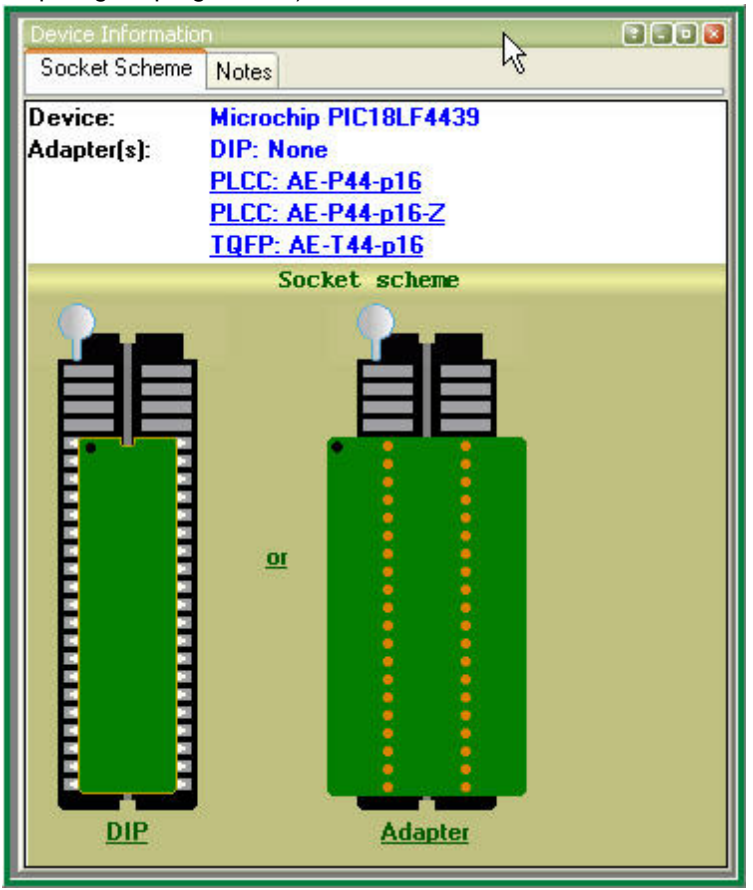

The adapter part numbers are linkable and the links being clicked opens the **[adapters.chm](#page-76-0)** file with a description and wiring diagram of the chosen adapter. The cable adapters for in-system programming are also included into the **[adapters.chm](#page-76-0)** file. There are some peculiarities that such ISP adapters use depending on the target device type.

## <span id="page-76-0"></span>**4.4.4.1 Phyton programming adapters**

The adapters.chm file includes short descriptions of the Phyton programming adapters and their wiring diagrams. Having the adapter diagram a ChipProg user can master it is own adapter or to find the adaptor available from a third party, which can be used as a replacement for the Phyton brand adapter.

The adapters diagram are presented in a table form, where the rows show connections of the elements installed on the adapter transition board and the columns (from the left to right) represent:

1st column - Pin numbers of the dual-row pins pluggable to the programmer ZIF socket 2nd column - Pin numbers of the ZIF socket installed on the adapter top

## 3rd, 4th, 5th, etc. - Pin numbers of the passive and active components installed on the adapter board.

See an example of the AE-P44-A32/64 adapter connection table below:

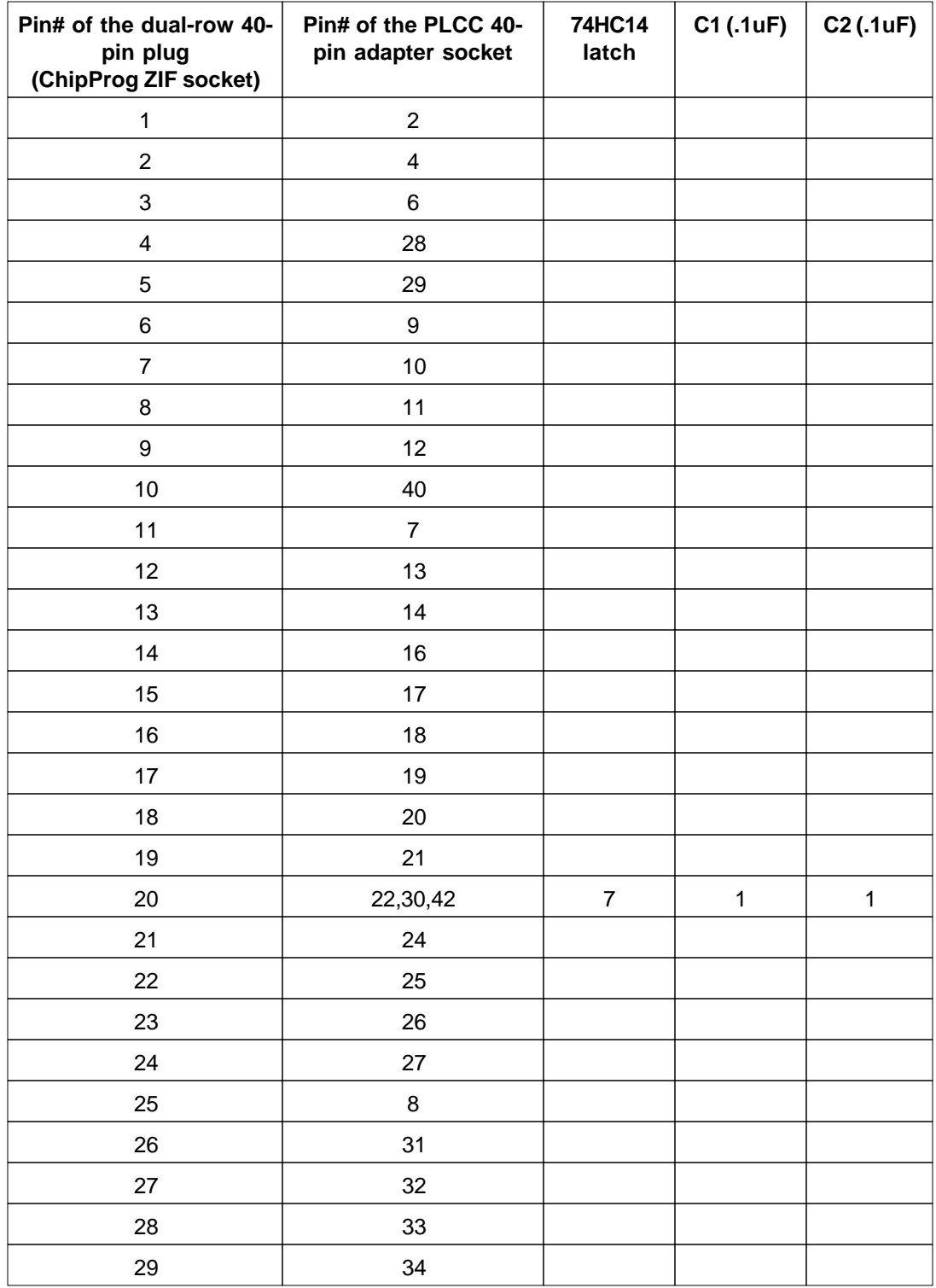

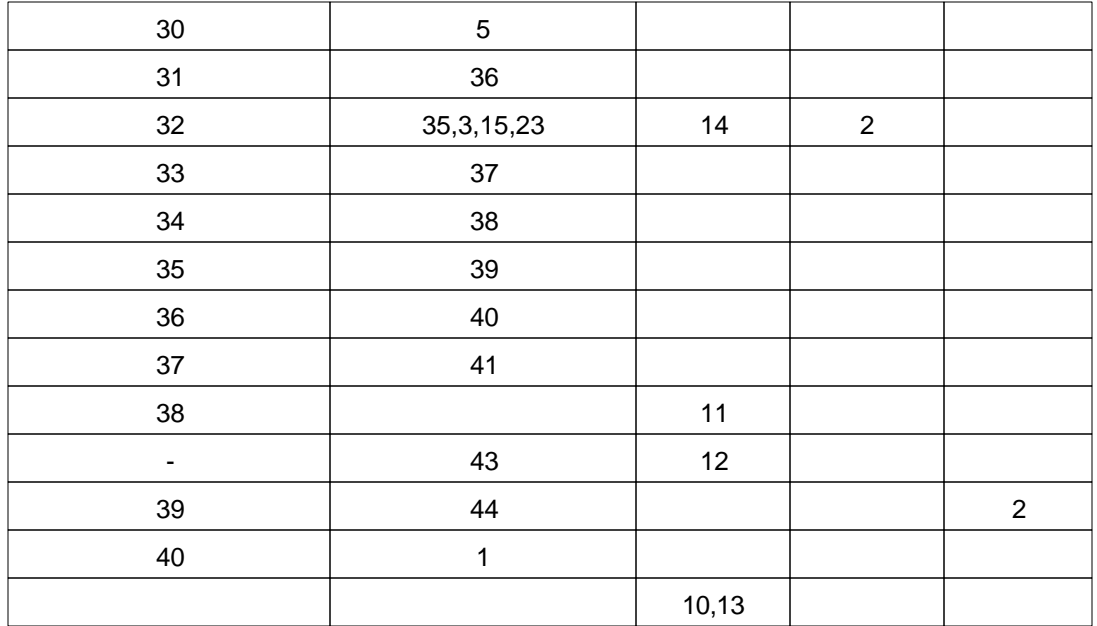

## **4.4.4.2 Adapters for in-system programming**

The adapters.chm file includes short descriptions of the Phyton programming adapters for in-system programming (e.g. the programming in the user's equipment) and their wiring diagrams the schematic of connecting the adapter cables to the target. The cable adapters may have 10 to 20 pin headers to be connected to the pins or complimentary connectors installed in the user's equipment. The pin connection is specific for certain target devices. The connection diagrams are presented in a table form, where the columns (from the left to right) represent:

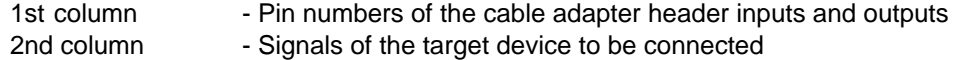

As an example see below a schematic of connecting a 10-pin header BH-10 of the Phyton AE-ISP-U1 cable adapter to the Zilog Z8Fxxx microcontroller for in-system programming.

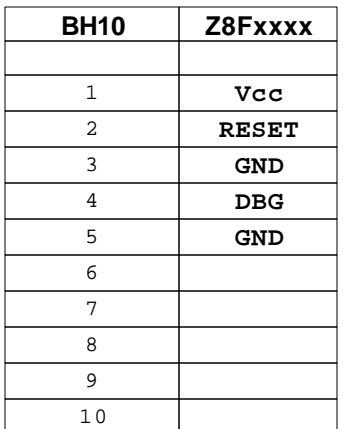

As you can see here not all the BH10 lines should be necessarily used. Only five signals are required for

programming this device and only two of them are used for sending the the programming signals into the chip - RESET and DBG. The diagrams in the adapters.chm file use the mnemonic of signal from the device manufacturers' data sheets.

# **4.4.5 The Console Window**

The Console window displays messages generated by the ChipProgUSB program that can be divided into two groups: the ChipProg error messages and what-to-do prompts. The window stores messages even if it is closed. You can open it at any time to view the last 256 messages, and get help for any of them. The error messages are shown in red color, others in black.

The window should be large enough to watch several messages. To save screen space you can close the **Console** redirecting all messages to the popping-up message boxes. To do this, go to the **Configure menu** > **Environment** > **[Misc](#page-51-0)** tab and select the **Always Display Message Box** option. Alternatively you can select the **Do not open box if Console window opened** option, redirecting all the messages to the **Console** window.

Click the **Help** button in the box or to invoke the ChipProg context-sensitive **Help** topic associated with the error, or click the **Close** button and continue after correcting a parameter error.

#### **Local menu and Toolbar**

The local menu, which can be opened by the right mouse click, includes the **Console** window context commands and dialog calls. Most, but not all, of the local menu lines are duplicated by the local toolbar buttons displayed at the top of the window. Here are the local menu and toolbar items:

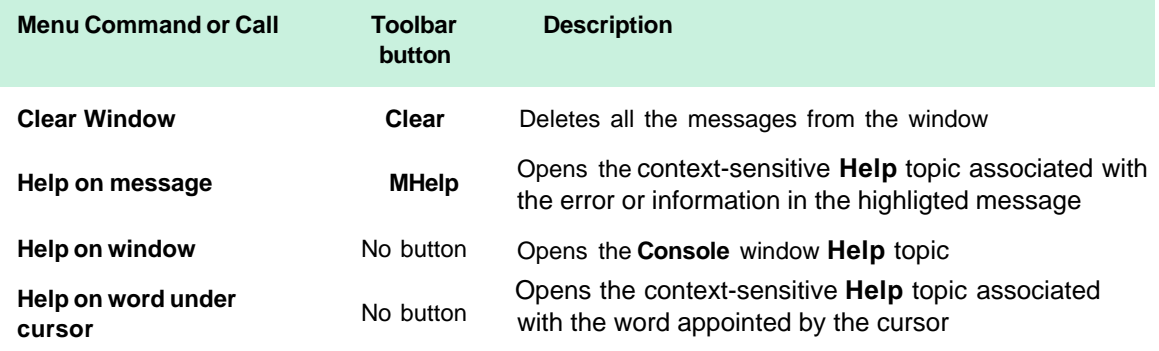

# **4.4.6 Windows for Scripts**

ChipProgUSB is featured with the windows specifically supporting operations with scripts. That includes:

- · **[\(Script\) Editor](#page-137-0)** windows
- · **[Watches](#page-148-0)** windows
- · **[User](#page-150-0)** windows
- · **[I/O Stream](#page-151-0)** windows

These windows cannot be open from the **[View menu](#page-38-0)**; they can be opened only when you work with scripts. Operations with these windows are described in the chapter **[Scripts Files](#page-134-0)**.

# **5 Operating with Programmers**

The topics included in this chapter briefly describe basic operations with the ChipProg programmers.

# <span id="page-80-0"></span>**5.1 Inserting devices to a programming socket**

## **Inserting devices in DIP (dual-in-line) packages.**

The ChipProg-40, ChipProg-48 and ChipProg-G4 programmers are equipped with 40- or 48-pin ZIF sockets allowing operating on any DIP-packed devices without additional adapters. They can accommodate DIP-packed devices with different number of leads (from 4 to 48) and different widths of the package up to 600 mil. Just a few old DIP-packed devices require special adapters to be programmed by ChipProgs. The **[Device Information](#page-76-1)** window prompts if some adapter is required for the selected device and, if so, it displays the adapter type. The pictogram showing a correct insertion position of the device is on the programmer at the left of the socket as well as in the **[Device](#page-76-1) [Information](#page-76-1)** window. Practically all DIP-packed devices can be inserted in the way shown on the pictogram. However, there are a few old devices with a non-standard insertion positioning. If such a device is chosen the **[Device Information](#page-76-1)** window displays how to insert the device.

### **Inserting devices in non-DIP packages.**

Programming of the devices in SOIC, PLCC, QFP, BGA and other non-DIP packages requires special adapters. The adapters design allows plugging them into the programmer ZIF sockets. The **[Device](#page-76-1) [Information](#page-76-1)** window prompts the adapter type for a selected device.

Any adapter is implemented as a small transition board with two rows of dual-in-line pins pluggable into the programmer ZIF socket on a bottom side and a ZIF socket of a particular type (SOIC, PLCC, QFP, BGA, etc.) on a top. The adapter transition board is labeled with a "#1 pin" key mark that helps to properly position the adapter into the programmer socket. The **[Device Information](#page-76-1)** window displays the adapter position into the programmer ZIF socket.

# **5.2 Auto-detecting the device**

If you checked the **AutoDetect** checkbox on the main window toolbar then a ChipProg programmer will automatically detect insertion of the device into a programming socket and will check if the device's leads are reliably squeezed by the socket contacts. In case of the bad contact with any single lead the programmer blocks further operations and issues a warning that indicates the pin numbers with bad contacts. This prevents destroying the device or incorrect programming.

The **AutoDetect** signal can be used for triggering a programming operation by checking the **Auto-Detect presence of device in the socket** box in the **[Options](#page-61-0)** tab of the **[Program Manager](#page-59-0)** window. One of the following options can be set here:

- · Execute the function selected in the 'Function' list (the **[Program Manager](#page-59-0)** tab);
- · **[AutoProgramming](#page-60-0)**;
- · Execute script.

At this point the **AutoDetect** trigger replaces the programmer command executed by a mouse click or pressing the **Start** button. This significantly speeds up and simplifies programming of the device series.

# **5.3 Basic programming functions**

Sub-topics of this chapter describe all the basic ChipProg-40 and ChipProg-48 operations in a **single programming mode**, when a device is programming in the programmer socket. Specific operations for programming more than one device at one time are described in the Multi- and Gang programming

# <span id="page-81-0"></span>**5.3.1 How to check if a device is blank**

- 1. Select the target device type, pressed the button **Select Device** in the Main toolbar or select the command **Main menu** > **Configure** > **Select device**.
- 2. [Insert a device](#page-80-0) of the selected type into the programmer socket or into the adapter socket.
- 3. a) Click the **Check** button on the main toolbar or

 b) Double click on the **Blank check** function line in the **Function** list of the **[Program Manager](#page-59-1)** window or

 c) Select the **Blank check** function line in the **Function** list of the **[Program Manager](#page-59-1)** window and click the **Execute** button or

d) Select the **Main** menu > **Commands** and click on the **Blank check** line

then wait for the message **Checking … OK** in the **[Program Manager](#page-59-1)** window, or for the warning message if the device is not blank

# **5.3.2 How to erase a device**

- 1. Make sure the device is electrically erasable. Some devices are not erasable; these may be programmable once, UV erasable, or over-writable – in this case the **Erase** button is blocked (grey out).
- 2. If the device is electrically erasable:
	- a) Click the **Erase** button on the main toolbar or
	- b) Double click on the **Erase** function line in the **Function** list of the **[Program Manager](#page-59-1)** window or

 c) Select the **Erase** function line in the **Function** list of the **[Program Manager](#page-59-1)** window and click the **Execute** button or

d) Select the **Main** menu > **Commands** and click on the **Erase** line

then wait for the message **Erasing … OK** in the **[Program Manager](#page-59-1)** window or for the warning message if the device is not blank after erasing.

# **5.3.3 How to program a device**

In order to program a blank device you need to perform a few consecutive operations:

- [load the file,](#page-82-0) that you want to write to the device;
- [edit the file](#page-82-1) (if necessary);
- [configure](#page-82-2) the device to be programmed (if necessary);
- · [write](#page-82-3) the prepared information into the device and verify the programming.

## <span id="page-82-0"></span>**5.3.3.1 How to load a file into a buffer**

- 1. Select the **Main menu** > **File** > **Load** or click the **Load** button on the local toolbar of the **Buffer** window.
- 2. In the pop-up dialog box enter the source file name, select the file format, addresses, [buffer](#page-8-0) and sub-level to load the file to.
- 3. Wait for the message **File loaded: "......"** in the **[Program Manager](#page-59-1)** window or for a warning message if the file cannot be loaded for some reason.

### <span id="page-82-1"></span>**5.3.3.2 How to edit information before programming**

- 1. If you need to modify source data before writing into the target device, then open the **[Buffer Damp](#page-67-0)** window. Never forget that the **View** button should be released to enable editing.
- 2. Make necessary changes in the window via the **[Modify](#page-71-0)** dialog or appoint the data to be modified and type the new data over the old data.

## <span id="page-82-2"></span>**5.3.3.3 How to configure the chosen device**

- 1. If any parameters displayed in the **[Device and Algorithm Parameters](#page-64-0)** window can be changed by editing, their names are shown in blue.
- 2. Click on the name of the parameters to be changed to open an appropriate dialog. Set a new value for the parameter or check/uncheck appropriate boxes and click OK. The parameter value will change its color to red.
- 3. Continue for other parameters that should be changed. All preset changes will become effective in the target device only upon programming via the **[Program Manager](#page-59-1)** programming function.

### <span id="page-82-3"></span>**5.3.3.4 How to write information into the device**

- 1. Click the **[Options](#page-61-0)** tab in the **[Program Manager](#page-59-1) window**. Check the options you need. We recommend that you always check the **[Blank check](#page-81-0)** before programming and the **[Verify](#page-83-0)** after programming check-boxes to make programming more reliable.
- 2. Click the **[Program Manager](#page-59-0) tab**. Select the **Program** line in the **Function box**, and double click it to start programming of the primary memory layer (**Code**) or click the **Execute** button to do so. Alternatively, you can do the same by clicking the big **Program** button or selecting the command **Menu** > **Commands** > **Program**.
- 3. Wait for the message **Programming … OK** in the **Operation Progress box** of the **[Program](#page-59-0) [Manager](#page-59-0) tab**. If an error has occurred the ChipProgUSB issues an error message.
- 4. Execution of the main **Program** function (always shown in the beginning of the **Function list**) writes a specified buffer layer content to the **Code** device memory. However, other buffer layers may exist for the selected device (**Data**, **User**, etc.). If more than one buffer layer exists for the selected device go down to the list of functions, expand those that are collapsed and execute the **Program** functions for as many types of memory as the device has (**Data**, **User**, etc.). Skip this if just one memory layer **Code** exists for the device.
- 5. **IMPORTANT!** After programming of all the memory layers (**Code, Data**, **User**, etc.) you need to program the options preset in the **[Device and Algorithm Parameters window](#page-64-0)**, if they have been [modified](#page-65-0). Go down to the **Device parameters & ID** line, expand it if collapsed, select the **Program** function and double click it. Continue until every parameter that was changed in the **Device and Algorithm Parameters window** is successfully programmed.
- 6. Some microcontrollers can be protected against unauthorized reading of the written code by setting a set of **Lock bits**. Go down to the **Lock bits** line, expand it if collapsed and double click the lock bit# lines one by one. You can optionally lock only certain parts of the device memory. Continue until every lock bit is set.
- 7. After every operation above make sure that you watch the **Ok [xxxxx... Ok]** message in the **Operation Progress** box of the **Program Manager tab**. In case you get an error message stop the programming and troubleshoot the issue.

# <span id="page-83-1"></span>**5.3.4 How to read a device**

There are several ways for reading the device content to an active buffer:

- a) Click the **Read** button on the main toolbar or
- b) Double click on the **Read** function line in the **Function** list of the **[Program Manager](#page-59-1)** window or

 c) Select the **Read** function line in the **Function** list of the **[Program Manager](#page-59-1)** window and click the **Execute** button or

d) Select the **Main** menu > **Commands** and click on the **Read** line

then wait for the message **Reading … OK** in the **[Program Manager](#page-59-1)** window or for the warning message if the device could not be read out.

# <span id="page-83-0"></span>**5.3.5 How to verify programming**

There are several ways for checking if the device was programmed correctly:

a) Click the **Verify** button on the main toolbar or

 b) Double click on the **Verify** function line in the **Function** list of the **[Program Manager](#page-59-1)** window or

 c) Select the **Verify** function line in the **Function** list of the **[Program Manager](#page-59-1)** window and click the **Execute** button or

d) Select the **Main** menu > **Commands** and click on the **Verify** line

then wait after that which wait for the message **Verifying … OK** in the **[Program Manager](#page-59-1)** window or for the warning message if the device failed during the verification process.

# **5.3.6 How to save data on a disc**

- 1. After you have read out the device content into the [Buffer](#page-8-1) or a specified [Buffer layer](#page-8-1) you may need to save the read data on a PC disc. To save the data:
	- a) Click the **Save** button on the local toolbar of the **Buffer** window or
	- b) Select the **Main menu** > **File** > **Save**
- 2. In the pop-up dialog specify the destination file name, format, start and end addresses of the source (the buffer), and the source sub-level, and click OK.

# **5.3.7 How to duplicate a device**

- 1. Insert the master device to be copied (duplicated) into the programmer socket.
- 2. **[Read](#page-83-1)** it to an active buffer
- 3. Wait for the message **Reading… OK** in the **Operation Progress box** of the Program Manager tab in the **[Program Manager](#page-59-1)** window. Make sure the master device content is in a current buffer.
- 4. Remove the master device from the socket and replace it with a blank device to be programmed. If necessary, [check](#page-81-0) to see if it is blank.
- 5. **[Program](#page-82-3)** the device. If you need to make more than one copy of the master device repeat the operations #4 and #5 as may times as necessary.

# **5.4 Programming NAND Flash memory**

This chapter describes some peculiarities of the NAND Flash memory devices programming. The NAND Flash and NOR Flash memory architectures and physical implementations are very different and, therefore, operations with NOR and NAND Flash devices have their own peculiarities. In terms of the programmer setup and operations, working with the NAND Flash devices is more complex and the programming results are very sensitive to the accuracy of the programming options setup. Inaccurate setup causes wrong device programming.

# <span id="page-84-0"></span>**5.4.1 NAND Flash memory architectures**

The NAND Flash memory array comprises of the blocks of pages. Each block usually includes 16, 32, 64 and more pages. Conditionally, the NAND Flash devices can be divided in two groups: the "small page" and "large page" devices. The "small page" size is 512 bytes for the 8-bit devices and 256 bytes for the 16-bit devices; the "small page" NAND Flash memory devices' capacity varies from 128K to 512K bits. The picture below shows the "small page" NAND Flash memory architecture of the STMicroelectronics™ NAND devices.

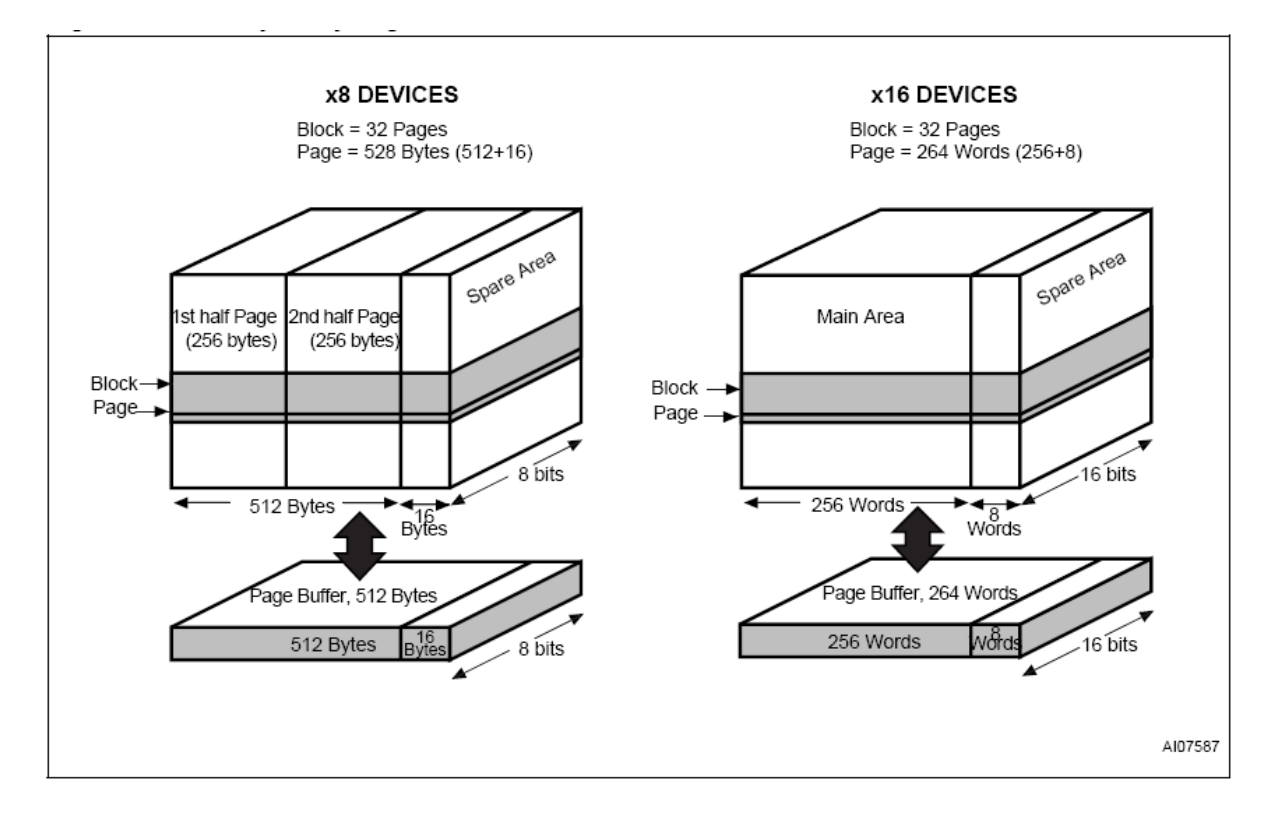

The "large page" size is 2048 bytes for the 8-bit devices and 1024 bytes for the 16-bit devices; the "large page" NAND Flash memory devices' capacity varies from 256K to 32G bit capacity and higher. The picture below shows the "large page" NAND Flash memory architecture of the STMicroelectronics™ NAND devices. The latest "large page" NAND Flash devices have as large as 4096 byte page size.

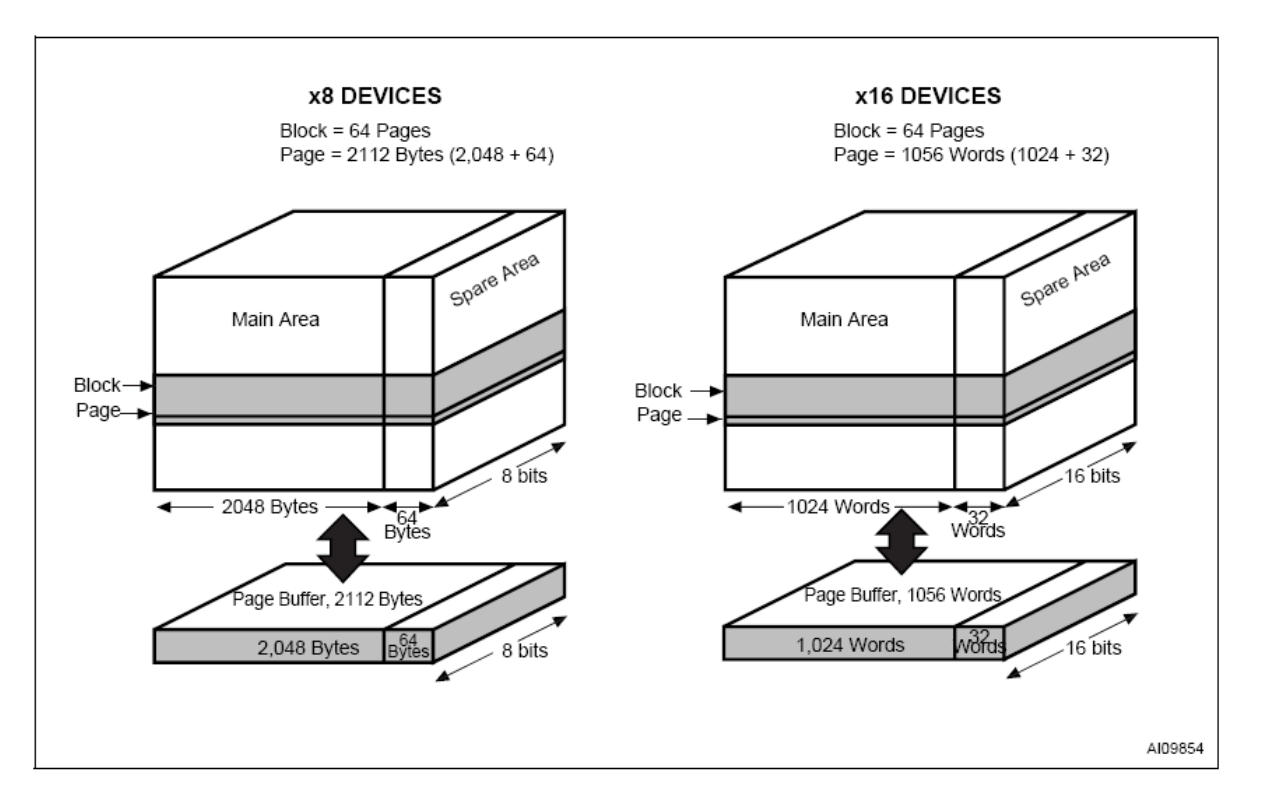

*© 2009 Phyton, Inc. Microsystems and Development Tools*

Read also about [bad blocks](#page-86-0) in the NAND Flash memory devices.

## <span id="page-86-0"></span>**5.4.1.1 Invalid blocks**

NAND Flash memory devices have invalid memory blocks that cannot be used for storing data because some memory cells inside of the device have physical defects - either inherent in a process of the device manufacturing or acquired in a process of the device exploitation and reprogramming in the user's equipment. Since a percentage of invalid blocks is pretty small inside of the chip (usually less than 1%) it is possible to use the device for data storing. In order to use NAND devices with bad blocks these blocks should be [marked](#page-88-0) in a certain way to prevent fetching data from these blocks or writing in it. This document equally uses both known terms for such blocks: invalid and bad.

<span id="page-86-3"></span>Locations of the invalid blocks or the invalid blocks map should be accessible by the application for skipping the bad blocks or handling them in other way. To keep the invalid block map every NAND Flash device has a special cell array, known as the **Spare Area,** for storing addresses of invalid blocks. See the **Spare Area** location in the [NAND Flash memory architecture](#page-84-0) diagrams.

The Spare Area in "small page" 8-bit devices is 16 large, 16-bit devices - 8 Words. The Spare Area in "large page" devices - 64 Bytes and 32 Words respectfully. Though the Spare Area is dedicated for marking bad blocks it can be also used as a general purpose memory for storing the user's data. To avoid accidental losing of the bad block map it is recommended to assign a whole entire Spare Area for storing the invalid block map and do not write in this area anything else.

5.4.1.1.1 Managing invalid blocks

There are three mostly used methods of handling invalid memory blocks:

**[Skip Block method](#page-86-1) [Reserved Block Area method](#page-86-2) [Error Checking and Correction](#page-87-0)**

The ChipProg programmers support all the methods above.

<span id="page-86-1"></span>5.4.1.1.1.1 Skipping invalid blocks

This is the simplest method of managing invalid blocks. The programming algorithm first reads the entire **[Spare Area](#page-86-3)** to collect the addresses of invalid memory blocks. Then, the programming equipment writes data to the device page by page with checking the block addresses. If the current block's number is marked as bad the programmer skips this block and write into the next valid one.

#### <span id="page-86-2"></span>5.4.1.1.1.2 Reserved Block Area

This method is based on the idea of replacing invalid blocks with good blocks by re-directing reading and writing operations to these good blocks. To implement this method the programming equipment splits the entire memory in three linear memory areas following each other from the start address of the memory device. Each of these areas may include both good and bad blocks:

· The **User Block Area** (UBA) - a linear memory array for storing the user's data;

- · The **Block Reservoir**  a linear memory array that follows right after the User Block Area; good blocks from the Block Reservoir replaces invalid blocks from the User Block Area;
- · The **Reserved Block Area** (RBA) this part of the device's memory stores the information about bad blocks in the User Block Area replaced by good blocks from the Block Reservoir. This map is represented by pair of addresses of the invalid UBA's blocks and corresponding good blocks from the data reservoir. The first good block in the RBA stores the the RBA map table, the second a duplicate of it in case of the RBA table corruption.

The programming algorithm works in the following way:

## 1) it splits blocks of the device in three areas: **User Block Area, Block Reservoir** and **Reserved Block Area;**

2) it reads the **[Spare Area](#page-86-3)** and builds the RBA map table with the following structure of the data fields:

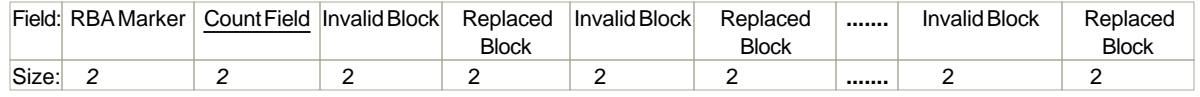

## where:

**RBA Marker -** is 0FDFEh (there is an equivalent term for this parameter used in some NAND Flash device data sheets: **Transition Field**).

**Count Field -** starts from 1 and increments by one for each page of the map table. **Invalid Block -** Number of the invalid block in the UBA being replaced.

**Replaced Block -** Number of the valid block in the Block Reservoir that replaces the invalid block above.

The **Invalid Block - Replaced Block** pairs follow each other till the page break.

When the programming equipment detects an invalid block in the User Block Area it appoints the first available valid block in the Block Reservoir and updates the RBA table to keep track of relation between invalid blocks in the User Block Area and replaced good ones in the Block Reservoir.

#### <span id="page-87-0"></span>5.4.1.1.1.3 Error Checking and Correction

To maintain the stored code integrity it is recommended to use known **Error Checking and Correction** (ECC) algorithms. Most NAND Flash device manufacturers publish application notes that describe the ECC algorithms suitable for using their devices in different applications. To implement a particular ECC algorithm please check the manufacturer's website. All the ECC-related information are written into the **[Spare Area](#page-86-3)**.

#### <span id="page-87-1"></span>5.4.1.1.2 Invalid block map

ChipProg programmers create the [invalid block](#page-86-0) map into the buffer layer **Invalid Block Map** as a continues bit array. Valid (good) blocks are represented by zeros (0), invalid (bad) - by ones (1). See the tab **Invalid Block Map** in the memory buffer:

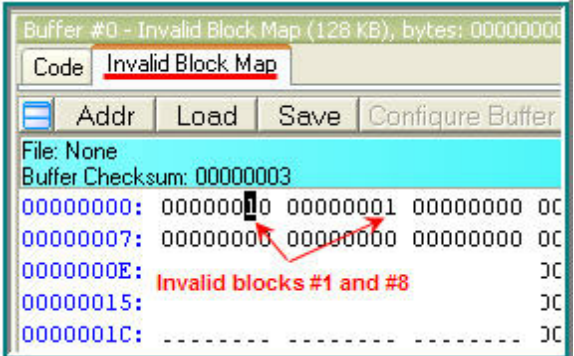

For example above:

- · the value 02h (or 00000010B) at the address 0 means that the blocks #0, 2, 3, 4, 5, 6, 7 are valid while the block #1is invalid;
- the value 01h (or 00000001B) at the address 1 means that all the blocks in the range #9 to #15 are valid while the block #8 is invalid.

### <span id="page-88-0"></span>**5.4.1.2 Marking invalid blocks**

After the device final testing the device manufacturer' programming equipment fills the working memory cells with the FFh value. Blocks that are considered to be invalid are marked by writing a non FFh value (usually 00h) at a certain address in first page (page #0). This address in the NAND Flash [Spare](#page-90-0) [Area](#page-90-0) is the device dependant; it is specified in the manufacturer data sheet.

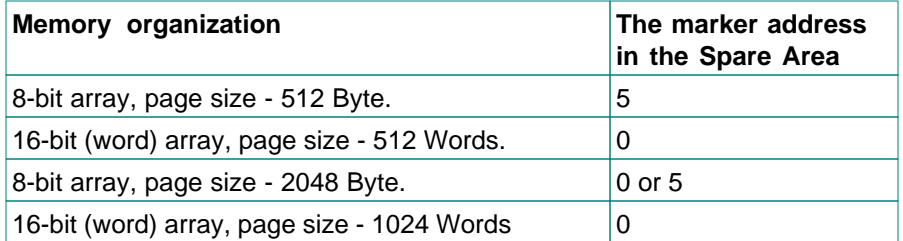

Take in account that the device itself has no special protection against occasional erasing of the Spare Area cells when you intentionally erase a whole memory array. However, these Spare Area cells may store the bad blocks markers written ether by the chip manufacturer or by the chip user after reprogramming. Being lost the bad block map cannot be restored unless you keep the invalid block map as a file, etc. It is important to keep track of the invalid block map changes by storing the markers before the memory erasing and restoring them after the chip erasing. The ChipProg programmers automatically restore the invalid block map unless the [Invalid Block Management](#page-90-1) is not the **Do Not Use**.

The ChipProg creates the [invalid block map](#page-87-1) into the buffer layer **Invalid Block Map** as a continues bit array. Valid (good) blocks are represented by zeros (0), invalid (bad) - by ones (1). For example:

the value 02h at the address 0 means that the blocks #0, 2, 3, 4, 5, 6, 7 are valid while the block #1is invalid;

the value 01h at the address 1 means that all the blocks in the range #9 to #15 are valid while the

block #8 is invalid.

# **5.4.2 Programming NAND Flash devices by ChipProg**

Programming NAND Flash memory devices by a Phyton ChipProg programmer begins from accurate setting of the programming options and parameters in the **[Device and Algorithm Parameters](#page-64-0)** window. The screen capture below shows the window for the NAND04GW3B2BN device. The **Device Parameters** are divided in two setting groups: **[Access Mode](#page-90-2)** and **[Access Mode Parameters](#page-92-0)**.

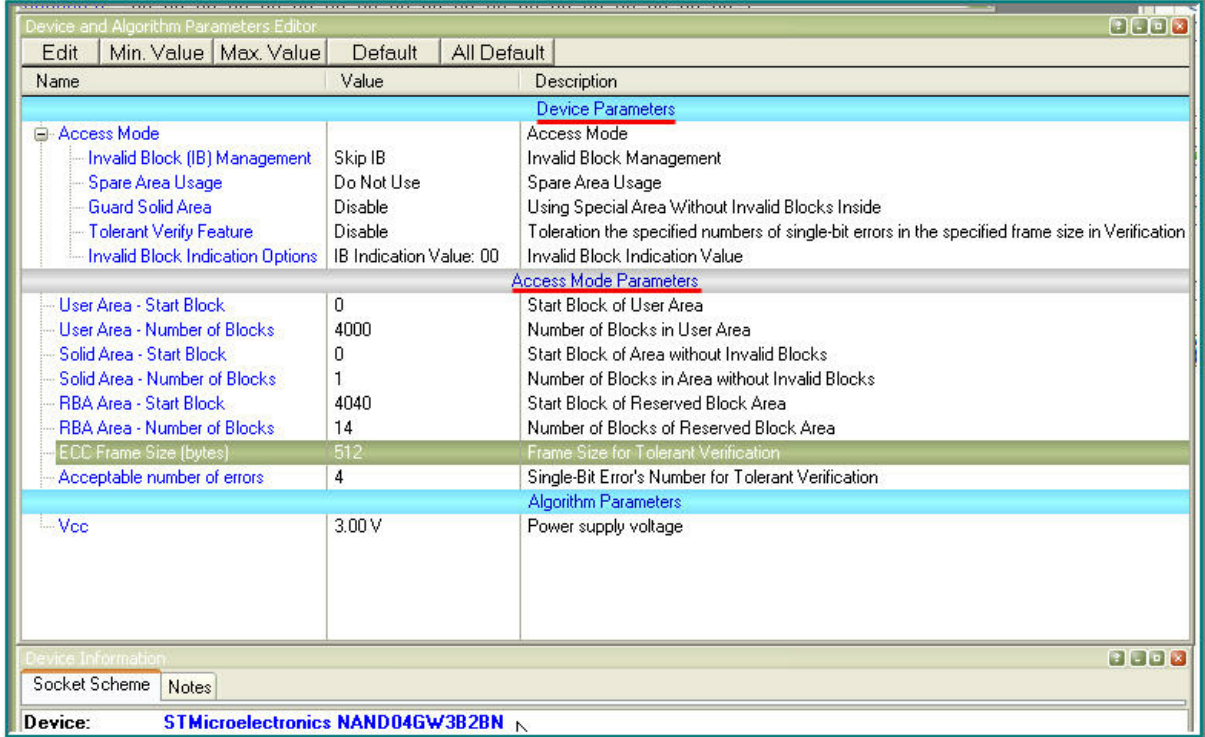

# **IMPORTANT NOTE!**

Any changes made in the 'Device and Algorithm Parameters' window do not *immediately* cause corresponding changes in the target device. Parameter settings made within this window just prepare a configuration of the device to be programmed. Physically, the programmer makes all these changes only upon executing an appropriate command from the 'Program Manager' window.

## <span id="page-90-2"></span>**5.4.2.1 Access Mode**

The **Access Mode** line, normally collapsed, can be expanded to invoke setting dialogs for one of the following modes:

**[Invalid Block Management](#page-90-1) [Spare Area Usage](#page-90-0) [Guard Solid Area](#page-91-0) [Tolerant Verify Feature](#page-92-1) [Invalid Block Indication Option](#page-92-2)**

#### <span id="page-90-1"></span>5.4.2.1.1 Invalid Block Management

Here you can specify the algorithm of managing invalid blocks. Clicking the **Invalid Block Management** menu line opens the pop-up dialog:

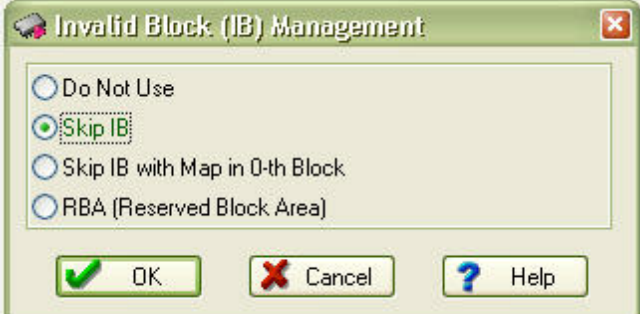

Select one of four options:

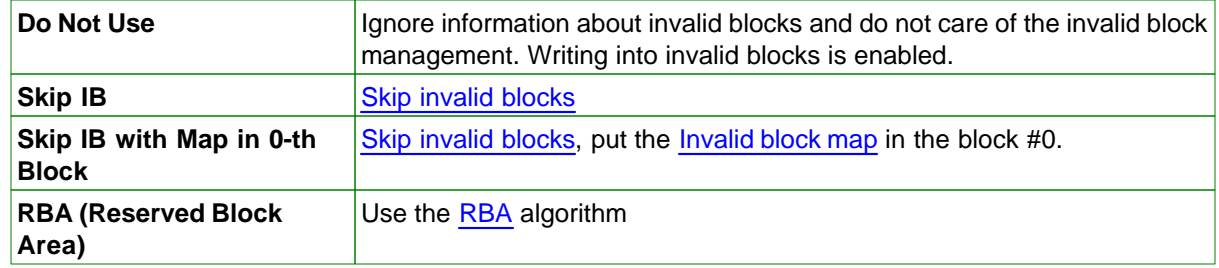

<span id="page-90-0"></span>5.4.2.1.2 Spare Area Usage

Here you can specify of how to use the **[Spare Area](#page-86-3)**. Clicking the **Spare Area Usage** menu line opens the pop-up dialog:

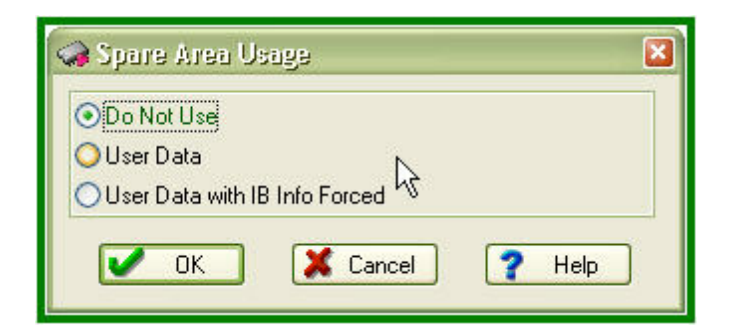

Select one of three options:

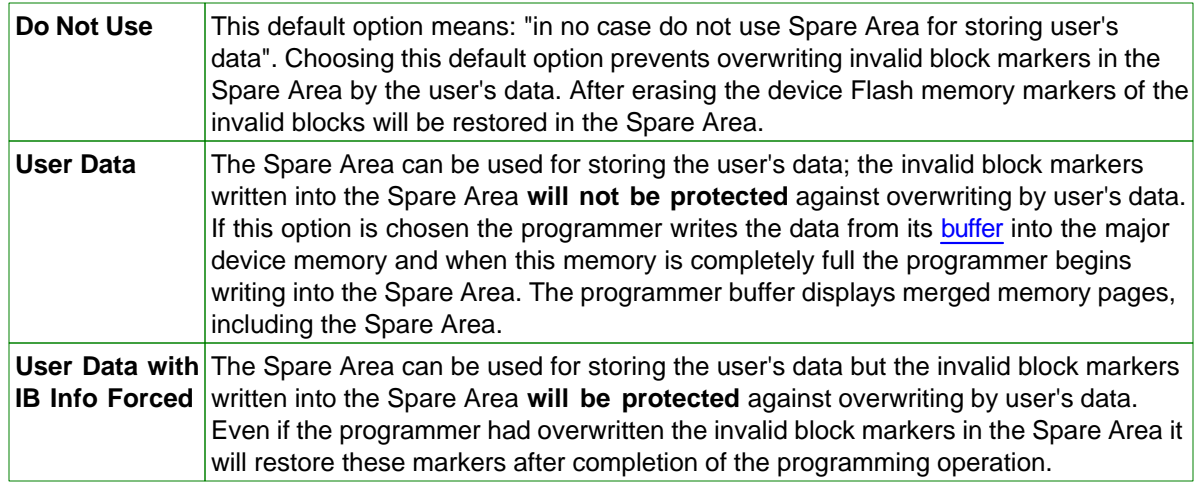

### <span id="page-91-0"></span>5.4.2.1.3 Guard Solid Area

Some applications require fetching the information with strictly linear address range, e.g. the memory must be free of invalid blocks in this range. In particular, initialization of a microcontroller is possible only if the loading code is fetching from the memory device with continiously linear address space, so the source memory must not have invalid blocks. By default the ChipProgUSB disables guarding the memory area. Clicking the **Guard Solid Area** menu line opens the pop-up dialog where you can toggle the options:

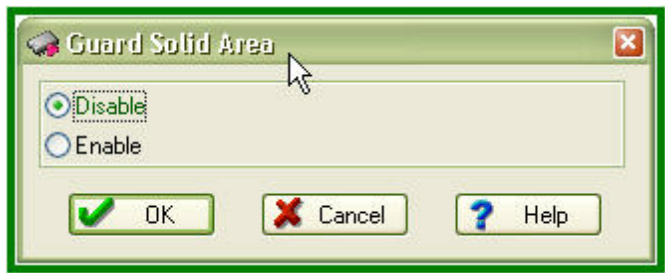

When you select Enable in the dialog above you should specify this area by setting two parameters in the [Solid Area setting dialog](#page-93-0):

**Start Block** - the address of the first memory block that does not include invalid blocks **Number of Blocks** - the number of valid blocks in the specified memory area

If in a process of the programming verification the ChipProg locates an invalid block within the specified **Solid Area** it will issue an error message and stop the current programming operation.

#### <span id="page-92-1"></span>5.4.2.1.4 Tolerant Verify Feature

Here you can enable working with the memory having a certain number of errors within a specified memory range or disable this feature. By default is is disabled. Clicking the **Tolerant Verify Feature** menu line opens the pop-up dialog where you can toggle the options:

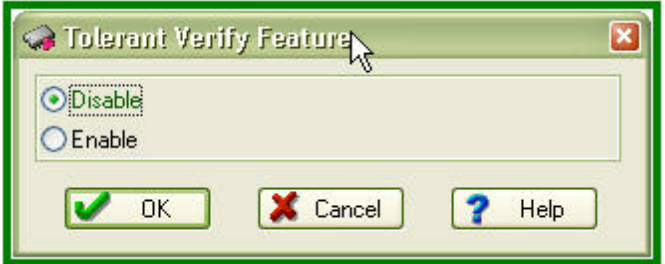

Usually this option is applicable in case of use the **[Error Checking and Correction](#page-87-0)** (ECC) method of managing invalid blocks when you can tolerate with some errors in the data fetched from the memory device. When you select **Enable** in the dialog above you should specify two parameters in the **[Acceptable number of errors](#page-94-0)** dialog:

**ECC Frame size (Bytes)** - Size of the memory array where you allow to have errors, in Bytes. **Acceptable number of errors** - Acceptable number of single bit errors.

#### <span id="page-92-2"></span>5.4.2.1.5 Invalid Block Indication Option

Here you can choose the invalid block presentation in the ChipProgUSB memory buffer. Clicking the **Invalid Block Indication Options** menu line opens the pop-up dialog where you can select either the '00h' value (default) or the '0F0h':

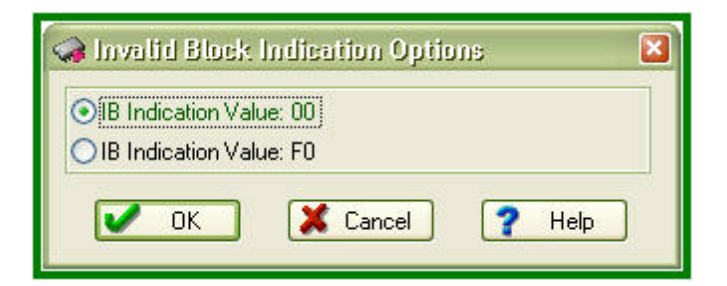

#### <span id="page-92-0"></span>**5.4.2.2 Access Mode Parameters**

This **Access Mode Parameters** submenu of the **Device Parameters** menu allows to invoke setting dialogs for the following parameters:

**[User Area](#page-93-1) [Solid Area](#page-93-0) [RBA Area](#page-94-1) [ECC Frame size](#page-87-0) [Acceptable number of errors](#page-94-0)** Some of the parameters above are associated with appropriate [Access Modes](#page-90-2).

<span id="page-93-1"></span>5.4.2.2.1 User Area

Some basis programming operations, including **Program**, **Read**, and **Verify** can be set applicable not to an entire NAND Flash memory device but to a specified part of the device memory - the **User Area**. The **Erase** and **Blank Check** operations are applicable only to the entire device. The **User Area's** boundaries are set by individual setting of a pair of the following parameters:

**User Area - Start Block** - the first memory block of the User Area. **User Area - Number of Blocks** - the number of blocks in the User Area.

To set the **User Area** first click the **User Area - Start Block** submenu line. The setting dialog will pop up:

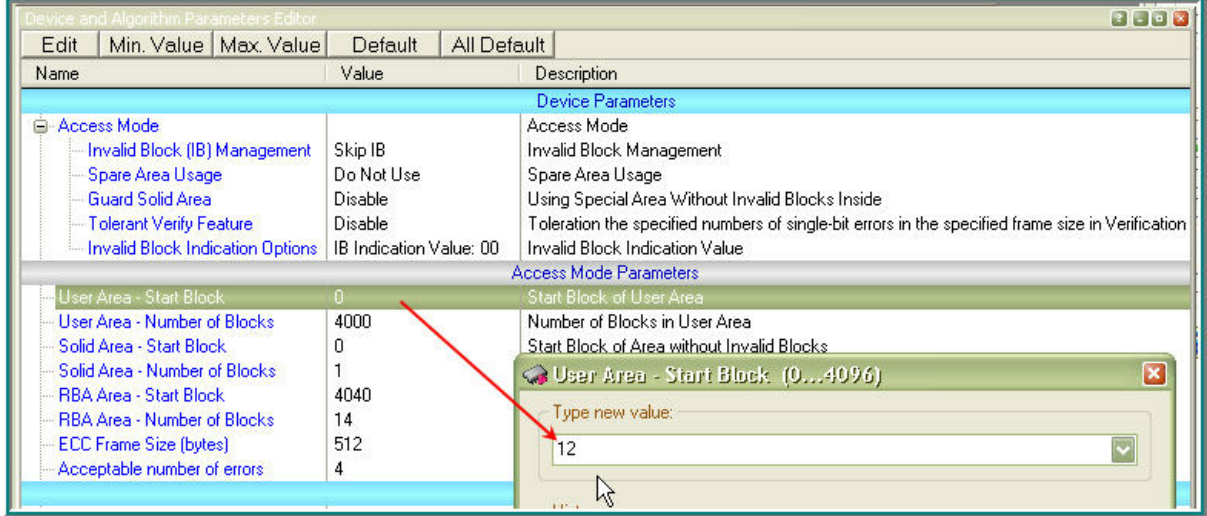

Type the value and click OK. Then click the **User Area - Number of Blocks** submenu line and enter the number of blocks into the pop-up dialog; then click OK to complete the **User Area** settings.

<span id="page-93-0"></span>5.4.2.2.2 Solid Area

The **[Solid Area](#page-91-0)**'s boundaries are set by individual setting a pair of the following parameters:

**Solid Area - Start Block** - the first memory block of the memory area free of invalid blocks. **Solid Area - Number of Blocks** - the number of blocks in the Solid Area.

To set the **Solid Area** first click the **Solid Area - Start Block** submenu line. The setting dialog will pop up:

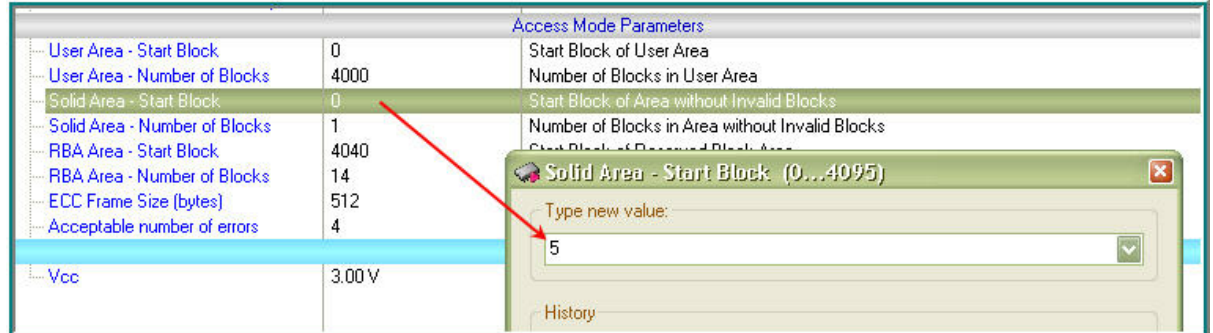

Type the value and click OK. Then click the **Solid Area - Number of Blocks** submenu line and enter the number of blocks into the pop-up dialog; then click OK to complete the **Solid Area** settings.

#### <span id="page-94-1"></span>5.4.2.2.3 Reserved Block Area

The **[Reserved Block Area](#page-86-2)** (RBA) boundaries are set by individual setting a pair of the following parameters:

**RBA Area - Start Block** - the first memory block of the RBA. **RBA Area - Number of Blocks** - the number of blocks in the RBA.

To set the RBA first click the **RBA - Start Block** submenu line. The setting dialog will pop up:

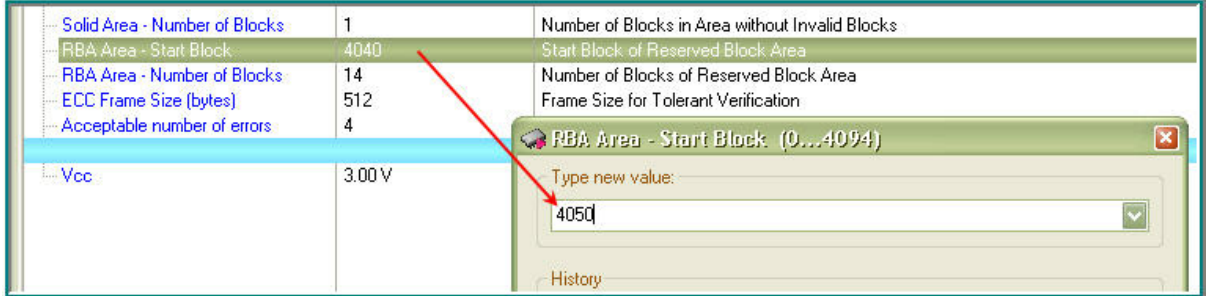

Type the offset value and click OK. Then click the **RBA Area - Number of Blocks** submenu line and enter the number of blocks into the pop-up dialog; then click OK to complete the **RBA** settings.

#### <span id="page-94-2"></span>5.4.2.2.4 ECC Frame size

This parameter of the **[Tolerant Verify Feature](#page-92-1)** mode defines a size of the memory array where you allow to have errors. To set a parameter click the **ECC Frame size** submenu line. Then specify the parameter in bytes and click OK to complete the setting.

#### <span id="page-94-0"></span>5.4.2.2.5 Acceptable number of errors

This parameter, associated with the **[Tolerant Verify Feature](#page-92-1)** mode, defines an acceptable number of single bit errors in the the memory array defined by the **[ECC frame size](#page-94-2)**. To set the parameter click the **Acceptable number of errors** submenu line. Then enter the number and click OK to complete the setting.

# **5.5 Multi- and Gang-programming**

This document operates with two **programming modes**:

- · **Single-programming** mode means programming one device at a time by means of one ChipProg programmer (excluding the ChipProg-G4 gang programmer).
- · **Multi-programming** or **Gang-programming** mode means concurrent programming of multiple devices at a time by:

-- either a multiple single site programmers of one type connected in one programming cluster driven from one computer;

-- or a special 4-site ChipProg-G4 gang programmer.

The **Multi-programming** mode differs from the **Single-programming** mode in the following items:

- 1. Only the same type of programmers can be used in this mode either ChipProg-40 or ChipProg-48 or ChipProg-ISG programmers;
- 2. Only the same type of the device may be selected for every single programmer connected in one programming cluster;
- 3. Only the same set of buffers can be opened for every single programmer connected in one programming cluster;
- 4. Only the **[AutoProgramming](#page-60-0)** function can be executed by the ChipProgUSB in this mode. There is however one exception - ChipProg-G4 gang programmers can be combined with ChipProg-48 tools;
- 5. The **[Program Manager](#page-59-0)** tabs and dialogs are very different.

The **Multi-programming** mode is intended for small- and middle-volume manufacturing. The programmers in the **Multi-programming** mode work concurrently, e.g. you can start programming on one site, insert a new device into a second socket, start the programming, insert a new device into a third socket, start the programming, remove the first programmed device, etc.. An ability to linearly increase the programming system productivity by adding a new ChipProg programmer gives you flexibility and save money.

In terms of the control there is no difference whether the ChipProgUSB controls a ChipProg-G4 gang programmer or the program drives a cluster of multiple single ChipProg-40 or ChipProg-48 or ChipProg-ISG programmers connected to one PC. To launch ChipProgUSB program in the **Multi-programming** mode it should be invoked either by using the **ChipProgUSB-GANG** shortcut in the ChipProgUSB folder or from the **[command line](#page-151-1)** with the key **/GANG**.

The first dialog that appears when you started the **ChipProgUSB-GANG** shortcut (for the case when only two programmers forms a two-site programming cluster):

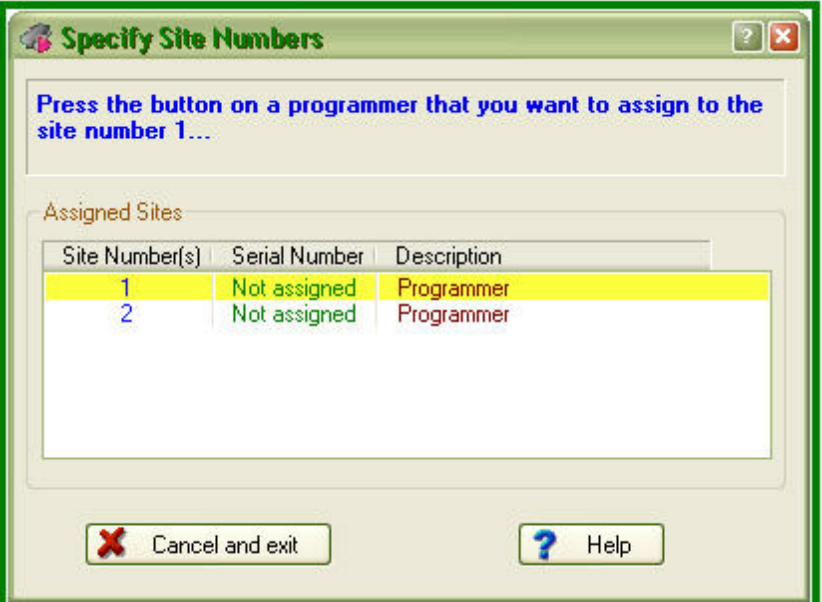

Now you should press the **Start** button on the programmer to which you would like to assign the site #1. Then the ChipProgUSB will prompt to assign the site #2 to another programmer (in case there are more than two programmers in the programming cluster), etc. After assigning numbers to the programmers you will get the **[Program Manager](#page-96-0)** window that differs from the same window that you get when you work with one programmer.

# <span id="page-96-0"></span>**5.5.1 The Program Manager Window**

The **Program Manager** window is the major control object on the screen from which an operator controls the ChipProg . While some windows can be closed in a process of programming this one is supposed to be always open and visible. The window appearance differs from the same **[Program](#page-59-0) [Manager](#page-59-0)** window that you get when you work with one programmer.

The window includes three tabs, opening three groups of settings and status indicators:

**[The Project Manager](#page-97-0)** tab **[The Options](#page-97-1)** tab **[The Statistics](#page-98-0)** tab

The **Project Manager** and **Options** tabs look differently and enable different settings for the ChipProg programmers working in the single-programming and multi-programming modes. These tabs are identical for the ChipProg-G4 gang programmer and for the ChipProg-48, ChipProg-40 and ChipProg-ISP programmers when they are configured to work in the multi-programming mode. See:

## <span id="page-97-0"></span>**5.5.1.1 The Program Manager tab**

Since the only **AutoProgramming** is available in the **multi-programming** mode this tab serves for manual **AutoProgramming** initiation, displaying the site [statisticsa](#page-98-0)nd information messages generated by the ChipProgUSB program.

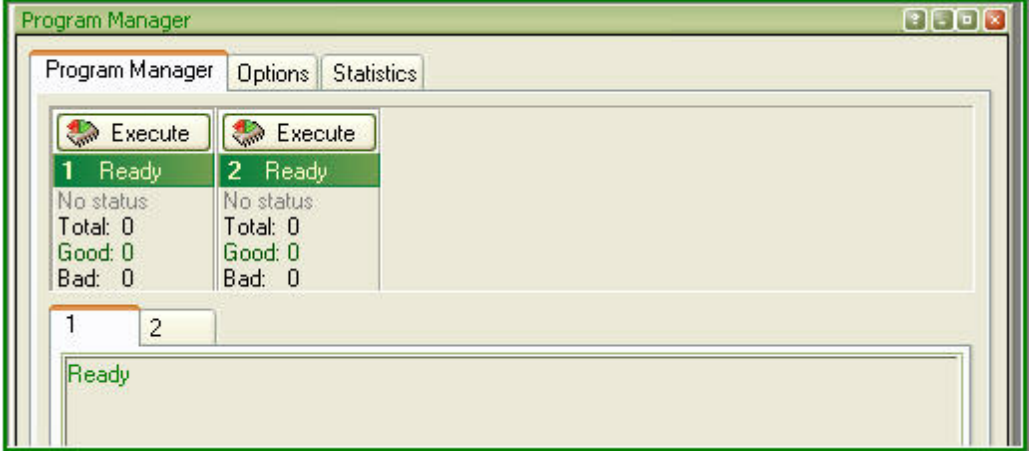

# <span id="page-97-1"></span>**5.5.1.2 The Options tab**

The tab serves for setting all programming parameters and options for **multi-programming** mode.

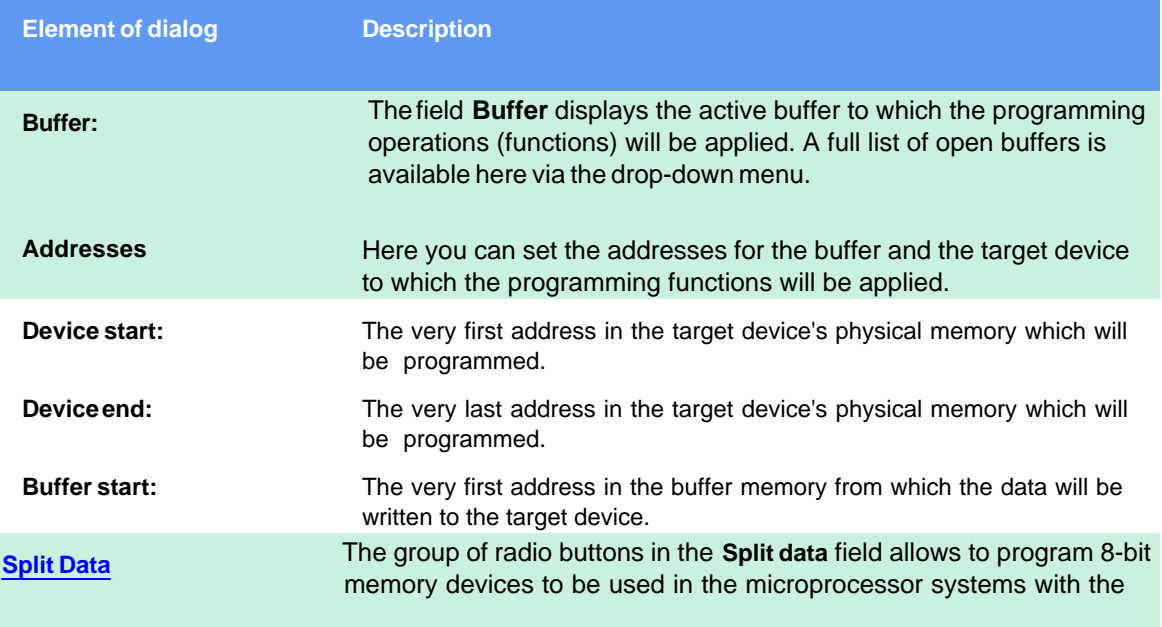

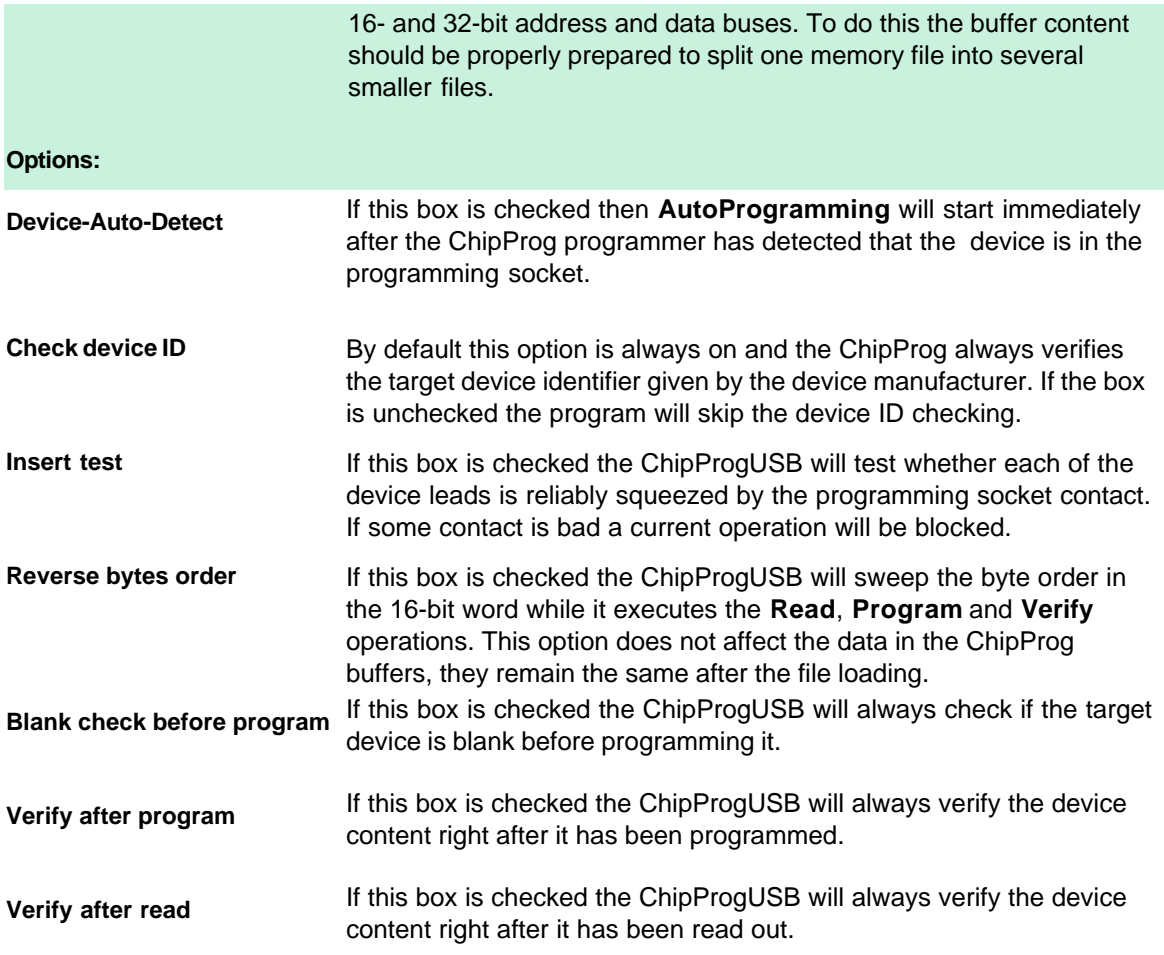

# <span id="page-98-0"></span>**5.5.1.3 The Statistics tab**

This tab opens the field displaying the programming session statistical results for each programming site - **Total** number of devices that were programmed during the session, what was the yield (**Good**) and how many devices have failed (**Bad**).

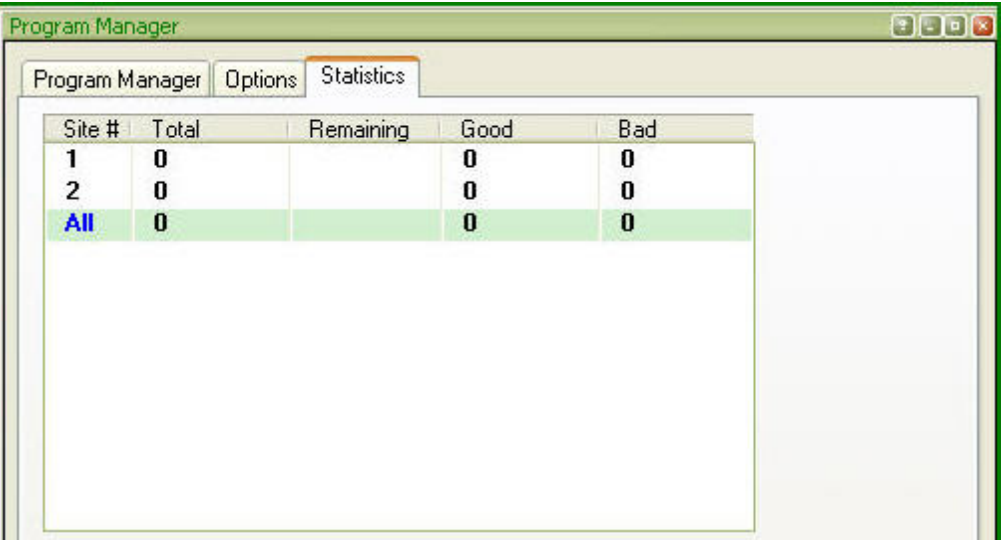

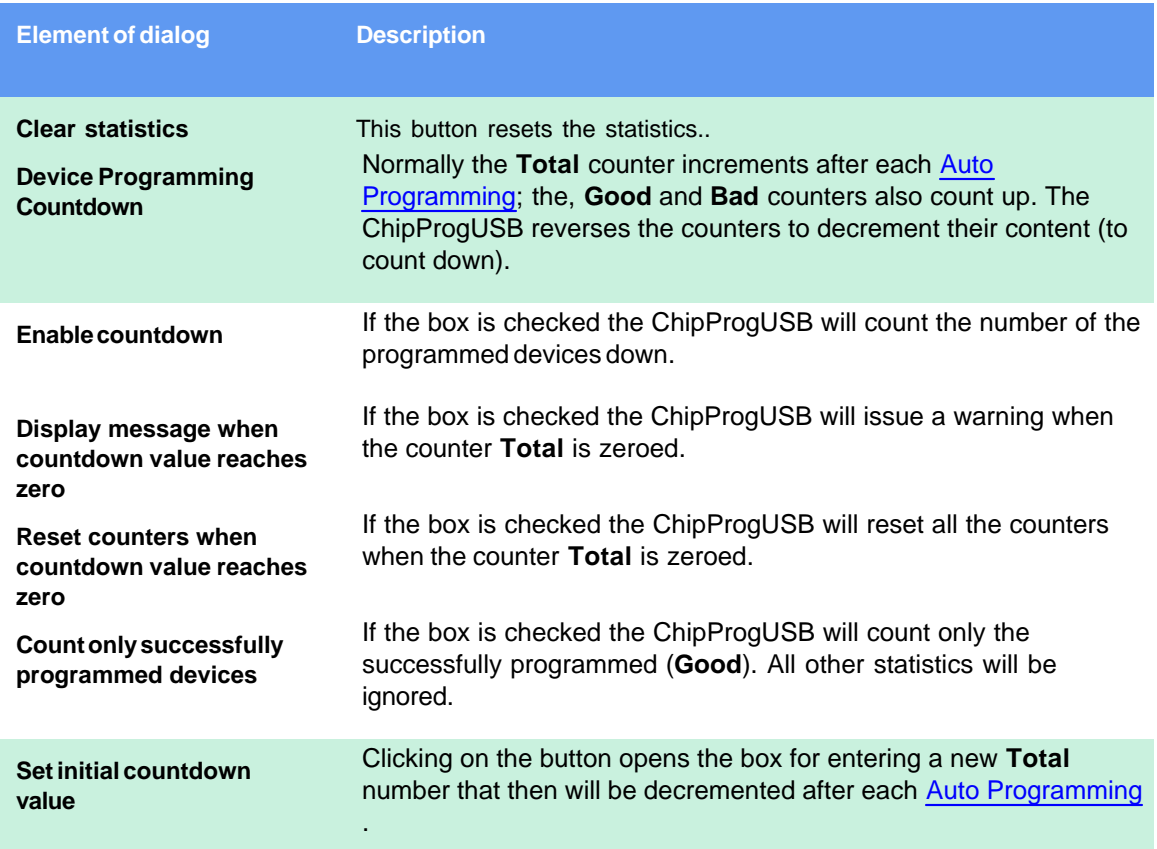

# **5.6 In-System Programming**

The ChipProg programmers generate all the signals necessary for programming devices installed in the user's equipment (in-system). In order to program devices in-system the programmers connect to the target via special adapters. When a device to be programmed is chosen, the ChipProgUSB software displays a part number of the appropriate **cable-adapter** in the **[Device Information](#page-76-1)** window. The adapters.chm file includes wiring diagrams for all **cable-adapters**, that allows use of the adapters made by customers themselves.

### **General requirements for connecting ChipProg programmers to the target system**

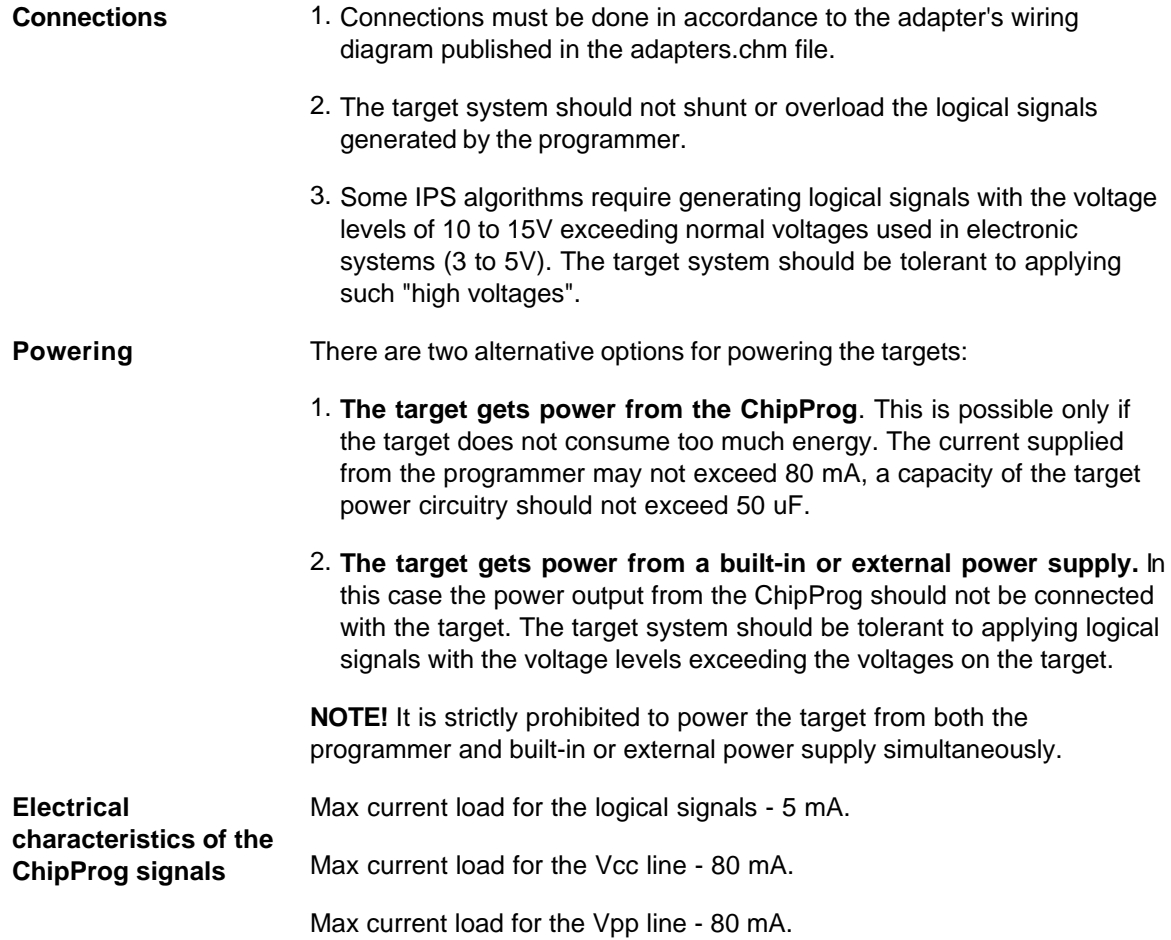

**NOTE! Always carefully check connecting your ChipProg programmer to the target. Wrong connecting may, and probably will cause destruction of the programmer's and/or the target system's hardware.**

Most embedded microcontrollers have different algorithms for the ISP procedure. See the following topics regarding the ISP for popular microcontrollers:

[Specifics of the in-system programming of the Microchip PICmicro](#page-171-0)

[Specifics of the in-system programming of the Atmel AVR microcontrollers](#page-172-0)

[Specifics of the in-system programming of the Atmel 8051 microcontrollers](#page-173-0)

# **6 Programming Automation via DLL**

Any ChipProg programmer can be controlled not only by an operator from the ChipProgUSB user interface but also from an external computerized environment, mostly for the programming automation. This chapter describes how to integrate a ChipProg programmer into an external environment by means of the Phyton's proprietary **[Application Control Interface](#page-102-0)** (hereafter ACI).

# <span id="page-102-0"></span>**6.1 Application Control Interface**

## **What is the Application Control Interface?**

The **Application Control Interface** (hereafter **ACI**) is a set of proprietary Phyton software allowing integration the ChipProg programmers into an external computerized environment. The ChipProgUSB software includes three Application Control Interface components:

1) The **ACI.DLL** file that specifies a set of [ACI functions](#page-103-0), which can be invoked from external applications to perform programming operations. This DLL is completely conformable to the Microsoft's dynamically-linked shared library concept.

2) The **aciprog.h** header file written in the C/C++ language that lists all the [ACI functions](#page-103-0) exported to the ACI.DLL.DLL and the structures associated with these functions.

3) A few program examples that control ChipProg programmers from external applications

### **Requirements and Restrictions**

1) The ChipProgUSB software must be installed on the computer that controls the ChipProg operations (hereafter the instrumental or host computer). The latest ChipProgUSB software version is available for free download from the <http://www.phyton.com/htdocs/support/update.shtml> webpage.

2) The **ACI.DLL.DLL** requires an operational system Windows 98/ME/2000/XP/Vista and newer.

3) It is necessary to position the **windows.h** file *before* the **aciprog.h** file in the application program.

## **How does the Application Control Interface works?**

The ACI.DLL launches the programmer executable file by means of the **[ACI\\_Launch\(\)](#page-106-0)** function and then controls the ChipProgUSB software by calling other ACI functions. The ChipProg executable, universal for all USB-hosted programmers, is the **UProgNT2.exe**.

Each ACI function, being called by an external application, sends back to this application a unique function return code. The return code constants - **ACI\_ERR\_xxx** - are defined into the aciprog.h file included into the ACI software set.

An external application can call either an ACI function without any parameter (just by the function name) or by the function name with adding a pointer to the structure of parameters. The very first parameter of any structure is always the 'UNIT size' parameter that defines the structure size. This insures compatibility of different ACI.DLL versions. The only exemption is the function **ACI\_IDECommand()** here we sacrificed uniformity of the structure format in behalf of the pseudo-function declaration simplicity.

Names of all the ACI objects (functions and structures) always begin from the prefix **ACI**. Names of the structure patterns complete with the suffix **Params**.

Numbers of the memory buffers and layers in buffers begin from zero. All addresses have a 64-bit format and are presented by two 32-bit halves of this address (low and high) to be the compiler-independent. For example, if the compiler recognizes the **uint64** type of data then the function, which assigns a 64-bit memory buffer address in the structure ACI\_Memory\_Params, the function call can be presented as:

ACI\_Memory\_Params params;  $*($ (uint64 \*)params.AddressLow) =  $0x123456789ABC$ ;

## **All addresses in the structures are shown in the format specified by the device manufacturer, i. e. in Bytes, Words, etc. For example, for any 16-bit microcontroller the address format is always a Word, not a Byte.**

In most cases, in a process of the programming being under control of the external application it is not necessary to make visible the ChipProgUSB graphical user interface (GUI). The ACI allows to hide the ChipProgUSB GUI. However, it may be necessary to unhide the programmer GUI, or just some windows and dialogs, for setting up the programming environment and for the debugging purposes (for example, for selecting the target device, loading the file, etc.). Then the ChipProgUSB user interface can be hidden to free more display space for the controlling application.

# <span id="page-103-0"></span>**6.2 ACI Functions**

In order to set up and control a ChipProg tool the program running on the instrumental computer calls the Application Control Interface functions listed the matrix below. Most of these functions are grouped in "bidirectional couples" (In-Out or Get-Set). Calling some Application Control Interface functions requires structures that specify memory locations, pointers and other objects affiliated with the called function while other functions do not require any structures. Here is the list of the ChipProg Application Control Interface functions:

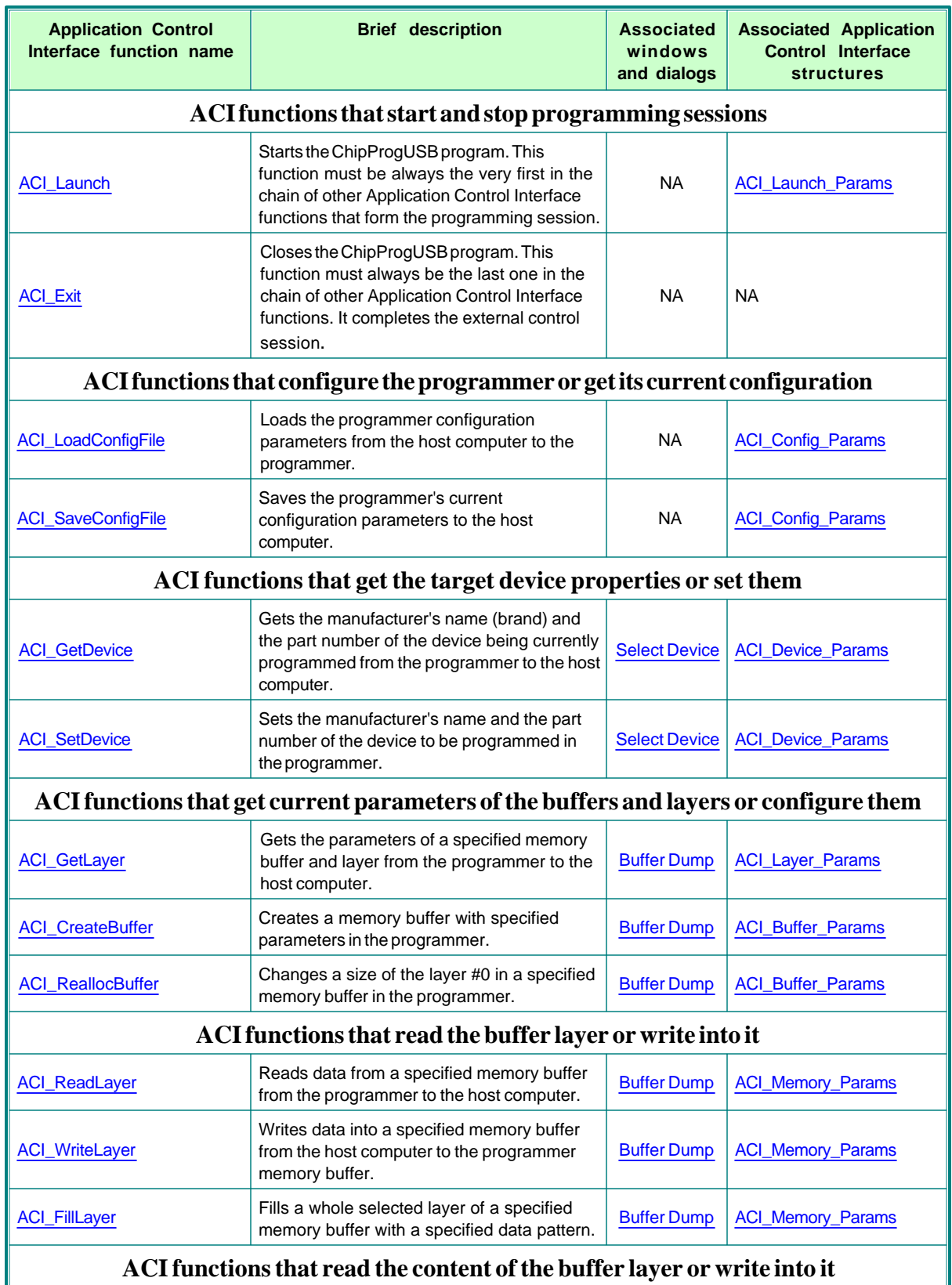

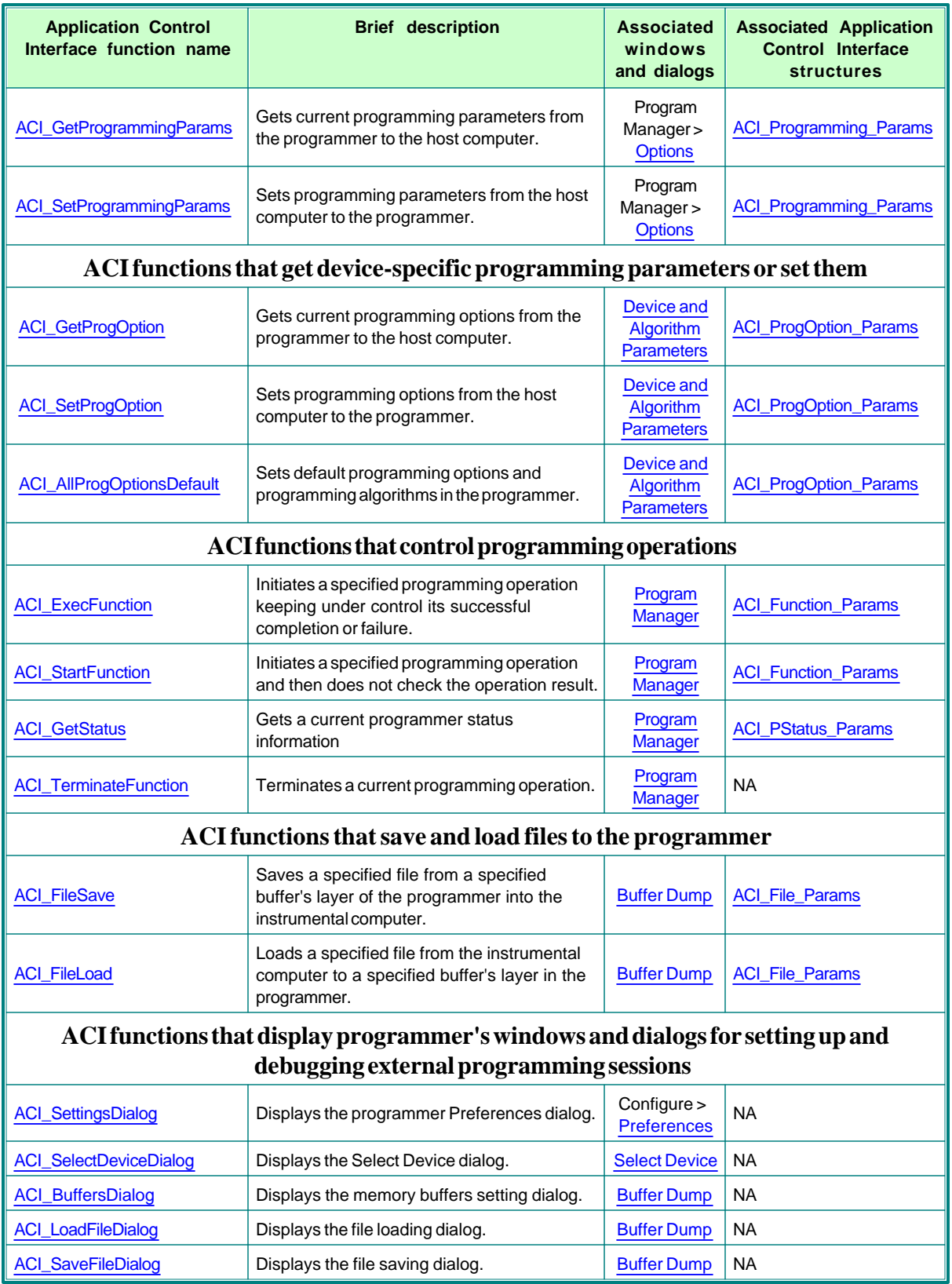

# <span id="page-106-0"></span>**6.2.1 ACI\_Launch**

# **ACI\_FUNC ACI\_Launch([ACI\\_Launch\\_Params](#page-117-0) \* params);**

#### **Description**

This function launches the ChipProgUSB software. Optionally this ACI function can launch the programmer with a specified [command line key](#page-151-1) and load the file that will [configure](#page-38-1) the ChipProg hardware.

**This ACI function must always be called before any other ACI function !**

# <span id="page-106-1"></span>**6.2.2 ACI\_Exit**

# **ACI\_FUNC ACI\_Exit();**

#### **Description**

Call of this function stops the ChipProgUSB software. In most cases the programmer practically immediately stops running. Sometimes, after calling the ACI\_Exit function, it continues working for a while to correctly complete an earlier launched process. After all the ChipProg will stop and quite itself after finding that the controlling process has ended.

It is possible, however, that the ChipProgUSB software will keep running even after the control process has completely stopped. This is abnormal situation and, as the result, it will be impossible to re-establish communication with the programmer hardware by launching the [ACI\\_Launch](#page-106-0) function. In this case you should manually close the ChipProgUSB program via the Window Task Manager.

# <span id="page-106-2"></span>**6.2.3 ACI\_LoadConfigFile**

## **ACI\_FUNC ACI\_LoadConfigFile([ACI\\_Config\\_Params](#page-118-0) \* params);**

#### **Description**

.

This function loads the ChipProg configuration parameters that include all the settings available via the ChipProgUSB dialogs (memory buffer configurations, programming options, test of the device insertion, etc.).

The ChipProgUSB program automatically saves some programming options and settings including a type of the selected device, the device parameters, the start and end addresses of the device being programmed, the buffer start address, and a set of the AutoProgramming commands and then automatically restores these parameters when the user changes the device type.

See also: [ACI\\_SetProgrammingParams,](#page-109-2) [ACI\\_SetProgOption](#page-110-1), [ACI\\_GetProgrammingParams,](#page-109-1) [ACI\\_GetProgOption](#page-110-0), [ACI\\_SaveConfigFile](#page-107-0)

# <span id="page-107-0"></span>**6.2.4 ACI\_SaveConfigFile**

# **ACI\_FUNC ACI\_SaveConfigFile[\(ACI\\_Config\\_Params](#page-118-0) \* params);**

#### **Description**

This function saves the ChipProg options specified in the tab [Option](#page-61-0) of the [Program Manager](#page-59-1) window (memory buffer configurations, programming options, test of the device insertion, etc.).

The ChipProgUSB program automatically saves some programming options and settings including a type of the selected device, the device parameters, the start and end addresses of the device being programmed, the buffer start address, and a set of the AutoProgramming commands and then automatically restores these parameters when the user changes the device type.

: [ACI\\_SetProgrammingParams](#page-109-2), [ACI\\_SetProgOption](#page-110-1), [ACI\\_GetProgrammingParams](#page-109-1), [ACI\\_GetProgOption](#page-110-0), [ACI\\_LoadConfigFile](#page-106-2)

# <span id="page-107-2"></span>**6.2.5 ACI\_SetDevice**

### **ACI\_FUNC ACI\_SetDevice([ACI\\_Device\\_Params](#page-118-1) \* params);**

#### **Description**

This function chooses the device to be programmed. Along with the device type the function automatically loads the device parameters, start and end addresses and the buffer start address. Plus it restores the **[AutoProgramming](#page-60-0)** command list if the selected device type has been ever selected earlier but the parameters listed above were changed in a process of the programming session.

# <span id="page-107-1"></span>**6.2.6 ACI\_GetDevice**

## **ACI\_FUNC ACI\_GetDevice[\(ACI\\_Device\\_Params](#page-118-1) \* params);**

#### **Description**

This function gets the device's part number (name) and the name of the manufacturer of the device being programmed now (for example: AT89C51, Atmel; 28F128J3C, Numonyx, etc.).

# <span id="page-107-3"></span>**6.2.7 ACI\_GetLayer**

# **ACI\_FUNC ACI\_GetLayer([ACI\\_Layer\\_Params](#page-118-2) \* params);**

#### **Description**

This function gets the parameters of a specified memory buffer and buffer's layer.
See also the [ACI\\_Layer\\_Params](#page-118-0) structure description.

## <span id="page-108-0"></span>**6.2.8 ACI\_CreateBuffer**

#### **ACI\_FUNC ACI\_CreateBuffer[\(ACI\\_Buffer\\_Params](#page-120-0) \* params);**

#### **Description**

This function creates a buffer with the parameters specified by the [ACI\\_Buffer\\_Params](#page-120-0) structure. The ChipProgUSB program automatically assigns the buffer #0 so it is not necessary to create this buffer by a separate command.

See also the [ACI\\_Buffer\\_Params](#page-120-0) structure description.

## <span id="page-108-1"></span>**6.2.9 ACI\_ReallocBuffer**

#### **ACI\_FUNC ACI\_ReallocBuffer([ACI\\_Buffer\\_Params](#page-120-0) \* params);**

#### **Description**

This function changes the size of the layer #0 in the memory buffer specified in the [ACI\\_Buffer\\_Params](#page-120-0) structure.

See also the [ACI\\_Buffer\\_Params](#page-120-0) structure description.

## <span id="page-108-2"></span>**6.2.10 ACI\_ReadLayer**

#### **ACI\_FUNC ACI\_ReadLayer([ACI\\_Memory\\_Params](#page-121-0) \* params);**

#### **Description**

This function reads data from a specified memory buffer. The data size is limited by 16M Bytes.

**Note!** This function reads the data from the programmer's memory buffer but **does not physically read out the content of the selected target device**. In order to physically read out the device memory content execute the programmer command (function) **Read** by means of the [ACI\\_ExecFunction](#page-111-0) or [ACI\\_StartFunction](#page-112-0) with appropriate attributes.

## <span id="page-108-3"></span>**6.2.11 ACI\_WriteLayer**

## **ACI\_FUNC ACI\_WriteLayer([ACI\\_Memory\\_Params](#page-121-0) \* params);**

**Description**

This function writes data to a specified memory buffer. The data size is limited by 16M Bytes.

**Note!** This function writes the data to the programmer's memory buffer but **does not physically program the device**. In order to physically write data from the buffer to the device's memory execute the programmer command (function) **Program** by means of the [ACI\\_ExecFunction](#page-111-0) or [ACI\\_StartFunction](#page-112-0) with appropriate attributes.

## <span id="page-109-0"></span>**6.2.12 ACI\_FillLayer**

#### **ACI\_FUNC ACI\_FillLayer[\(ACI\\_Memory\\_Params](#page-121-0) \* params);**

#### **Description**

This function fills a whole active layer of a specified memory buffer with a specified data pattern. This function works much faster than the ACI WriteLayer function which writes data to the buffer layer.

**Note!** This function fills the programmer's memory buffer with a specified data pattern but **does not physically write them to the device being programmed**. In order to physically write data from the buffer to the device execute the programmer command (function) **Program** by means of the [ACI\\_ExecFunction](#page-111-0) or [ACI\\_StartFunction](#page-112-0) with appropriate attributes.

## <span id="page-109-2"></span>**6.2.13 ACI\_GetProgrammingParams**

#### **ACI\_FUNC ACI\_GetProgrammingParams([ACI\\_Programming\\_Params](#page-122-0) \* params);**

#### **Description**

This function gets current programming parameters specified in the tab [Option](#page-61-0) of the [Program Manager](#page-59-0) window (memory buffer configurations, programming options, test of the device insertion, etc.).

See the [ACI\\_Programming\\_Params](#page-122-0) structure description.

## <span id="page-109-1"></span>**6.2.14 ACI\_SetProgrammingParams**

### **ACI\_FUNC ACI\_SetProgrammingParams([ACI\\_Programming\\_Params](#page-122-0) \* params);**

#### **Description**

This function sets programming parameters specified in the tab [Option](#page-61-0) of the [Program Manager](#page-59-0) window (memory buffer configurations, programming options, test of the device insertion, etc.).

See also the [ACI\\_Programming\\_Params](#page-122-0) structure description.

## <span id="page-110-0"></span>**6.2.15 ACI\_GetProgOption**

## **ACI\_FUNC ACI\_GetProgOption([ACI\\_ProgOption\\_Params](#page-124-0) \* params);**

#### **Description**

This function gets current settings from the **Device and Algorithm Parameters Editor** window. As an example see this window for one of the microcontrollers below.

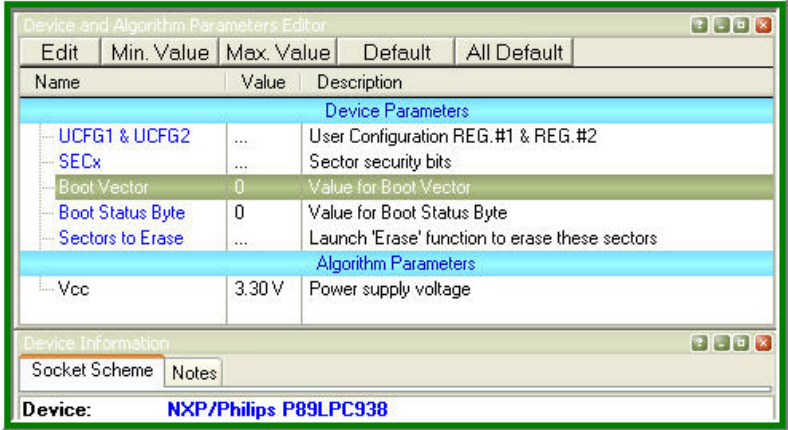

**Note!** This function **does not physically read the specified information from the device being programmed**. It reads from some virtual memory locations in the host PC's RAM, associated with physical locations in the target device's memory and registers. If the option, which you would like to check, is a property of the device's memory or registers then first you have to execute the programmer command (function) **Read** in the command group **Device Parameters** by means of the [ACI\\_ExecFunction](#page-111-0) or [ACI\\_StartFunction](#page-112-0) with appropriate attributes. Then you can read the execute the ACI GetProgOption function.

See also the [ACI\\_ProgOption\\_Params](#page-124-0) structure description.

## <span id="page-110-1"></span>**6.2.16 ACI\_SetProgOption**

### **ACI\_FUNC ACI\_SetProgOption[\(ACI\\_ProgOption\\_Params](#page-124-0) \* params);**

**Description**

This function sets device-specific options and parameters, which are specified in the **[Device and](#page-64-0) [Algorithm Parameters Editor](#page-64-0)** window. As an example see this window for one of the microcontrollers below.

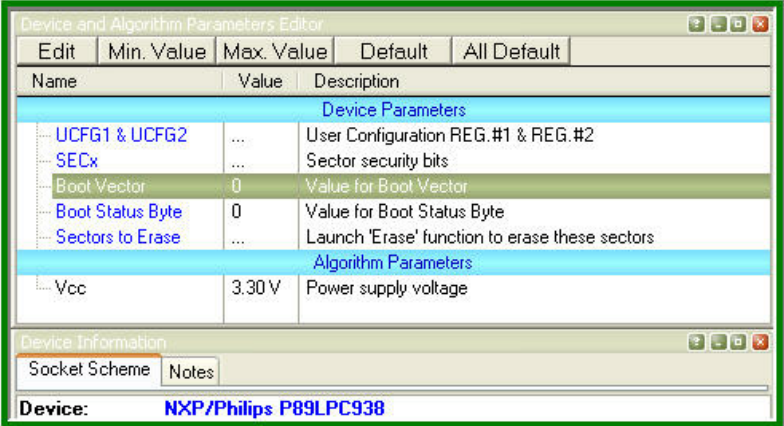

**Note!** This function **does not physically write the specified information into the device being programmed**. It actually writes to some virtual memory locations in the host PC's RAM, associated with physical locations in the target device's memory and registers. In order to complete programming the device parameters and to physically program them into the device's memory you should execute an appropriate **Program** command (function) in the command group **Device Parameters** by means of the [ACI\\_ExecFunction](#page-111-0) or [ACI\\_StartFunction](#page-112-0) with appropriate attributes.

See also the [ACI\\_ProgOption\\_Params](#page-124-0) structure description.

## **6.2.17 ACI\_AllProgOptionsDefault**

#### **ACI\_FUNC ACI\_AllProgOptionsDefault();**

#### **Description**

This function sets default device-specific options and parameters specified in the **[Device and](#page-64-0) [Algorithm Parameters Editor](#page-64-0)** window. These default parameter sets vary. They are defined by the device manufacturers in the device data sheets.

**Note!** This function **does not physically restore the default settings into the device being programmed**. It actually writes to some virtual memory locations in the host PC's RAM, associated with physical locations in the target device's memory and registers. In order to complete programming the device parameters and to physically fix them in the device's memory you should execute an appropriate **Program** command (function) in the command group **Device Parameters** by means of the ACI ExecFunction or ACI StartFunction with appropriate attributes.

## <span id="page-111-0"></span>**6.2.18 ACI\_ExecFunction**

**ACI\_FUNC ACI\_ExecFunction([ACI\\_Function\\_Params](#page-128-0) \* params);**

#### **Description**

This function launches one of the major programming operation (**Read**, **Erase**, **Verify**, etc.) specified by the [ACI\\_Function\\_Params.](#page-128-0) Being executed the **ACI\_ExecFunction** does not allow to call any other ACI function until the programming operation, initiated by the **ACI\_ExecFunction** function, completes the job. This differs the [ACI\\_ExecFunction](#page-111-0) from the [ACI\\_StartFunction](#page-112-0) that returns the control immediately after it was called.

## <span id="page-112-0"></span>**6.2.19 ACI\_StartFunction**

#### **ACI\_FUNC ACI\_StartFunction[\(ACI\\_Function\\_Params](#page-128-0) \* params);**

#### **Description**

This function launches one of the major programming operation (**Read**, **Erase**, **Verify**, etc.) specified by the ACI Function Params and immediately returns control to the external application no matter whether the programming operation, initiated by the **ACI\_StartFunction**, has completed or not. This differs the **ACI StartFunction** from the **ACI ExecFunction**. It is possible to check if the operation has completed by the **[ACI\\_GetStatus](#page-112-1)** function call. This allows to monitor executing programming operations if they last for a quite long time.

## <span id="page-112-1"></span>**6.2.20 ACI\_GetStatus**

#### **ACI\_FUNC ACI\_GetStatus[\(ACI\\_PStatus\\_Params](#page-129-0) \* params);**

#### **Description**

This function gets the programmer status that includes:

1) The status of the programming operation initiated by the ACI StartFunction call (whether it has completed or it is still in progress);

2) The device insertion status (certainly if this option is enabled in the tab [Option](#page-61-0) of the [Program](#page-59-0) [Manager](#page-59-0) window).

## **6.2.21 ACI\_TerminateFunction**

### **ACI\_FUNC ACI\_TerminateFunction();**

#### **Description**

This function terminates a current programming operation initiated by the ACI StartFunction call.

## <span id="page-113-0"></span>**6.2.22 ACI\_FileLoad**

#### **ACI\_FUNC ACI\_FileLoad([ACI\\_File\\_Params](#page-131-0) \* params);**

**Description**

This function loads a specified file into a specified buffer's layer. The control program running on the host PC should not worry about the file's format settings - the ChipProgUSB software takes care of this.

## <span id="page-113-1"></span>**6.2.23 ACI\_FileSave**

#### **ACI\_FUNC ACI\_FileSave[\(ACI\\_File\\_Params](#page-131-0) \* params);**

#### **Description**

This function saves a specified file from a specified buffer's layer. The ChipProgUSB software enables [saving files](#page-75-0) in all popular formats: HEX, Binary, etc..

## **6.2.24 ACI\_SettingsDialog**

## **ACI\_SettingsDialog();**

#### **Description**

This macros opens the **[Configure > Preferences](#page-48-0)** setting dialog. The dialog will be visible regardless of the ChipProgUSB main window status - the main window can remain closed but the **[Configure >](#page-48-0) [Preferences](#page-48-0)** setting dialog will appear on the computer screen allowing manipulations in the dialog.

## **6.2.25 ACI\_SelectDeviceDialog**

#### **ACI\_SelectDeviceDialog();**

#### **Description**

This macros sends a command that opens the **[Select Device](#page-42-0)** dialog. The dialog will appear on the screen regardless of the ChipProgUSB main window status - the main window can remain closed but the **[Select Device](#page-42-0)** dialog will appear on the computer screen.

## **6.2.26 ACI\_BuffersDialog**

## **ACI\_BuffersDialog();**

#### **Description**

This macros opens the **[Memory Dump Window Setup](#page-69-0)** dialog. The dialog will be visible regardless of the ChipProgUSB main window status - the main window can remain closed but the **[Memory Dump](#page-69-0) [Window Setup](#page-69-0)** dialog will appear on the computer screen to allow the buffer setup. See the dialog example below.

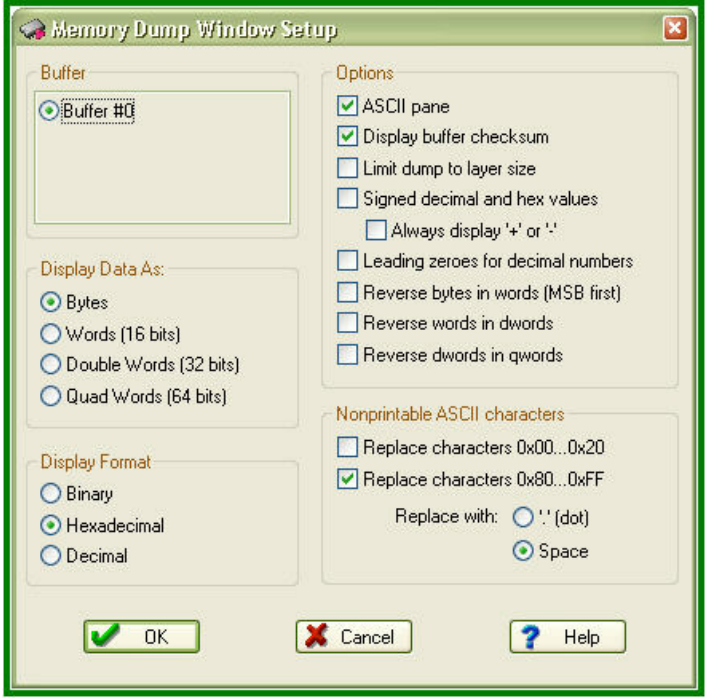

## **6.2.27 ACI\_LoadFileDialog**

## **ACI\_LoadFileDialog();**

#### **Description**

This macros opens the **[Load File](#page-73-0)** dialog. The dialog will be visible regardless of the ChipProgUSB main window status - the main window can remain closed but the **[Load File](#page-73-0)** dialog will appear on the computer screen. See the dialog example below.

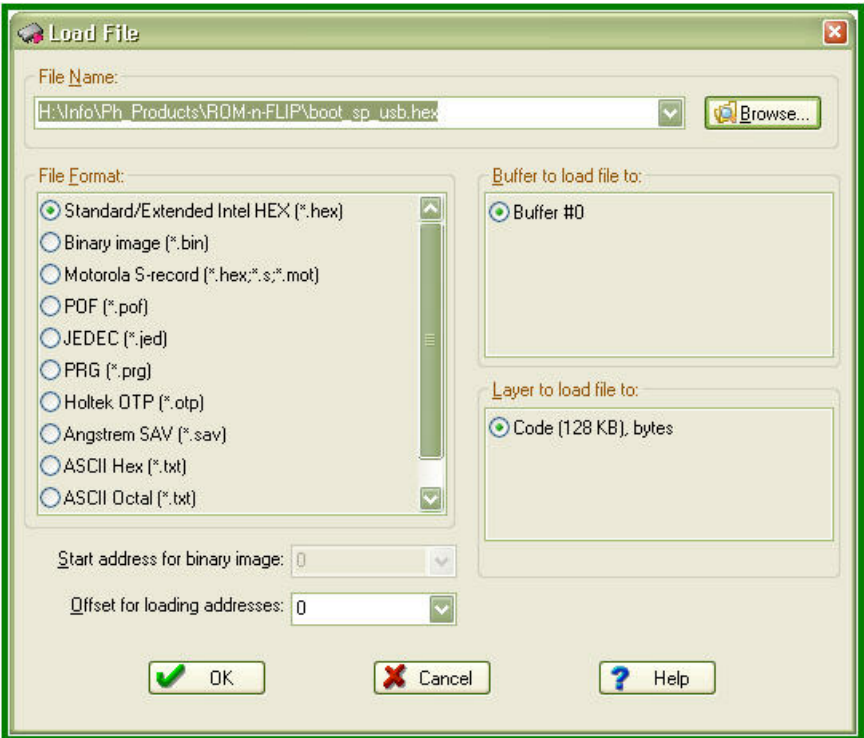

## **6.2.28 ACI\_SaveFileDialog**

## **ACI\_SaveFileDialog();**

#### **Description**

This macro sends a command that opens the **[Save File](#page-75-0)** dialog. The dialog will be visible regardless of the ChipProgUSB main window status - the main window can remain closed but the **[Save File](#page-75-0)** dialog will appear on the computer screen. See the dialog example below.

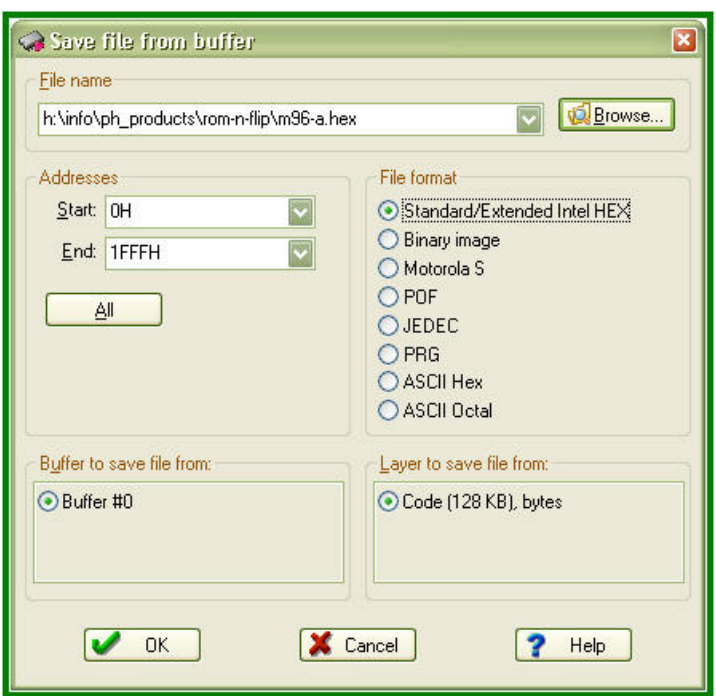

# **6.3 ACI Structures**

This chapter describes the structures used by the [ACI functions.](#page-103-0)

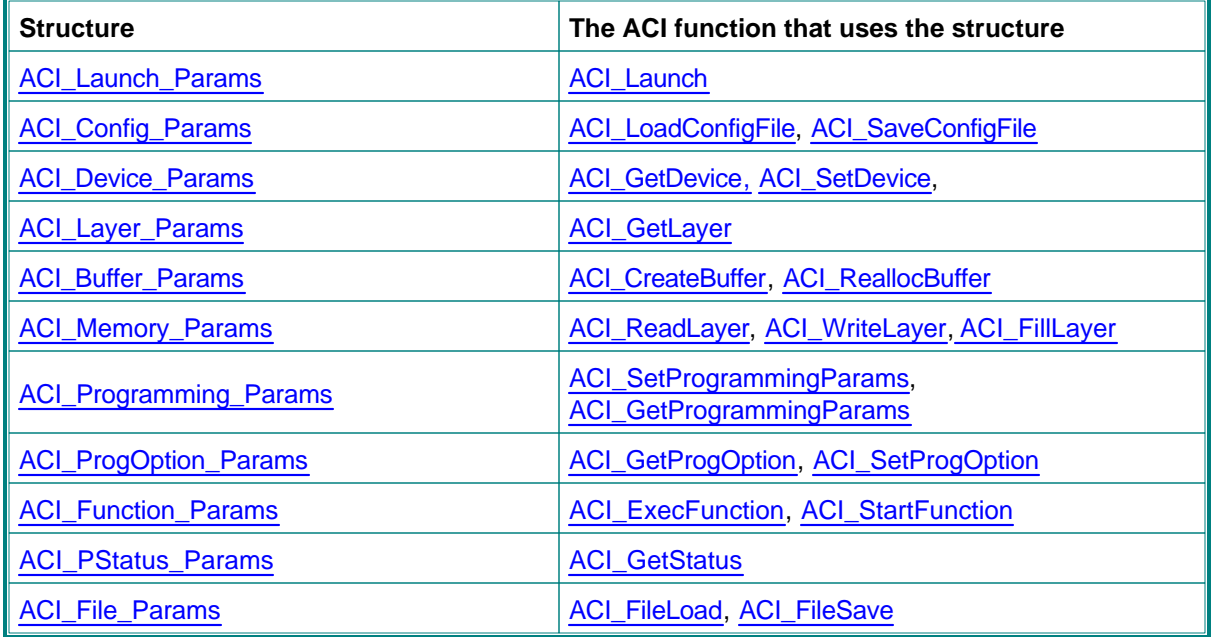

Here is an example of the structure syntax:

**typedef struct tagACI\_Buffer\_Params**

```
{
  UINT Size; // (in) Size of structure, in bytes
  DWORD Layer0SizeLow; // (in || out) Low 32 bits of layer 0 size, in bytes
  DWORD Layer0SizeHigh; // (in || out) High 32 bits of layer 0 size, in bytes
                         // Layer size is rounded up to a nearest value
supported by programmer.
  LPCSTR BufferName; // (in) Buffer name
  UINT BufferNumber; // For ACI_CreateBuffer(): out: Created buffer number
                        // For ACI_ReallocBuffer(): in: Buffer number to realloc
  UINT NumBuffers; // (out) Total number of currently allocated buffers
  UINT NumLayers; // (out) Total number of layers in a buffer
} ACI_Buffer_Params;
```
Each structure includes a number of parameters (here Size, Layer0SizeLow, NumBuffers, etc.). The parameter's name follows its format (UINT, DWORD, LPCSTR, CHAR, BOOL, etc.). The comment to the parameter begins from a bracketed symbol showing the direction of sending this parameter:

- · **(in)** the parameter is sent from the instrumental computer **to** the programmer;
- · **(out)** the parameter is sent **from** the programmer to the instrumental computer;
- · **(in || out)** the parameter can be sent in **either directions** depending on the ACI function context.

## <span id="page-117-0"></span>**6.3.1 ACI\_Launch\_Params**

**typedef struct tagACI\_Launch\_Params**

```
{
```

```
 UINT Size; // (in) Size of structure, in bytes
  LPCSTR ProgrammerExe; // (in) Programmer executable file name
  LPCSTR CommandLine; // (in) Optional programmer command-line parameters
  BOOL DebugMode; // (in) Debug mode. Programmer window is not hidden
} ACI_Launch_Params;
```
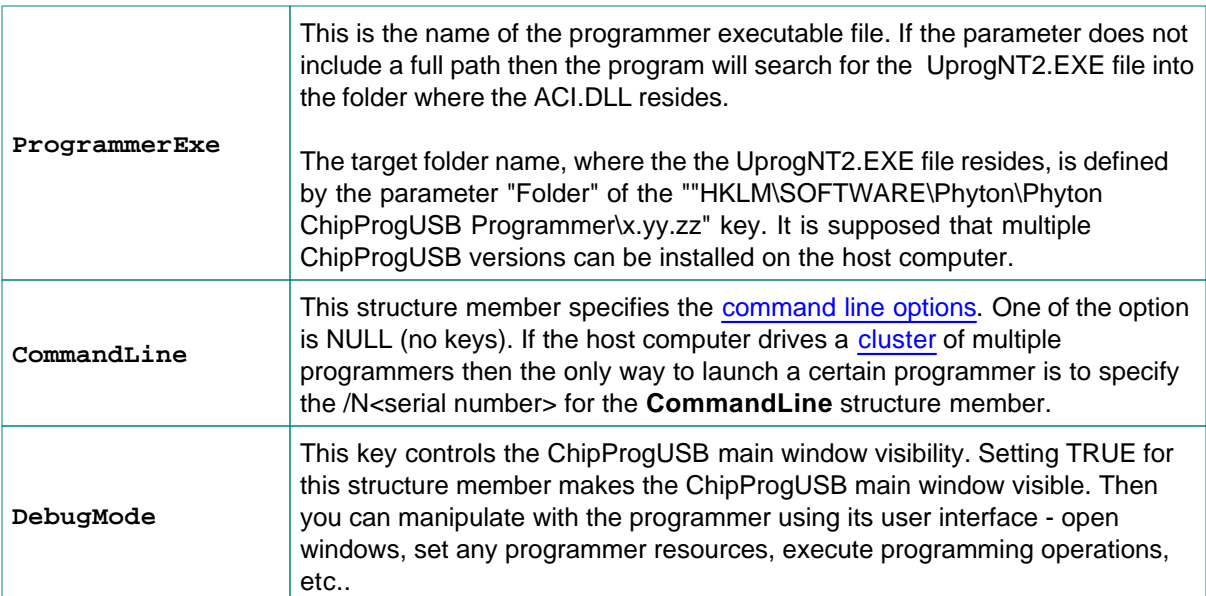

See also: [ACI\\_Launch](#page-106-0)

## <span id="page-118-1"></span>**6.3.2 ACI\_Config\_Params**

**{**

**typedef struct tagACI\_Config\_Params**

```
 UINT Size; // (in) Size of structure, in bytes
  LPCSTR FileName; // (in) Options file name to load/save configuration
} ACI_Config_Params;
```
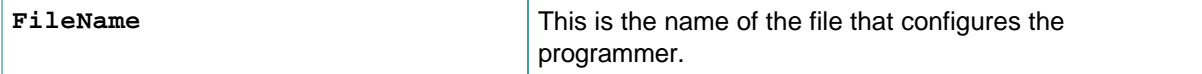

See also: [ACI\\_LoadConfigFile,](#page-106-1) [ACI\\_SaveConfigFile](#page-107-0)

## <span id="page-118-2"></span>**6.3.3 ACI\_Device\_Params**

```
typedef struct tagACI_Device_Params
{
  UINT Size; // (in) Size of structure, in bytes
  CHAR Manufacturer[64]; // (in || out) Device Manufacturer
  CHAR Name[64]; // (in || out) Device Name
} ACI_Device_Params;
```
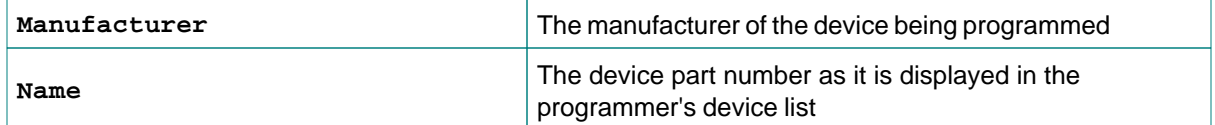

See also: [ACI\\_SetDevice,](#page-107-2) [ACI\\_GetDevice](#page-107-1)

## <span id="page-118-0"></span>**6.3.4 ACI\_Layer\_Params**

```
typedef struct tagACI_Layer_Params
{
  UINT Size; // (in) Size of structure, in bytes
  UINT BufferNumber; // (in) Number of buffer of interest, the first
buffer number is 0
  UINT LayerNumber; // (in) Number of layer of interest, the first layer
number is 0
  DWORD LayerSizeLow; // (out) Low 32 bits of layer size, in bytes
  DWORD LayerSizeHigh; // (out) High 32 bits of layer size, in bytes
  DWORD DeviceStartAddrLow; // (out) Low 32 bits of device start address for this
layer
  DWORD DeviceStartAddrHigh; // (out) High 32 bits of device start address for
this layer
  DWORD DeviceEndAddrLow; // (out) Low 32 bits of device end address for this
layer
```
 $\sqrt{ }$ 

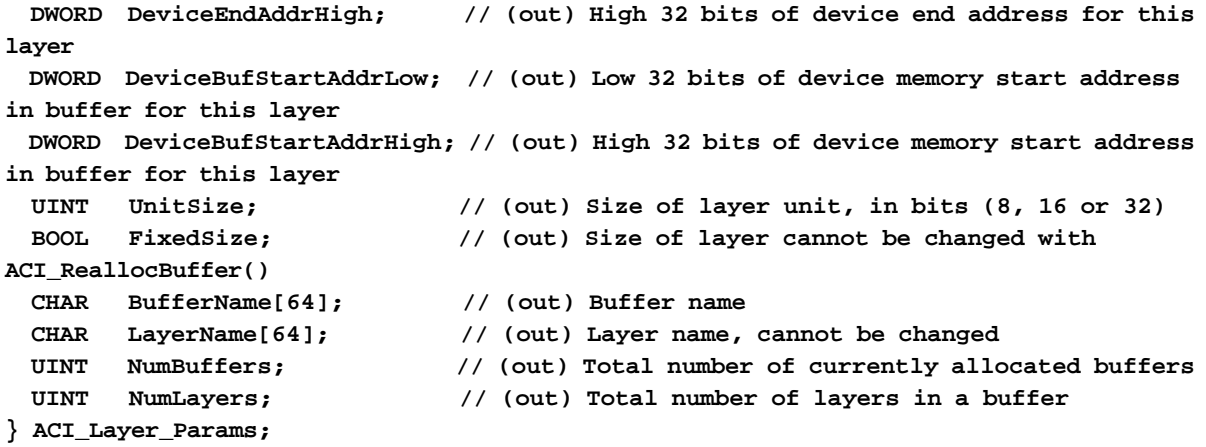

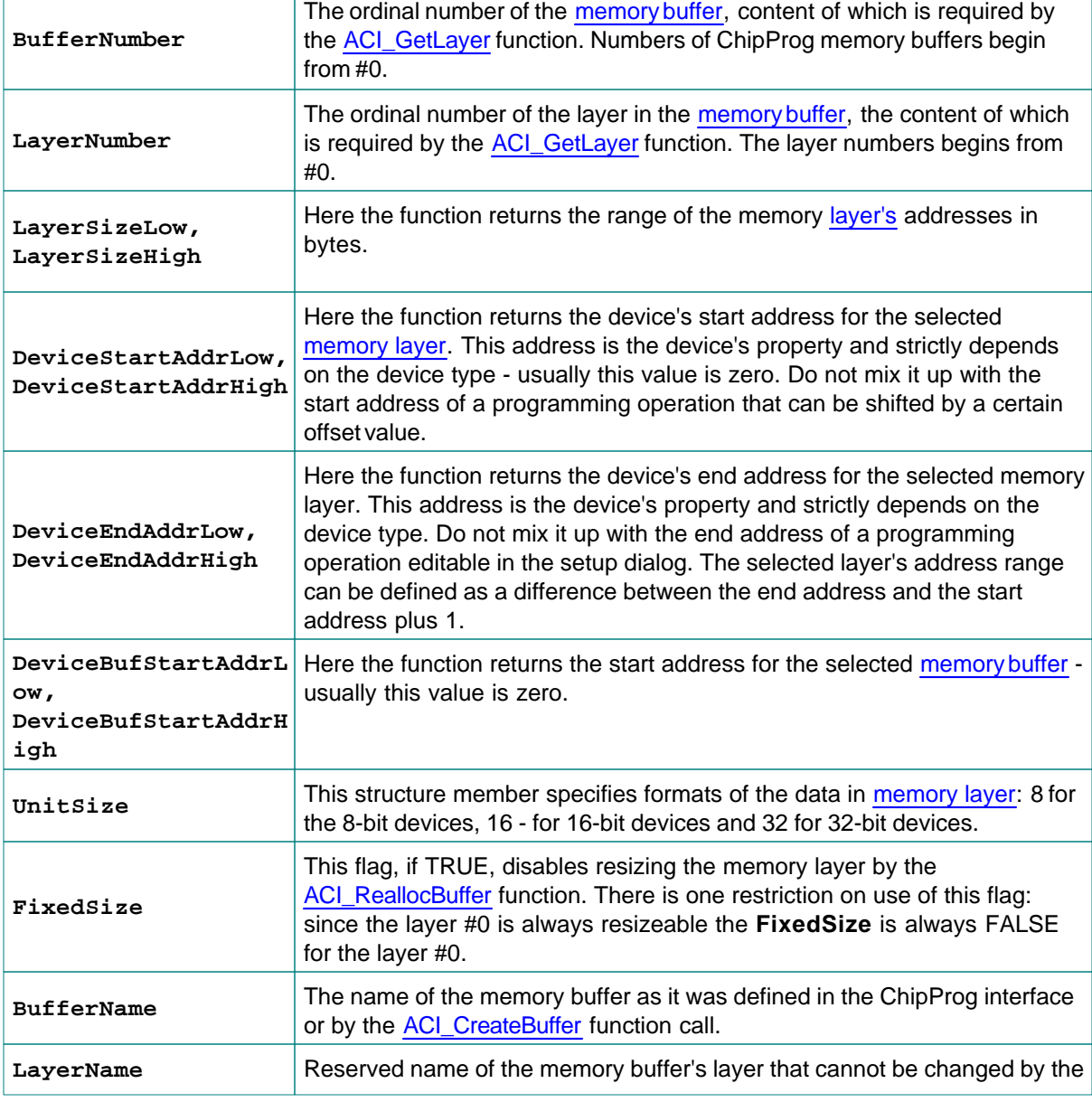

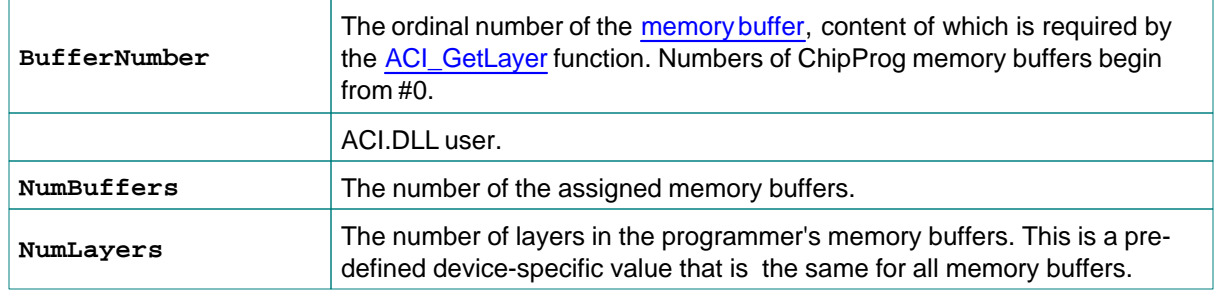

See also: [ACI\\_GetLayer](#page-107-3)

## <span id="page-120-0"></span>**6.3.5 ACI\_Buffer\_Params**

```
typedef struct tagACI_Buffer_Params
```

```
{
  UINT Size; // (in) Size of structure, in bytes
  DWORD Layer0SizeLow; // (in/out) Low 32 bits of layer 0 size, in bytes
  DWORD Layer0SizeHigh; // (in/out) High 32 bits of layer 0 size, in bytes
                         // Layer size is rounded up to a nearest value
supported by programmer.
  LPCSTR BufferName; // (in) Buffer name
  UINT BufferNumber; // For ACI_CreateBuffer(): out: Created buffer number
                        // For ACI_ReallocBuffer(): in: Buffer number to realloc
  UINT NumBuffers; // (out) Total number of currently allocated buffers
  UINT NumLayers; // (out) Total number of layers in a buffer
} ACI_Buffer_Params;
```
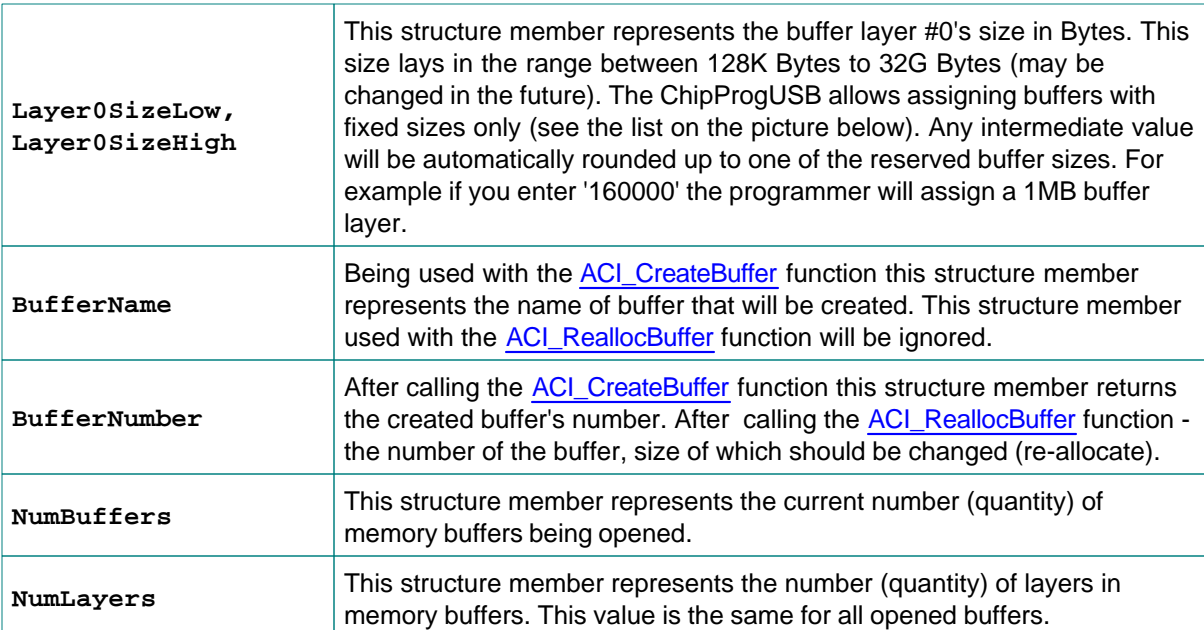

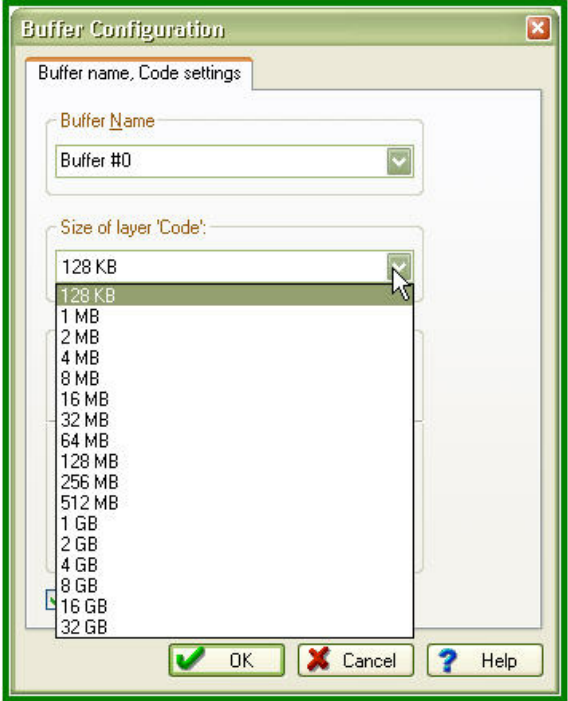

See also: [ACI\\_CreateBuffer](#page-108-0), [ACI\\_ReallocBuffer](#page-108-1)

## <span id="page-121-0"></span>**6.3.6 ACI\_Memory\_Params**

```
typedef struct tagACI_Memory_Params
{
  UINT Size; // (in) Size of structure, in bytes
  UINT BufferNumber; // (in) Number of buffer of interest, the first buffer
number is 0
  UINT LayerNumber; // (in) Number of layer of interest, the first layer
number is 0
  DWORD AddressLow; // (in) Low 32 bits of address, in layer units (natural to
device address)
  DWORD AddressHigh; // (in) High 32 bits of address, in layer units (natural
to device address)
  PVOID Data; // (in || out) Buffer to data to read to or write from
  DWORD DataSize; // (in) Size of data to read or write, in layer units,
max. 16 MB (0x1000000)
  DWORD FillValue; // (in) Value to fill buffer with, used by ACI_FillLayer()
only
} ACI_Memory_Params;
```
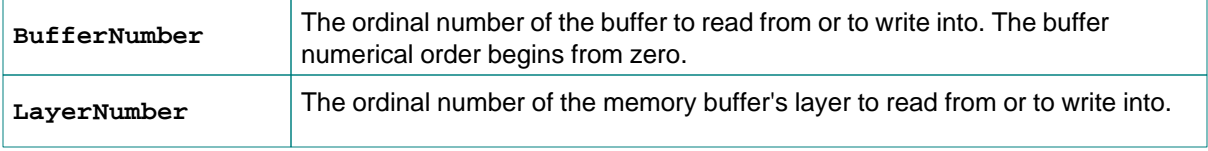

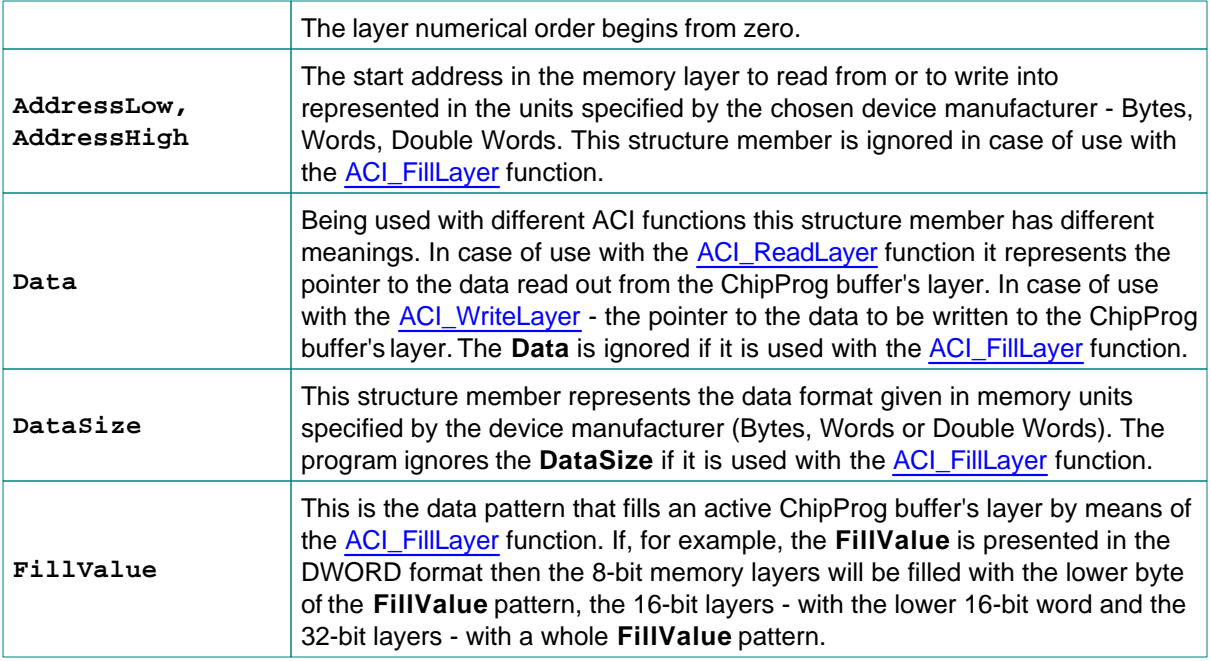

See also: [ACI\\_ReadLayer,](#page-108-2) [ACI\\_WriteLayer,](#page-108-3) [ACI\\_FillLayer](#page-109-0)

## <span id="page-122-0"></span>**6.3.7 ACI\_Programming\_Params**

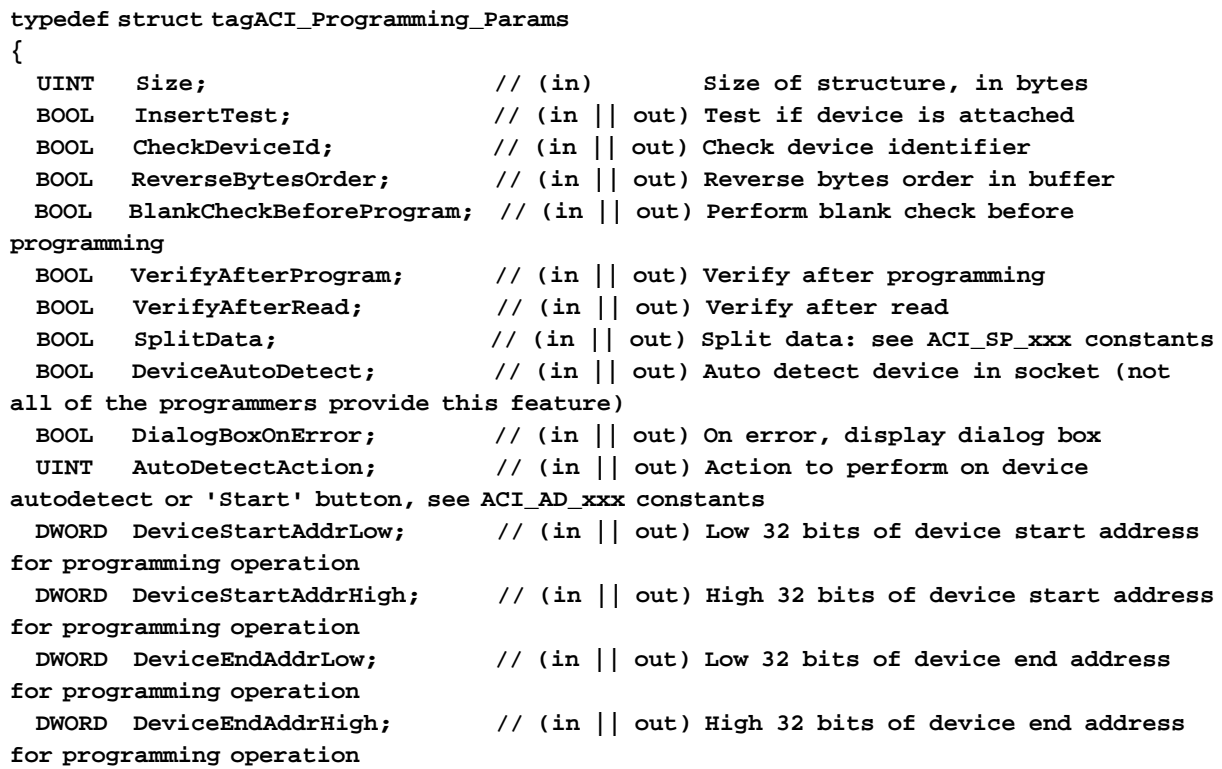

 **DWORD DeviceBufStartAddrLow; // (in || out) Low 32 bits of device memory start address in buffer for programming operation**

 **DWORD DeviceBufStartAddrHigh; // (in || out) High 32 bits of device memory start address in buffer for programming operation**

**} ACI\_Programming\_Params;**

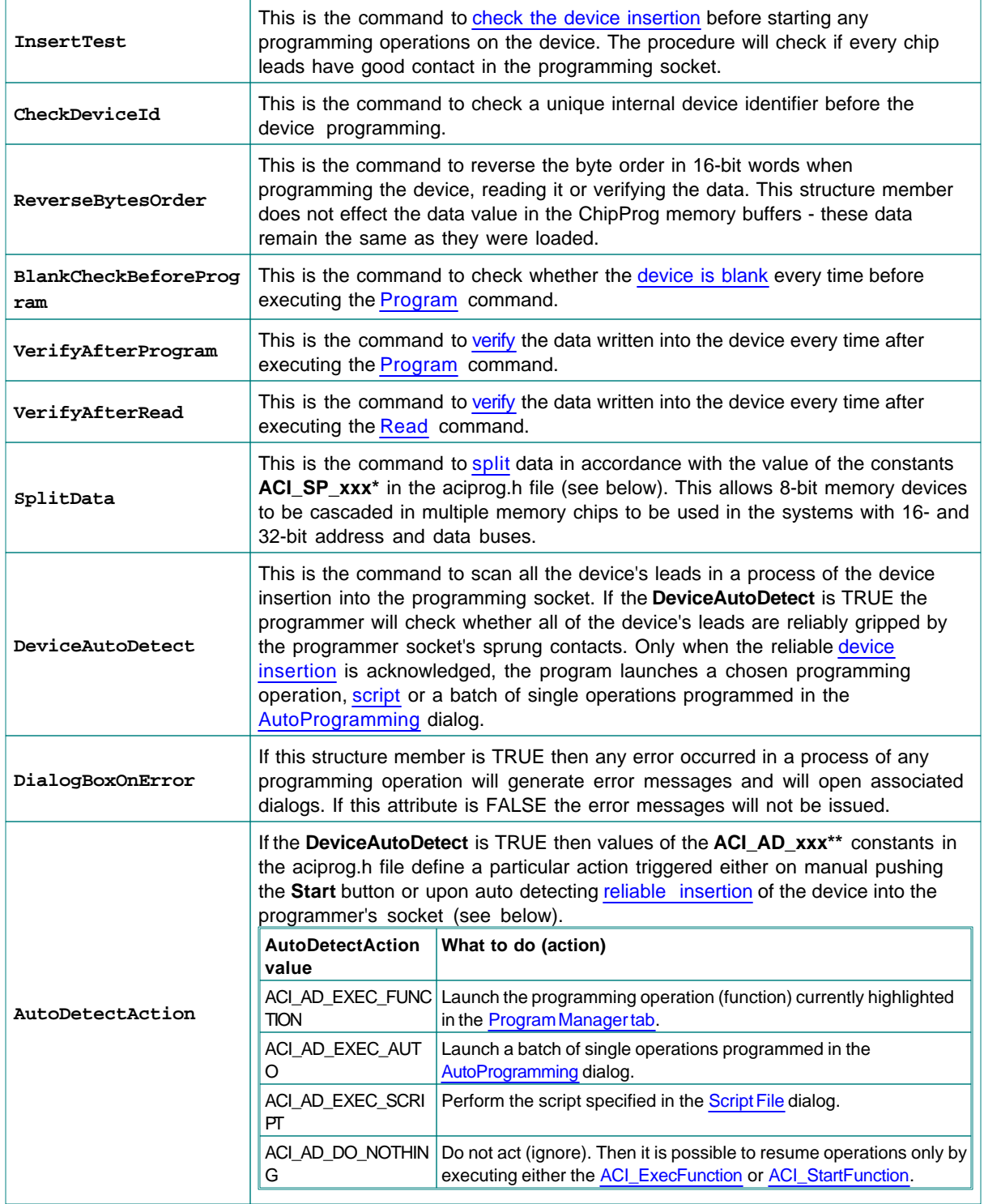

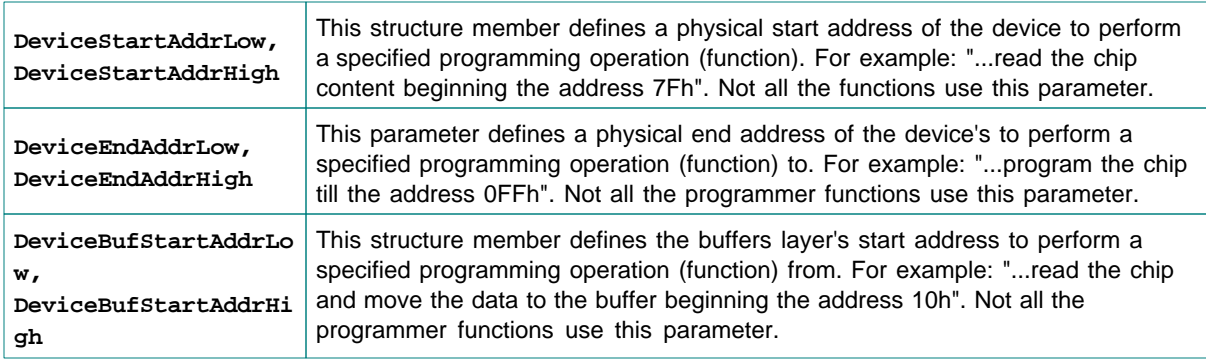

#### **This is the bit definition from the aciprog.h header file:**

#### **\* // ACI Data Split defines**

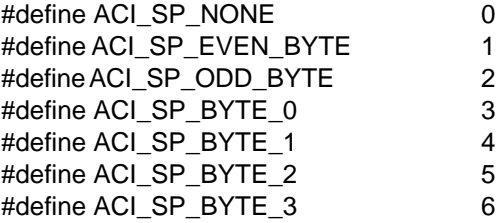

#### **\*\* // ACI Device Auto-Detect or 'Start' button action**

#define ACI\_AD\_EXEC\_FUNCTION 0 // Execute the function currently selected in the list #define ACI\_AD\_EXEC\_AUTO 1 // Execute Auto Programming #define ACI\_AD\_EXEC\_SCRIPT 2 // Execute the script chosen in the programmer Script File dialog #define ACI\_AD\_DO\_NOTHING 3 // Do nothing

See also: [ACI\\_SetProgrammingParams,](#page-109-1) [ACI\\_GetProgrammingParams](#page-109-2)

## <span id="page-124-0"></span>**6.3.8 ACI\_ProgOption\_Params**

```
typedef struct tagACI_ProgOption_Params
{
  UINT Size; // (in) Size of structure, in bytes
  LPCSTR OptionName; // (in) Name of the option. For lists, it should be in
the form "List array name^List Name", e.g. "Configuration Bits^Oscillator"
  CHAR Units[32]; // (out) Option measurement units ("kHz", "V", etc.)
  CHAR OptionDescription[64]; // (out) Description of the option
  CHAR ListString[64]; // (out) For ACI_PO_LIST option: Option string for Value.
ListIndex
  UINT OptionType; // (out) Option type: see ACI_PO_xxx constants
  BOOL ReadOnly; // (out) Option is read-only
  union // (in || out) Option value
  {
    LONG LongValue; // (in || out) Value for ACI_PO_LONG option
    FLOAT FloatValue; // (in || out) Value for ACI_PO_FLOAT option
   LPSTR String; \frac{1}{2} // (in || out) Pointer to string for ACI_PO_STRING option
```

```
 ULONG CheckBoxesValue; // (in || out) Value for ACI_PO_CHECKBOXES option
    UINT StateIndex; // (in || out) State index for ACI_PO_LIST option
    LPBYTE Bitstream; // (in || out) Pointer to bitstream data for
ACI_PO_BITSTREAM option
   } Value;
  UINT VSize; // For ACI_SetProgOption():
                           // in: Size of Bitstream if OptionType ==
ACI_PO_BITSTREAM
                           // For ACI_GetProgOption():
                            // in: Size of buffer pointed by Bitstream if
OptionType == ACI_PO_BITSTREAM
                           // in: Size of buffer pointed by String if OptionType
== ACI_PO_STRING
                            // out: Size of buffer needed for storing Bitstream
data if OptionType == ACI_PO_BITSTREAM.
                           // Set Value.Bitstream to NULL to get buffer size
without setting the bitstream data
                           // out: Size of buffer needed for storing String if
OptionType == ACI_PO_STRING, including the terminating NULL character.
                            // Set Value.String to NULL to get buffer size
without setting the string
 UINT Mode; \frac{1}{2} // (in) For ACI_SetProgOption(): SEE ACI_PP_MODE_...
constants
} ACI_ProgOption_Params;
```
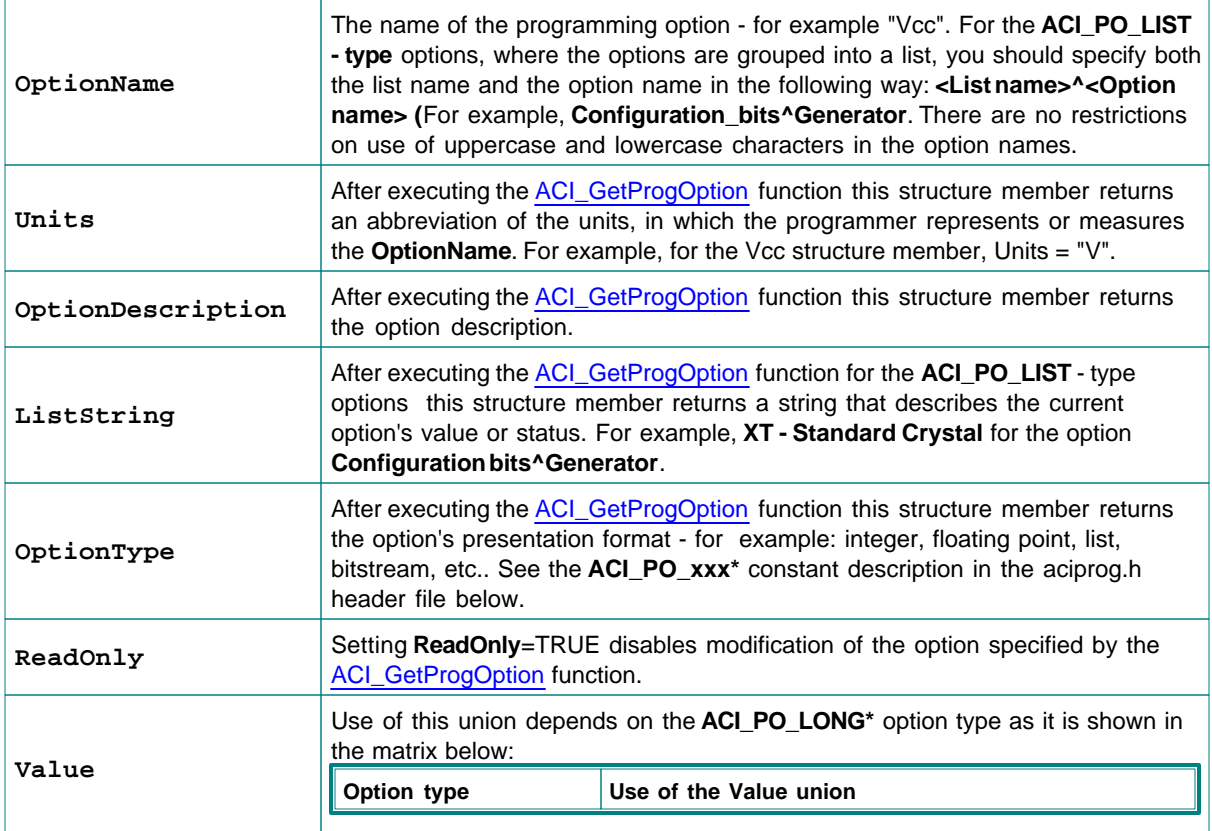

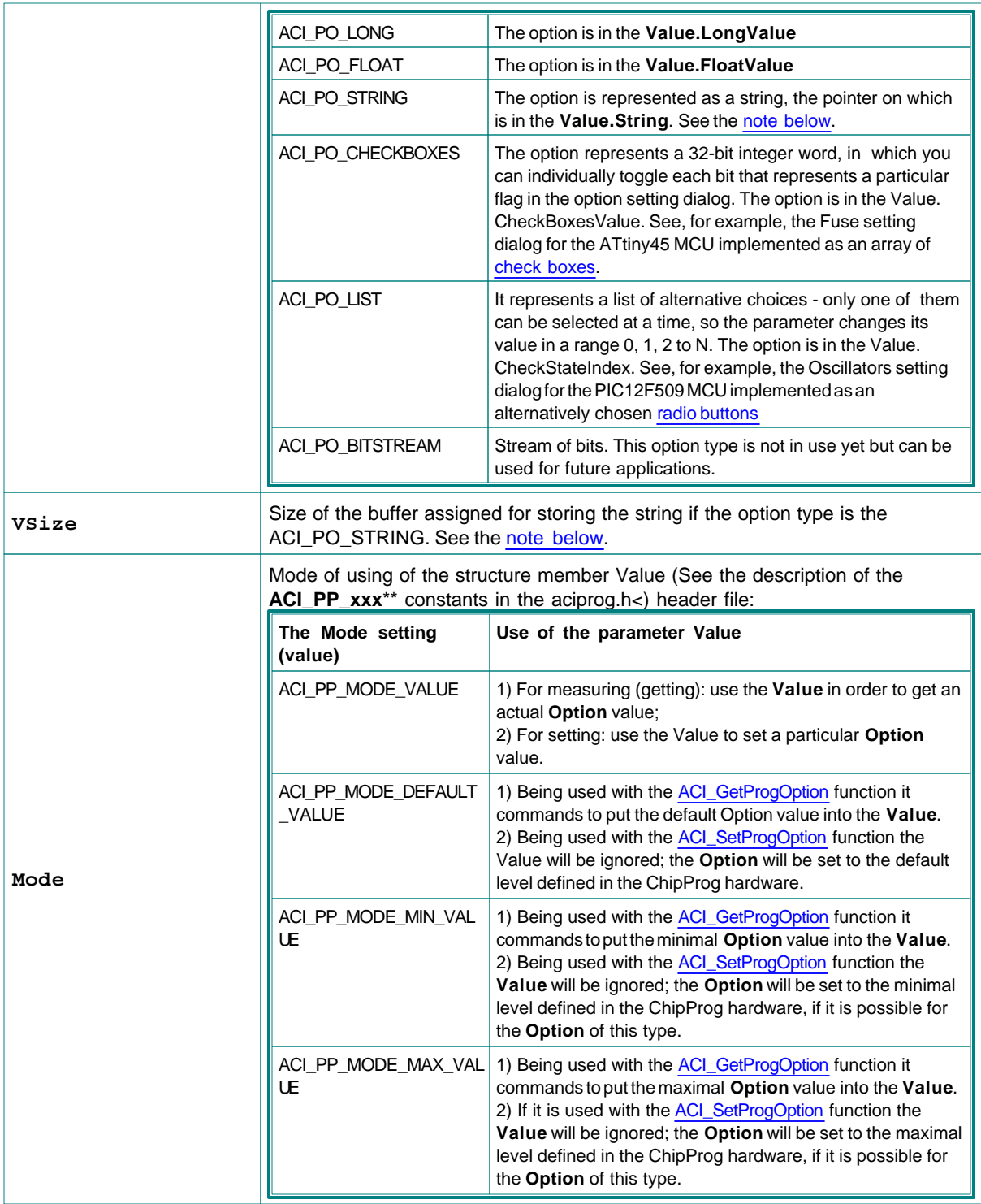

## **This is the bit definition from the aciprog.h header file:**

## **\*// ACI Programming Options defines**

#define ACI\_PO\_LONG 0 // Signed integer option #define ACI\_PO\_FLOAT 1 // Floating point option #define ACI\_PO\_STRING 2 // String option

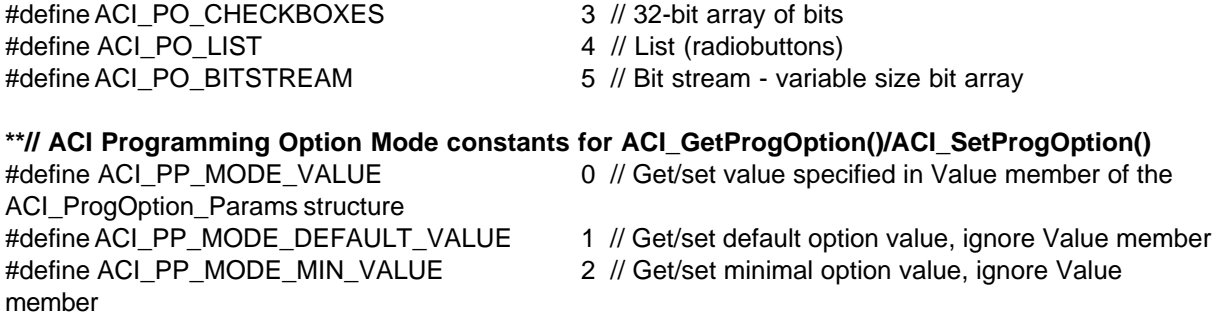

#define ACI\_PP\_MODE\_MAX\_VALUE 3 // Get/set maximal option value, ignore Value

#### <span id="page-127-0"></span>**Note for use of the** ACI\_GetProgOption**:**

member

In order to get the buffer size necessary for storing the Option ACI\_PO\_STRING make the first call of the ACI\_GetProgOption function with the Value.String= NULL. Then the function will return the VSize equal to the buffer size, including zero at the string's end. In your program assign the buffer of this size, put the Value.String into the buffer pointer and call the ACI\_GetProgOption again.

<span id="page-127-2"></span><span id="page-127-1"></span>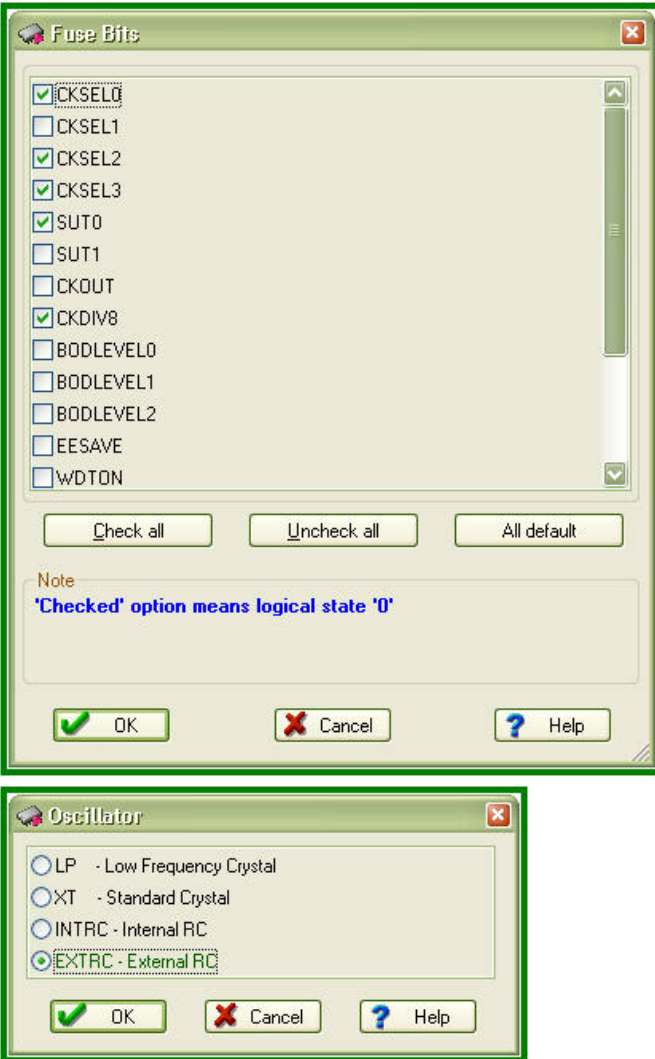

See also: [ACI\\_GetProgOption](#page-110-0), [ACI\\_SetProgOption](#page-110-1)

## <span id="page-128-0"></span>**6.3.9 ACI\_Function\_Params**

```
typedef struct tagACI_Function_Params
{
  UINT Size; // (in) Size of structure, in bytes
  LPCSTR FunctionName; // (in) Name of a function to execute. If a function is
under a sub-menu, use '^' to separate menu name from function name, e.g. "Lock
Bits^Bit 0"
                            // To execute Auto Programming, set FunctionName
to NULL, empty string or "Auto Programming".
  UINT BufferNumber; // (in) Buffer number to use
  BOOL Silent; // (in) On error, do not display error message box,
just copy error string to ErrorMessage
  CHAR ErrorMessage[512]; // (out) Error message string if ACI_ExecFunction()
fails
} ACI_Function_Params;
```
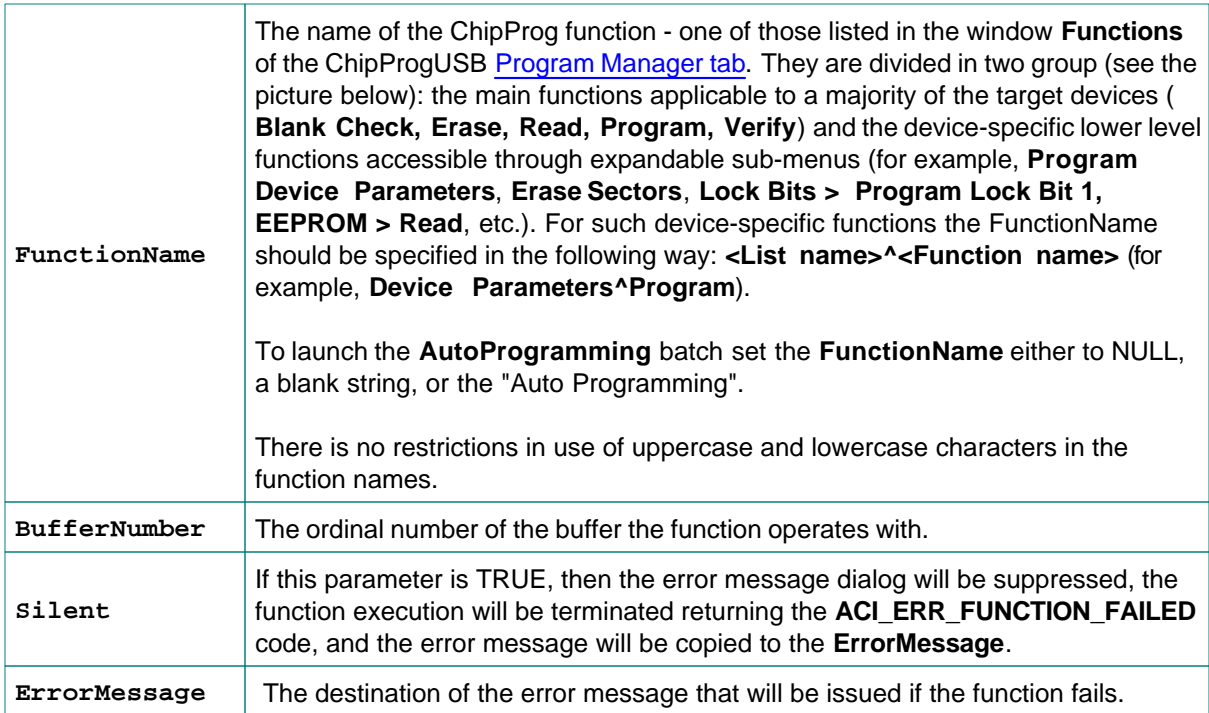

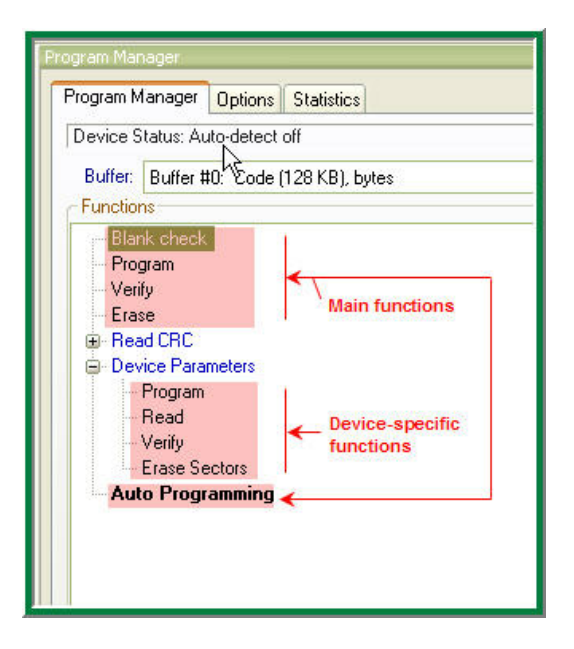

See also: [ACI\\_ExecFunction](#page-111-0), [ACI\\_StartFunction,](#page-112-0) [ACI\\_GetStatus](#page-112-1)

## <span id="page-129-0"></span>**6.3.10 ACI\_PStatus\_Params**

```
typedef struct tagACI_PStatus_Params
{
  UINT Size; // (in) Size of structure, in bytes
  BOOL Executing; // (out) The function started by ACI_StartFunction() is
executing
  UINT PercentComplete; // (out) Percentage of the function completion, valid id
Executing != FALSE
  UINT DeviceStatus; // (out) Device/socket status, see the ACI_DS_XXX
constants
  BOOL NewDevice; // (out) New device inserted, no function has been
executed yet. Valid if DeviceAutoDetect is ON.
  BOOL FunctionFailed; // (out) TRUE if last function failed
  CHAR FunctionName[128]; // (out) Name of a function being executed if
Executing != FALSE. If a function is under a sub-menu, function name will be like
this: "Lock Bits^Bit 0"
  CHAR ErrorMessage[512]; // (out) Error message string if FunctionFailed != FALSE
} ACI_PStatus_Params;
```
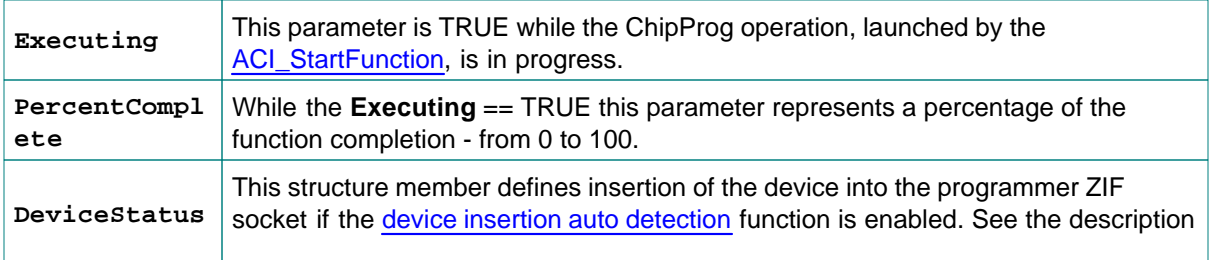

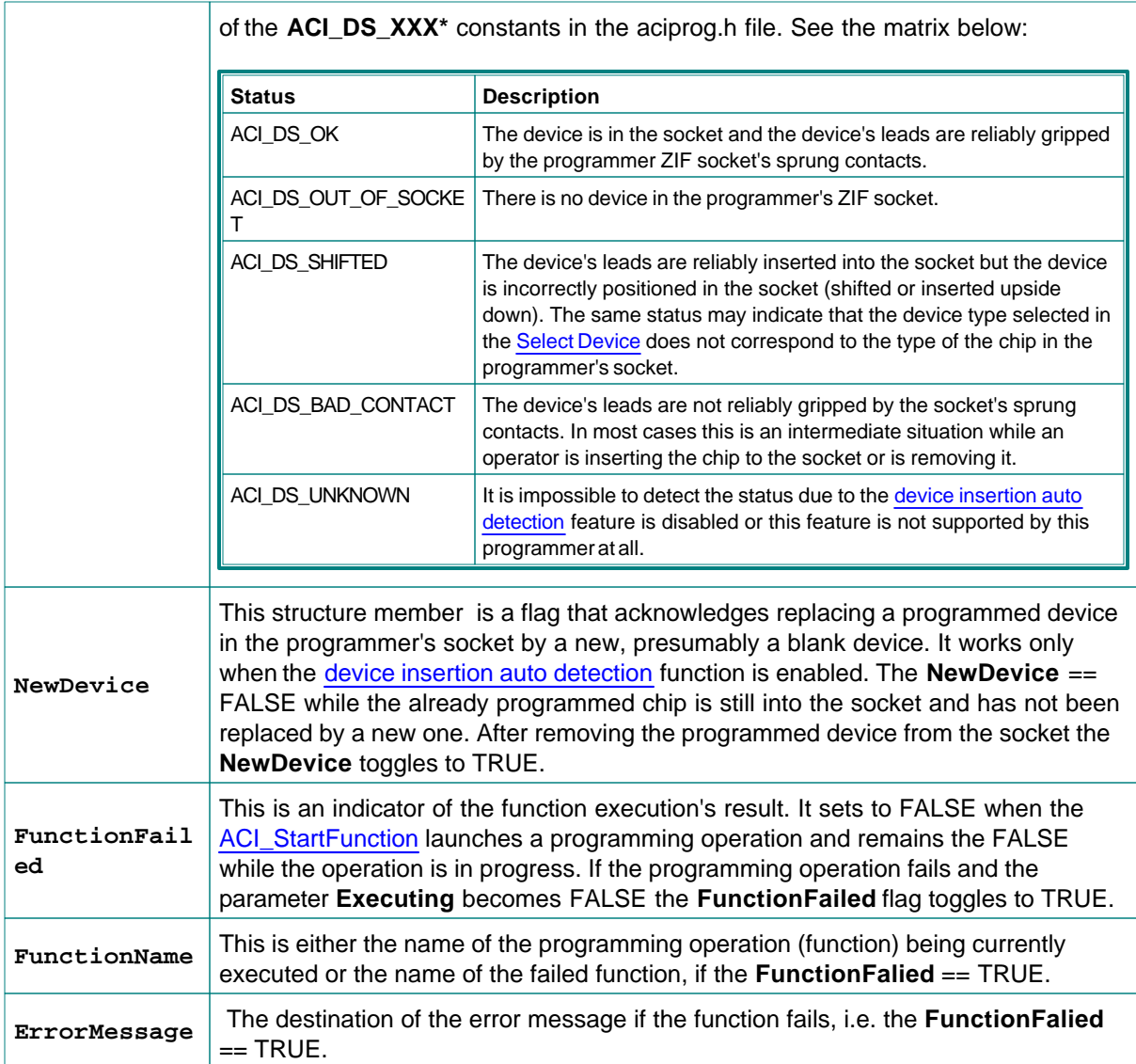

### **This is the bit definition from the aciprog.h header file:**

## **\*// ACI Device Status**

#define ACI\_DS\_OUT\_OF\_SOCKET 1 // No device in the socket upside down) #define ACI\_DS\_BAD\_CONTACT 3 // Bad pin contact(s)

- #define ACI\_DS\_OK 0 // Device detected, pin contacts are ok
	-
- #define ACI\_DS\_SHIFTED 2 // Wrong device insertion is detected (shifted or inserted
	-
- #define ACI\_DS\_UNKNOWN 4 // Unknown (Auto Detect is probably off)

See also: [ACI\\_ExecFunction](#page-111-0), [ACI\\_StartFunction,](#page-112-0) [ACI\\_GetStatus](#page-112-1)

## <span id="page-131-0"></span>**6.3.11 ACI\_File\_Params**

```
typedef struct tagACI_File_Params
{
  UINT Size; // (in) Size of structure, in bytes
  LPCSTR FileName; // (in) File name
  UINT BufferNumber; // (in) Buffer number
  UINT LayerNumber; // (in) Layer number
  UINT Format; // (in) File format: see ACI_PLF_... and ACI_PSF_xxx
constants
  DWORD StartAddressLow; // (in) Low 32 bits of start address for ACI_FileSave
().
                           // For ACI_FileLoad(): Ignored if Format !=
ACI_PLF_BINARY
  DWORD StartAddressHigh; // (in) High 32 bits of start address for ACI_FileSave
().
                          // For ACI_FileLoad(): Ignored if Format !=
ACI_PLF_BINARY
  DWORD EndAddressLow; // (in) ACI_FileSave(): Low 32 bits of end address
  DWORD EndAddressHigh; // (in) ACI_FileSave(): High 32 bits of end address
  DWORD OffsetLow; // (in) Low 32 bits of address offset for ACI_FileLoad
()
  DWORD OffsetHigh; // (in) High 32 bits of address offset for ACI_FileLoad
()
} ACI_File_Params;
```
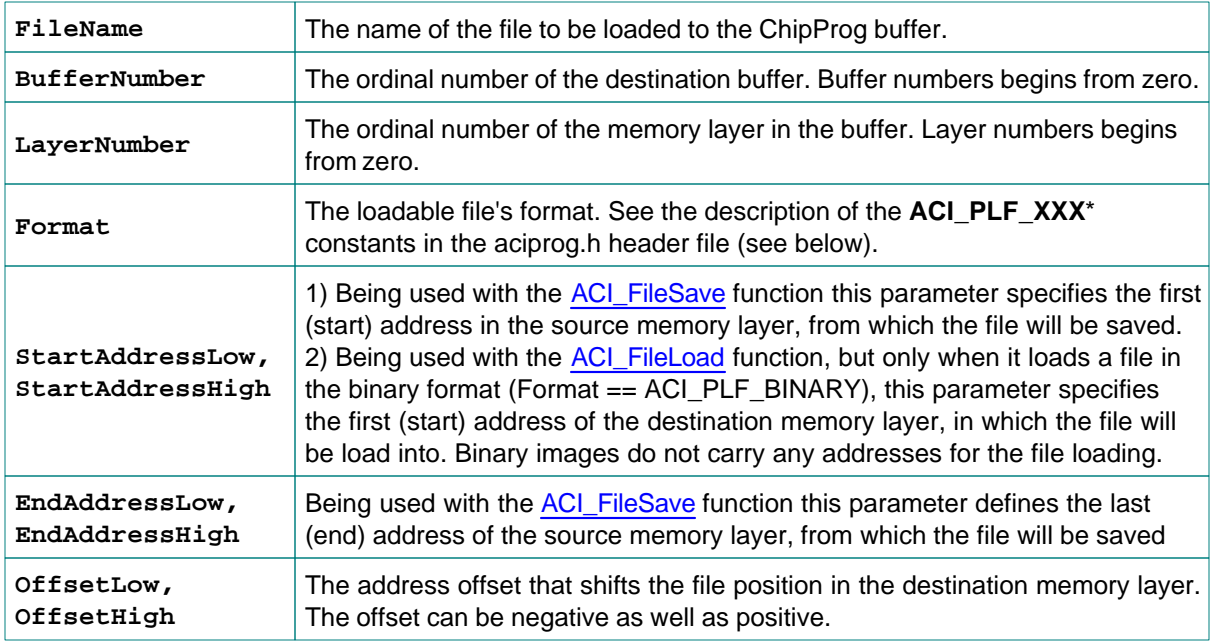

#### **This is the bit definition from the aciprog.h header file:**

**\*// ACI File formats for ACI\_FileLoad()**

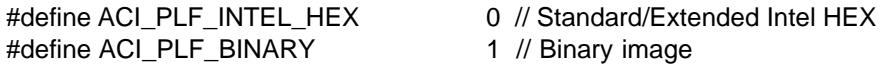

#define ACI\_PLF\_MOTOROLA\_S 2 // Motorola S-record #define ACI\_PLF\_POF 3 // POF #define ACI\_PLF\_JEDEC 4 // JEDEC #define ACI\_PLF\_PRG 5 // PRG #define ACI\_PLF\_OTP 6 // Holtek OTP #define ACI\_PLF\_SAV 7 // Angstrem SAV #define ACI\_PLF\_ASCII\_HEX 8 // ASCII Hex #define ACI\_PLF\_ASCII\_OCTAL 9 // ASCII Octal

See also: [ACI\\_FileLoad,](#page-113-0) [ACI\\_FileSave.](#page-113-1)

## **6.4 Examples of use**

The ChipProgUSB software includes a few examples of use the **Application Control Interface** functions and structures. The examples reside in the subdirectory **ACI\Programmer ACI Examples** in the directory where the ChipProg program is installed.

The examples are written in the C language and are represent the projects that can be compiled by the Microsoft Visual Studio® 2008. The project sources can be also compiled by other C/C++ compilers, sometimes with minor adjustments. After building the project you get the Windows consol application executable file.

In order to adjust the example project (or a part of it) for use in your application you have to set correct paths to the ACI functions called by the main() function. This includes paths to the ChipProg executable file, to the file that is supposed to be loaded to the programmer's memory buffer or to be saved from the buffer. You also have to specify your target device. See an example of the main() function's fragment below.

 $\frac{1}{*}$  main  $\frac{1}{01.07.09}$  17:37:24\*/ ......

 // Launch the programmer executable if (!Attach("C:\\Program Files\\ChipProgUSB\\4\_72\_00\\UPrognt2.exe", "", FALSE)) return -1;

 // Select device to operate on if (!SetDevice("Microchip", "PIC18F242")) return -1;

 // Load .hex file to buffer 0, layer 0 if (!LoadHexFile("C:\\Program\\test.hex", 0, 0)) return -1;

....

All examples uses the ACI.DLL file that must be either in the same folder where the example executable file resides or in the folder specified in the variable PATH. In the supplied examples the ACI.DLL file is already copied into the folders where the MS Visual Studio creates executable files.

### **Example Descriptions**

Each example has a comment header briefly describing the program purposedo. Additionally, some comments are inserted in the code texts. All examples begin from executing the [ACI\\_Launch\(\)](#page-106-0) function that activate the programmer.

#### **AutoProgramming.c**

This is the simplest and frequently used example of the ChipProg external control. The program launches the programmer, selects the PIC18F242 target device, loads the test.hex file into the programmer buffer, sets default programming options and then executes a preset AutoProgramming batch of functions: Erase, Blank Check, Program, Verify.

#### **LongProgramming.c**

This example shows how to monitor a process of the AutoProgramming procedure if it may last quite a long time. The program acts as the the example above. The programming launches by the [ACI\\_StartFunction](#page-112-0) then it keeps checking percentage of the operation completion by means of the [ACI\\_GetStatus](#page-112-1) function. If the operation fails the programmer issues an error message, otherwise it allows continuing operations.

#### **ProgrammingOptions.c**

This example shows how to get, print out and change options settable in the [Device and Algorithm](#page-64-0) [Parameters Editor](#page-64-0) window. First, the program checks the device insertion into the programmer's socket by calling the ACI GetStatus(&Status) function. Then, after detecting correct and reliable insertion of the device into the programmer's socket, the program reads the current set of options by the ACI GetProgOption function and print them out. Then it changes the Vpp value from the default to 10.5V and disables the device Brown-out Reset feature.

#### **SaveMemory.c**

This example shows how to save a binary image of the device in a file. First, the program checks the device insertion into the programmer's socket by calling the [ACI\\_GetStatus\(&Status\)](#page-112-1) function. Then, after detecting correct and reliable insertion of the device into the programmer's socket, the program reads data from a specified range of the SST89V564RD device's memory and saves them in the file test. bin.

#### **Checksum.c**

This example shows how to calculate a checksum of the data read out from a device. First, the program checks the device insertion into the programmer's socket by calling the ACI GetStatus(&Status) function. After detecting correct and reliable insertion of the device into the programmer's socket the program figures out a real size of the SST89V564RD device's flash memory by executing the [ACI\\_ExecFunction](#page-111-0) function then it assigns the buffer 'buf' in the host computer's memory in order to accommodate the data read out from the device, moves the data to this buffer and calculates the checksum of the buffer's content.

# <span id="page-134-0"></span>**7 Script Files**

The program ChipProgUSB can execute so-called **script files** in a way similar to how DOS executes the batch files. Use of script files is to automate usage of the ChipProg programmers. By means of script files you can automate loading files to the programmer buffers, calculating checksum, launching device programming, pausing programming in case of an error, manipulating windows and performing many other operations. It is also possible to display various messages in the **[Console window](#page-79-0)** or other special windows generated by the script itself, including displaying graphical data in special windows; to create user's custom menus, etc. The script language is similar to C program language; almost all C constructions are supported, except for structures, conjunctives and pointers. There are also many built-in functions available, such as printf(), sin() and strcpy(). The extension of script source file is **.CMD**.

When the ChipProgUSB program starts, it searches for the script with the reserved name **START.CMD**. So, if you wish the ChipProgUSB program would automatically perform some operations immediately after you launch the program, you can create a special script. The ChipProgUSB program begins searching for the **START.CMD** in the current directory on the disc, then it searches for this script in the directory where the ChipProgUSB.exe file resides. If the **START.CMD** is not located then a default ChipProg shell will open.

The **scrips** controls and associated dialogs and windows are concentrated under the **[Script menu](#page-57-0)**. The major dialog that controls scripts is the **[Script Files dialog](#page-134-1).**

See also:

[Simple example of a script file](#page-160-0) How to write a script file How to start a script file How to debug a script file [Description of Script Language](#page-160-1) [Script Language Built-in Functions](#page-161-0) [Script Language Built-in Variables](#page-161-1) [Difference Between the Script Language and the C Language](#page-163-0) [Alphabetical List of Script Language Built-in Functions and Variables](#page-164-0)

# <span id="page-134-1"></span>**7.1 The Script Files Dialog**

This dialog is used for controlling the **[Script Files](#page-134-0)**, it allows to **start, stop** and **debug** scripts.

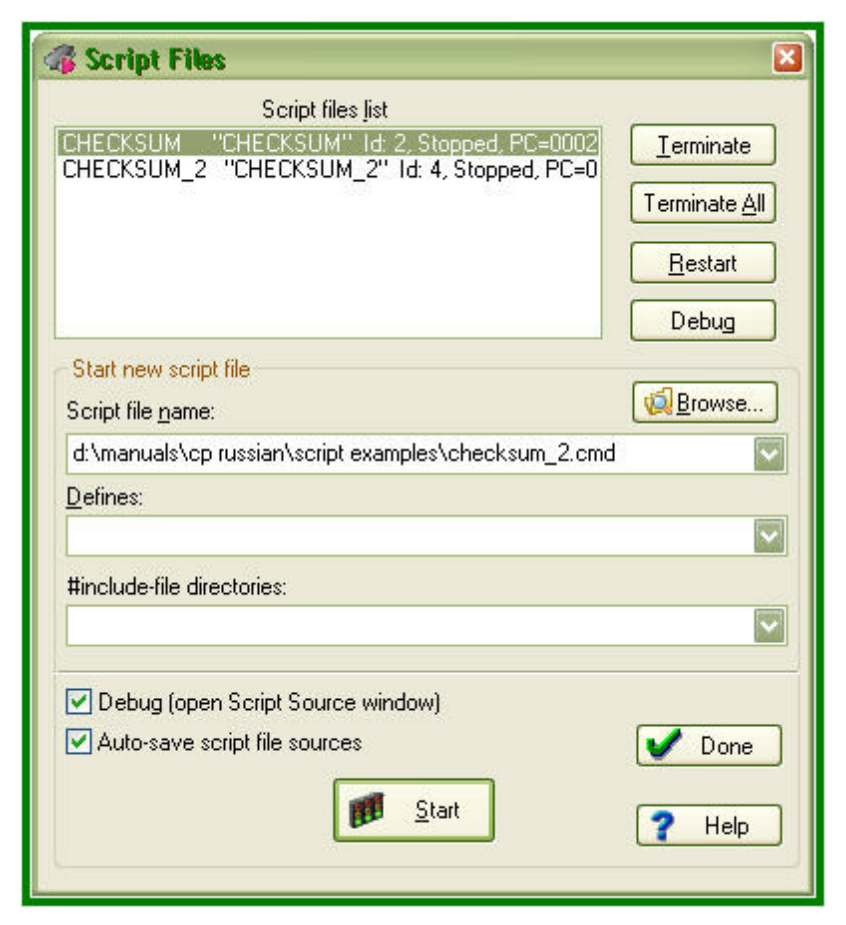

In the upper window of this dialog you see the list of loaded script files with the current state of each file. Any script can be in one of the following states:

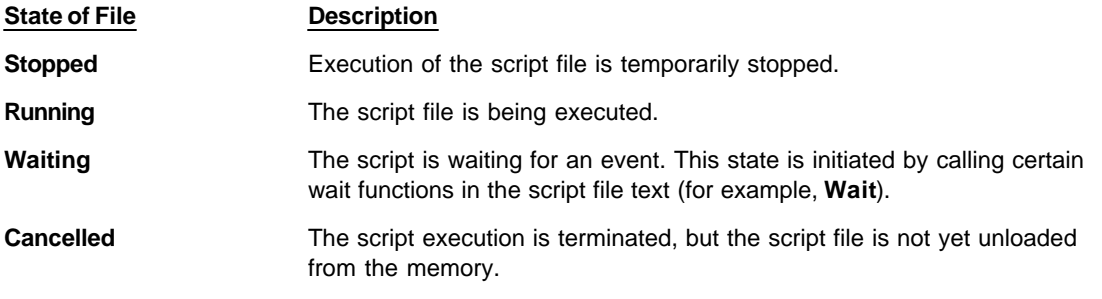

To select a script file, highlight its name in the window. The four buttons on the right of the list control the highlighted script:

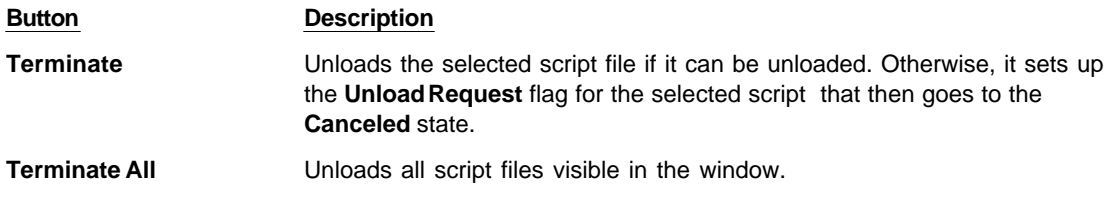

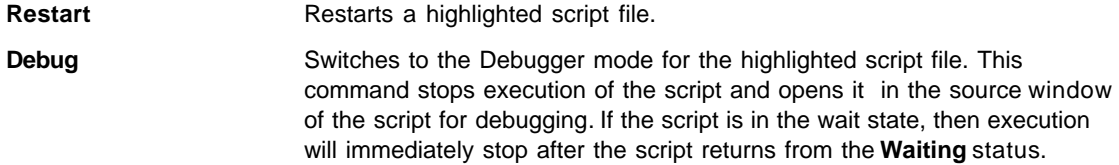

When you use several script files simultaneously and unload or restart some of them, remember that script files can share global data and functions. If one script accesses data or the functions belonging to another one that is already unloaded, then the script interpreter will issue error messages and the active script file will be also be unloaded (terminated).

The buttons and fields in the lower part of the dialog box control the script files starting:

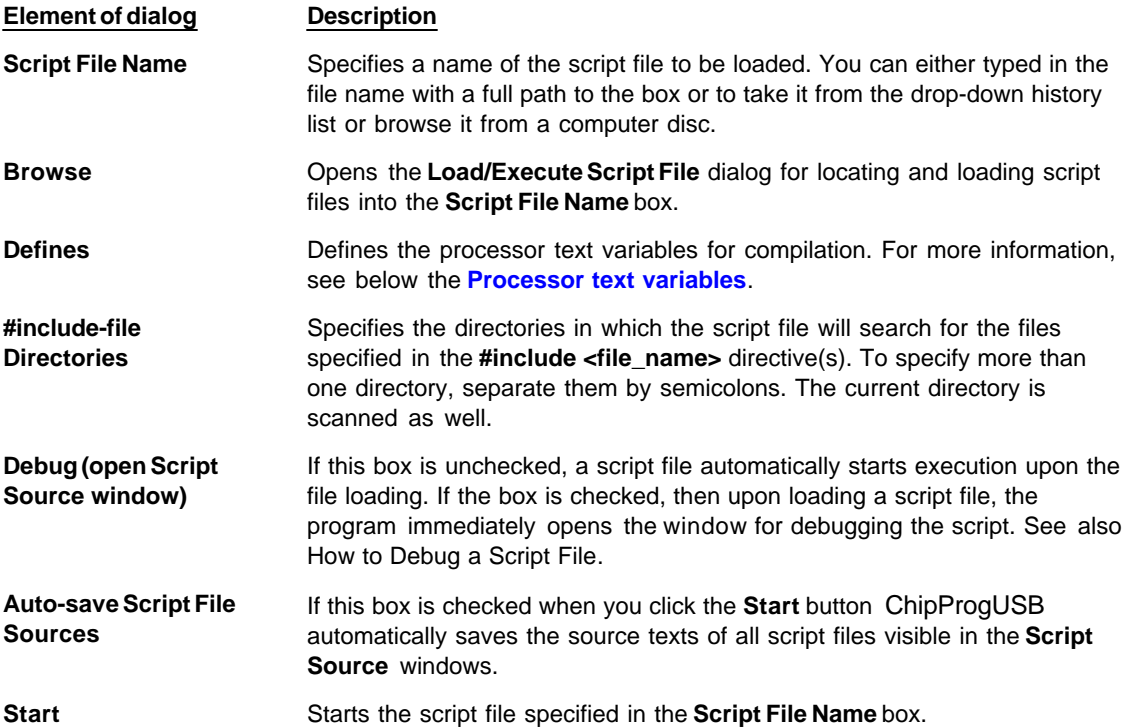

#### **Processor text variables**

The content of the **Defines** text box is equivalent to the #define directive in the C language. For example, if you type **DEBUG** in this text box, the result will be as if the **#define DEBUG** directive is placed in the first line of the script source text.

You can specify values for variables. For example, **DEBUG=3** is equivalent to **#define DEBUG 3**.

You can list several variables in a line and separate them with semicolons. For example:

DEBUG;Passes=3;Abort=No

Also, see Predefined Symbols at the Script File Compilation.

## **7.2 How to create and edit script files**

A **script file** is similar to a source program text written in programming language (C, for example), e.g. a script file can be created and edited either in the **[Editor window](#page-137-0)** by the ChipProgUSB built-in editor or by

any other editor. You can allocate script files in your work directory or in the directory where the ChipProgUSB program is installed.

Normally the Editor toolbar that collects all the edit function buttons is hidden. To create a customized editor toolbar right click on the blank area of the main toolbar, select the Customize line in the drop-down menu and check the boxes of the editor functions which you would like to make visible.

To open a new script file for editing open the **Script menu > Editor window > New**. This will open a blank window below. Right clicking within the window pops up the **Editor command menu** that includes the buttons which you can bring up to the local **Editor toolbar**. Here the toolbar is shown above the window.

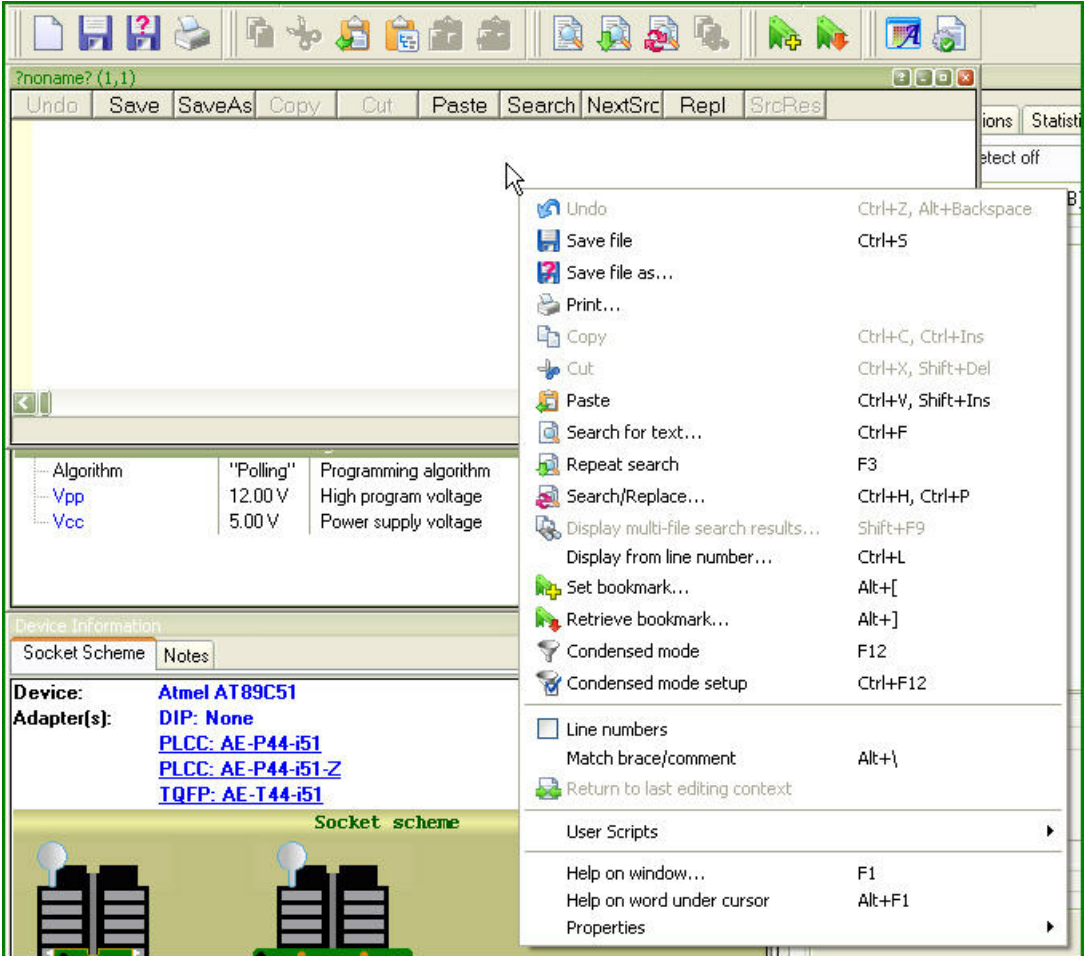

Now you can compose your script right in the window.

**Note that you should not use the punctuation characters (braces, dash, etc.) in the script file name.**

When you complete the file composing click on the **Save** button on the window local toolbar or on the **Editor toolbar** and the program will prompt you to name the script file and to specify its location.

## <span id="page-137-0"></span>**7.2.1 The Editor Window**

Commands of this menu refer to the currently active **[Edit](#page-137-0)** window.

**Button Command Description**

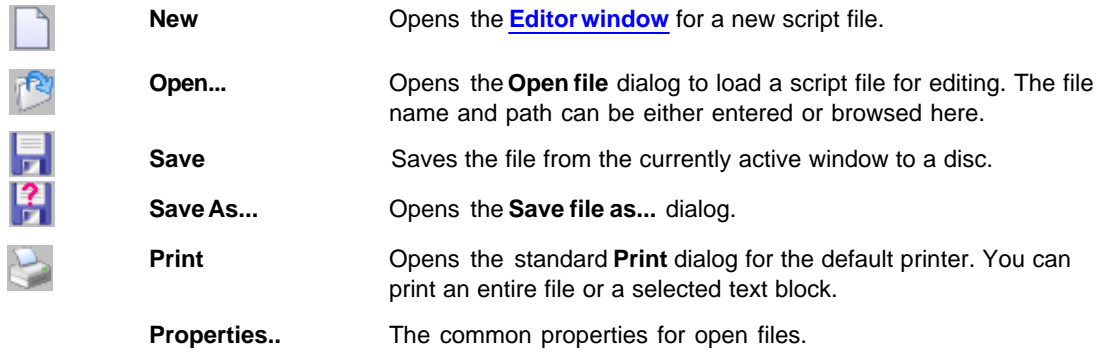

## <span id="page-138-0"></span>**7.2.2 Text Edit**

Commands of this menu refer to the currently active **[Edit](#page-137-0)** window.

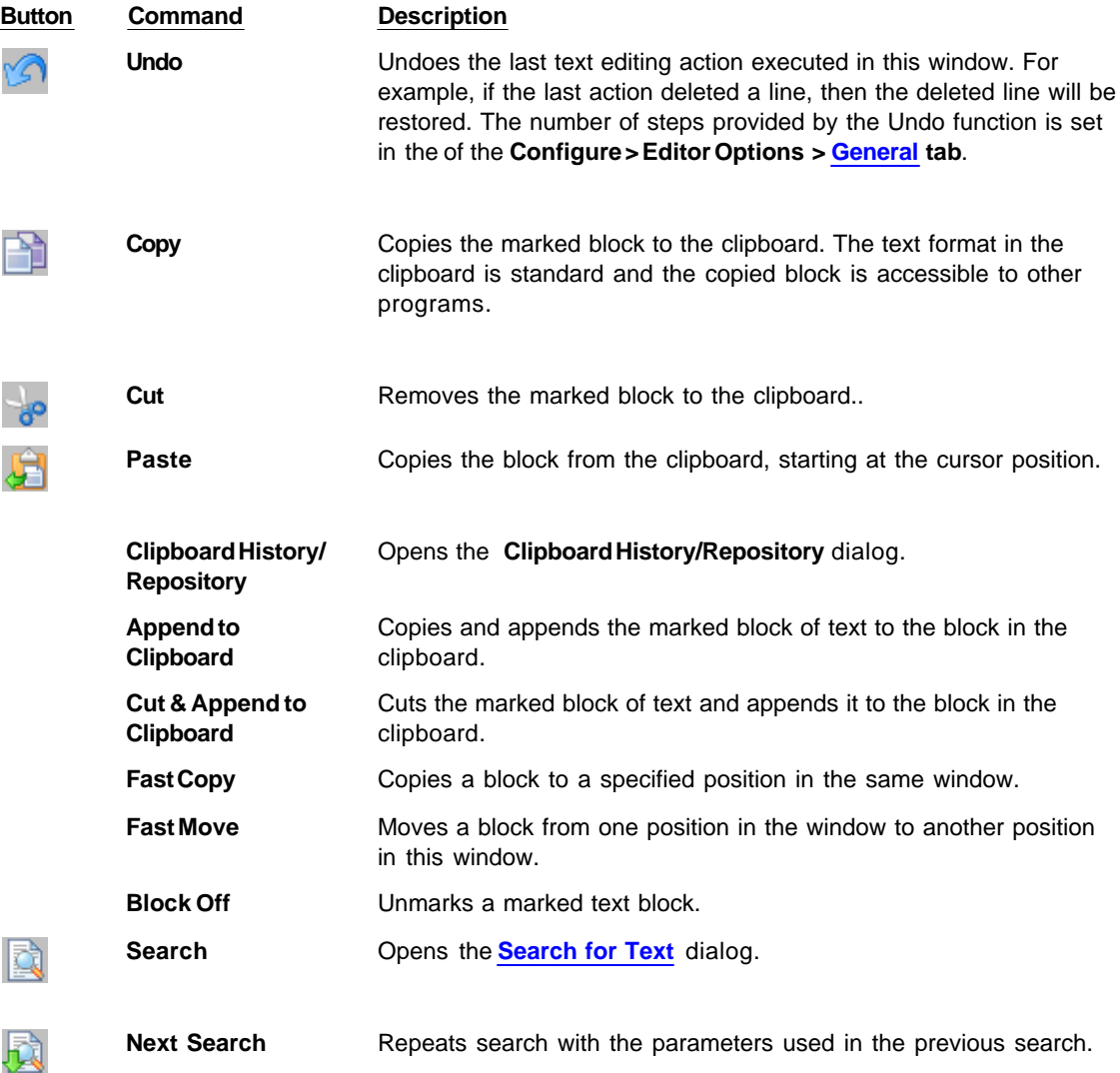

## **140 ChipProg Device Programmers**

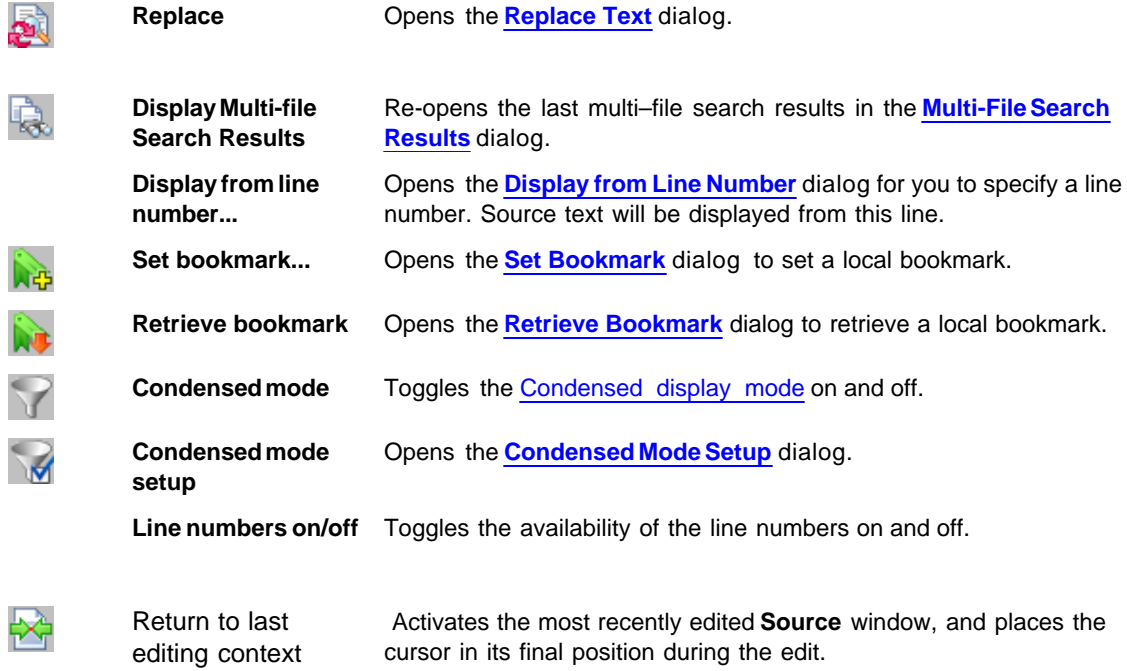

## <span id="page-139-0"></span>**7.2.2.1 The Search for Text Dialog**

This dialog sets complex criteria and parameters for searching text in files. This dialog and the **Replace Text** dialog have a number of common parameters, which function in the same way in both dialogs. To specify file names, you can use one or several wildcards. Also, the names may contain paths. You can search in more than one file at once by using parameters of the **Multi-File Search** area.

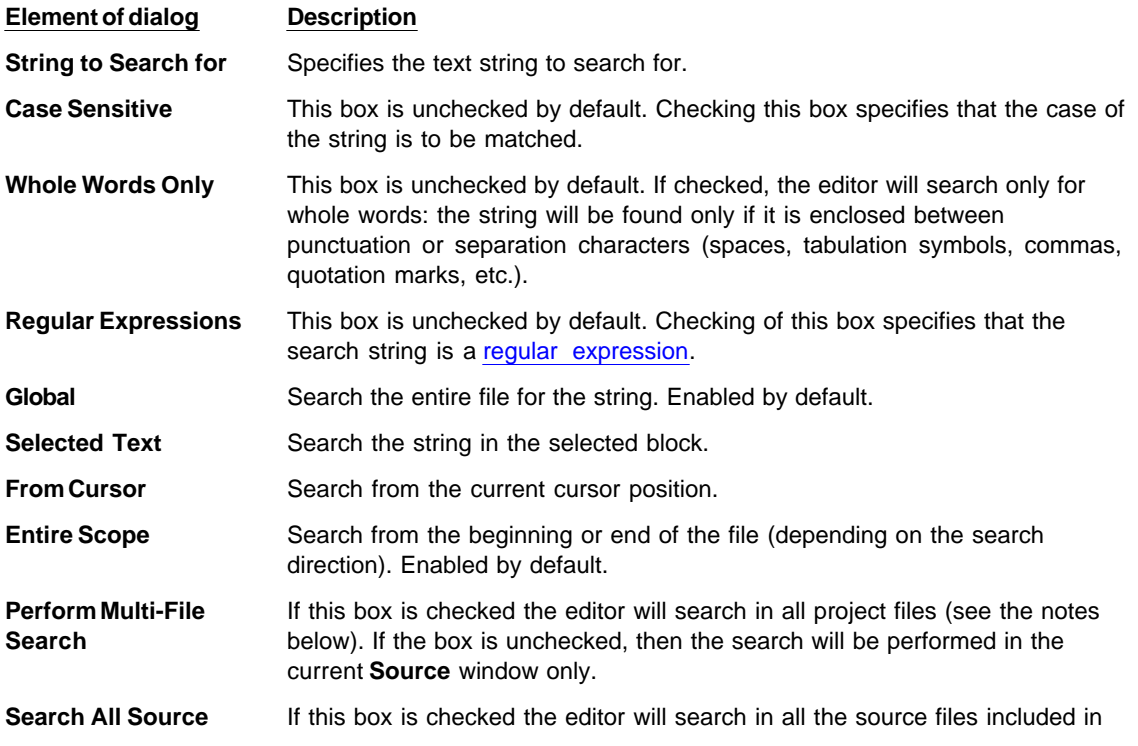

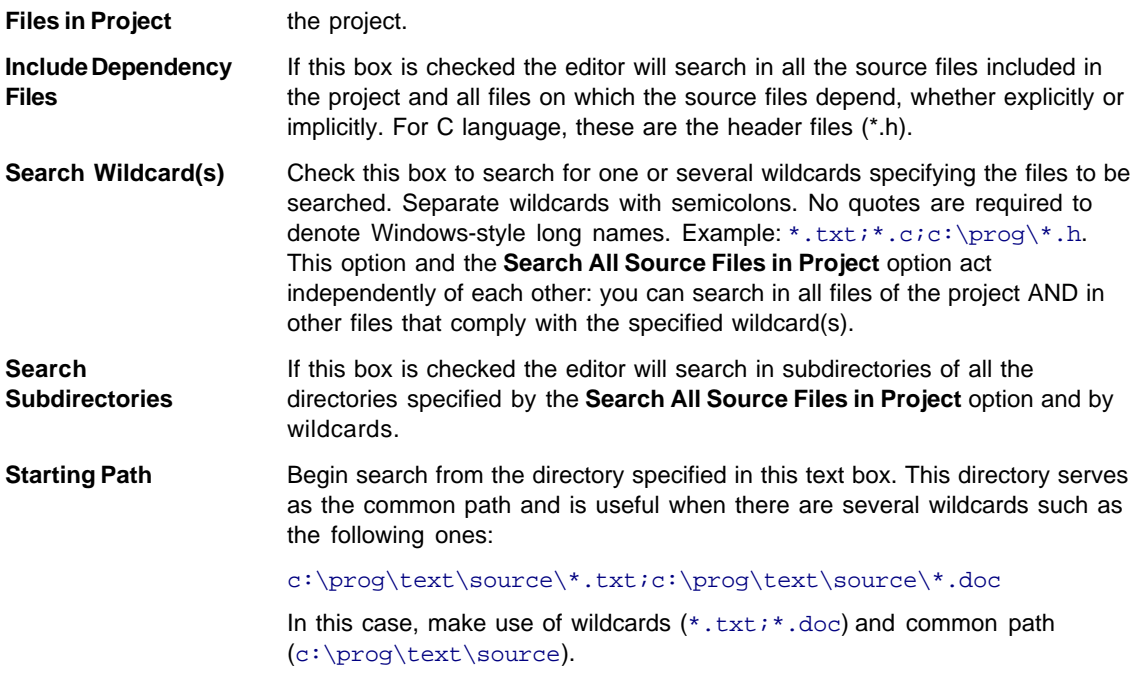

#### **Notes**

- 1. When you search in the file opened in the **Source** window, then only the window buffer will be searched, not the file on disk.
- 2. Multi-file search is performed in all source files of the project. Upon finishing, the **[Multi-File Search](#page-142-0) [Results](#page-142-0)** dialog remains open.

### <span id="page-140-0"></span>**7.2.2.2 The Replace Text Dialog**

This dialog sets the parameters for the search-and-replace operation. This dialog and the **Search for Text** dialog have a number of common parameters, which function in the same way in both dialogs. To specify file names, you can use one or several wildcards. Also, the names may contain paths. You can search in more than one file at once by using parameters of the **Multi-File Search** area.

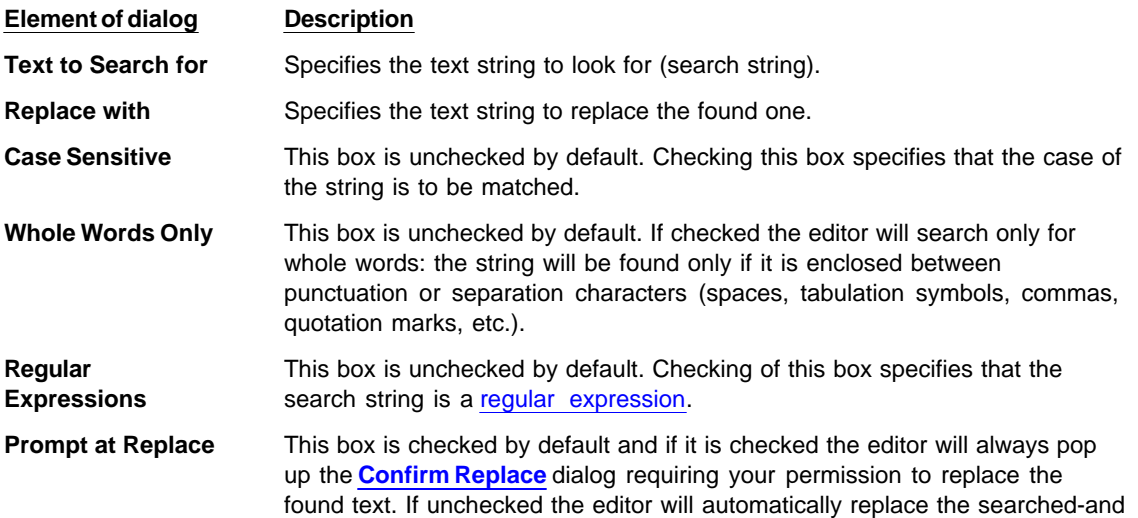

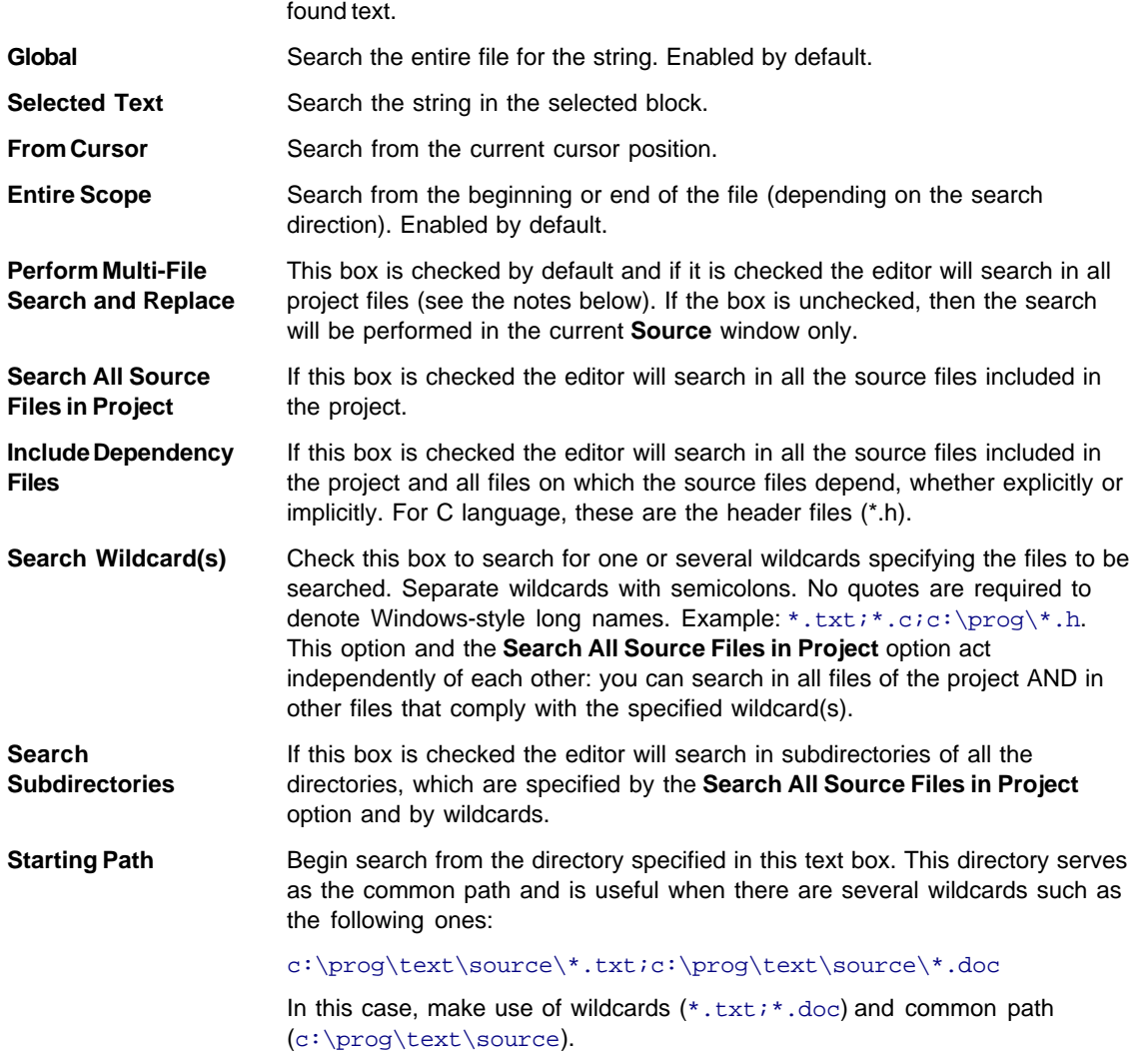

#### **Notes**

- 1. When you search in the file opened in the **Source** window, then only the window buffer will be searched, not the file on disk.
- 2. Multi-file search is performed in all source files of the project. Upon finishing, the **[Multi-File Search](#page-142-0) [Results](#page-142-0)** dialog remains open.

### <span id="page-141-0"></span>**7.2.2.3 The Confirm Replace Dialog**

This dialog requires your permission to replace a found string. You can turn the prompt on/off by checking/ clearing the **Prompt at Replace** box in the **[Replace Text](#page-140-0)** dialog.

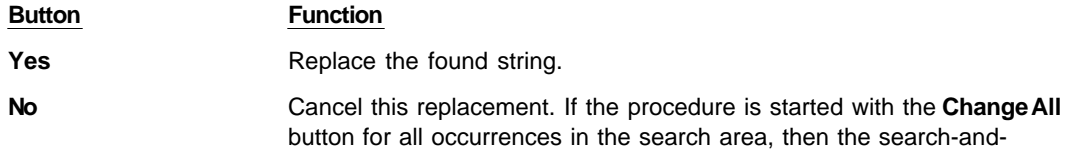

replace process will continue.

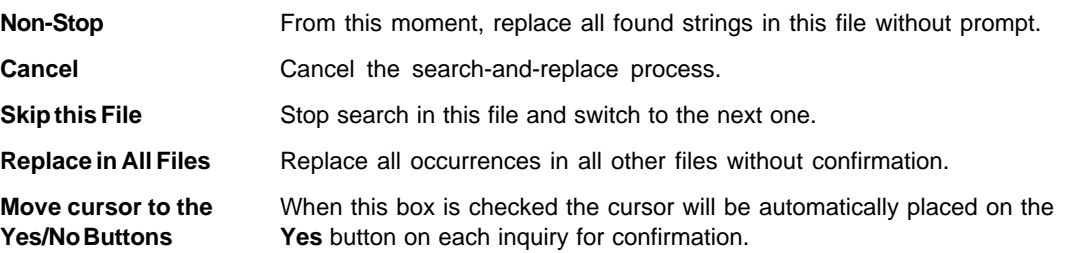

### <span id="page-142-0"></span>**7.2.2.4 The Multi-File Search Results Dialog**

This dialog displays the multi-file search results. To learn about the multi-file search, see the **[Search for](#page-139-0) [Text](#page-139-0)** dialog.

The **List of Matched Files** shows the files where the search string is found. The file name is on the left and its directory is on the right. The line with green text right under this box displays information about the file selected in the box. "File in memory" means that the file is opened in the **Source** window. General information from FAT means the file is on disk, not loaded. The **Preview** area shows the source line with the found text string.

The **Sort Files by** area includes a radio button with four file sorting options. When the **Consider Directory** box is checked, the files are sorted with respect to their directories.

The **Edit** button opens the selected file in the new **Source** window and places the cursor on the line with the found string. The found string is marked with the background color. To check if there are other occurrences of the sought string in this file, press **Ctrl+R** or use the **Next Search** command of the **Edit** menu.

The **Close** button closes the dialog but the results are not lost. To reopen the dialog use the **Display Multifile Search Results** button. You can also use the same command of the **Edit** menu or press **Shift+F5**. The files in the **List of Matched Files** box, which are opened in the **Source** window, will be marked with asterisks on the left.

#### <span id="page-142-1"></span>**7.2.2.5 Search for Regular Expressions**

The text editor supports "regular expressions," which can be used to search for special cases of text strings. Regular expressions contain the control characters in the search argument string:

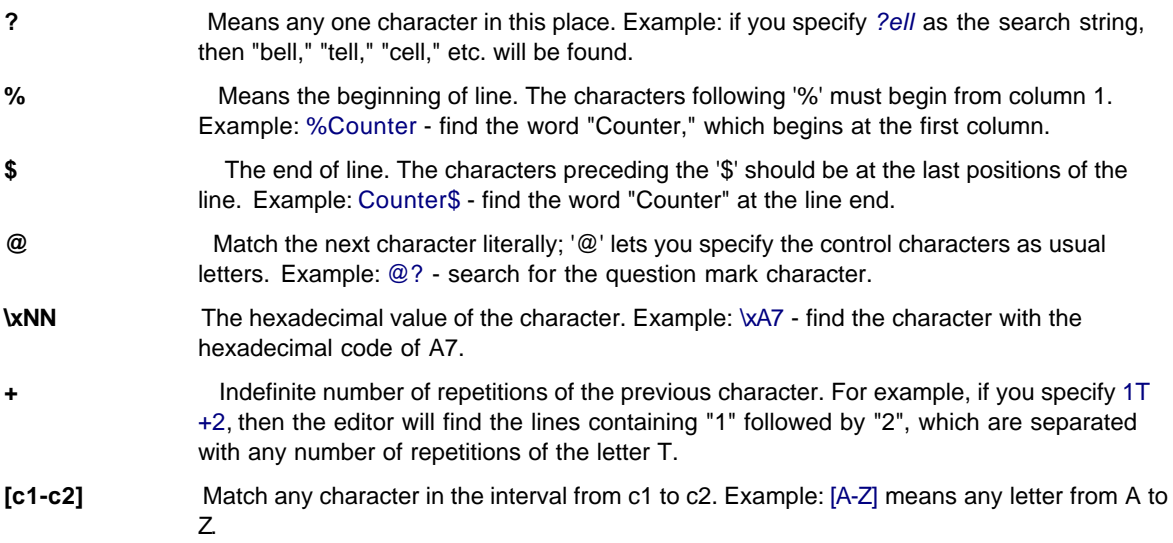

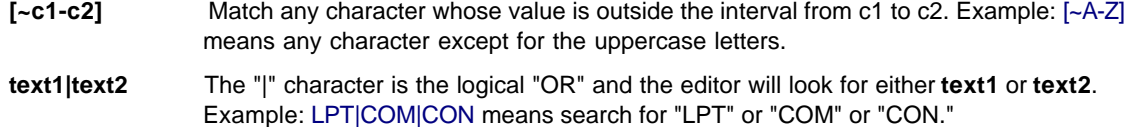

#### <span id="page-143-0"></span>**7.2.2.6 The Set/Retrieve Bookmark Dialogs**

Bookmarks help you to return to a marked cursor position in a source file.

You can set and retrieve up to 10 local bookmarks. Every local bookmark has an individual numbered button assigned to it.

To open the **Set Bookmark** dialog, press **Alt+[**. To open the **Retrieve Bookmark** dialog, press **Alt+]**. To set/retrieve a bookmark, press its numbered button. The number of the bookmarked line, the bookmark position in the line (in brackets) and the text of the line are shown at the right of the button.

Local bookmarks are stored in the configuration file and you can work with them in the next session.

#### <span id="page-143-1"></span>**7.2.2.7 Condensed Mode**

In the Condensed mode, only lines that satisfy a specified criterion are displayed in the window. There are two available criteria:

- the line must contain a given sub-string;
- · the first non-space character in a line must be at a specified position (column).

Examples: (a) with the sub-string criterion and the sub-string set to "counter," only the lines containing the word "counter" will be displayed; (b) with the second criterion and the position set to four, only the lines in which text begins at column 4 will be displayed.

The Condensed mode brings the lines having some common feature to "one place." If you attentively follow a rule to begin the declaration of data at position 2, procedures at position 3, and interrupt handlers at position 4, then the Condensed mode will help you to find a necessary declaration. If you comment certain lines with the same or similar comments and use the Condensed mode with sub-string, you will be able to benefit from your composing style. In the Condensed mode, you can move the cursor just as in the normal mode.

#### **How to control**

The criterion for display is set in the **Main menu > Script > Text Edit > [Condensed Mode Setup](#page-143-2)** dialog. To toggle the Condensed mode on/off, use the **Edit** menu command, the **Condensed Mode** command of the local menu or the **F12** hotkey. To exit the Condensed mode, press **Esc**. When you exit, the cursor returns to the position at which it was before the mode was turned on. To exit the mode and remain in the line from which you moved the cursor while in the mode, press **Enter** or begin editing the line.

#### <span id="page-143-2"></span>**7.2.2.8 The Condensed Mode Setup Dialog**

This dialog sets up the parameters for the [Condensed mode](#page-143-1) of the **[Source](#page-137-0)** window.

The **Display Lines of Text** area has radio buttons for switching between two alternative criteria for condensing text in the **Source** window: **Containing String** and **Where First Non-blank Column Is:**

**1.** If you check the **Containing String** radio button the Source window will display only the lines with text that match the sub-string specified in the text box at the right. Additionally, you can specify that the case should be matched the case, that whole words only should be used, and that the sub-string is a [regular](#page-142-1) [expression](#page-142-1).

**2.** If you check the **Where First Non-blank Column Is** radio button, the Source window will display the lines
where text begins from the position specified in the **Column** box. Then you should select one of four options by checking an appropriate radio button:

- · **Equal to** the first non-space character should be exactly in the specified column. For example, if you specify position number 2, the window will display only the lines whose text begins in column 2.
- · **Not Equal to** the first non-space character should be in any column except the position specified here. For example, if you specify position number 2, the window will not display all the lines beginning in this column. All other lines will be displayed.
- · **Less than** display only the lines in which text begins at a position less than the specified one.
- · **Greater than** display only the lines in which text begins at a position greater than the specified one.

When you have completed setup click **OK** to switch the **Source** window to the Condensed mode.

#### **7.2.2.9 Automatic Word Completion**

It is normal for words (labels, names of variables) to be repeated within a limited part of a file. In such cases, the **Source** window helps you finish typing the whole word.

If the cursor is at the end of line that is being composed, then upon typing a letter, the editor scans the text above and below the current line. If a word beginning with the letters that you have just typed is found in these lines, then the editor will "complete" this word for you by writing the remaining part of the word from the current cursor position. If this word suits you, press **Alt+Right** (**Alt+<right arrow>**) and the editor will append the remaining part of the word to the text as if you have typed it yourself. If the word doesn't suit you, just continue typing and the editor will accept whatever you type. At any point during the typing, you may press **Alt+Right** to accept the editor's completion suggestion.

You can press **Alt+Right** at any time and not only when the editor offers you to complete a word. In this case, the editor will open a list of words that begin with the typed letters. If the list does not include an applicable word, just ignore the prompt. The right pane of the Source window, if it is open, also displays the word completion list.

#### **How to control**

To disable automatic word completion, uncheck the **Automatic Word Completion** box in the **Main menu > Configure>Editor Options> [General](#page-52-0) tab.** When the box is checked, a number placed in the **Scan Range** box defines the number of lines for the editor to scan. The default is 24 lines below and 24 lines above the current line. When this parameter is greater than the total number of lines in the file (for example, 65535), then program composing will become slower because the whole file will be scanned.

#### <span id="page-144-0"></span>**7.2.2.10 Syntax Highlighting**

When the **[Source](#page-137-0)** window displays the source text, it marks different C language constructions with different colors. This feature improves readability. The following constructions are highlighted separately:

- · Punctuation and special characters: **( ) [ ] { } . , : ;** and so on.
- · Comments that begin with **//** are highlighted. Comments enclosed in the **/\* \*/** character pairs are highlighted, if the opening and closing pairs are placed in the same line.
- · Strings enclosed in double or single quotation marks.
- · Keywords of the C language (**for**, **while**, and so on).
- · Type names of the C language (**char**, **float**, and so on).
- · Library function names of the C language (**printf**, **strcpy**, and so on).

#### **How to control**

You can disable syntax highlighting through the **Main menu > Configure>Editor Options> [General](#page-52-0) tab>Syntax Highlighting** flag In addition, you can change the color for each construction. To do the latter, use any of the following items: **Main menu > Configure> Environment > [Colors](#page-49-0) tab.**

#### **7.2.2.11 The Display from Line Number Dialog**

Use this dialog to display the source file in the active **[Source](#page-137-0)** window starting with a specified line. Enter the line number or select any previous number from the **History** list. The number of the first line is 1.

#### **7.2.2.12 The Quick Watch Function**

The **Quick Watch** function works as follows: if you roll the mouse pointer over a variable name in the **[Source](#page-137-0)** window or the **[Script Source](#page-146-0)** window, a small box containing the value of the variable will be opened. This box disappears upon moving the mouse off the object.

#### **7.2.2.13 Block Operations**

Block operations apply an editing action to more than one character at once. The **Source** window supports persistent blocks and performs a full range of operations with standard (stream), vertical (column) and line blocks of text.

**Non-persistent blocks** In this mode, once a block is marked, you have to immediately carry out an operation with it (delete, copy, etc.), because any movement of cursor takes the marking off the block. If a block is marked, then any entered text will replace the block with the typed text.

**Persistent blocks** In this mode, the block remains marked until the marking is explicitly removed (hot key **Shift+F3**) or the block is deleted (**Ctrl+X**). The Paste operation for persistent blocks has specifics. Two additional block operations are available for persistent blocks: fast copy and fast move. These operations do not use the clipboard and require fewer manipulations of the keyboard.

To enable the persistent block mode check the namesake box on the **Main menu > Configure>Editor Options> [General](#page-52-0) tab.**

**Standard blocks** The standard (stream) block contains a "text stream" that begins from the initial line and column of the block and ends at the final line and column.

The **Standard blocks** is enabled by default.

**Line blocks** The line block contains whole lines of text. To mark a line block, put the cursor anywhere in the first line and press **Alt+Z**; then put the cursor anywhere in the last line of the block and press **Alt+Z** once more (the latter is not necessary if the block is to be immediately deleted or copied to the clipboard).

**Line blocks** are always available.

**Vertical blocks** The vertical block contains a rectangular text fragment. Characters within the block, which goes beyond the end of the line, are considered to be spaces. Vertical blocks are convenient in cases like the following example of source text:

```
char Timer0 far ;
char Timer1 far ;
char Int0 far ;
char Int1 far ;
```
Assume the word "far" is to be moved to the place right after the word "char" in each line. The stream blocks are of little help here. However the task can be easily done with one vertical block. Mark the persistent vertical block containing the word "far" in each line, place the cursor on the first letter of word "Timer0" and press **Shift+F2** (fast move the block):

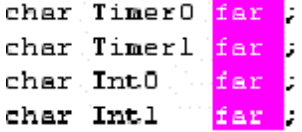

Checking/Clearing the **Vertical Blocks** box toggles between the vertical block and the stream block modes in the the **Main menu > Configure>Editor Options> [General](#page-52-0) tab.** The standard blocks are enabled by default; i.e. the **Vertical Blocks** box in the **Editor Options** dialog is unchecked by default. The line blocks are always accessible, irrespective of the status of the **Vertical Blocks** box.

To mark a block, either move the mouse while pressing its left button or use the arrow keys of the keyboard while pressing the **Shift** key. To unmark the block, press **Shift+F3**.

#### **Copying / moving blocks**

A marked block can be copied or moved within the same **Source** window in two ways: directly (fast copying, fast moving) and through the clipboard (Copy/Cut-n-Paste). Copying and moving blocks between the **Source** windows, or to another application should always be made through the clipboard.

**Note.** The result of copying the stream or vertical non-persistent block depends on the INSERT mode. If the mode is enabled, then the block is inserted into the text, starting at the cursor position; otherwise the copied block overwrites the text on an area of equivalent size.

#### **Fast copying / moving**

Fast copying (moving) the blocks in the same window directly (without the clipboard) is convenient because it requires pressing of keys only once per operation. Mark a persistent block, then place the cursor at the destination position and press **Shift+F1** to copy, or **Shift+F2** to move.

# <span id="page-146-0"></span>**7.3 How to start and debug script files**

#### **Starting scripts**

Scripts can be started and restarted in several ways. The easiest one uses the commands of the **[Script](#page-134-0) [Files dialog](#page-134-0)**:

- · to start a new script enter the file name into **Start new script file** box and click the **Start button** in the bottom part of the dialog box;
- · to restart a stopped script highlight its name in the dialog window that displays all the loaded scripts and click the **Restart button**.

Ascript can be also started by means of the **StartCommandFile() function** executed by another running script.

#### **Debugging scripts**

Ascript can be started for an immediate execution (read above) and can be launched in the **Debug mode**  that usually is necessary while you master the script and need to check if it properly works and make necessary corrections in it. To start the script debugging highlight its name in the **[Script Files dialog](#page-134-0)** window and click the **Debug button -** the program opens the window with the script file's editable text. The window is split in two panes: the left pane displays the script text, the right one is the **[AutoWatches pane](#page-148-0)**. If you check the **Debug box** then every time when you start a script it will automatically switch to the **Debug mode**, stop the script execution and open the window with the script file.

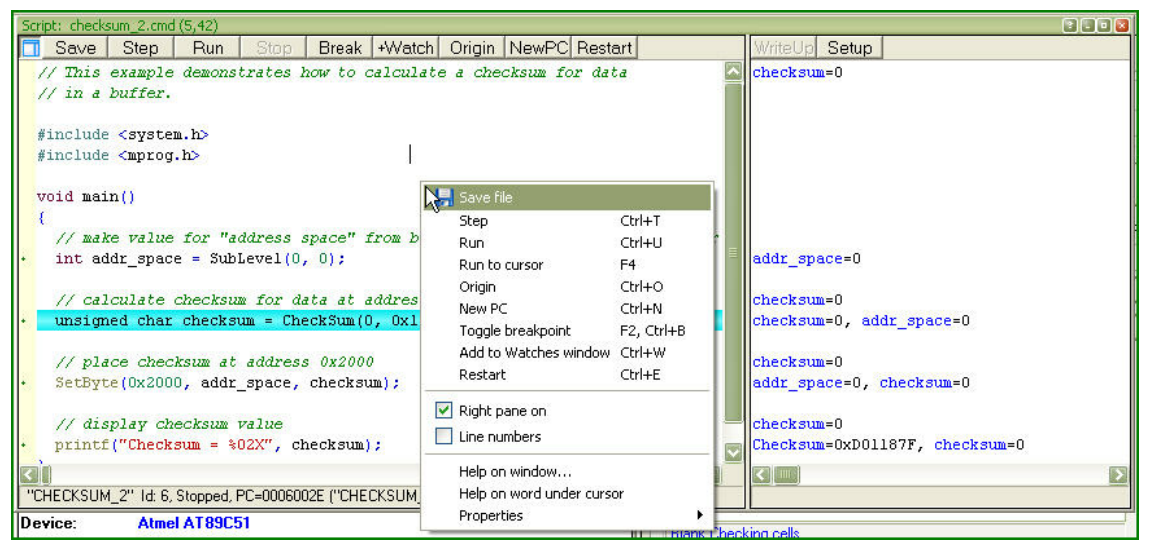

Syntax constructions and the lines, which correspond to the current PC value (blue strip) and the breakpoints (red strips), are highlighted in the script file text (for more information, see [Syntax Highlighting](#page-144-0)).

#### **Local menu and toolbar**

The local menu window contains the following commands, most of which are duplicated by the corresponding buttons on the window toolbar:

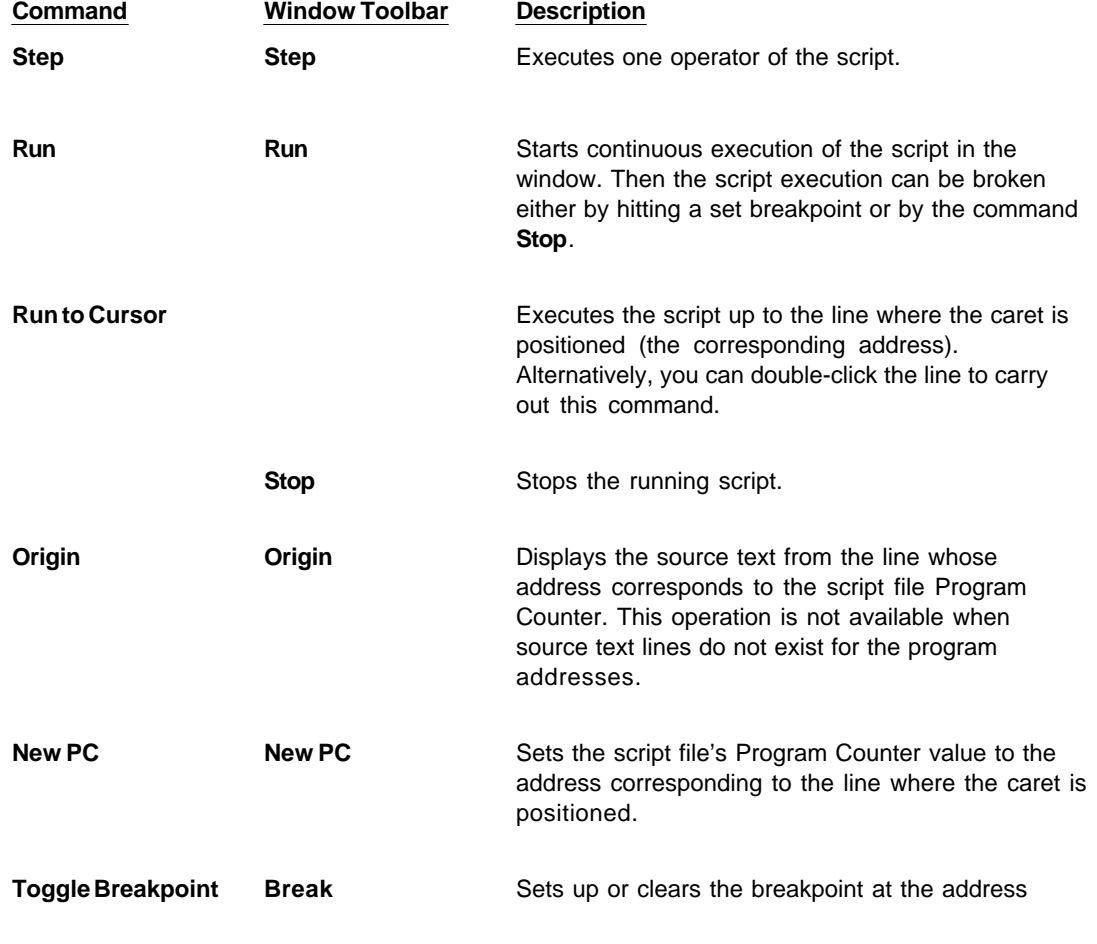

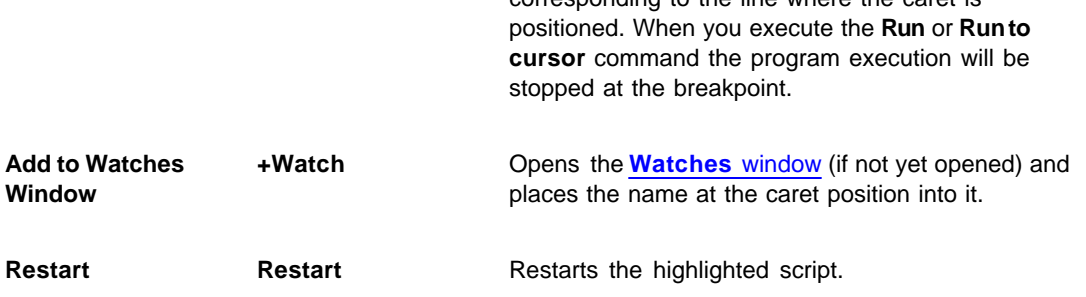

corresponding to the line where the caret is

**Note.** To get help on a function or variable, point to the function or variable with the cursor and click. For more information, see **How to Debug a Script File** and **[Script Files.](#page-134-1)**

For customizing the ChipProg user interface and debugging purposes scripts themselves can open two types of additional windows: the **[User window](#page-150-0)** and the **[I/O Stream window.](#page-151-0)**

# <span id="page-148-0"></span>**7.3.1 The AutoWatches Pane**

The ChipProgUSB program displays a visible portion of the script in the **Script** window. The names of variables, called **AutoWatches,** which belong to the visible script lines, are listed together with their current values in the right pane of the window. When you scroll through the **Script** window the contents of the **AutoWatches** pane automatically refreshes.

The **AutoWatches** can be presented in the pane in the binary, hexadecimal, decimal or ASCII formats. To set the format you need to click the **Setup** button on the pane local toolbar or right click on the pane space to open the local menu.

### <span id="page-148-1"></span>**7.3.2 The Watches Window**

While the **[AutoWatches](#page-148-0)** pane of the Script window displays values of the script variables visible in the current window scope you may want to monitor changing other explicitly specified script variables and [expressions](#page-156-0). To do so the ChipProgUSB allows opening the **Watches** windows. For each variable, the window displays its name, value, type and address, if any.

Anewly opened **Watches** window has one **Main** tab. You can add custom tabs (with the **Display Options** command of the local menu) or rename any existing tabs. The tabs operate independently of each other; each tab is functionally equivalent to a separate **Watches** window. However, if needed, you can open several **Watches** windows.

Each of the above windows has the **+Watch** button on its toolbar. Clicking this button opens a dialog for adding a selected object to the **Watches** window.

#### **Grids in the Watches window**

For better readability the Watches window can be divided in cells by vertical and horizontal grid lines. Enable the grids to be visible within the **Watches** window by checking the corresponding boxes in the **Configure** menu > **Environment** > **Fonts** tab.

#### **Local menu**

The window local menu contains the following commands, most of which are duplicated by corresponding buttons on the window toolbar.

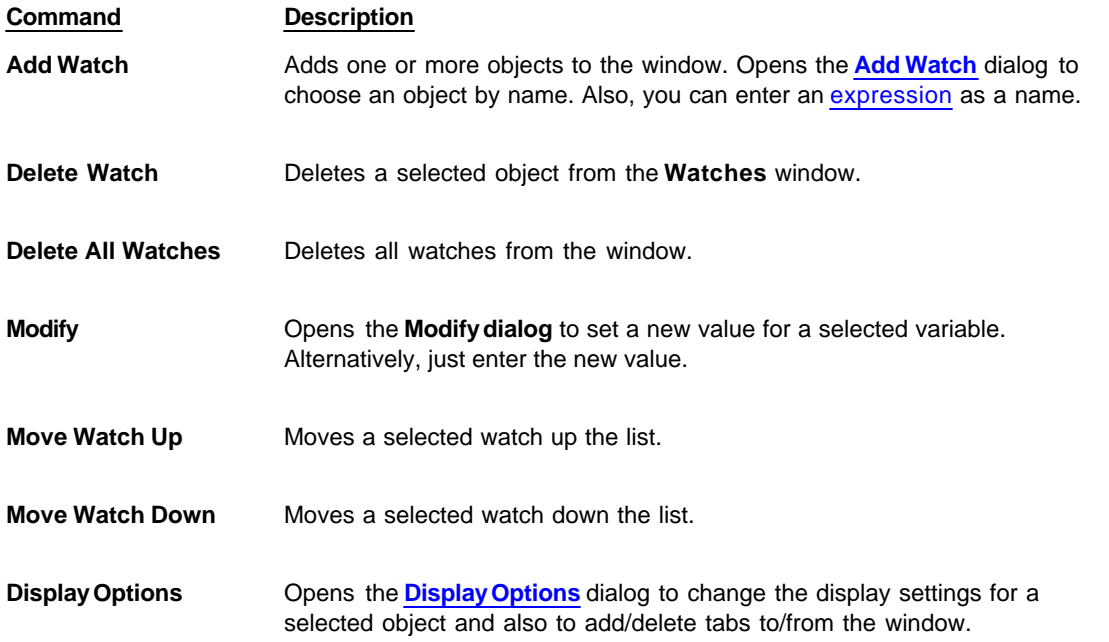

### <span id="page-149-0"></span>**7.3.2.1 The Display Watches Options Dialog**

Use this dialog to set the display options for the selected variable or [expression](#page-156-0) in the **[Watches](#page-148-1) window.**

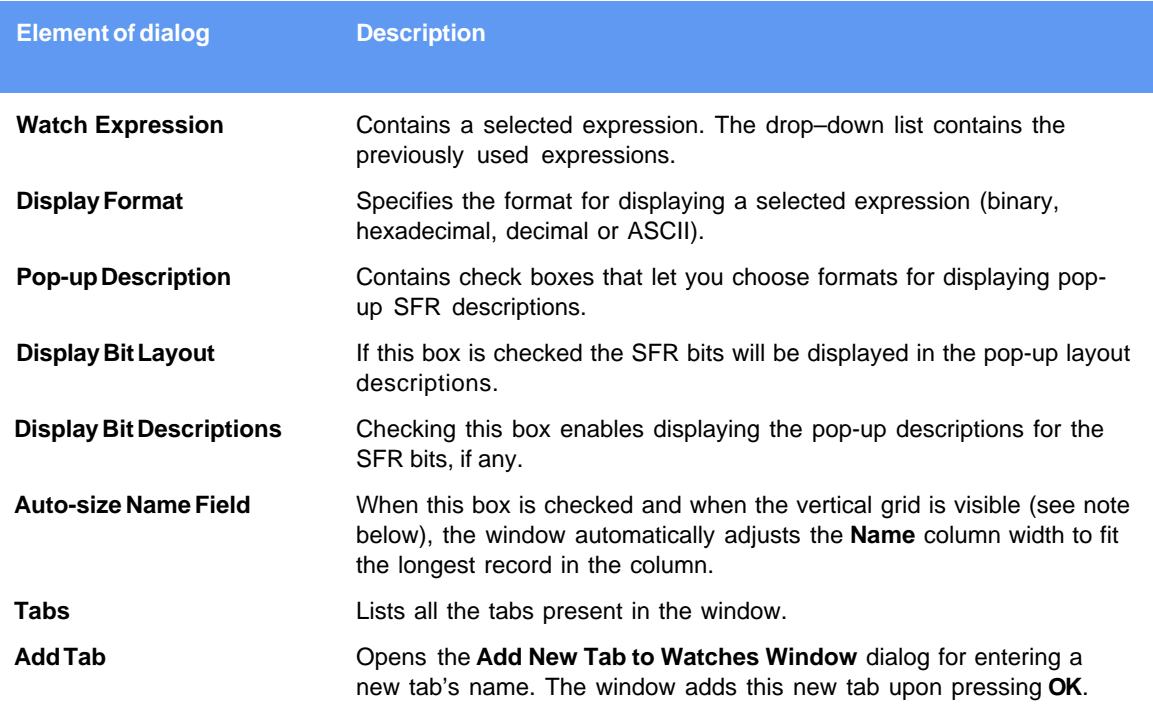

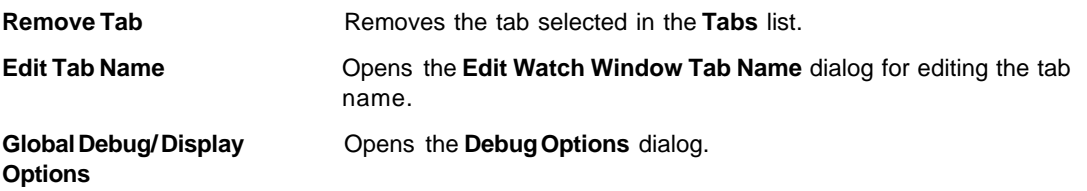

**Note.** To make grids visible in the **Watches** window open the **[Configure](#page-41-0) menu**, the **Environment** dialog, the **[Fonts](#page-49-1)** [tab and check corresponding boxes in](#page-49-1) the **Grid** field.

#### <span id="page-150-1"></span>**7.3.2.2 The Add Watch Dialog**

Use this dialog box to add symbol names (for example, a variable name or an [expression\)](#page-156-0) to the **Watches** window. The dialog contains a list of the symbol names defined in or known to the program.

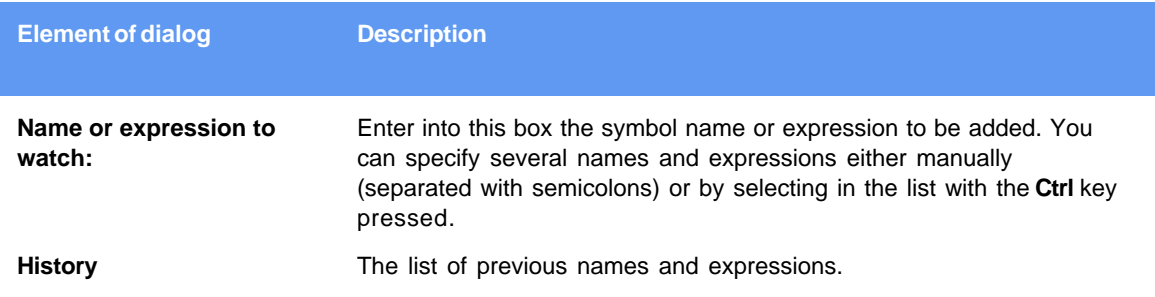

### <span id="page-150-0"></span>**7.3.3 The User Window**

The **User** window is a window that can be created by means of the built-in **OpenUserWindow** function executed from the script itself. The **User windows** enable:

- · drawing graphical objects (indicators, LEDs, buttons, arrows, etc. by means of the built-in graphical output functions;
- · displaying texts in the window;
- · responding to the events displaying in the **User windows** (see **WaitWindowEvent**).

With this capability, you can organize window operations in the interactive mode. For more information, see **[Script Files](#page-134-1)**.

All functions working with windows (including the **User** window) obtain the window identifier (handle) as a parameter. Therefore, you can have several windows of this type opened at the same time.

The **User** windows do not have a local menu. They only have toolbars with 16 buttons (**0**...**F**), and each button can be programmed to perform a certain function. Pressing a button generates the **WE\_TOOLBARBUTTON** event.

# <span id="page-151-0"></span>**7.3.4 The I/O Stream Window**

The **I/O Stream window** is a window that can be created by means of the built-in **OpenUserWindow** function executed from the script itself. Script files use windows of this type to display I/O streams in the form of text. The most usual examples of I/O streams are displaying the characters inputted from the PC keyboard and text messages outputting by the scripts. Also, you can reassign I/O streams to files and input data from files.

The functions, which operate with windows (including the **I/O Stream** window), receive the window identifier (handle) as a parameter. Therefore, several windows of this type can be open at the same time.

When the text display function sends text to this window, the window displays the text from the current cursor position. To begin the next line, this function outputs '\n' (the line feed character).

The window features two text display modes: with the automatic line advance (Wrap) and without it. In the automatic line feed mode, every text line that does not fit in the window is wrapped to the next line. In the other mode, if the line does not fit in the window, its end will lie beyond the window border and will be invisible. The **Wrap** button in the toolbar toggles the window between these modes. The **Clear** button clears the window contents.

Windows of this type do not have a local menu.

# **8 References**

# **8.1 Command line keys**

The ChipProgUSB can be launched from the command line with addition of optional keys (parameters) that vary the program default configuration and/or automatically executes some function.

The command line mnemonic is: **UPROGNT2.EXE /Key1 /Key2 ...** , where each **'/Key'** parameter specifies a certain function as described in the table below. (more than one key can follow the executable file; each **'/KeyX'** parameter should be separated by a space symbol from each other and from the executable file). The **'/KeyX'** parameters below are case-insensitive. See the [command line example](#page-152-0) below.

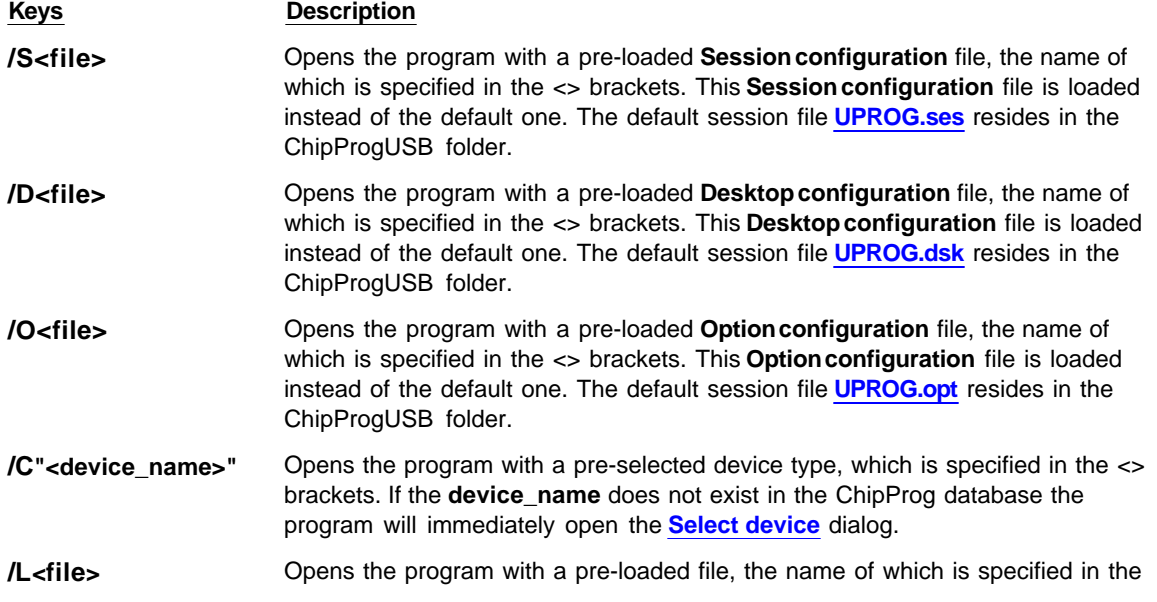

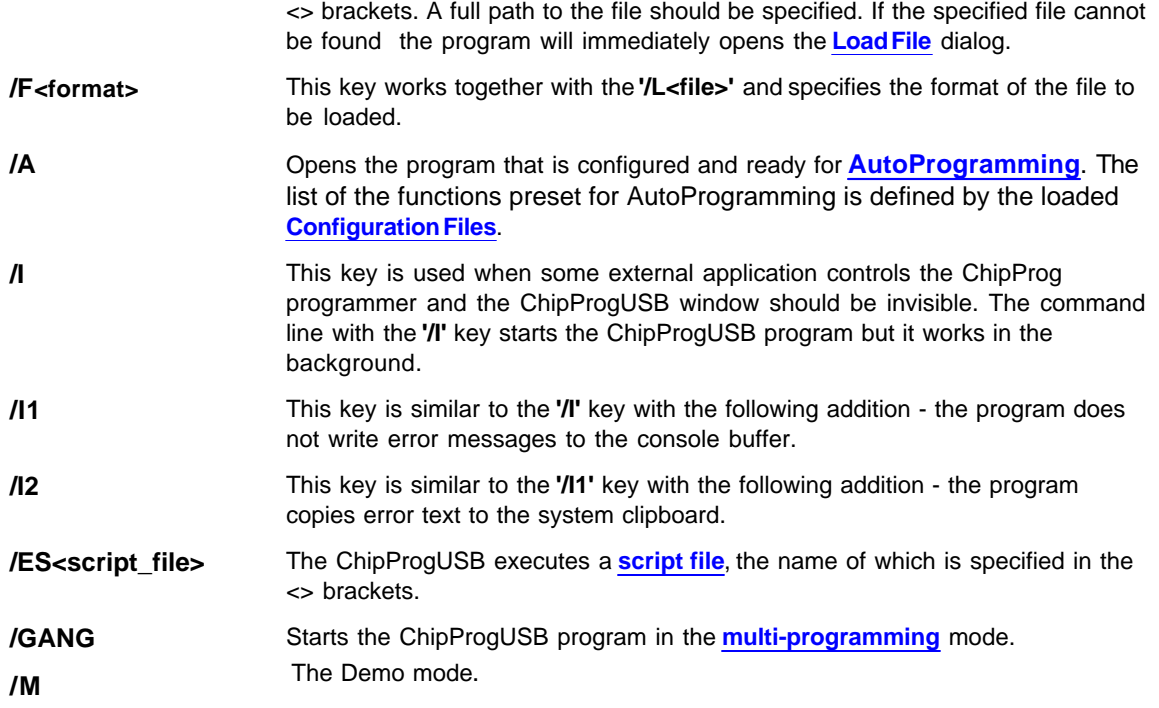

**Note.** The file names above must follow the parameter without a blank space.

<span id="page-152-0"></span>Here is an example of the command line that controls the ChipProg:

**"C:\Program Files\Chipprogusb\4\_57\_00\uprognt2.exe" /Lc:\work\program.hex /FH /A /I2.**

The command above starts the **C:\Program Files\Chipprogusb\4\_57\_00\uprognt2.exe** program in the hidden mode, loads the file **c:\work\program.h** in the **Intel HEX format**, starts **[AutoProgramming](#page-60-0)**, completes the application that controls the programmer and if there is an error then copies it to the computer clipboard.

# **8.2 Errors Messages**

Enter topic text here.

# **8.2.1 Error Load/ Save File**

- 5005 "Error reading file"
- 5004 "CRC mismatch, loading terminated"
- 5003 "Invalid .HEX file format"
- 5043 "Address out of range"
- 5078 "End address should be greater than start address"
- 5151 "Invalid file format"

5007 "Error writing file"

- 6899 "Cannot load file '%s': buffer #%u does not exist"
- 6900 "Cannot load file '%s': sub-level #%u does not exist"

7019 "Unable to open project file: '%s'.\n\nAfter start, the programmer attempts to load the most recent project. This error means that the project file does not exist on disk."

### **8.2.2 Error Addresses**

- 5189 "Device start address (0x%LX) is too large.\nMax. address is 0x%LX."
- 5190 "Device end address (0x%LX) is too large.\nMax. address is 0x%LX."
- 5191 "Buffer start address is too large"
- 4024 "Address %s is out of range (%s...%s)"
- 4106 "File format does not allow addresses larger than 0xFFFFFFFF"
- 4019 "Address in device: 0x%08X, Address in buffer: 0x%08X\n"
- 6626 "Buffer start address must be even"
- 6627 "Device start address must be even"
- 6628 "Buffer end address must be odd"
- 8002 "Buffer named '%s' already exists. Please choose another name for the buffer."

#### **8.2.3 Error sizes**

.

- 6372 "Buffer size is too small for selected split data option"
- 6495 "Requested buffer size (%lu) is too large"
- 6441 "Size of file is greater than buffer size:\nAddr = %08lX, length = %u"
- 6431 "Source block does not fit into destination sub-level"

6859 "File size is %u bytes that is less than header size (%u bytes), loading terminated. Probably, you have specified an invalid file format."

- 4107 "Cannot allocate %Lu MBytes for the buffer, maximal buffer size is %Lu MBytes"
- 5192 "Invalid number: '%s'"

### **8.2.4 Error command-line option**

- 5329 "/%s command-line option: Device name required"
- 5330 "/%s command-line option: Missing file name"
- 5331 "/%s command-line option: Missing file format tag"
- 5332 "/%s command-line option: Invalid file format tag"
- 5333 "Command line: unable to determine the file format"
- 5334 "/%s command-line option: Invalid address value"
- 4104 "Command-line option /I ignored because /A option is not specified"

### **8.2.5 Error Programming option**

- 6409 "Invalid programming function or menu name:\n'%s'"
- 6410 "Invalid programming option name '%s'"
- 6902 "Invalid '%s' programming option value string: '%s'"
- 6411 "Programming option '%s' cannot be changed"
- 6412 "Programming option string is too long.\nMax. length is %u."
- 6854 "Programming option '%s' has type of '%s'. Use '%s()' script function to get the value of this option."
- 5188 "Value %.2f is out of range of %.2f...%.2f for programming option '%s'"
- 6561 "Value %ld is out of range of %ld...%ld for programming option '%s'"
- 4001 "Not all of the saved auto-programming functions were restored. Check the auto-programming functions list."

## **8.2.6 Error DLL**

- 6499 "Cannot find bit resource with id 0x%X in DLL:\n'%s'"
- 6500 "Error handling bit resource with id 0x%X in DLL:\n'%s'"
- 6502 "Unable to find device '%s' in DLL:\n'%s'"

### **8.2.7 Error USB**

4015 "USB device driver error 0x%04X in '%s'.\n\nCannot recover from this error, exiting.\n\nPlease check if the programmer power is on. If yes, disconnect the USB cable from computer and connect it again, then restart the %s shell."

4016 "All sites reported USB device driver error.\n\nCannot recover from this error, exiting.\n\nPlease check if

the programmer(s) power is on. If yes, disconnect the USB cable from computer and connect it again, then restart the %s shell."

4017 "The following site(s):\n\n%s\n\nreported USB device driver error.\n\nThese site(s) will be removed from the gang programming process.\n\nPlease check if the programmer(s) power is on. If yes, disconnect the USB cable from computer and connect it again, then restart the %s shell."

#### **8.2.8 Error programmer hardware**

- 6546 "Source area does not fit into destination address space"
- 4005 "Attempt to read memory beyond buffer end:  $Addr = %s$ , len = %u bytes"
- 6988 "Unable to establish connection with programmer hardware. Please check if:\n\n"
- 4006 "Attached programmers have duplicate serial number '%s'"
- 4010 "This programmer with serial number '%s' has been already assigned the site number = %u"
- 4011 "This gang programmer with serial number '%s' has been already assigned the site numbers = %u..% u"
- 4013 "The programmers attached are of different types and cannot be used for gang mode.\n\nExiting."
- 4014 "ExecFunction() does not work in Gang mode"
- 4020 "%s reported hardware error 0x%X, error group 0x%X. If problem persists, please contact Phyton."
- 4000 "The attached programmer with  $id = %u$  is not supported"
- 4102 "Device programming countdown value is zero%s"

#### **8.2.9 Error internal**

- 6527 "Internal error:\nCORE() for %s %s returned NULL.\nPlease contact your %s distributor."
- 4025 "Internal Error: Unable to allocate %u bytes for the buffer. Please contact Phyton."

### **8.2.10 Error confiquration**

6503 "No programmer configuration files found (prog.ini)"

5325 "The device type '%s %s' stored in configuration " "or choosen from script file function 'SetDevice()' is not supported by %s.\n" "The device '%s %s' will be selected.\n" "Use 'Configure / Select device' to choose the device "

"you need to operate on."

4002 "The '%s' configuration option has been set to an illegal state due to the data read from file. Setting this option to its default state ('%s')."

### **8.2.11 Error device**

- 5326 "Device selection error"
- 4018 "Device '%s' is not supported by the %s. Please choose another device."

### **8.2.12 Error check box**

- 6852 "Error in check box option specification string: '=' expected"
- 6853 "Cannot find check box option string '%s'"

### **8.2.13 Error mix**

- 5195 " Number of repetitions cannot be zero"
- 5206 "The 'View only' option is on; editing disabled. Click the 'View' button on toolbar to enable editing."
- 6501 "No power-on tests defined in:\n'%s'"
- 6903 "'%s' is a sub-menu name, not a function name"
- 6401 "No more occurences"
- 6387 "Invalid fill string"
- 5172 "Checksum = %08lX"
- 5311 "No more mismatches"

### **8.2.14 Warning**

- 5338 "Warning: JEDEC file has no file CRC"
- 5339 "Warning: JEDEC file has invalid CRC"
- 6933 "Warning: no 'file end' record in file"

6845 "Attention! The %s %s device must be inserted into the programmer's socket shifted by %d row(s) relative to the standard position as shown in the Device Information window."

6846 "Attention! Insert device into socket shifted by %d row(s) as shown on the picture."

# <span id="page-156-0"></span>**8.3 Expressions**

Expressions in the program are the mathematical constructions for calculating results with the use of one or more operands. It supports various [operations on expressions](#page-157-0). The following operands are used:

- · [numbers](#page-158-0)
- [example of expressions](#page-159-0)

When a number is required, you may use an expression; <%CM%> will accept the value of the expression. For example, when using the **Modify** command in the **Buffer** window, you can enter the new value in the form of a number or arithmetic expression.

#### **Interpreting the expression result**

The expression result is interpreted in accordance with the context in which it is used.

In the dialog box, when an address is required, the program tries to interpret the expression's value as the address. If you enter a variable name, the result of the expression will be the variable's address but not the value of the variable.

If the dialog expects a number to be entered, the expression's value will be interpreted as a number (for example, the **Modify Memory** dialog box of the **Buffer Dump** window). If you enter a variable name there, then the result will be the value of the variable, but not its address.

Nonetheless, you can follow the default rules:

If you need to use the variable's **value**, where an address is expected, then you can write something like  $var + 0$ . In this case, the variable's value will be used in the expression.

If you need to use the variable **address**, apply the **&** (address) operation, that is, &var.

### <span id="page-157-0"></span>**8.3.1 Operations with Expressions**

The program supports all arithmetic and logical operations valid for the C language, as well as pointer and address operations:

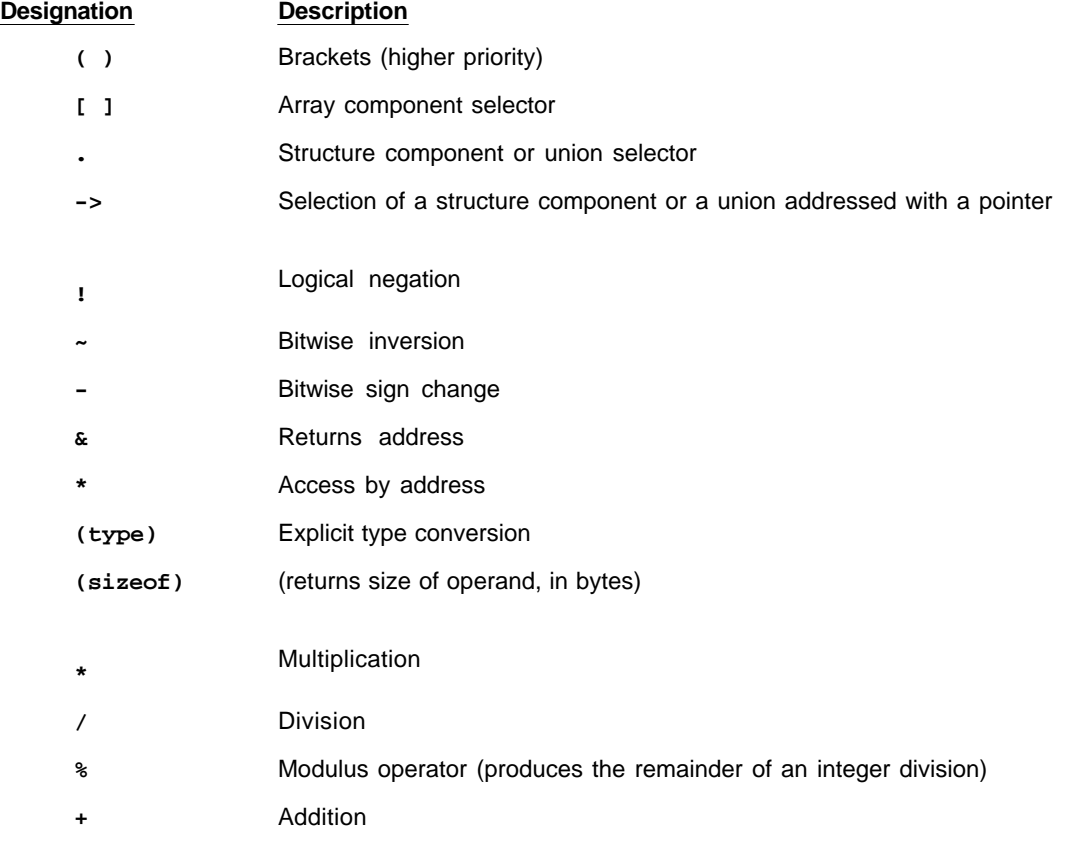

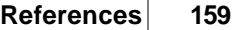

**-** Subtraction **<<** Left shift **>>** Right shift **<** Less than **<=** Less than or equal to **>** Greater than **>=** Greater than or equal to **==** Equal to **!=** Not equal to **&** Bitwise AND **^** Bitwise XOR **|** Bitwise OR **&&** Logical AND **||** Logical OR **=** Assignment

The types of operands are converted in accordance with the ANSI standard.

The results of logical operations are 0 (false) or 1 (true).

Allowed type conversions:

- · Operands can be converted to simple types (char, int, ... float).
- Pointers can be converted to simple types (char \*, int \*, ... float \*) and to structures or unions.
- · The word "struct" is not necessarily (MyStruct \*).

### <span id="page-158-0"></span>**8.3.2 Numbers**

By default, numbers are treated as decimals. Integers should fit into 32 bits; floating point numbers should fit into the single precision format (32 bits).

The following formats are supported:

1) Decimal integer.

Example: 126889

2) Decimal floating point.

Examples: 365.678; 2.12e-9

3) Hexadecimal.

<%CM%> understands numbers in C format and assembly format.

```
Examples: 0xF6D7; 0F6D7H; 0xFFFF1111
```
4) Binary.

Binary numbers must end with 'B'.

Examples: 011101B; 111111111111111000011B

5) Symbol (ASCII).

Examples: 'a'; 'ab'; '\$B%8'.'.

# <span id="page-159-0"></span>**8.3.3 Examples of Expressions**

#### **Examples of expresions**

#test#i + #test#j << 2 (unsigned char)#test#i + 2 sizeof(##array) > 200

main

i + j << 2 / :CW0x1200 (unsigned char)i + 2 sizeof(array) > 200  $(a == b & 8 & a <= 4) || a > '3'$ sptr -> Member1 -> a[i] \*p \*((char \*)ptr)

# **8.4 Script Language**

The program ChipProgUSB can execute so-called script files in a way similar to how DOS executes the batch files.

The main objective of script files is to automate usage of the emulator. Using script files makes it possible to load programs, set up breakpoints, start program execution, manipulate windows and perform any actions available to you in automatic (batch) mode. It is also possible to display various messages in the **[Console window](#page-79-0)** or other special windows, to create user's custom menus, etc. There is the option of displaying any graphical data in special windows.

The script language is similar to C: almost all C constructions are supported, except for structures, conjunctives and pointers. However, there are some [differences](#page-163-0). There are also many built-in functions available, such as printf(), sin() and strcpy().

The extension of script source file is **.CMD**.

[Simple example of a script file](#page-160-0)

How to write a script file How to start a script file How to debug a script file [Description of Script Language](#page-160-1) [Script Language Built-in Functions](#page-161-0) [Script Language Built-in Variables](#page-161-1) [Difference Between the Script Language and the C Language](#page-163-0) [Alphabetical List of Script Language Built-in Functions and Variables](#page-164-0)

# <span id="page-160-0"></span>**8.4.1 Simple example**

This example shows how to load a file and automatically program it and display the result.

```
 #include <system.h>
  #include <mprog.h>
 void main()
 {
 LoadProgram("test.hex", F_HEX, SubLevel(0, 0)); // load file "test.hex" that is an Intel HEX
file \frac{1}{2}to buffer 0, sub-level 0
  InsertTest = TRUE; // set testing of chip presence to "on"
 if (ExecFunction("Auto Programming") == EF_OK) // perform an automatic programming
\rightarrowif (ExecFunction("Verify", SubLevel(0, 0), 10) I = EF OK) // verify 10 times
\overline{\mathcal{L}} printf("Verify failed: %s", LastErrorMessage); // display error message if verify failed
   return; // terminate script
   }
  printf("Verify ok."); \sqrt{a} // display Ok result
  }
  else
   printf("Programming failed: %s", LastErrorMessage); // display error message
 }
```
# <span id="page-160-1"></span>**8.4.2 Description**

The language used for writing the script files is similar to the C language. If you are familiar with the C language, you can skip this chapter and switch to reading about the [differences between the script](#page-163-0) [language and the C language](#page-163-0).

This manual contains just a few examples of programming in the script language. To find more examples, refer to books on the C language.

General Syntax of Script Language Basic Data Types

Data byte order Operations and Expressions **Operators** Functions **Descriptions** Directives of the Script File Language Preprocessor Predefined Symbols in the Script File Compilation

### <span id="page-161-0"></span>**8.4.3 Built-in Functions**

The script file system provides you with a large set of built-in functions intended for work with lines, files, for mathematical calculations, and access to the processor resources. The **system.h** file contains descriptions of these built-in functions. You should include the **system.h** file in the script file source text with the #include directive:

#include <system.h>

You can use these built-in functions in the same way you use any function that you have defined.

Buffer access functions

Device programming control functions Mathematical Functions String Operation Functions Character Operation Functions Functions for File and Directory Operation Stream File Functions Formatted Input-Output Functions Script File Manipulation Functions Text Editor Functions Control Functions Windows Operation Functions and Other System Functions Graphical Output Functions I/O Stream Window Operation Functions

Event Wait Functions Other Various Functions

**Note.** To get help on a function or variable, while editing the script source with the <%CM%> built-in editor, point that function/variable name with the cursor and hit **Alt+F1**.

### <span id="page-161-1"></span>**8.4.4 Built-in Variables**

 You can access script language built-in variables in the same way as regular global variables. However, some built-in variables are accessible only for reading, and in case of attempt to write to such variable.

The built-in variables are declared in the **system.h** header file.

**Programming variables: InsertTest** ReverseBytesOrder

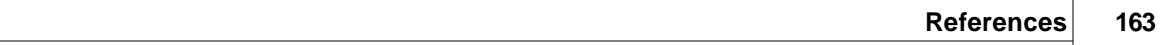

**BlankCheck** VerifyAfterProgram **VerifyAfterRead** ChipStartAddr ChipEndAddr **BufferStartAddr LastErrorMessage DialogOnError** 

#### **Text editor built-in variables:**

**InsertMode CaseSensitive** WholeWords RegularExpressions BlockCol1 BlockCol2 BlockLine1 BlockLine2 **BlockStatus CurLine CurCol LastFoundString** 

#### **Miscellaneous variables:**

WorkFieldWidth WorkFieldHeight ApplName[] DesktopName[] SystemDir[] errno \_fmode MainWindowHandle NumWindows WindowHandles[] SelectedString[] LastMessageInt LastMessageLong

### <span id="page-163-0"></span>**8.4.5 Difference between the Script and the C Languages**

The script files are written in a C-type language and you should not expect it to meet standards. Many features are not supported because they are not necessary and complication of the language can cause compiler errors (the script file language compiler is not a simple thing).

- Pointers are not directly supported. But arrays are supported, therefore a pointer can always be built from an array and element number. Note that, for example, string operation functions, such as strcpy, receive a string and a byte number (index) as parameters, which form the pointer. In function declarations, index is equal to zero by default.
- Pointers to functions are not supported. If necessary, a table call can always be replaced with the **switch** operator.
- Multidimensional arrays are not supported. If it is necessary, you can write a couple of functions, such as:

```
 int GetElement(int array[], int index1, int index2);
```
void SetElement(int array[], int index1, int index2, int value);

- Structures (and unions) are not supported. In fact, you can always do without structures. Structures may be required for API Windows and user DLLs operations, but as a rule only experienced programmers should do it, such as those who know how to reach structure elements. As a tip, there are functions, such as memcpy, which receive a void "pointer").
- Enumerated types (**enum**) are not supported #define.
- Preprocessor macros, such as **#define half(x) (x / 2)**, are not supported. The same operations can be done with functions.
- Conditional operators such as **x = y == 2? 3 : 4;**, are not supported; the operator "comma" outside variable declaration is not supported. For example,

int  $i = 0$ ,  $j = 1$ ; is supported, but

for  $(i = 0, j = 1; ...)$  is not supported.

- **User** functions with a variable amount of parameters are not supported. However, there are many system functions, such as printf, with a variable number of parameters.
- Declaration of **user** function parameters such as **void array[]** is not supported. The system functions such as memcpy, have such parameters.
- Logical expressions are always fully computed. It is very important to remember it, as a situation like

```
 char array[10];
if (i < 10 & array[i] != 0)
 array[i] = 1;
```
will cause an error at the execution stage, if i is greater than 9, because the expression of array[i] will be computed. In a standard compiler such an expression is not computed, because the condition of **i > 10** would cancel any further processing of the expression.

- Constant expressions are always computed during execution. For example, **int i = 10 \* 22** will be computed not during compilation, but during execution.
- The **const** key word is absent.
- Static variables cannot be declared inside functions.

**But**

 $\mathbf{u}$ 

Variables can be declared anywhere, not just in front of the first executed operator. For example:

```
 void main()
 {
 GlobalVar = 0;
int i = 1; // will be OK as in C++ }
      Nested comments are allowed.
```
- Expressions like **array = "1234"** are allowed.  $\mathbf{u}$
- Default parameter values in declared functions, as in C++, are allowed. For example, **void func**  $\mathbf{u}$ **(char array[],int index = 0);**. Expressions can also serve as default values, for example **void func(char** array[], int index = func1() + 1);.
	- Expressions in global variable initializers are allowed. For example:

```
float table[] = { \sin(0), \sin(0.1) };
  void main()
   {
 ...
   }
```
 $\mathbf{u}$ 

### <span id="page-164-0"></span>**8.4.6 Script Language Built-in Functions and Variables**

The list below includes all the names of the script language built-in functions and variables:

AllProgOptionsDefault API ActivateWindow **AddButton** AddWatch ApplName[] BackSpace BlankCheck BlockBegin BlockCol1 BlockCol2 **BlockCopy BlockDelete** BlockEnd **BlockFastCopy** BlockLine1 BlockLine2 **BlockMove BlockOff BlockPaste BlockStatus** BufferStartAddr **CaseSensitive CheckSum** ChipEndAddr ChipStartAddr ClearWindow CloseProject CloseWindow Cr **CurChar CurCol** 

**CurLine Curcuit** DelChar DelLine DesktopName[] **DialogOnError** DisplayText DisplayTextF Down Ellipse Eof Eol **ExecFunction** ExecMenu ExecScript **ExitProgram** Expr FileChanged FillRect FindWindow FirstWord FloatExpr ForwardTill **ForwardTillNot** FrameRect FreeLibrary **GetByte GetDword GetFileName GetLine** GetMark **GetMemory** GetProgOptionBits GetProgOptionFloat **GetProgOptionList** GetProgOptionLong GetProgOptionString **GetScriptFileName GetWindowHeight** GetWindowWidth **GetWord GotoXY** InsertMode InsertTest Inspect InvertRect **LastChar** 

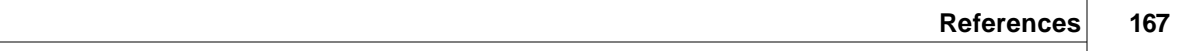

**LastErrorMessage LastEvent** LastEventInt{1...4} LastFoundString **LastMessageInt** LastMessageLong **LastString** Left LineTo LoadDesktop LoadLibrary **LoadOptions** LoadProgram LoadProject MainWindowHandle MaxAddr MessageBox MessageBoxEx **MinAddr** MoveTo **MoveWindow** NumWindows OpenEditorWindow OpenStreamWindow OpenUserWindow **OpenWindow** Polyline **ProgOptionDefault** Rectangle RedrawScreen **RegularExpressions** ReloadProgram RemoveButtons ReverseBytesOrder Right **SaveData SaveDesktop SaveFile** SaveOptions Search **SearchReplace SelectBrush SelectFont SelectPen** SelectedString[] **SetBkColor SetBkMode** 

**SetByte SetCaption SetDevice SetDWord** SetFileName **SetMark SetMemory SetPixel SetProgOption SetTextColor SetToolbar SetUpdateMode SetWindowFont SetWindowSize** SetWindowSizeT **SetWord** SystemDir[] **TerminateAllScripts TerminateScript** Text Tof Up UpdateWindow VerifyAfterProgram **VerifyAfterRead WaitEprTrue** WaitGetMessage WaitSendMessage WaitWindowEvent WholeWords WindowHandles[] WindowHotkey WordLeft WordRight WorkFieldHeight WorkFieldWidth \_GetWord \_ff\_attrib \_ff\_date \_ff\_name \_ff\_size \_ff\_time \_fmode \_fullpath \_printf abs acos

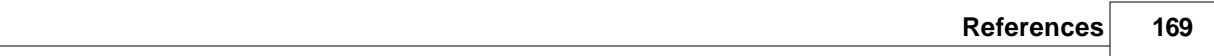

asin atan atof atoi ceil chdir chsize clearerr close cos creat creatnew creattemp delay difftime dup dup2 eof errno exec exit exp fabs fclose fdopen feof ferror fflush fgetc fgets filelength fileno findfirst findnext floor fmod fnmerge fnsplit fopen fprintf fputc fputs fread freopen frexp fscanf fseek

ftell fwrite getc getcurdir getcwd getdate getdfree getdisk() getenv getftime gettime getw inport inportb isalnum isalpha isascii isatty iscntrl isdigit isgraph islower isprint ispunct isspace isupper isxdigit itoa lock locking log log10 lseek ltoa memccpy memchr memcmp memcpy memicmp memmove memset mkdir movmem mprintf open outport

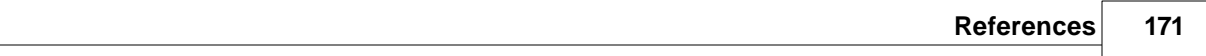

outportb peek peekb poke pokeb pow pow10 printf pscanf putc putenv putw rand random randomize read rename rewind rmdir scanf searchpath setdisk setftime setmem setmode sin sprintf sqrt srand sscanf stpcpy strcat strchr strcmp strcmpi strcpy strcspn stricmp strlen strlwr strncat strncmp strncmpi strncpy strnicmp strnset strpbrk

strrchr strrev strset strspn strstr strtol strtoul strupr tan tanh tell toascii tolower toupper ultoa unlink unlock wgetchar wgethex wgetstring wprintf write

# **8.5 In-System Programming for different devices**

**NOTE! Always carefully check connecting your ChipProg programmer to the target. Wrong connecting may and probably will cause destruction of the programmer's and/or the target system's hardware.**

Most embedded microcontrollers have different algorithms for the ISP procedure. See the following topics regarding the ISP for popular microcontrollers:

[Specific of the in-system programming of the Microchip PICmicro](#page-171-0)

[Specific of the in-system programming of the Atmel AVR microcontrollers](#page-172-0)

[Specific of the in-system programming of the Atmel 8051 microcontrollers](#page-173-0)

# <span id="page-171-0"></span>**8.5.1 Specific of programming PICmicro**

1. Most of the PIC microcontrollers produced by Microchip Technology Corporation require a special HV ISP Programming Mode (High-Voltage in-System Programming Mode). In this mode a relatively high voltage of 13V is applied to the MCLR device pin. The user's equipment to be programmed should be designed in the way tolerating a 13V signal to be applied to the MCLR device pin - in particular this pin should not be connected to the Vcc pin of the device.

2. Though the PIC microcontrollers are capable to work in a certain range on the Vcc voltage (the range varies from 2 to 5V for some PICmicro derivatives) the device being under programming must have the 5V voltage level applied to the Vcc device pin. If in the working mode the target microcontroller works under the Vcc lower than 5V and the target cannot tolerate applying the 5V voltage to the Vcc pin, then, if the user needs to program the PICmicro device in-system, it is necessary to change the schematic to have an ability to connect 5V to the Vcc pin while the target is under the programming. However, verification of the correct programming can be conducted under the voltages allowed by the manufacturer (Vcc min - Vcc max).

# <span id="page-172-0"></span>**8.5.2 Specific of programming AVR microcontrollers**

Microcontrollers of the Atmel AVR series can be programmed in-system being under a normal Vcc voltage. Practically all AVR microcontrollers require clocking while they are under in-system programming. ChipProg programmers are capable to send clocks to the target microcontroller but sometimes the systems based on AVR microcontrollers have their own built-in clock generators.

1. If the system **has its own built-in clock generator** then make sure that the clock line of the ChipProg cable adapter **is not connected** to the clock input pin of the target microcontroller, otherwise it may destroy either the target or programmer hardware. What you need in this case is just to enter a value of the generator clock frequency in the **Algorithm Parameters > Oscillator Frequency** field in the **[Device and Algorithm Parameters Editor](#page-64-0)** window (see on the picture below). By default the **Oscillator Frequency** value is 2.5 MHz. To change it double click the **Oscillator Frequency** line displayed in blue color and enter the Fclk value into the popped up dialog. If the actual clock frequency differs from the value set in the window the correct programming will be impossible.

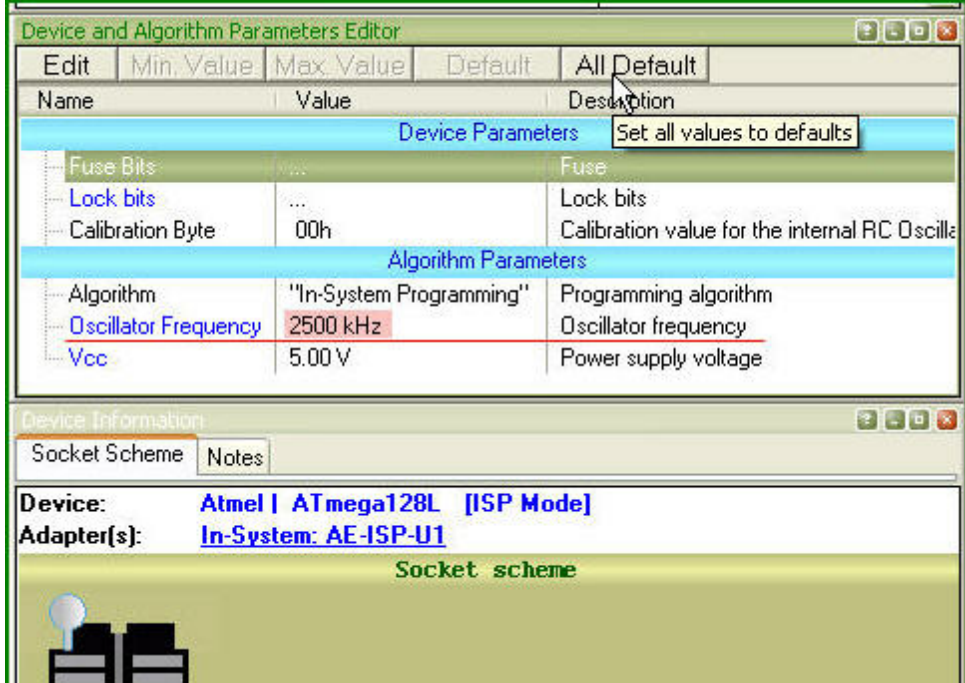

2. If the target system **does not have its own built-in clock generator** then, the target AVR device needs to get clocks from the ChipProg built-in generator; thus the clock output wire of the cableadapter should be connected to an appropriate clock input pin of the target device. By default the Fclk= 2.5 MHz. It can be set in the range of the Fclk allowed for a particular selected target AVR

device in the **Algorithm Parameters > Oscillator Frequency** field in the **[Device and Algorithm](#page-64-0) [Parameters Editor](#page-64-0)** window (see the picture above).

### <span id="page-173-0"></span>**8.5.3 Specific of programming Atmel 8051 microcontrollers**

Microcontrollers of the Atmel 8051 family (AT89 series) can be programmed in-system being under a normal Vcc voltage. Practically all these microcontrollers require clocking while they are under insystem programming. ChipProg programmers are capable to send clocks to the target microcontroller but sometimes the systems based on the Atmel 8051 microcontrollers have their own built-in clock generators.

- 1. If the system **has its own built-in clock generator** then make sure that the clock line of the ChipProg cable adapter **is not connected** to the clock input pin of the target microcontroller, otherwise it may destroy either the target or programmer hardware.
- 2. If the target system **does not have its own built-in clock generator** then, the target device needs to get clocks from the ChipProg built-in generator; thus the clock output wire of the cableadapter should be connected to an appropriate clock input pin of the target device.

# **Index**

# **- A -**

About software version 59 Acceptable number of errors Tolerant Verify Feature 95 Access mode Device and Algorithm Parameters 91 Device Parameters 91 Access Mode Parameters 93 ACI DLL 103 External application 103 External control 103 ACI examples 133 ACI functions ACI structures 104 ACI structures ACI functions 117 Adapters 77 Adapters attachment list 79 Adapters Connections List 77 Add Watch dialog 151 Algorithm Parameters 65 Alphabetical List of Script Language Built-in Functions and Variables 165 Angstrem SAV 75 Application Control Interface ACI 103 ACI functions 103 ACI header 103 ACI structures 103 DLL 103 External application 103 External control 103 Programming automation 103 Application Control Interface exaples 133 ASCII Hex 75 Auto Programming 61 Auto-detect device in a socket 81 Auto-detect device in a socket 81

Automatic Word Completion 145 AutoWatches pane 149 AutoWatches pane 149 AVR microcontroller 173

# **- B -**

Backspace unindents 53 Bad Block Management 91 Bad block map Bad blocks 88 Invalid blocks 88 Bad blocks 87, 89 Binary image 75 Block Operations 146 Blocks copying / moving 146 line blocks 146 non-persistent blocks 146 persistent 53 persistent blocks 146 standard blocks 146 vertical 53 vertical blocks 146 Buffer 9 Buffer Configuration dialog 44 Buffer Dump window 68 **Buffers** dialog 43 memory allocation 43

# **- C -**

**Calculator** dialog 57 Check Blank 82 check box 67 Checksum 46 ChipProg main menu 37 ChipProg programmers 12 ChipProg-40 31 brief characteristics 17 bundle 16

*© 2009 Phyton, Inc. Microsystems and Development Tools*

ChipProg-40 31 hardware characteristics 17 software characteristics 18 ChipProg-48 30 brief characteristics 14, 19 bundle 13 hardware characteristics 15 software characteristics 15 ChipProg-G4 32 bundle 18 hardware characteristics 20 software characteristics 20 ChipProg-ISP 33 brief characteristics 23 bundle 21 hardware characteristics 23 software characteristics 23 Colors 50 tab 50 Command-Line Parameters 152 **Commands** menu 56 Commands Menu 56 Condensed Mode 144 Condensed Mode Setup dialog 144 Configurating Editor dialog 53 Configuration buffer 44 editor Options 42 environment 42 Configuration Files 39 Configuration Menu 42 Configure the device to be programmed 83 Configuring a Buffer dialog 69 Confirm Replace dialog 142 Console window 80 Window Console 80 Contact Information 35

# **- D -**

Define Font 50 Define key 51

**Definitions** adapter 9 buffer 9 memory buffer 9 sub-level 9 Description of Script Language 161 **Detect** device in a socket 81 Device set into a socket 81 Device and Algorithm Parameters window 65 Device Information window 77 Device parameters 65 parameters 66 Difference Between the Script Language and the C Language 164 Display from address dialog 72 Display from Line Number dialog 146 Display Watches Options dialog 150 Drivers USB 27 drop-down menu 67 Duplicate a device 85

# **- E -**

ECC 88 ECC frame 95 Edit Information to be programmed 83 Edit Key Command dialog 56 Editor Key Mapping tab 55 Editor window 138 Environment dialog 49 Erase 82 Error Checking and Correction 88, 95 Even byte 63 Examples of ACI use 133 Examples of Expressions 160 Expressions 157

# **- F -**

File format 75 File Menu overview 38 Fonts 50 tab 50

# **- G -**

General Editor settings 53 Guard Solid Area 92

# **- H -**

Help menu 59 On-line 34 **Highlight** multi-line Comments 53 Highlight Active Tabs 52 **Highlighting** Syntax 53, 145 History file 39 Holtek OTR 75 Hot Keys 51 How to Get On-line Help 34 How to start a script file 147 How to write a script file 137

# **- I -**

I/O Stream window 152 ICP 9 Insert DIP in socket 81 Install ChipProg 25 Install the ChipProg Software 25 Installing the USB Drivers 27 In-System programming 101, 172 Introduction 8 Invalid block Array 87 Spare area 87 Invalid Block Indication

IB displaying 93 Invalid Block Management 91 Invalid block map 88 Invalid blocks ECC 87 Error Checking and Correction 87 Reserved Block Area method 87 Skip Block method 87 ISP ISP HV Mode 9 ISP Mode 9

# **- J -**

JEDEC 75

# **- L -**

List Adapters connections 77 Load file dialog 74 Load session 39 Load the file into the buffer 83 Log file 47

# **- M -**

Main menu commands 37 Main menu bar 37 Mapping hot keys 51 Marking bad blocks 89 MCS-51 microcontroller 174 Memory Dump Window Setup dialog 70 Memory Blocks operations 72 Menu Project 40 View 39 Menu File load file 38 save file 38 Menu Help 59 Menu Script 58

*© 2009 Phyton, Inc. Microsystems and Development Tools*

Message box always display 52 Messages tab 52 Microchip PICmicro microcontroller 172 Miscellaneous Settings 52 Modify Address dialog 72 Modify Memory dialog 72 Motorola S-record 75 Multi-File Search Results dialog 143 Multi-programming mode 96

# **- N -**

NAND 85 NAND Flash 85 Block 85 Large page 85 NAND Flash architecture 85 Small page 85 NAND Flash memory Programming NAND devices 85 NAND Flash programming Access mode 90 Device and Algorithm Parameters 90 Device Parameters 90 Numbers 159

# **- O -**

Odd byte 63 On-line Help 34 Open Project 41 dialog 41 Operations with Expressions 158 Operations with Memory Blocks 72 **Options** dialog 49 Options&split dialog 62, 98 **Overview** User Interface 36

# **- P -**

Packages/Adapters 43 POF 75 Preferances 49 PRG 75 Program a Device 82 Program Manager Auto Programming 60, 98 dialog 60, 98 Operation Progress 60, 98 window 60, 97 Program, Write 56 Programmer 8 ChipProg-40 31 ChipProg-48 30 ChipProg-G4 32 ChipProg-ISP 33 work with 81 Programmers ChipProgUSB 12 comparison characteristics 12 Programmers ChipProg-40 16 Programmers ChipProg-48 13 Programmers ChipProg-G4 18 Programmers ChipProg-ISP 21 Programming check blank 82 configure the device 83 duplicate a device 85 edit Information 83 erase 82 load the file 83 program a Device 82 program functions 82 read a device 84 save the data 84 verify 84 write Information into the Device 83 Programming adapters 77 Programming automation 103 Programming characteristics AVR microcontroller 173 MCS-51 microcontroller 174 PICmicro microcontroller 172 Programming in target board 101, 172 Project Menu 40

Project Options 40 dialog 40 Project Repository dialog 41

# **- Q -**

Quick Start 25 Quick Watch enabled 52 Quick Watch Function 146

# **- R -**

Read a Device 84 Regular Expressions search for 143 Replace Text dialog 141 Repository 41 Reserved Block Area 87 Reserved Block Area Parameters RBA 95 RBA parameters 95 Reserved Block Area 95 Run ChipProg 11

# **- S -**

Save file from buffer dialog 76 Save session 39 Save the data read out from a device 84 Script 135, 160 menu 58 Script Files 135, 160 dialog 135 Script Language Built-in Functions 162 Script Language Built-in Variables 162 Script source window open 135 Search for Regular Expressions 143 Search for Text dialog 140 Search mask 43 Select color 50 Select device 43

dialog 43 Serialization 45 Serialization, Checksum, Log file dialog 45 Set device into a socket 81 Set/Retrieve Bookmark dialog 144 Signature String 47 Simple example of a script file 161 Skip Block method Bad blocks 87 Invalid blocks 87 Skipping invalid blocks 87 Solid Area 92 Solid Area Parameters Number of Blocks 94 Start Block 94 Sounds 49 Spare Area Usage SpareArea 91 Split data 63 Standard/Extended Intel HEX 75 **Statistics** dialog 64, 99 Sub-layer additional 45 main 44 Sub-Layer 'Code' 44 Sub-layer 'ID location' 45 Support 34 Syntax Highlighting 145 System Requirements 11

# **- T -**

Tab Size 53 Technical Support 34 Terminology 9 Terminology and Definitions 9 Text Edit 139 Tolerant Verify Feature Tolerant Verify 93 Toolbar tab 52

*© 2009 Phyton, Inc. Microsystems and Development Tools*

# **- U -**

Undo Count 53 USB Drivers 27 User window 151 User area Number of blocks 94 Start block 94 User Block Area Bad blocks 87 Block reservoir 87 Invalid blocks 87 RBA 87 UBA 87 User Interface overview 36

# **- V -**

Verify programming 84 View 39 View Menu 39

# **- W -**

Watches window 149 Watches Window add Watch 151 display Watches Options 150 Window menu 59 Menu Window 59 Window Device Information 77 Window Dump Setup dialog 70 Window Editor 138 Window I/O Stream 152 Window Program Manager 60, 97 Window User 151 Window Watches 149 Windows 59 Word Completion 145 Work with Programmer 81 Write Information into the Device 83
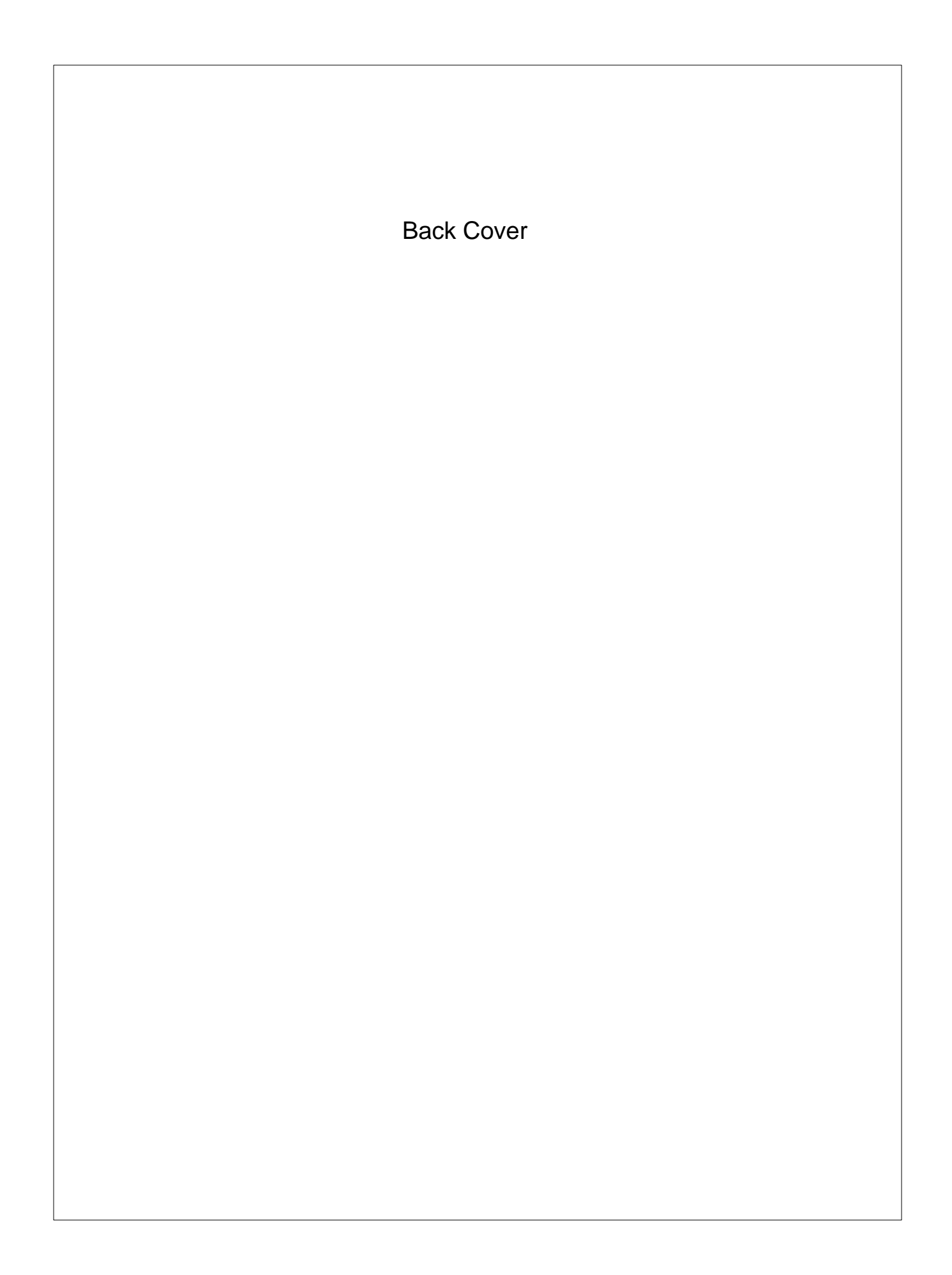